# Oracle® Fusion Cloud EPM Utilizzo di Oracle Smart View for Office (per Mac e browser)

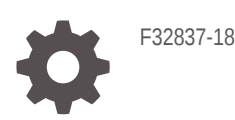

**ORACLE** 

Oracle Fusion Cloud EPM Utilizzo di Oracle Smart View for Office (per Mac e browser),

F32837-18

Copyright © 2019, 2024, , Oracle e/o relative consociate.

Autore principale: EPM Information Development Team

This software and related documentation are provided under a license agreement containing restrictions on use and disclosure and are protected by intellectual property laws. Except as expressly permitted in your license agreement or allowed by law, you may not use, copy, reproduce, translate, broadcast, modify, license, transmit, distribute, exhibit, perform, publish, or display any part, in any form, or by any means. Reverse engineering, disassembly, or decompilation of this software, unless required by law for interoperability, is prohibited.

The information contained herein is subject to change without notice and is not warranted to be error-free. If you find any errors, please report them to us in writing.

If this is software, software documentation, data (as defined in the Federal Acquisition Regulation), or related documentation that is delivered to the U.S. Government or anyone licensing it on behalf of the U.S. Government, then the following notice is applicable:

U.S. GOVERNMENT END USERS: Oracle programs (including any operating system, integrated software, any programs embedded, installed, or activated on delivered hardware, and modifications of such programs) and Oracle computer documentation or other Oracle data delivered to or accessed by U.S. Government end users are "commercial computer software," "commercial computer software documentation," or "limited rights data" pursuant to the applicable Federal Acquisition Regulation and agency-specific supplemental regulations. As such, the use, reproduction, duplication, release, display, disclosure, modification, preparation of derivative works, and/or adaptation of i) Oracle programs (including any operating system, integrated software, any programs embedded, installed, or activated on delivered hardware, and modifications of such programs), ii) Oracle computer documentation and/or iii) other Oracle data, is subject to the rights and limitations specified in the license contained in the applicable contract. The terms governing the U.S. Government's use of Oracle cloud services are defined by the applicable contract for such services. No other rights are granted to the U.S. Government.

This software or hardware is developed for general use in a variety of information management applications. It is not developed or intended for use in any inherently dangerous applications, including applications that may create a risk of personal injury. If you use this software or hardware in dangerous applications, then you shall be responsible to take all appropriate fail-safe, backup, redundancy, and other measures to ensure its safe use. Oracle Corporation and its affiliates disclaim any liability for any damages caused by use of this software or hardware in dangerous applications.

Oracle®, Java, MySQL and NetSuite are registered trademarks of Oracle and/or its affiliates. Other names may be trademarks of their respective owners.

Intel and Intel Inside are trademarks or registered trademarks of Intel Corporation. All SPARC trademarks are used under license and are trademarks or registered trademarks of SPARC International, Inc. AMD, Epyc, and the AMD logo are trademarks or registered trademarks of Advanced Micro Devices. UNIX is a registered trademark of The Open Group.

This software or hardware and documentation may provide access to or information about content, products, and services from third parties. Oracle Corporation and its affiliates are not responsible for and expressly disclaim all warranties of any kind with respect to third-party content, products, and services unless otherwise set forth in an applicable agreement between you and Oracle. Oracle Corporation and its affiliates will not be responsible for any loss, costs, or damages incurred due to your access to or use of third-party content, products, or services, except as set forth in an applicable agreement between you and Oracle.

## Sommario

### [Accessibilità alla documentazione](#page-8-0)

[Feedback sulla documentazione](#page-9-0)

- 1 [Creazione ed esecuzione di un centro di eccellenza EPM](#page-10-0)
- 2 [Utilizzo di Smart View \(per Mac e browser\)](#page-12-0)

### 3 [Introduzione a Smart View \(per Mac e browser\)](#page-13-0)

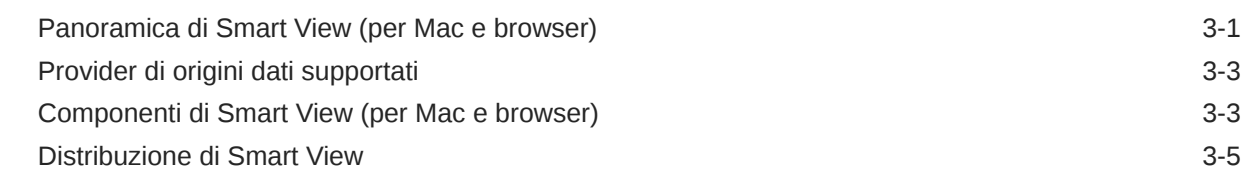

### 4 [Connessione a Smart View \(per Mac e browser\)](#page-19-0)

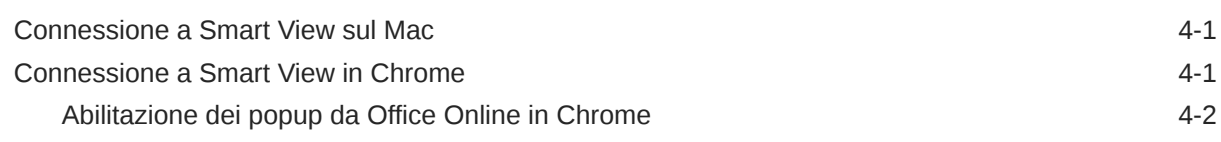

### 5 [Localizzazione in Smart View \(Mac e browser\)](#page-22-0)

### 6 [Opzioni di Smart View](#page-23-0)

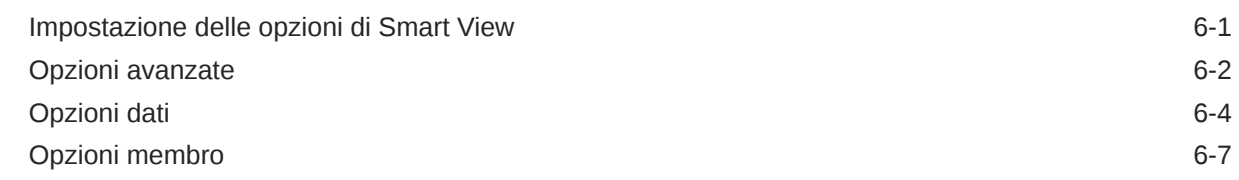

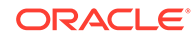

## 7 [Dimensioni e membri](#page-39-0)

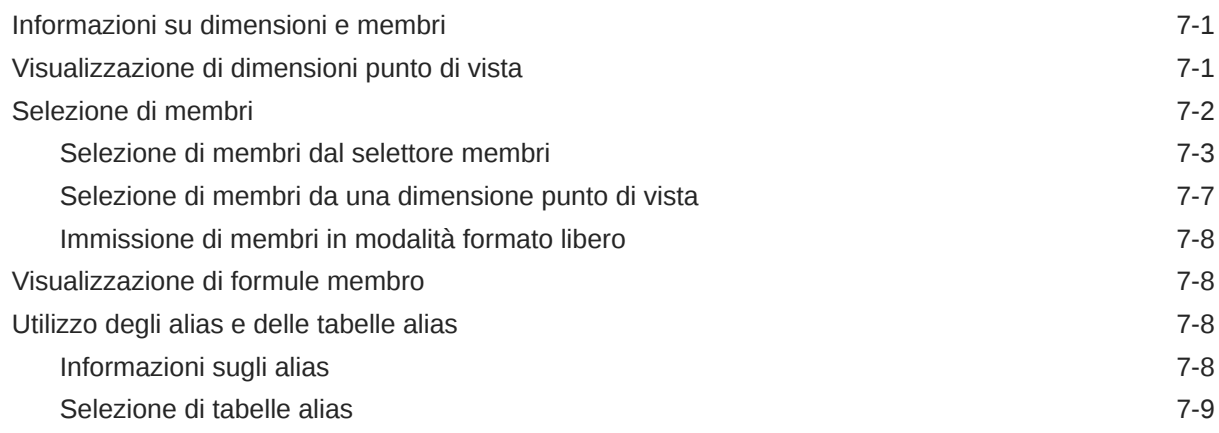

## 8 [Dati e celle dati](#page-48-0)

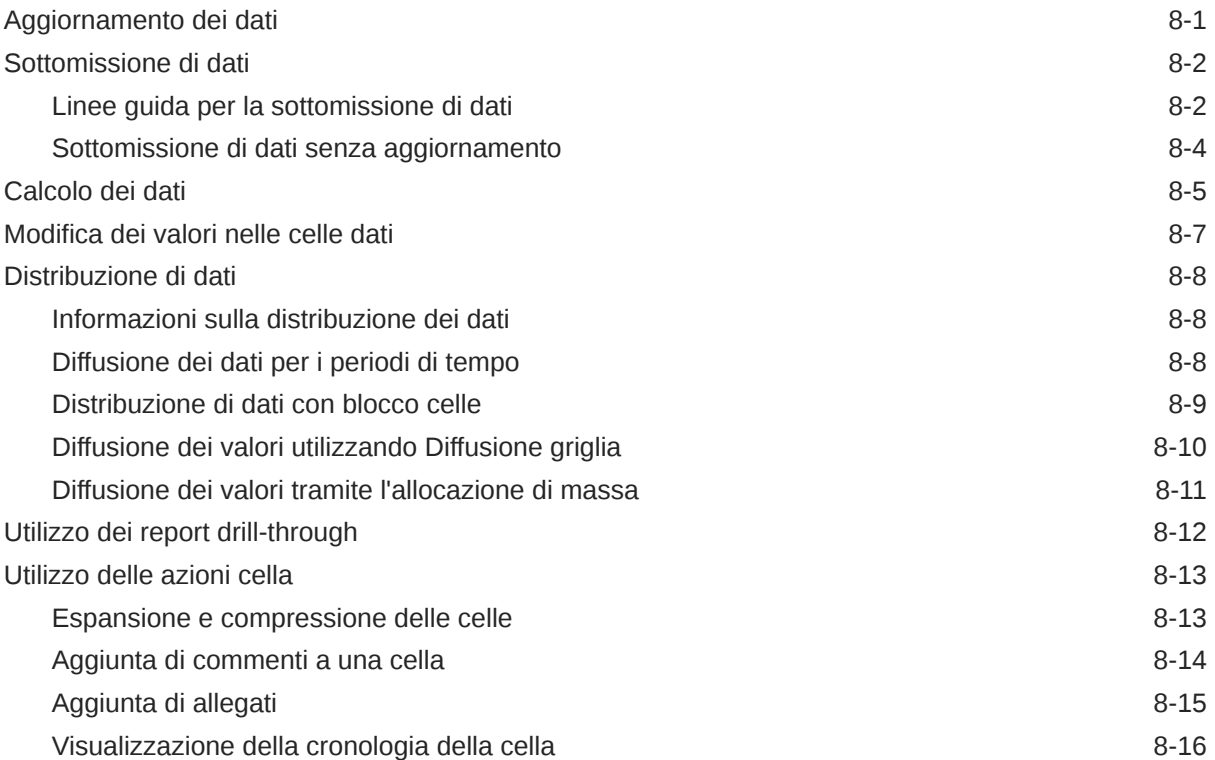

## 9 [Form dati](#page-64-0)

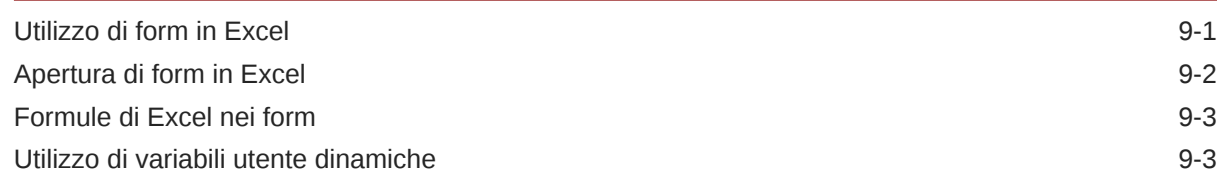

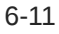

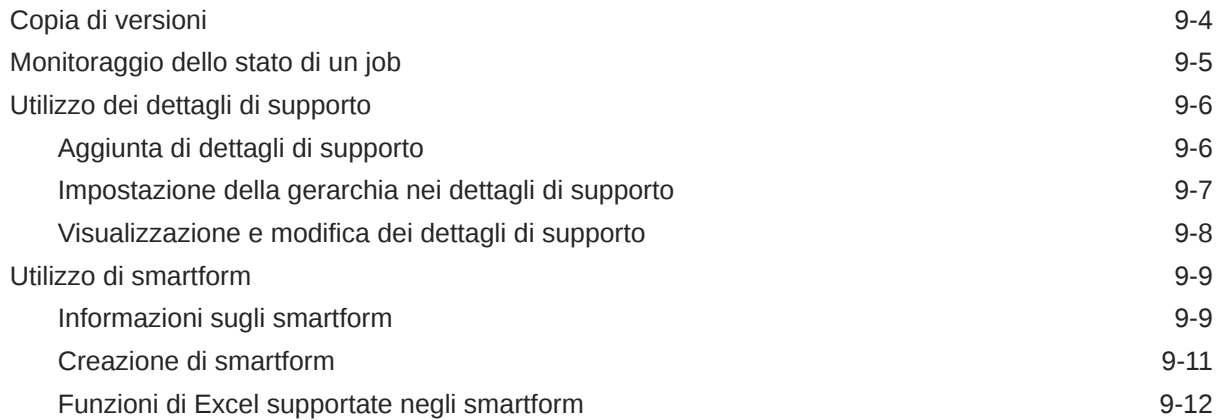

## 10 [Analisi ad hoc](#page-83-0)

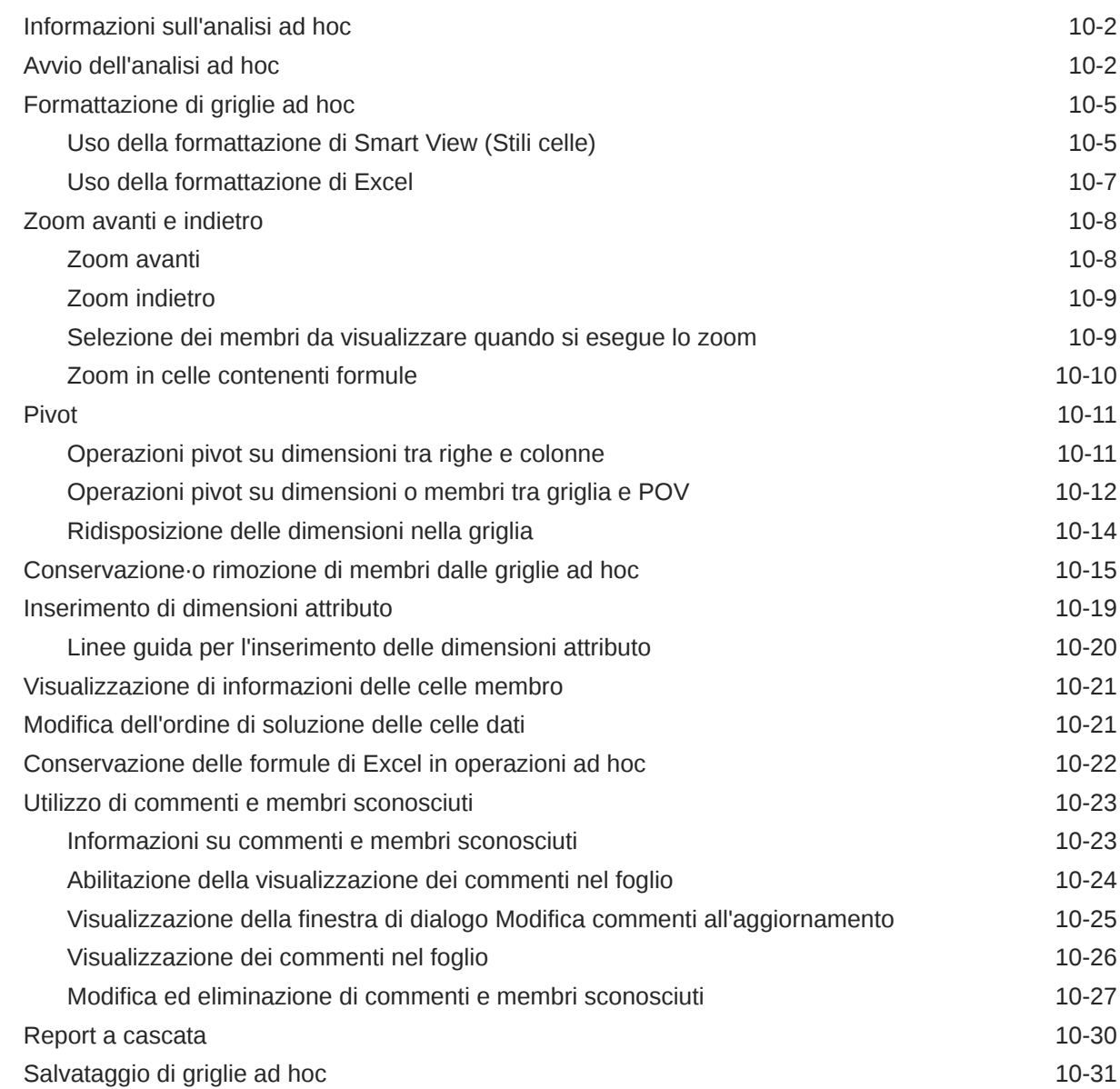

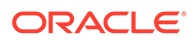

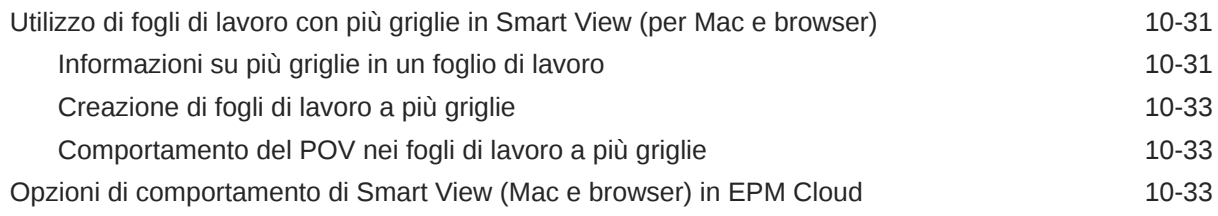

## 11 [Registri](#page-122-0)

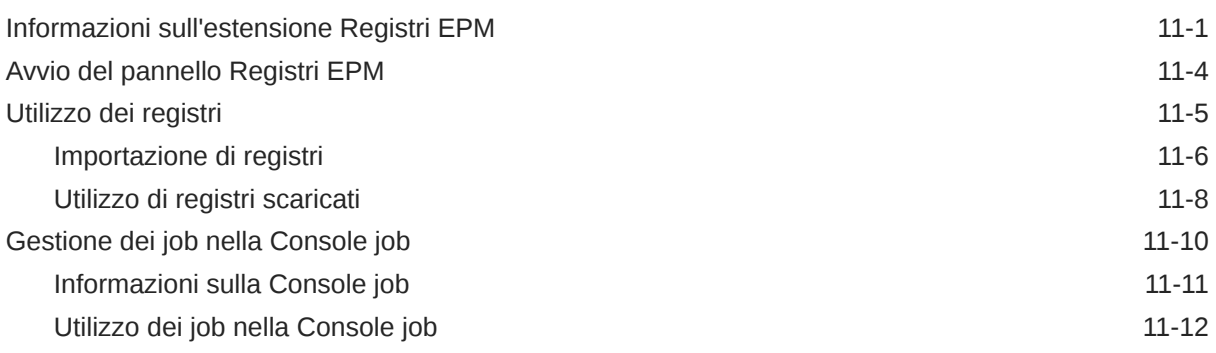

## 12 [Report](#page-135-0)

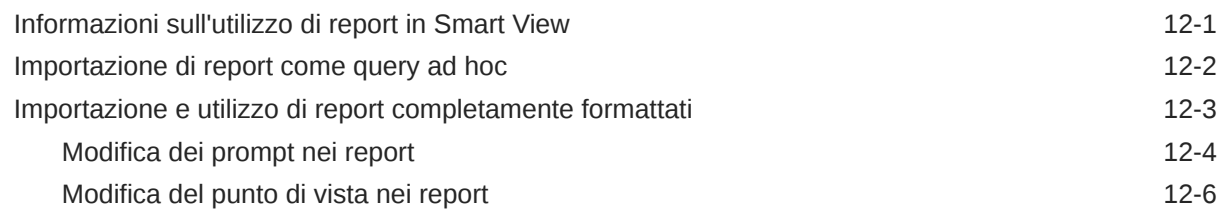

## 13 [Dashboard](#page-142-0)

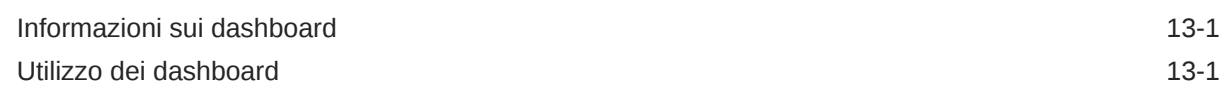

## 14 [Approvazioni di Planning](#page-144-0)

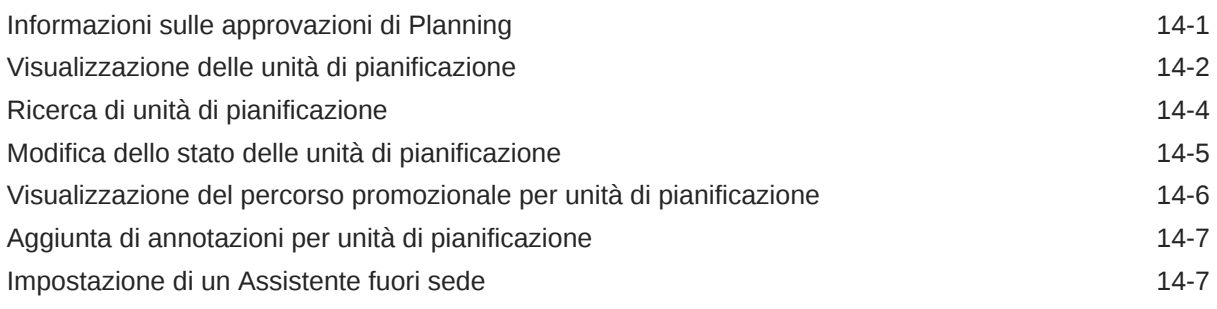

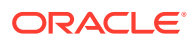

## 15 [Elenchi di task](#page-152-0)

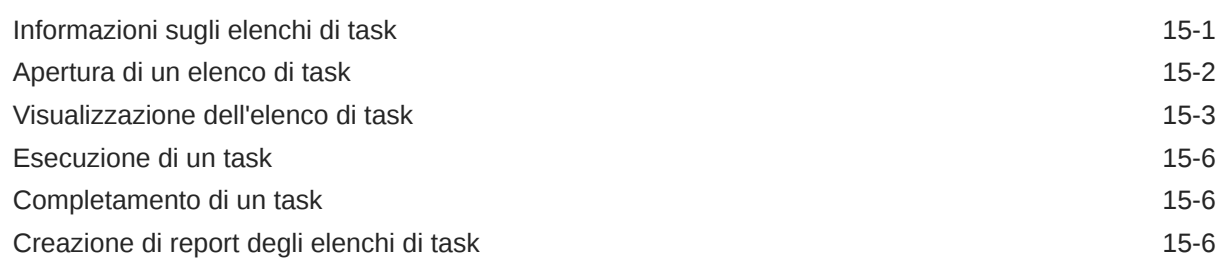

## 16 [Operazioni generali](#page-160-0)

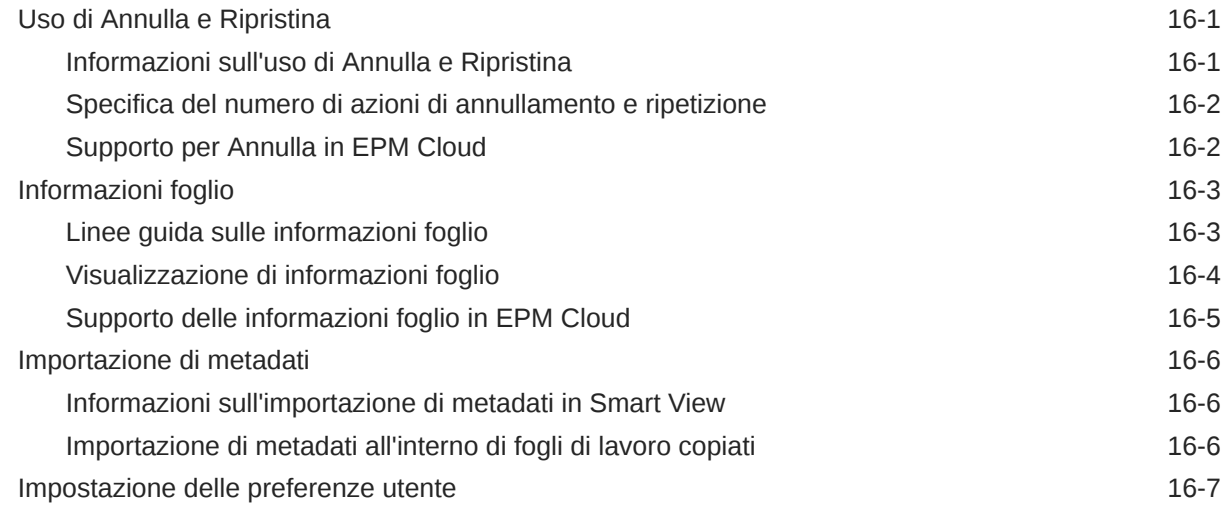

## 17 [Funzioni](#page-168-0)

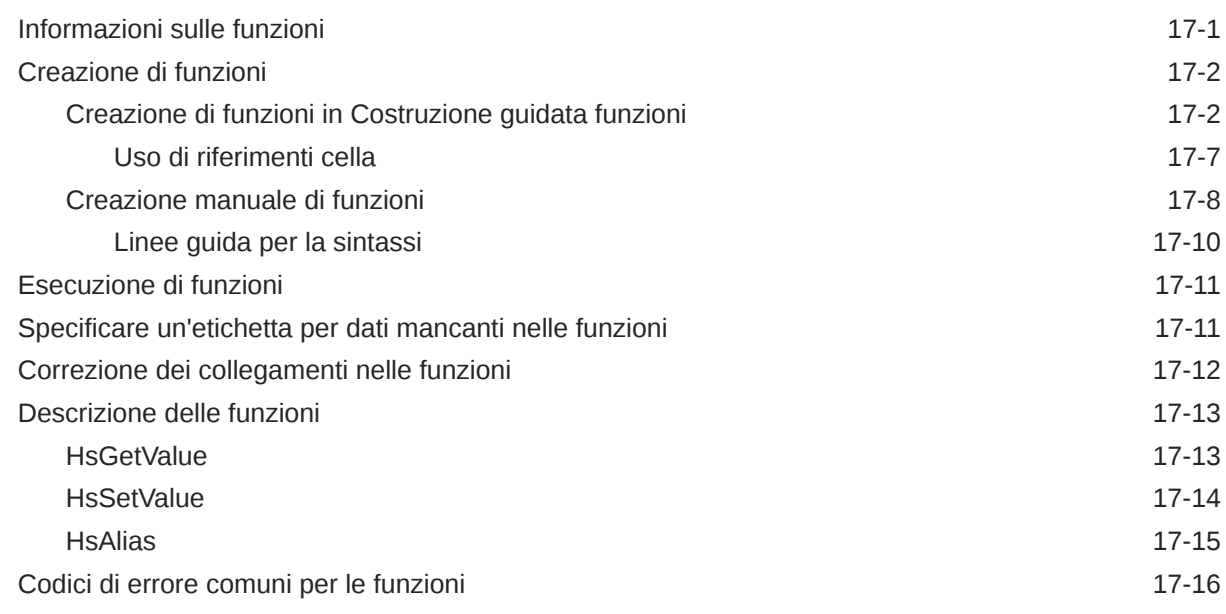

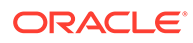

## 18 [Modalità formato libero](#page-184-0)

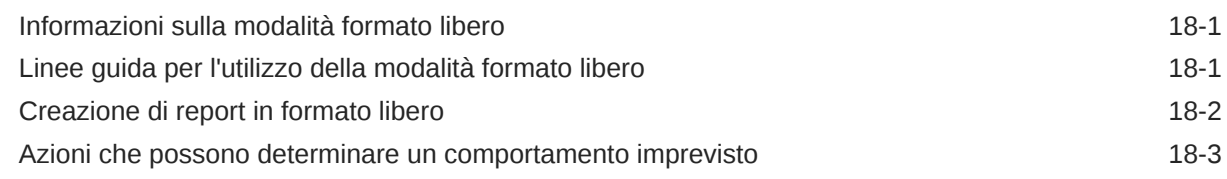

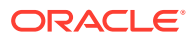

## <span id="page-8-0"></span>Accessibilità alla documentazione

Per informazioni sull'impegno di Oracle per l'accessibilità, visitare il sito Web di Oracle dedicato al programma di accessibilità, all'indirizzo [http://www.oracle.com/pls/topic/lookup?](http://www.oracle.com/pls/topic/lookup?ctx=acc&id=docacc) [ctx=acc&id=docacc](http://www.oracle.com/pls/topic/lookup?ctx=acc&id=docacc).

#### **Accesso al supporto Oracle**

I clienti Oracle che hanno acquistato il supporto possono accedere al supporto elettronico tramite My Oracle Support. Per informazioni, visitare il sito [http://www.oracle.com/pls/topic/](http://www.oracle.com/pls/topic/lookup?ctx=acc&id=info) [lookup?ctx=acc&id=info](http://www.oracle.com/pls/topic/lookup?ctx=acc&id=info) oppure, se si è un non udente, visitare il sito [http://](http://www.oracle.com/pls/topic/lookup?ctx=acc&id=trs) [www.oracle.com/pls/topic/lookup?ctx=acc&id=trs.](http://www.oracle.com/pls/topic/lookup?ctx=acc&id=trs)

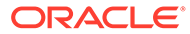

## <span id="page-9-0"></span>Feedback sulla documentazione

Per fornire un feedback sulla presente documentazione, fare clic sul pulsante Feedback nella parte inferiore della pagina di qualsiasi argomento disponibile in Oracle Help Center. È inoltre possibile inviare un'e-mail a epmdoc\_ww@oracle.com.

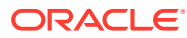

# <span id="page-10-0"></span>1 Creazione ed esecuzione di un centro di eccellenza EPM

Una procedura consigliata relativa a EPM è la creazione di un centro di eccellenza.

Un **centro di eccellenza EPM** rappresenta uno sforzo unificato per garantire l'adozione e le procedure consigliate. Guida la trasformazione dei processi aziendali correlati alla gestione delle performance e all'utilizzo di soluzioni basate sulla tecnologia.

L'adozione del cloud pone l'organizzazione nella condizione di migliorare l'agilità aziendale e promuovere soluzioni innovative. Un centro di eccellenza EPM sovrintende all'iniziativa cloud e contribuisce a proteggere e preservare il proprio investimento, nonché a incoraggiare un utilizzo efficace.

Il team del centro di eccellenza EPM:

- Garantisce l'adozione del cloud, aiutando l'organizzazione a sfruttare al meglio gli investimenti fatti per Cloud EPM
- Funge da comitato direttivo per le procedure consigliate
- Dirige le iniziative di gestione del cambiamento correlate a EPM e guida la trasformazione

Tutti i clienti possono trarre vantaggio da un centro di eccellenza EPM, inclusi quelli che hanno già implementato EPM.

#### **Come iniziare**

Fare clic per visualizzare le procedure consigliate, le indicazioni e le strategie per il centro di eccellenza EPM: Introduzione al centro di eccellenza EPM.

#### **Ulteriori informazioni**

- Guardare il seguente webinar Cloud Customer Connect: [Creazione ed esecuzione di un](https://community.oracle.com/customerconnect/events/604185-epm-creating-and-running-a-center-of-excellence-coe-for-cloud-epm) [centro di eccellenza per Cloud EPM.](https://community.oracle.com/customerconnect/events/604185-epm-creating-and-running-a-center-of-excellence-coe-for-cloud-epm)
- Guardare i seguenti video: [Panoramica Centro di eccellenza EPM](https://apexapps.oracle.com/pls/apex/f?p=44785:265:0:::265:P265_CONTENT_ID:32425) e [Creazione di un](https://apexapps.oracle.com/pls/apex/f?p=44785:265:0:::265:P265_CONTENT_ID:32437) [centro di eccellenza](https://apexapps.oracle.com/pls/apex/f?p=44785:265:0:::265:P265_CONTENT_ID:32437).
- Vedere i vantaggi a livello aziendale e la proposta di valore di un centro di eccellenza EPM nella sezione *Creazione ed esecuzione di un centro di eccellenza EPM*.

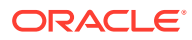

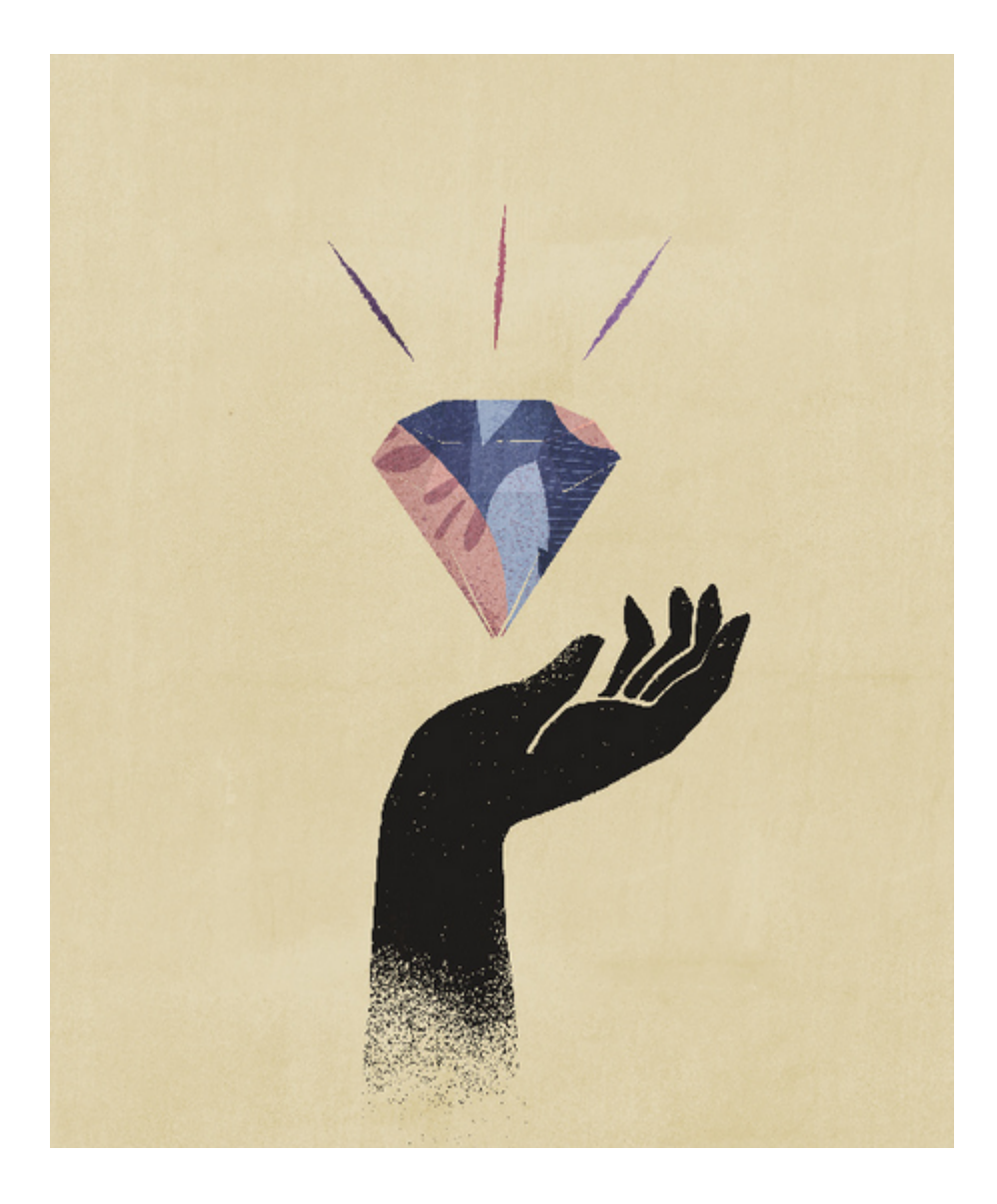

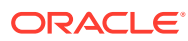

# <span id="page-12-0"></span>2 *Utilizzo di Smart View (per Mac e browser)*

*Utilizzo di Oracle Smart View for Office (per Mac e browser)* illustra le funzionalità e le opzioni di Oracle Smart View for Office (Mac e browser), inclusi concetti, processi ed esempi.

#### **Dove trovare informazioni**

La documentazione di Smart View (per Mac e browser) è disponibile nella scheda Books di Oracle Help Center per il processo aziendale cloud di interesse:

#### <https://docs.oracle.com/en/cloud/saas/epm-cloud/index.html>

Nella scheda Registri, individuare la sezione Utente User e selezionare il collegamento HTML o PDF *Utilizzo di Oracle Smart View for Office (per Mac e browser)*.

#### **Come cercare informazioni**

Per cercare informazioni, procedere come segue.

- Nella guida in linea, nel riquadro a sinistra nella finestra del browser, utilizzare il sommario per passare agli argomenti oppure fare clic sull'icona Ricerca e immettere un termine nella casella di testo.
- Nel file PDF è possibile passare agli argomenti utilizzando il sommario o la funzionalità di ricerca del lettore.

#### **Convenzioni della documentazione**

In questa guida vengono trattati funzionalità e task che fanno riferimento alle origini dati supportate in Smart View (Mac e browser). È possibile che alcuni argomenti siano validi per tutte le origini dati, mentre altri solo per origini dati specifiche. Viene utilizzata la seguente convenzione della documentazione per indicare l'applicabilità di un argomento a un'origine dati specifica.

- Se un argomento è applicabile solo a un provider di dati specifico, il nome del provider è riportato all'inizio dell'argomento nella sezione **Si applica a:**. Ad esempio:
	- Se un argomento è applicabile solo a Planning: **Si applica a:** Planning
	- Se un argomento è applicabile solo a Essbase: **Si applica a:** Oracle Essbase
	- Se un argomento è applicabile solo alle origini dati di EPM Cloud e non a Essbase: **Si applica a:** provider di origini dati di EPM Cloud
- Se un argomento è applicabile a tutti i provider di dati supportati elencati nell'argomento Provider di origini dati supportati, la sezione **Si applica a:** non viene aggiunta all'argomento.

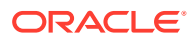

# <span id="page-13-0"></span>3 Introduzione a Smart View (per Mac e browser)

#### **Vedere anche:**

- Panoramica di <ph sid="1">Smart View (per Mac e browser)</ph> Smart View (Mac e browser) costituisce un'interfaccia tra le soluzioni Oracle EPM Cloud, Oracle Essbase e Microsoft Office 365 distribuita in un browser Web su sistemi Windows o Mac.
- [Provider di origini dati supportati](#page-15-0) Smart View (per Mac e browser) attualmente supporta solo questi provider di origini dati.
- [Componenti di Smart View \(per Mac e browser\)](#page-15-0) I componenti di base di Oracle Smart View for Office (per Mac e browser), dai quali ci si connette al provider di origini dati e si accede alla funzionalità Smart View, sono la barra multifunzione di Smart View, le barre multifunzione del provider e ad hoc del provider, il pannello Home page di Smart View e il menu di scelta rapida.
- [Distribuzione di Smart View](#page-17-0) Gli amministratori devono distribuire Smart View (Mac e browser) ai propri utenti di Office 365.

## Panoramica di Smart View (per Mac e browser)

Smart View (Mac e browser) costituisce un'interfaccia tra le soluzioni Oracle EPM Cloud, Oracle Essbase e Microsoft Office 365 distribuita in un browser Web su sistemi Windows o Mac.

Oracle Smart View for Office fornisce un'interfaccia Microsoft Office comune appositamente progettata per le soluzioni Oracle Enterprise Performance Management (EPM) e Business Intelligence (BI). Smart View consente di visualizzare, importare, manipolare, distribuire e condividere dati nelle interfacce Microsoft Excel, Word e PowerPoint. È uno strumento completo per l'accesso e l'integrazione di contenuti EPM e BI dai prodotti Microsoft Office. Microsoft Office 365 fa riferimento a piani di sottoscrizione che, oltre all'accesso alle versioni desktop delle applicazioni, includono l'accesso alle applicazioni di Office e ad altri servizi di produttività via Internet (servizi cloud). Lo sviluppo di Smart View (per Mac e browser) è giustificato dal fatto che l'infrastruttura add-in di Smart View supporta solo distribuzioni su computer desktop Windows, mentre la distribuzione di Smart View (per Mac e browser) è maggiormente allineata a Microsoft Office 365.

Smart View (Mac e browser) costituisce un'interfaccia tra le soluzioni Oracle EPM Cloud ed Essbase e Microsoft Office 365 distribuita in un browser Web su sistemi Windows o Mac. In particolare, è supportato il browser Chrome per Windows e Mac. Altre piattaforme e altri dispositivi sono previsti per una release futura.

Gli altri vantaggi di Smart View (Mac e browser) includono:

- Supporto multipiattaforma
- Facilità di distribuzione e manutenzione

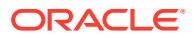

- Aggiornamenti cloud frequenti
- Nessun footprint client, nessuna manutenzione da parte degli utenti finali
- Interfaccia utente e distribuzione estremamente customizzabili

Smart View (per Mac e browser) supporta la maggior parte delle funzioni presenti nell'*analisi ad hoc* e nei *moduli* di Excel. Sono supportate le funzioni di alto livello sotto riportate.

- Operazioni di analisi ad hoc quali Zoom, Pivot, Conserva solo/Rimuovi solo, Sottometti, Operazioni su intervallo, Analizza/Formato libero e Conservazione formule
- Fogli di lavoro ad hoc con più griglie
- Operazioni dei form, ad esempio apertura e aggiornamento, sottomissione da form, espansione e compressione, dettagli di supporto, allocazione di massa, console job, copia versione, regole business e analisi
- Opzioni e stili
- Selezione membri e POV
- Drill-through
- Salvataggio delle griglie ad hoc come form, compreso il salvataggio della formattazione
- Salvataggio delle griglie ad hoc come smartform, compreso il salvataggio della formattazione
- Distribuzione, distribuzione griglia, blocco delle celle e allocazione di massa
- Funzioni: include l'interfaccia Costruzione guidata funzioni e supporta l'uso manuale di HsGetValue, HsSetValue e HsAlias
- Elenchi di task
- Dashboard
- Supporto all'accesso facilitato completo in base alla sezione 508
- Creazione e manutenzione delle applicazioni per gli amministratori
- Ambiente o piattaforma non in inglese

Alcune funzioni di Smart View for Office non sono attualmente supportate in Smart View (per Mac e browser), ad esempio le funzioni riportate di seguito.

- Copia/Incolla datapoint
- Il doppio clic nelle celle membri o celle dati non è supportato. Utilizzare invece i comandi disponibili sulla barra multifunzione per eseguire task, ad esempio lo zoom avanti.
- Funzionalità di Word e PowerPoint
- Query Designer
- Form flessibili
- Aprire form e griglie ad hoc dalle applicazioni Web (avvio Web)
- Form compositi (supporto non pianificato per il futuro)
- VBA

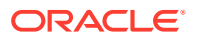

#### <span id="page-15-0"></span>**Video**

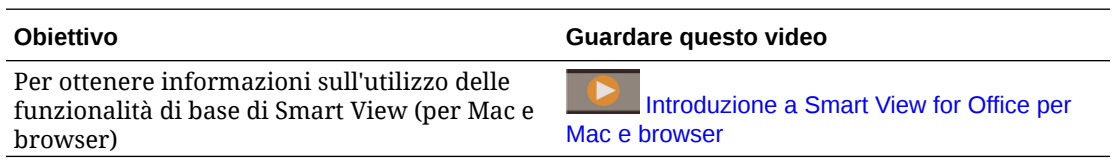

## Provider di origini dati supportati

Smart View (per Mac e browser) attualmente supporta solo questi provider di origini dati.

#### **EPM Cloud**

Sono supportati i processi aziendali di Oracle Enterprise Performance Management Cloud indicati di seguito.

- Enterprise Profitability and Cost Management
- Financial Consolidation and Close
- FreeForm
- Planning
- Moduli Planning
- Tax Reporting

A seconda dei processi aziendali EPM Cloud a cui si è connessi, Smart View (per Mac e browser) utilizza le estensioni elencate di seguito.

- Estensione di amministrazione
- Registri EPM

#### **Oracle Essbase**

Smart View (Mac e browser) supporta l'analisi dei dati in Oracle Essbase (Essbase sull'infrastruttura Oracle Cloud tramite Marketplace) versione 21.5.2.0.1 e successive.

## Componenti di Smart View (per Mac e browser)

I componenti di base di Oracle Smart View for Office (per Mac e browser), dai quali ci si connette al provider di origini dati e si accede alla funzionalità Smart View, sono la barra multifunzione di Smart View, le barre multifunzione del provider e ad hoc del provider, il pannello Home page di Smart View e il menu di scelta rapida.

#### **Barra multifunzione di Smart View**

La barra multifunzione di Smart View contiene i comandi per tutte le operazioni di Smart View, ad esempio l'aggiornamento o la sottomissione di dati oppure l'avvio del pannello Opzioni. La barra multifunzione di Smart View è sempre presente. Si noti che nella propria impostazione di Smart View la barra multifunzione potrebbe avere un altro nome. I comandi applicabili a tutti i contesti, ad esempio il pulsante Home o il pulsante Opzioni, rimangono abilitati in qualsiasi contesto. Ad esempio, i pulsanti dei comandi comuni rimangono abilitati in un foglio ad hoc o in un foglio contenente un form.

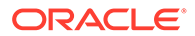

#### **Barra multifunzione del provider e barra multifunzione ad hoc del provider**

Quando si apre un form da un processo aziendale o da un provider di dati, viene visualizzata la barra multifunzione corrispondente accanto alla barra multifunzione di Smart View. Ogni barra multifunzione del provider visualizza solo i comandi supportati per il provider e la modalità specifici. Ad esempio, quando si accede a un form di Planning, viene visualizzata la barra multifunzione Planning e quando si esegue l'analisi ad hoc, viene visualizzata la barra multifunzione Ad hoc Planning.

Tra le barre multifunzione dei provider sono incluse quelle elencate di seguito.

- Planning
- Ad hoc Planning
- FCCS (Financial Consolidation and Close)
- Ad hoc FCCS
- TRCS (Tax Reporting)
- Ad hoc TRCS
- EPCM (Enterprise Profitability and Cost Management)
- Ad hoc EPCM
- Essbase

A seconda delle estensioni configurate dall'amministratore, è anche possibile che vengano visualizzate le barre multifunzione Estensione di amministrazione e Registri EPM.

#### **Pannello Home page di Smart View**

Il pannello Home page di Smart View viene visualizzato sul lato destro dell'applicazione Microsoft Office. Fare clic sul pulsante **Home** nella barra multifunzione di Smart View per visualizzare il pannello Home page di Smart View.

Dal pannello Homepage di Smart View è possibile eseguire le operazioni riportate di seguito.

- Aprire form. Fare riferimento alla sezione [Apertura di form in Excel](#page-65-0).
- Creare griglie ad hoc (fare riferimento alla sezione [Avvio dell'analisi ad hoc](#page-84-0))
- **Amministratori:** gestire dimensioni e dimensioni attributo (fare riferimento alla sezione [Utilizzo di Smart View per importare e modificare i metadati delle](https://docs.oracle.com/en/cloud/saas/planning-budgeting-cloud/pfusa/using_smartview_to_import_and_edit_application_metadata.html) [applicazioni](https://docs.oracle.com/en/cloud/saas/planning-budgeting-cloud/pfusa/using_smartview_to_import_and_edit_application_metadata.html) in *Amministrazione di Planning*.

Alcuni pannelli task possono effettuare l'overlay del pannello Home page di Smart View, ad esempio:

- Visualizzazione e definizione delle opzioni di Smart View, tramite clic sul pulsante Opzioni sulla barra multifunzione di Smart View (fare riferimento alla sezione [Impostazione delle opzioni di Smart View](#page-23-0))
- Impostazione del punto di vista, tramite clic sul pulsante POV sulla barra multifunzione di Smart View (fare riferimento alla sezione [Selezione di membri da](#page-45-0) [una dimensione punto di vista](#page-45-0))
- Report a cascata, tramite clic sul pulsante Cascata sulla barra multifunzione di Smart View (fare riferimento alla sezione [Report a cascata](#page-112-0))

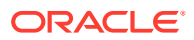

<span id="page-17-0"></span>Per ciascun pannello task aperto, viene visualizzata una scheda sul lato del pannello. È possibile passare da un pannello all'altro facendo clic sulle schede a seconda delle esigenze.

#### **Menu di scelta rapida**

Nei form è possibile accedere ai menu di scelta rapida selezionando un membro o una cella dati nel foglio e facendo clic sul pulsante Menu di scelta rapida sulla barra multifunzione di Smart View. Le voci disponibili nel menu di scelta rapida possono variare a seconda del membro o della cella dati selezionata. Le opzioni disponibili dipendono dagli amministratori servizi e dai designer dei form e possono essere costituite da regole business o da voci di menu azioni definite per il form attualmente aperto.

**Amministratori:** i comandi visualizzati nel menu di scelta rapida dipendono dai menu Azioni definiti nell'applicazione Web e applicati al form. Vedere [Amministrazione dei menu azioni](https://docs.oracle.com/en/cloud/saas/planning-budgeting-cloud/pfusa/menus.html) in *Amministrazione di Planning*

#### **Menu di scelta rapida**

Il menu di scelta rapida consente di accedere agevolmente alle voci di menu utilizzate con maggiore frequenza nel contesto della cella selezionata. Le voci disponibili nel menu di scelta rapida possono variare in base alle opzioni selezionate dall'amministratore servizi durante la creazione del file manifest. Gli amministratori servizi possono aggiungere o rimuovere menu modificando il file manifest ed eseguendo di nuovo la distribuzione o il sideload.

#### **Nota:**

Il nome dell'opzione di menu è ripetuto nel menu di scelta rapida, ad esempio:

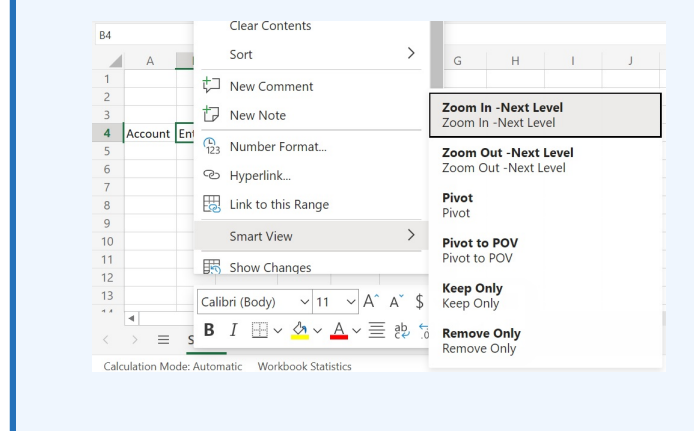

**Amministratori:** i comandi visualizzati nel menu di scelta rapida dipendono dalla selezioni effettuate nella finestra di dialogo **Aggiungi elemento selezionato a menu di scelta rapida** durante la creazione del file manifest. Fare riferimento alla sezione *Distribuzione e amministrazione di Oracle Smart View for Office (per Mac e browser)* per informazioni sulla creazione e sulla distribuzione del file manifest.

## Distribuzione di Smart View

Gli amministratori devono distribuire Smart View (Mac e browser) ai propri utenti di Office 365.

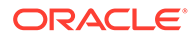

Smart View (Mac e browser) è ospitato negli ambienti Oracle Enterprise Performance Management Cloud e Oracle Essbase.

Per ulteriori informazioni, vedere *[Distribuzione e amministrazione di Oracle Smart](https://docs.oracle.com/en/cloud/saas/enterprise-performance-management-common/svimb/index.html) [View for Office \(per Mac e browser\)](https://docs.oracle.com/en/cloud/saas/enterprise-performance-management-common/svimb/index.html)*.

# <span id="page-19-0"></span>4 Connessione a Smart View (per Mac e browser)

#### **Vedere anche:**

- Connessione a Smart View sul Mac Completare la procedura indicata di seguito per eseguire il login a Office 365, al servizio EPM Cloud e a Oracle Smart View for Office (per Mac e browser) su Mac.
- Connessione a Smart View in Chrome Completare la procedura indicata di seguito per eseguire il login a Office 365, al servizio EPM Cloud e a Oracle Smart View for Office (per Mac e browser) mediante Chrome.

## Connessione a Smart View sul Mac

Completare la procedura indicata di seguito per eseguire il login a Office 365, al servizio EPM Cloud e a Oracle Smart View for Office (per Mac e browser) su Mac.

Per eseguire il login all'ambiente, procedere come segue.

**1.** In un Mac, avviare Excel 365 ed eseguire il login all'account Office 365 personale.

Insieme alle altre barre multifunzione di Excel verrà visualizzata la barra multifunzione di **Smart View**.

**2.** Selezionare la barra multifunzione di **Smart View**, quindi fare clic su **Home**.

Nel pannello **Smart View**, a destra del foglio di Excel, sono visualizzate le informazioni di login di Oracle Cloud.

**3.** Immettere nome utente e password, quindi fare clic su **Vai**.

Verrà stabilita la connessione all'ambiente e nel pannello **Smart View** dovrebbero essere visualizzati le cartelle delle librerie e i cubi.

#### **Nota:**

A partire dalla release 21.09, viene visualizzato il messaggio "Aggiornamento disponibile" quando si avvia Smart View. Per utilizzare l'aggiornamento, è necessario un file manifest nuovo o aggiornato. Gli utenti finali possono ignorare il messaggio e continuare a utilizzare Smart View. Gli amministratori possono fare clic su **Recupera aggiornamenti**. Verrà visualizzata la pagina **Crea file manifest**, dove possono creare un nuovo file manifest o aggiornare quello esistente e distribuirlo agli utenti.

## Connessione a Smart View in Chrome

Completare la procedura indicata di seguito per eseguire il login a Office 365, al servizio EPM Cloud e a Oracle Smart View for Office (per Mac e browser) mediante Chrome.

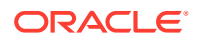

<span id="page-20-0"></span>**1.** In Chrome, accedere all'applicazione Web.

Ad esempio, avviare Planning ed eseguire il login.

Per eseguire il login a Smart View, il servizio deve essere in esecuzione nel browser.

- **2.** Aprire un'altra scheda nel browser ed eseguire il login a **portal.office.com** utilizzando le credenziali di Office 365.
- **3.** Selezionare **Excel**.
- **4.** Nella pagina **Benvenuti in Excel**, fare clic su **Nuova cartella di lavoro vuota** o aprire una cartella di lavoro esistente.
- **5.** Selezionare la barra multifunzione di Smart View.
- **6.** Sulla barra multifunzione di Smart View fare clic su **Home** per avviare il pannello Home page di Smart View, in cui sono visualizzati la cartella della libreria e i cubi.

#### **Nota:**

A partire dalla release 21.09, viene visualizzato il messaggio "Aggiornamento disponibile" quando si avvia Smart View (Mac e browser). Per utilizzare l'aggiornamento, è necessario un file manifest nuovo o aggiornato. Gli utenti finali possono ignorare il messaggio e continuare a utilizzare Smart View. Gli amministratori possono fare clic su **Recupera aggiornamenti**. Verrà visualizzata la pagina **Crea file manifest**, dove possono creare un nuovo file manifest o aggiornare quello esistente e distribuirlo agli utenti.

**7.** Passare alla sezione Abilitazione dei popup da Office Online in Chrome.

### Abilitazione dei popup da Office Online in Chrome

Durante l'utilizzo di Oracle Smart View for Office (per Mac e browser) in un ambiente Office Online in Chrome, è possibile che i popup vengano bloccati da Chrome. Quando un popup viene bloccato per la prima volta, è possibile impostare Chrome in modo da visualizzare tali popup.

Quando sulla barra multifunzione si fa clic per la prima volta su un pulsante, ad esempio **Modifica alias**, è possibile che venga attivato il blocco dei popup. Quando un popup viene bloccato in Chrome, sulla barra degli indirizzi viene visualizzato il

messaggio "Popup bloccato" assieme al pulsante di blocco dei popup,  $\Box$ 

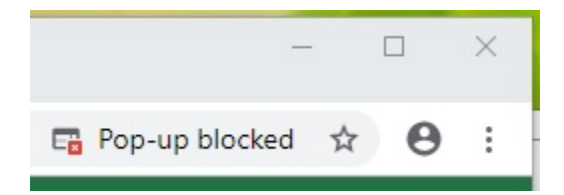

Dopo alcuni secondi, sulla barra degli indirizzi viene visualizzato solo il pulsante di blocco dei popup,  $\Box$ . Il testo visualizzato quando si passa il puntatore del mouse sul pulsante indica che sulla pagina corrente i popup sono stati bloccati:

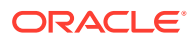

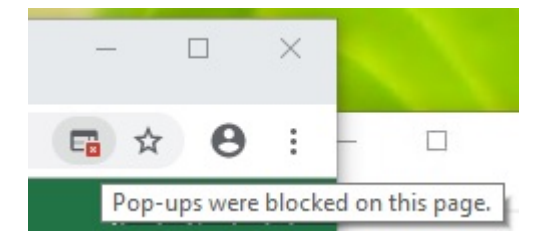

Per abilitare i popup da Office Online durante la sessione di lavoro, procedere nel seguente modo.

- **1.** Quando per la prima volta un popup viene bloccato, lasciare aperta la finestra di dialogo in cui si è verificato il blocco, non chiuderla e non eseguirvi alcuna azione di selezione.
- **2.** Sulla barra degli indirizzi di Chrome fare clic sul pulsante di blocco dei popup, . Viene visualizzata la finestra di dialogo **Popup bloccato**.

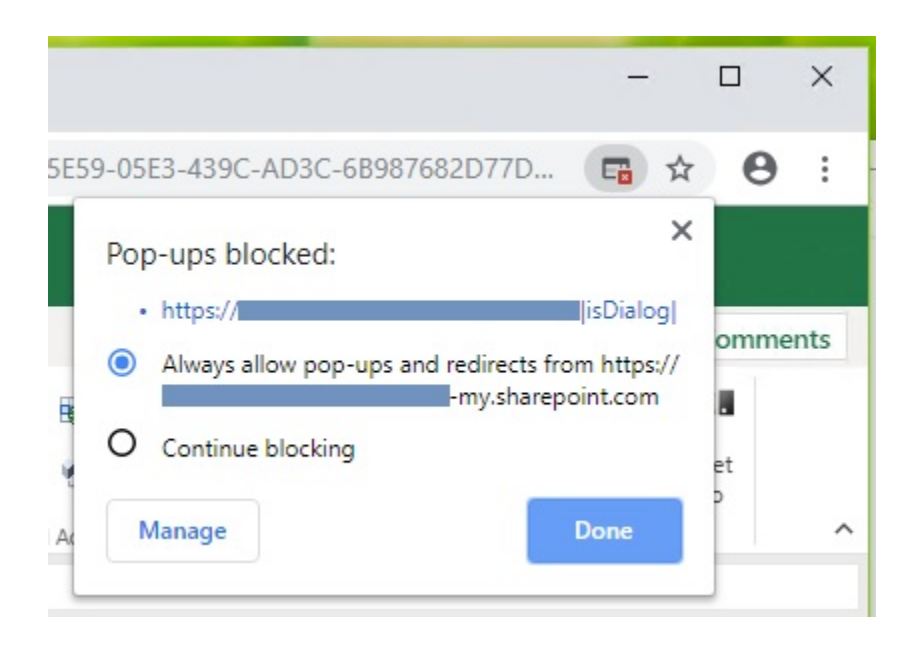

**3.** Selezionare l'opzione **Sempre**, quindi fare clic su **Fine**.

A questo punto l'URL di Office Online viene aggiunto all'elenco di popup consentiti in Chrome.

- **4.** Se risulta ancora aperta, chiudere la finestra di dialogo.
- **5.** Riavviare il browser e riconnettersi all'applicazione Web Office 365 e a Smart View, quindi ripetere il task eseguito in precedenza.

#### **Nota:**

Sarà solo necessario eseguire questa procedura per tutte le successive operazioni e sessioni di Smart View.

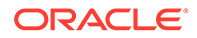

# <span id="page-22-0"></span>5 Localizzazione in Smart View (Mac e browser)

Oracle Smart View for Office (Mac e browser) supporta versioni localizzate dell'interfaccia utente.

Le versioni localizzate di Smart View (Mac e browser) offrono un'esperienza più efficiente in una lingua diversa dall'inglese, con la possibilità di utilizzare l'interfaccia utente di Smart View (Mac e browser) nella lingua desiderata, in base alle esigenze.

Le lingue supportate sono arabo, ceco, danese, tedesco, greco, inglese, spagnolo, finlandese, francese, francese canadese, ebraico, ungherese, italiano, giapponese, coreano, olandese, norvegese, polacco, portoghese, portoghese brasiliano, rumeno, russo, slovacco, svedese, tailandese, turco, cinese semplificato, cinese tradizionale.

Su Mac, per utilizzare una versione localizzata di Smart View (Mac e browser) è necessario modificare le impostazioni nazionali del sistema. Nel browser Chrome, è necessario modificare la preferenza relativa alla lingua di Office 365. È possibile cambiare la lingua con una qualsiasi delle lingue supportate in qualsiasi momento. Ad esempio, è possibile passare dall'inglese al francese e in seguito passare dal francese al cinese semplificato. Non ci sono limiti alla possibilità di cambiare la lingua dell'interfaccia.

Per utilizzare una versione localizzata di Smart View (Mac e browser), procedere come segue.

• In un Mac, cambiare la lingua del sistema. Fare riferimento alla sezione [Cambiare la](https://support.apple.com/guide/mac-help/change-the-system-language-mh26684/mac) [lingua utilizzata dal Mac](https://support.apple.com/guide/mac-help/change-the-system-language-mh26684/mac) per istruzioni.

Quando si cambia la lingua nel sistema Mac, la modifica è immediata.

• In Windows 10, modificare la preferenza relativa alla lingua di visualizzazione nella versione browser di Office 365. Fare riferimento alla sezione [Cambiare la lingua di](https://support.microsoft.com/en-us/topic/change-your-display-language-and-time-zone-in-microsoft-365-for-business-6f238bff-5252-441e-b32b-655d5d85d15b?ui=en-us&rs=en-us&ad=us) [visualizzazione e il fuso orario in Microsoft 365 for Business](https://support.microsoft.com/en-us/topic/change-your-display-language-and-time-zone-in-microsoft-365-for-business-6f238bff-5252-441e-b32b-655d5d85d15b?ui=en-us&rs=en-us&ad=us) per istruzioni.

Quando si cambia la lingua di Office 365 in Windows, è necessario attendere almeno 20 minuti prima che la modifica diventi effettiva.

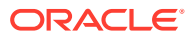

# <span id="page-23-0"></span>6 Opzioni di Smart View

#### **Vedere anche:**

- Impostazione delle opzioni di Smart View Impostare le opzioni per visualizzare i dati, i membri, la formattazione e le impostazioni avanzate utilizzando le opzioni di Smart View.
- [Opzioni avanzate](#page-24-0) Impostare le opzione avanzate a livello globale.
- [Opzioni dati](#page-26-0) Impostare le opzioni dati per controllare la visualizzazione delle celle dati.
- [Opzioni membro](#page-29-0) Impostare le opzioni membro per definire le modalità di visualizzazione dei membri nei form e nelle griglie ad hoc.
- [Opzioni di formattazione](#page-33-0) Impostare le opzioni di formattazione per controllare la visualizzazione del testo di membri e dati.

## Impostazione delle opzioni di Smart View

Impostare le opzioni per visualizzare i dati, i membri, la formattazione e le impostazioni avanzate utilizzando le opzioni di Smart View.

Nel panello **Opzioni**, è possibile selezionare le opzioni globali nella scheda **Avanzate** e impostare le opzioni di visualizzazione e formattazione nelle schede **Dati**, **Membri** e **Formattazione**.

Di seguito è riportato un esempio della scheda **Avanzate** disponibile nel panello Opzioni. In questo esempio il valore per **Numero di azioni di annullamento** viene modificato in 4 (il valore predefinito è 0) e l'opzione **Abilita diagnostica** è selezionata (per impostazione predefinita questa opzione è deselezionata).

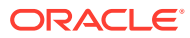

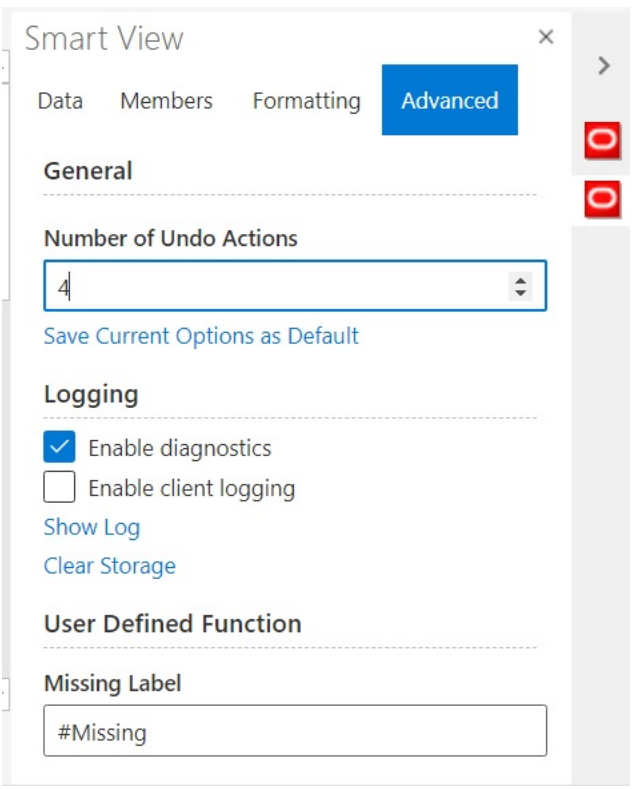

<span id="page-24-0"></span>**Figura 6-1 Pannello Opzioni, scheda Avanzate**

Le opzioni possono essere di due tipi: globali e foglio.

- Le **opzioni globali** si applicano all'intera cartella di lavoro corrente, compresi eventuali nuovi fogli di lavoro aggiunti alla cartella di lavoro corrente e alle cartelle di lavoro create in seguito. Le modifiche apportate alle opzioni globali influiscono anche sui fogli e sulle cartelle di lavoro esistenti. Le opzioni visualizzate nella scheda **Avanzate** del pannello **Opzioni** sono in genere opzioni globali.
- Le **opzioni foglio** sono specifiche del foglio di lavoro per cui vengono impostate. In genere le opzioni visualizzate nelle schede **Dati**, **Membri** e **Formattazione** del pannello **Opzioni** sono opzioni di tipo foglio. È possibile salvare le opzioni del foglio come opzioni predefinite per qualsiasi nuovo contenuto importato da un'origine dati utilizzando il comando **Salva opzioni correnti come predefinite** nella scheda **Avanzate** nel pannello **Opzioni**.

## Opzioni avanzate

Impostare le opzione avanzate a livello globale.

Le opzioni disponibili nella scheda **Avanzate** sono opzioni globali che si applicano all'intera cartella di lavoro corrente, inclusi i nuovi fogli di lavoro che vi sono stati aggiunti, e che diventano le opzioni predefinite per tutte le cartelle di lavoro nuove ed esistenti.

La scheda **Avanzate** nel pannello **Opzioni** è sempre disponibile. È possibile accedere alla scheda **Avanzate** prima di eseguire operazioni, ad esempio l'esecuzione ad hoc,

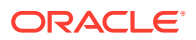

l'apertura di un form, la configurazione della connessione attiva per il foglio o la configurazione della connessione per le funzioni.

Per impostare le opzioni avanzate, procedere come segue.

- 1. Nella barra multifunzione di Smart View fare clic sul pulsante Opzioni,  $\frac{1}{n}$ , per visualizzare il pannello **Opzioni**.
- **2.** Nel panello **Opzioni**, selezionare la scheda **Avanzate**.
- **3.** Effettuare le selezioni nella scheda **Avanzate** come descritto nella sezione Opzioni avanzate.
- **4. Facoltativo:** continuare ad apportare le modifiche desiderate nelle schede **Dati**, **Membri** e **Formattazione**.
- **5.** Fare clic su  $\times$  nell'angolo superiore destro per chiudere **Opzioni**.

**Opzioni avanzate**

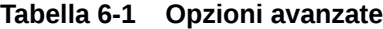

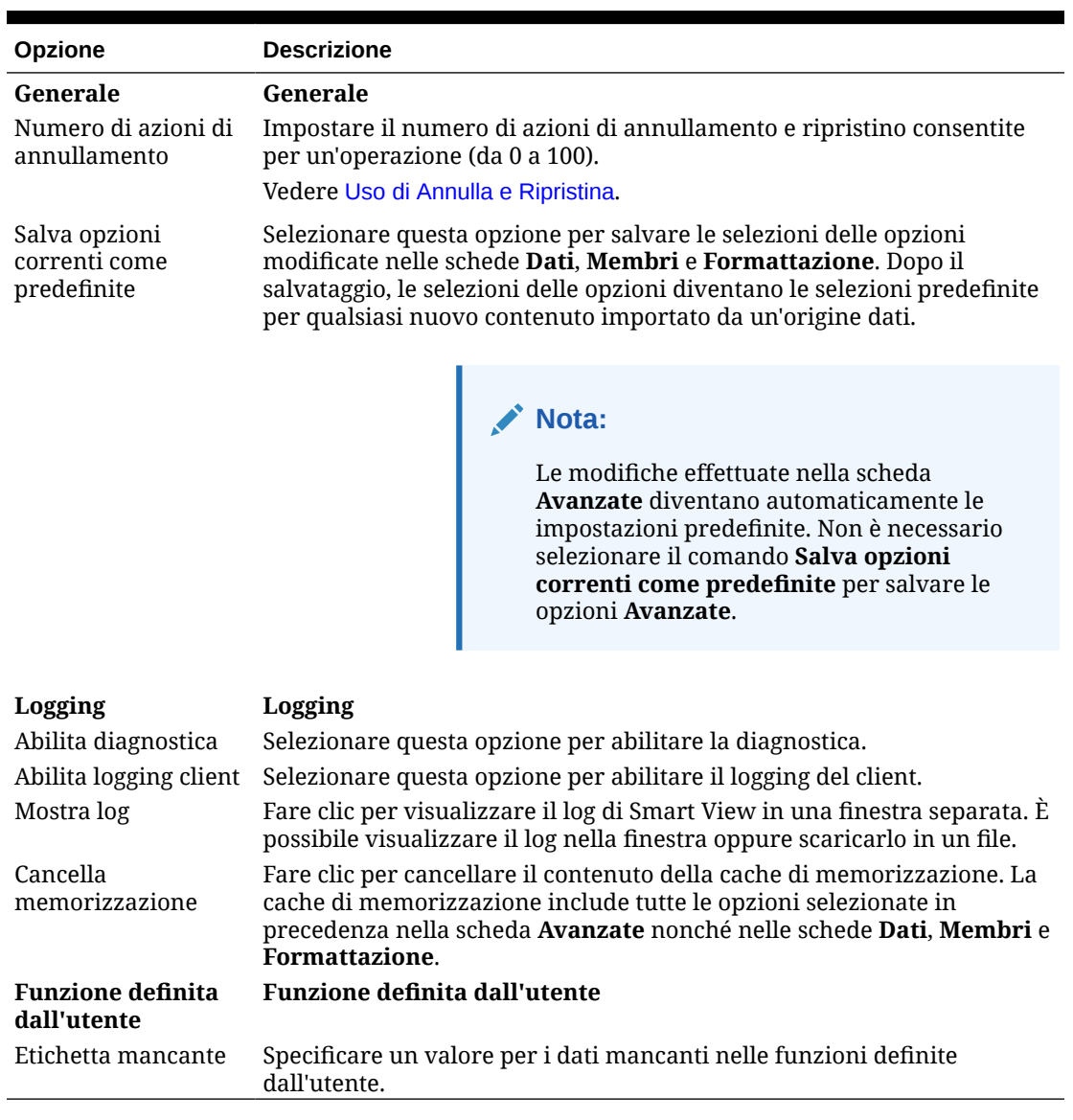

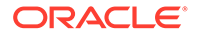

## <span id="page-26-0"></span>Opzioni dati

Impostare le opzioni dati per controllare la visualizzazione delle celle dati.

Per impostare opzioni dati, procedere come segue.

- **1.** Nella barra multifunzione di Smart View fare clic sul pulsante **Opzioni**,  $\frac{12}{3}$ , per visualizzare il pannello **Opzioni**.
- **2.** Nel panello **Opzioni**, selezionare la scheda **Dati**.
- **3.** Effettuare le selezioni nella scheda **Dati** come descritto di seguito.
	- Per Oracle Enterprise Performance Management Cloud, vedere Opzioni dati per EPM Cloud.
	- Per Oracle Essbase, vedere [Opzioni dati per Oracle Essbase](#page-28-0).
- **4. Facoltativo:** per salvare le selezioni effettuate nella scheda **Dati** come selezioni predefinite per qualsiasi nuovo contenuto importato da un'origine dati, selezionare la scheda **Avanzate**, quindi fare clic su **Salva opzioni correnti come predefinite**.
- **5.** Fare clic su  $\times$  nell'angolo superiore destro per chiudere **Opzioni**.

#### **Opzioni dati per EPM Cloud**

#### **Tabella 6-2 Opzioni dati**

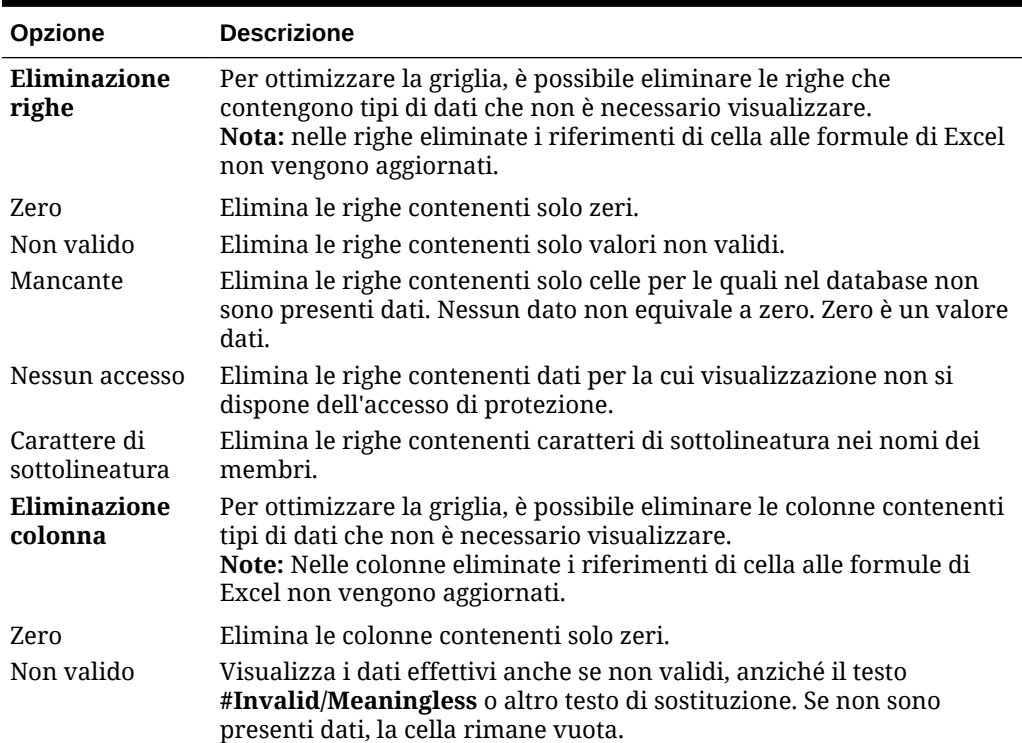

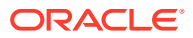

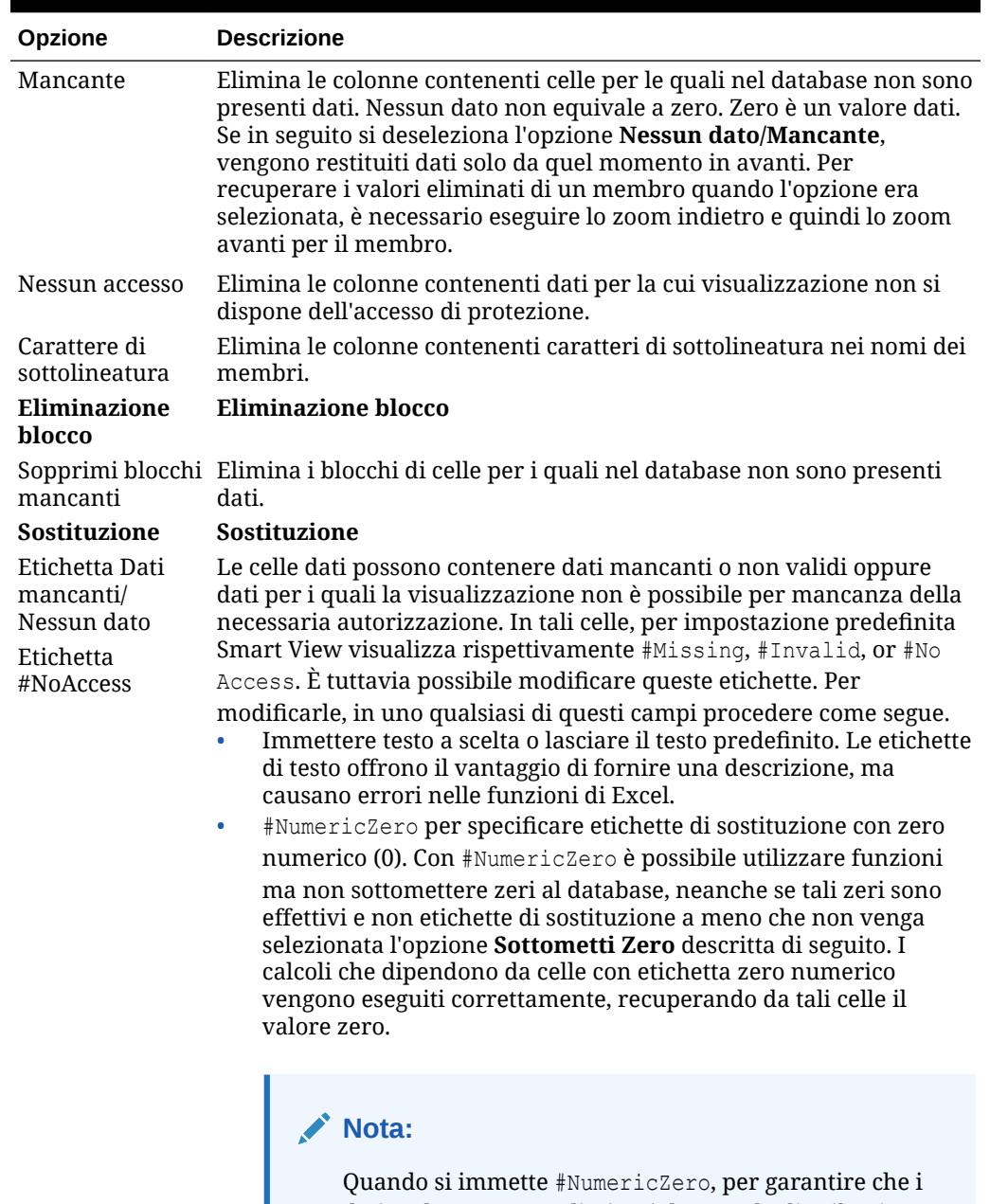

#### **Tabella 6-2 (Cont.) Opzioni dati**

dati padre vengano eliminati durante la distribuzione dei dati nei periodi di tempo, assicurarsi che sia selezionata l'opzione **Sottometti zero**.

L'etichetta di sostituzione #Missing consente di cancellare i valori dei dati dalle intersezioni di celle. Ad esempio, per cancellare i dati relativi alle vendite per New York, immettere manualmente #Missing nella cella di intersezione tra le vendite e New York, quindi fare clic su **Invia**. In questo modo il valore dei dati viene cancellato dal database. Le query successive al database restituiranno #Missing all'intersezione tra le celle relative a vendite e New York.

**ORACLE®** 

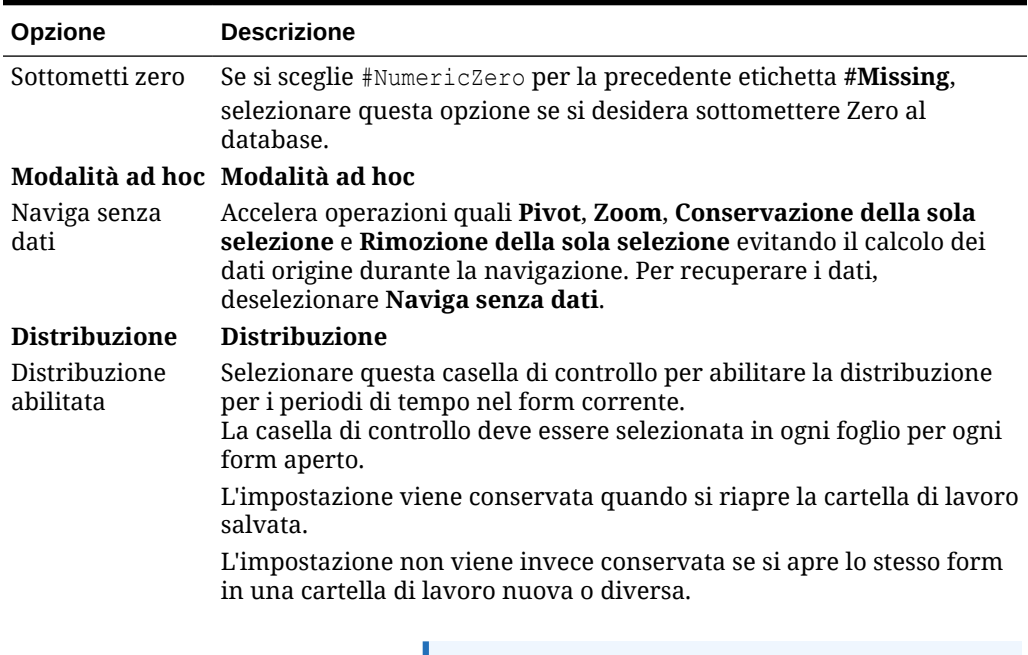

#### <span id="page-28-0"></span>**Tabella 6-2 (Cont.) Opzioni dati**

**Nota:**

In Chrome, quando si apre il pannello **Opzioni** sulla scheda **Dati**, la casella di controllo **Distribuzione abilitata** non è visibile anche se la finestra è ingrandita. Per visualizzare il pulsante, fare clic sul pulsante **Ingrandisci**/**Ripristina da qui**  $\overline{(\Box/\Box)}$  nella parte superiore destra della finestra finché il pulsante **Distribuzione abilitata** non sarà visibile. Fare di nuovo clic su  $\Box$  o su  $\Box$  per ripristinare le dimensioni richieste per la finestra (ingrandita o ridimensionata).

**Opzioni dati per Oracle Essbase**

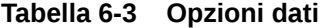

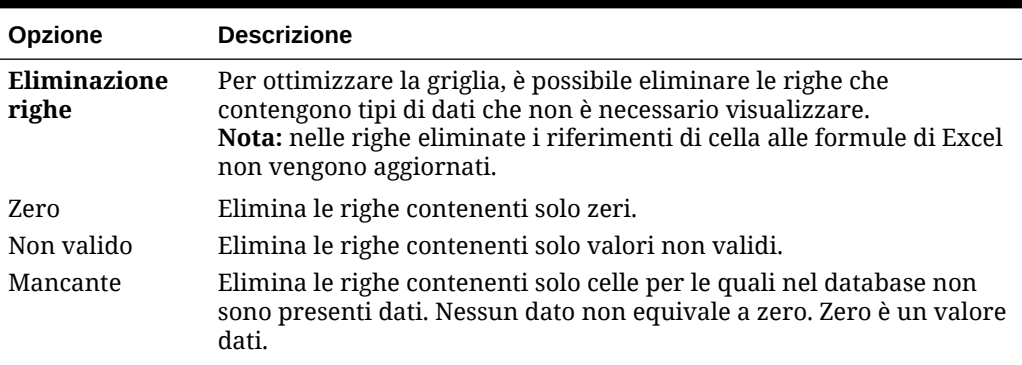

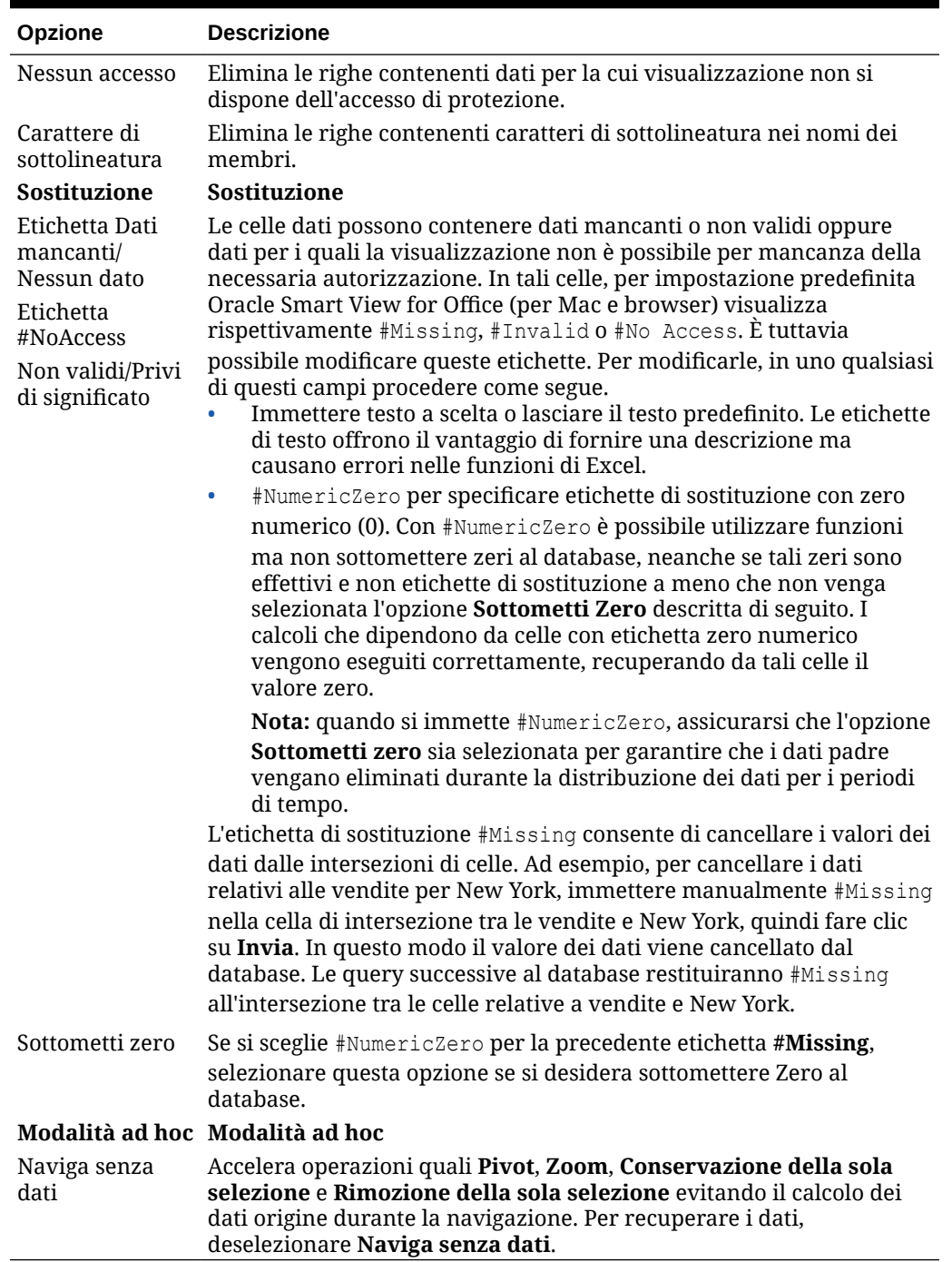

#### <span id="page-29-0"></span>**Tabella 6-3 (Cont.) Opzioni dati**

## Opzioni membro

Impostare le opzioni membro per definire le modalità di visualizzazione dei membri nei form e nelle griglie ad hoc.

Per impostare le opzioni membro, procedere come segue.

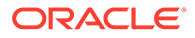

- **1.** Nella barra multifunzione di Smart View fare clic sul pulsante **Opzioni**,  $\frac{12}{3}$ , per visualizzare il pannello **Opzioni**.
- **2.** Nel panello **Opzioni**, selezionare la scheda **Membri**.
- **3.** Effettuare le selezioni nella scheda **Membri** come descritto di seguito.
	- Per Oracle Enterprise Performance Management Cloud, vedere Opzioni membro per EPM Cloud.
	- Per Oracle Essbase, vedere [Opzioni membro per Oracle Essbase.](#page-31-0)
- **4. Facoltativo:** per salvare le selezioni effettuate nella scheda **Membri** come selezioni predefinite per qualsiasi nuovo contenuto importato da un'origine dati, selezionare la scheda **Avanzate**, quindi fare clic su **Salva opzioni correnti come predefinite**.
- **5.** Fare clic su × nell'angolo superiore destro per chiudere **Opzioni**.

**Opzioni membro per EPM Cloud**

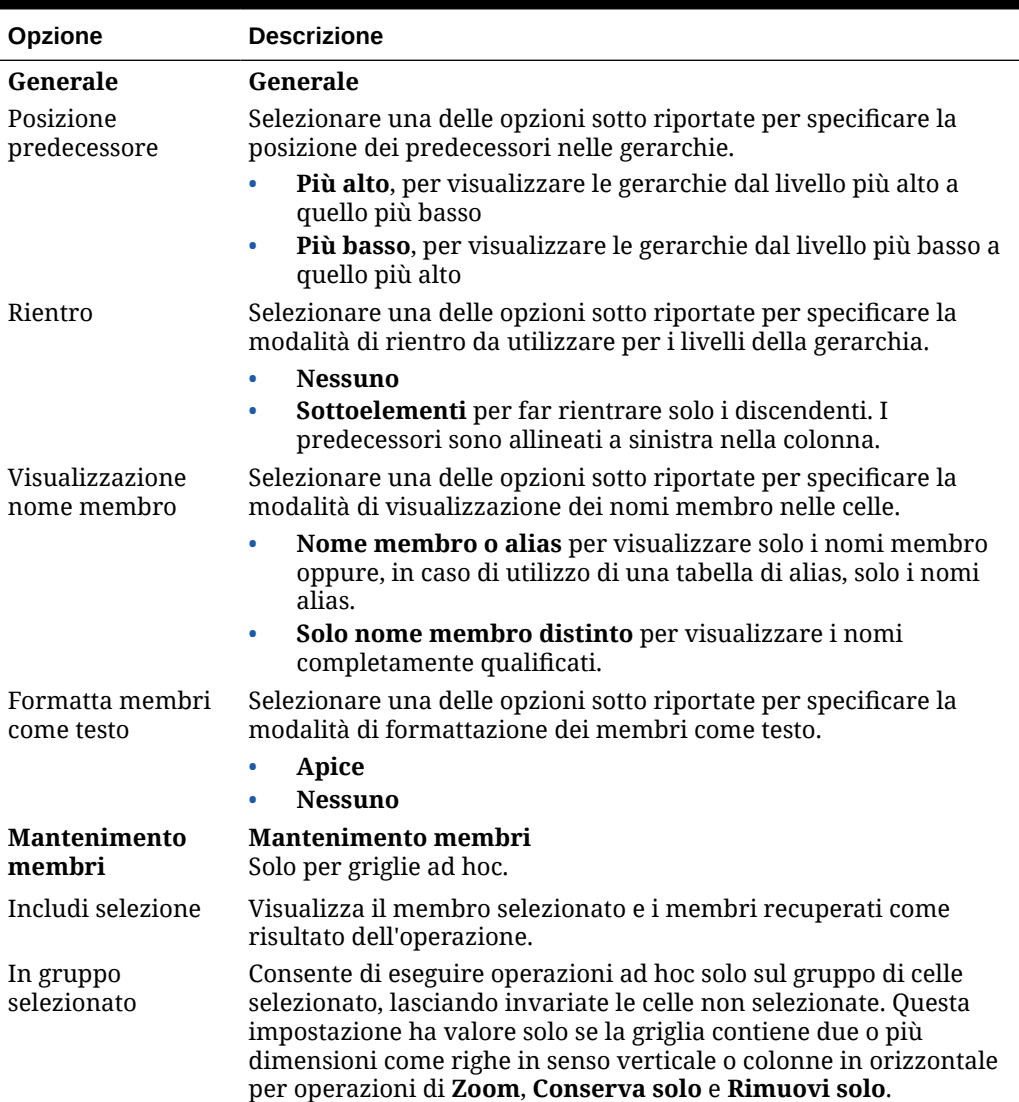

#### **Tabella 6-4 Opzioni membro**

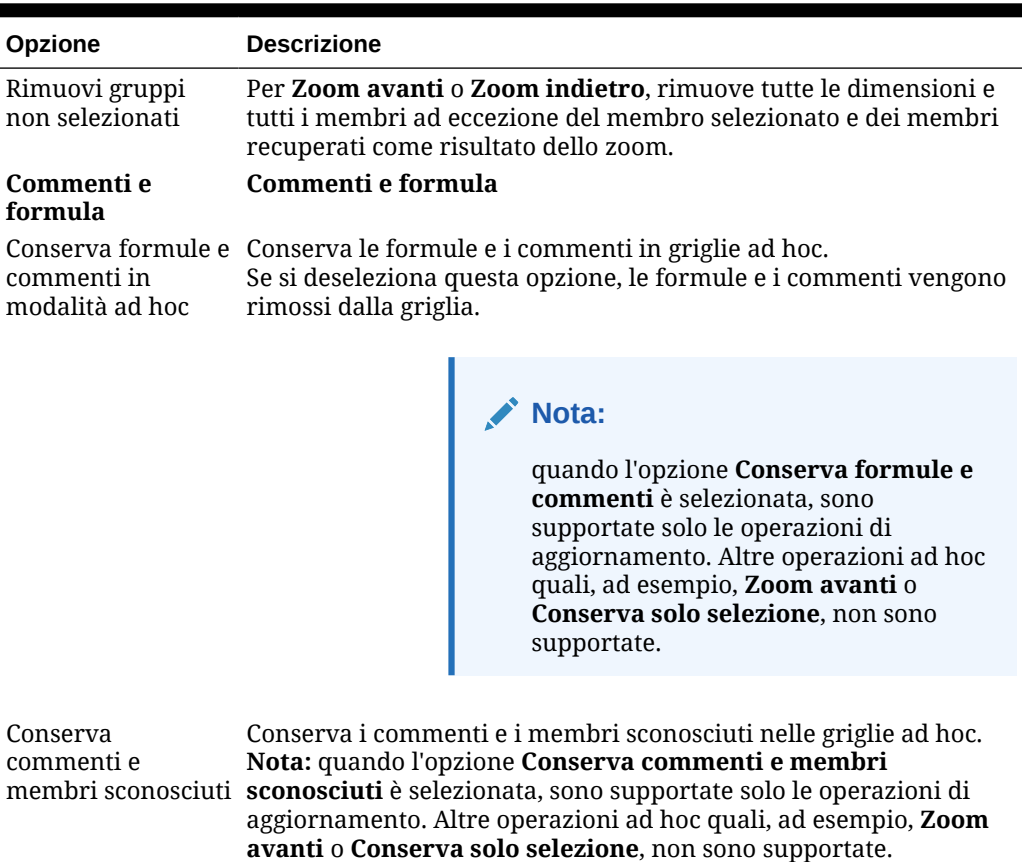

#### <span id="page-31-0"></span>**Tabella 6-4 (Cont.) Opzioni membro**

#### **Opzioni membro per Oracle Essbase**

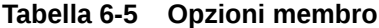

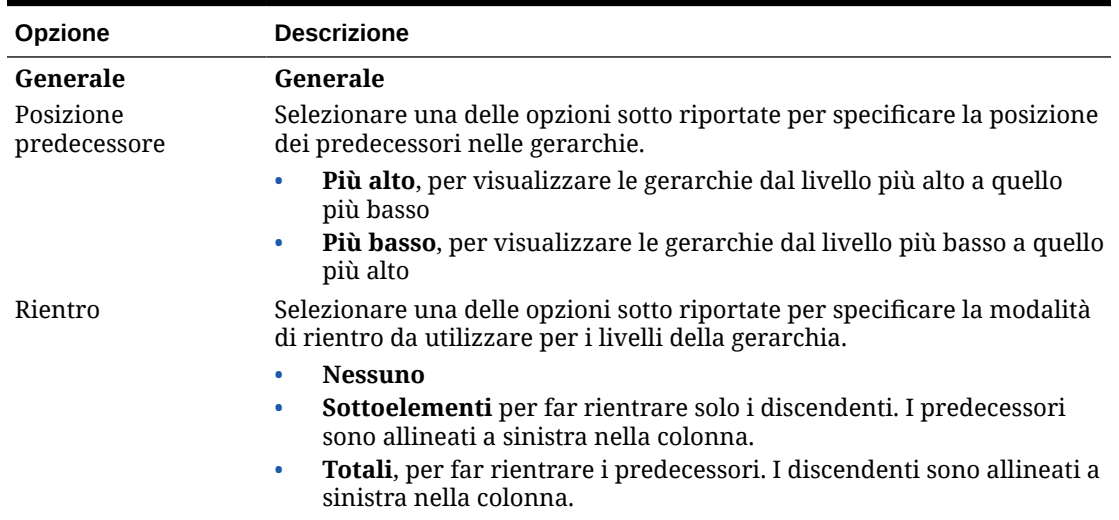

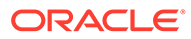

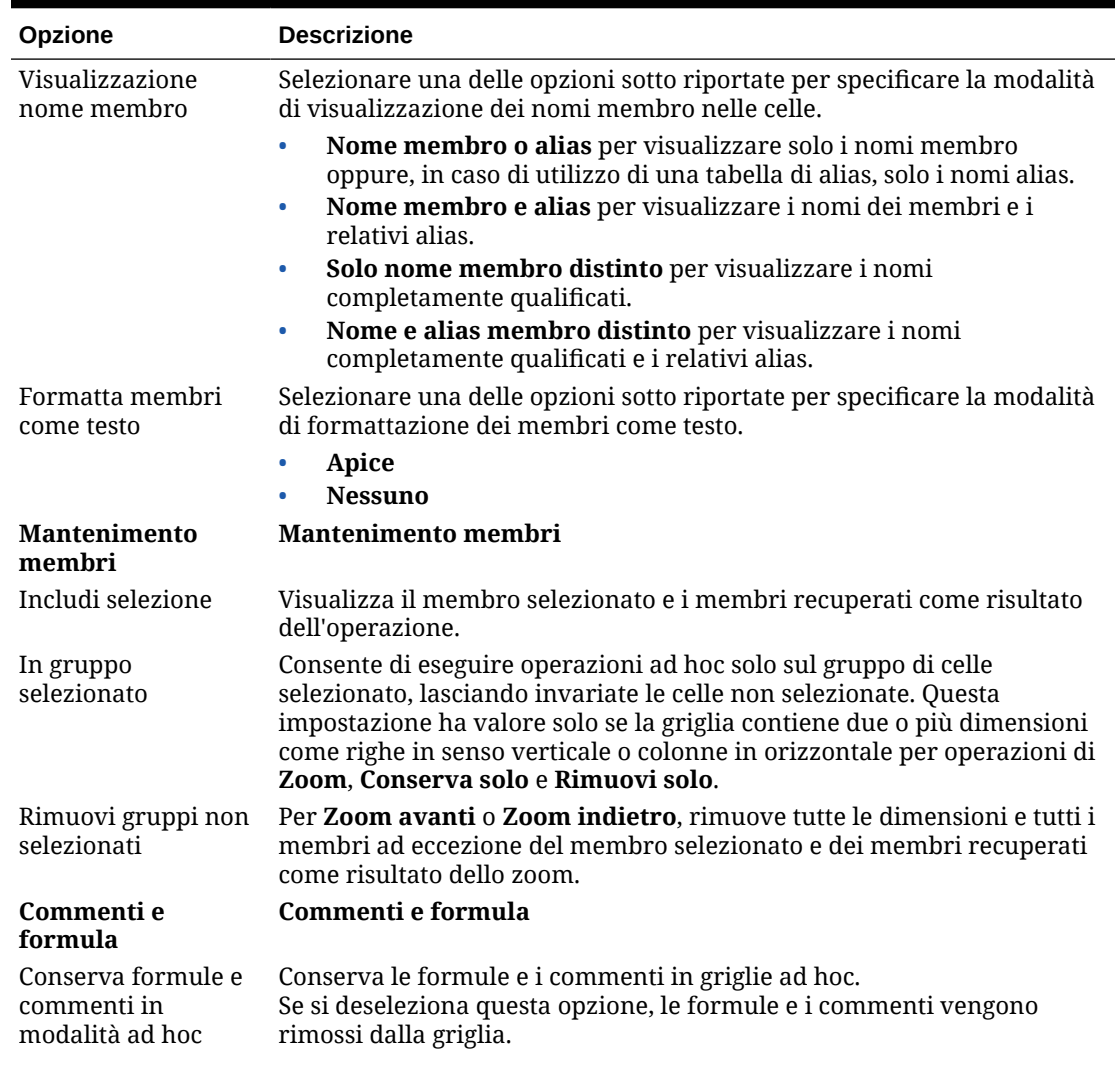

#### **Tabella 6-5 (Cont.) Opzioni membro**

#### **Nota:**

quando l'opzione **Conserva formule e commenti** è selezionata, sono supportate solo le operazioni di aggiornamento. Altre operazioni ad hoc quali, ad esempio, **Zoom avanti** o **Conserva solo selezione**, non sono supportate.

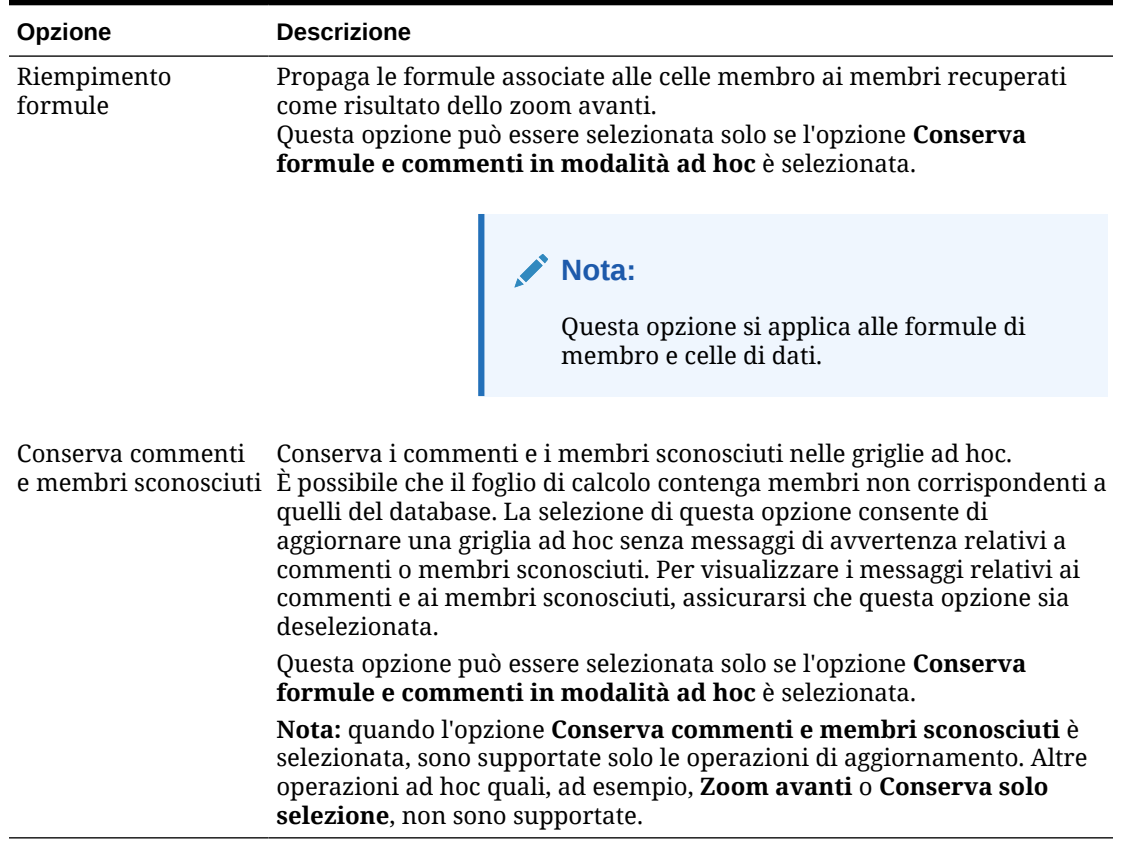

#### <span id="page-33-0"></span>**Tabella 6-5 (Cont.) Opzioni membro**

## Opzioni di formattazione

Impostare le opzioni di formattazione per controllare la visualizzazione del testo di membri e dati.

#### **Nota:**

- La maggior parte delle opzioni di formattazione viene applicata sia ai form che alle griglie ad hoc. Le eccezioni sono riportate in [Tabella 1](#page-34-0).
- Le opzioni relative alla formattazione sono opzioni a livello di foglio specifiche del foglio di lavoro in cui vengono impostate. È inoltre possibile salvare le opzioni di formattazione per qualsiasi nuovo contenuto importato da un'origine dati utilizzando il comando Salva opzioni correnti come predefinite.
- Le opzioni di formattazione vengono salvate durante il salvataggio di una cartella di lavoro. Alla riapertura della cartella di lavoro le opzioni di formattazione salvate risulteranno visibili.

Per impostare le opzioni di formattazione, procedere come segue.

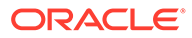

- <span id="page-34-0"></span>**1.** Nella barra multifunzione di Smart View fare clic sul pulsante **Opzioni**,  $\frac{12}{2}$ , per visualizzare il pannello **Opzioni**.
- **2.** Nel panello **Opzioni**, selezionare la scheda **Formattazione**.
- **3.** Effettuare le selezioni nella scheda **Formattazione** come descritto di seguito.
	- Per Oracle Enterprise Performance Management Cloud, vedere Opzioni di formattazione per EPM Cloud.
	- Per Oracle Essbase, vedere [Opzioni di formattazione per Oracle Essbase](#page-37-0).
- **4. Facoltativo:** per salvare le selezioni effettuate nella scheda **Formattazione** come selezioni predefinite per qualsiasi nuovo contenuto importato da un'origine dati, selezionare la scheda **Avanzate**, quindi fare clic su **Salva opzioni correnti come predefinite**.
- **5.** Fare clic su  $\times$  nell'angolo superiore destro per chiudere **Opzioni**.

**Opzioni di formattazione per EPM Cloud**

#### **Tabella 6-6 Opzioni di formattazione**

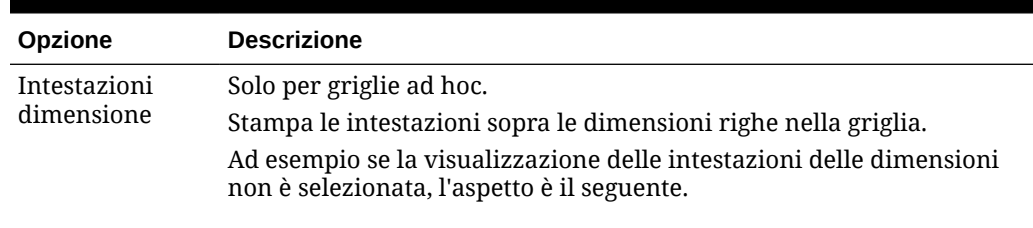

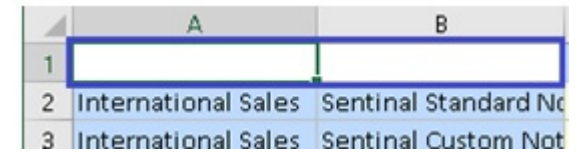

Con intestazioni dimensione selezionate:

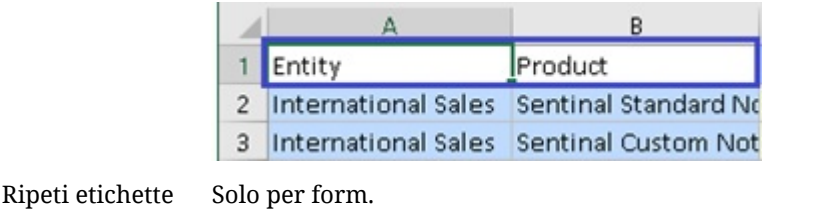

Contribuisce a una migliore leggibilità dei form consentendo la visualizzazione dei nomi dei membri su ogni riga di dati.

Nei form in cui i membri ripetuti sono uniti in un'unica cella, è possibile che i nomi dei membri risultino al di fuori della parte visibile dello schermo, il che richiede lo scorrimento continuo tra i nomi dei membri e i dati della riga. Se si seleziona **Ripeti etichette membro** i form saranno più facili da leggere e utilizzare.

Usa separatore delle migliaia Consente di utilizzare la virgola o un altro separatore delle migliaia per i dati numerici. Non utilizzare il carattere # o \$ come separatore delle migliaia nelle opzioni internazionali di Excel.

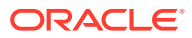

membro

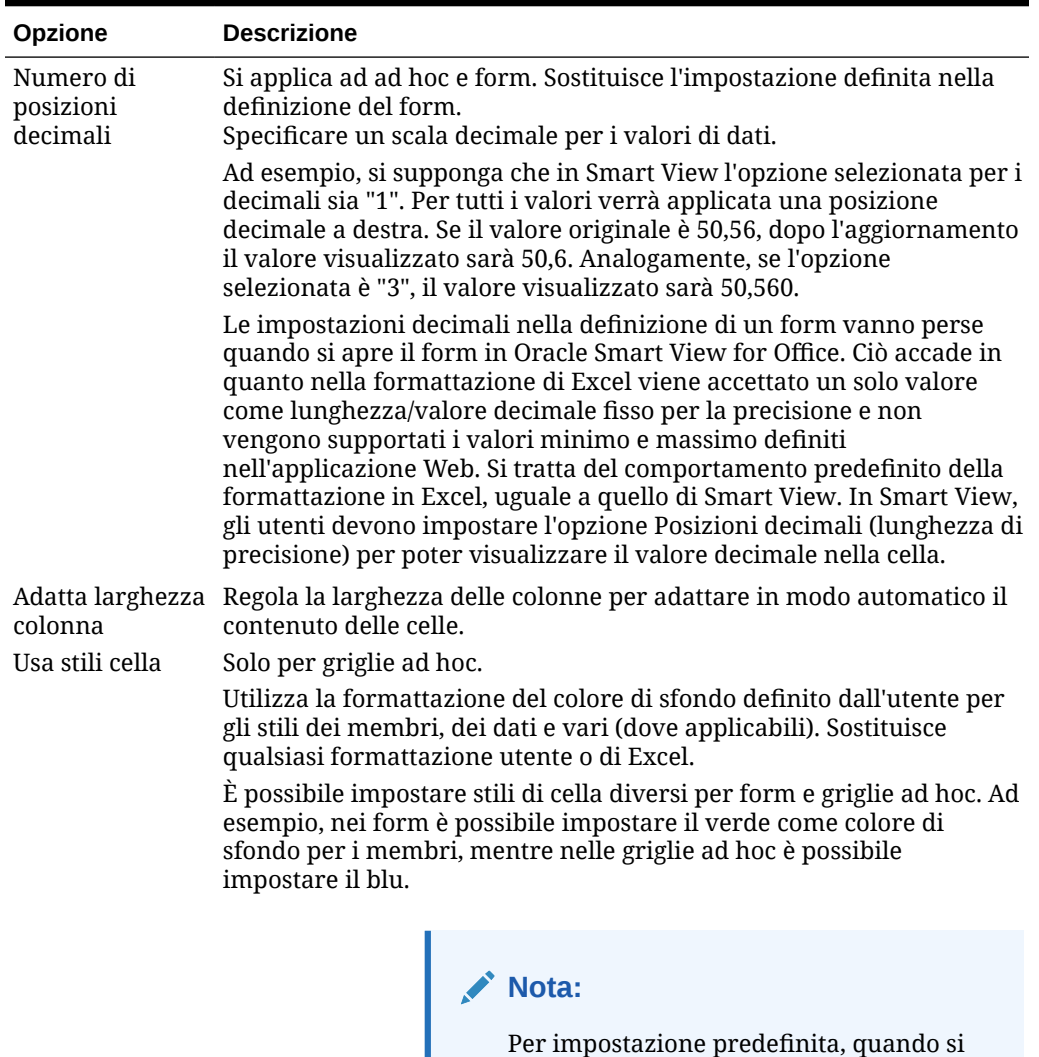

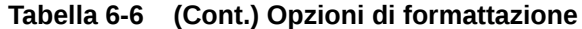

avvia un'analisi ad hoc, **Usa stili cella** non è abilitato. Per ulteriori informazioni sull'utilizzo degli stili di cella, fare riferimento alla sezione <mark>[Uso della](#page-87-0)</mark> [formattazione di Smart View \(Stili celle\)](#page-87-0) .
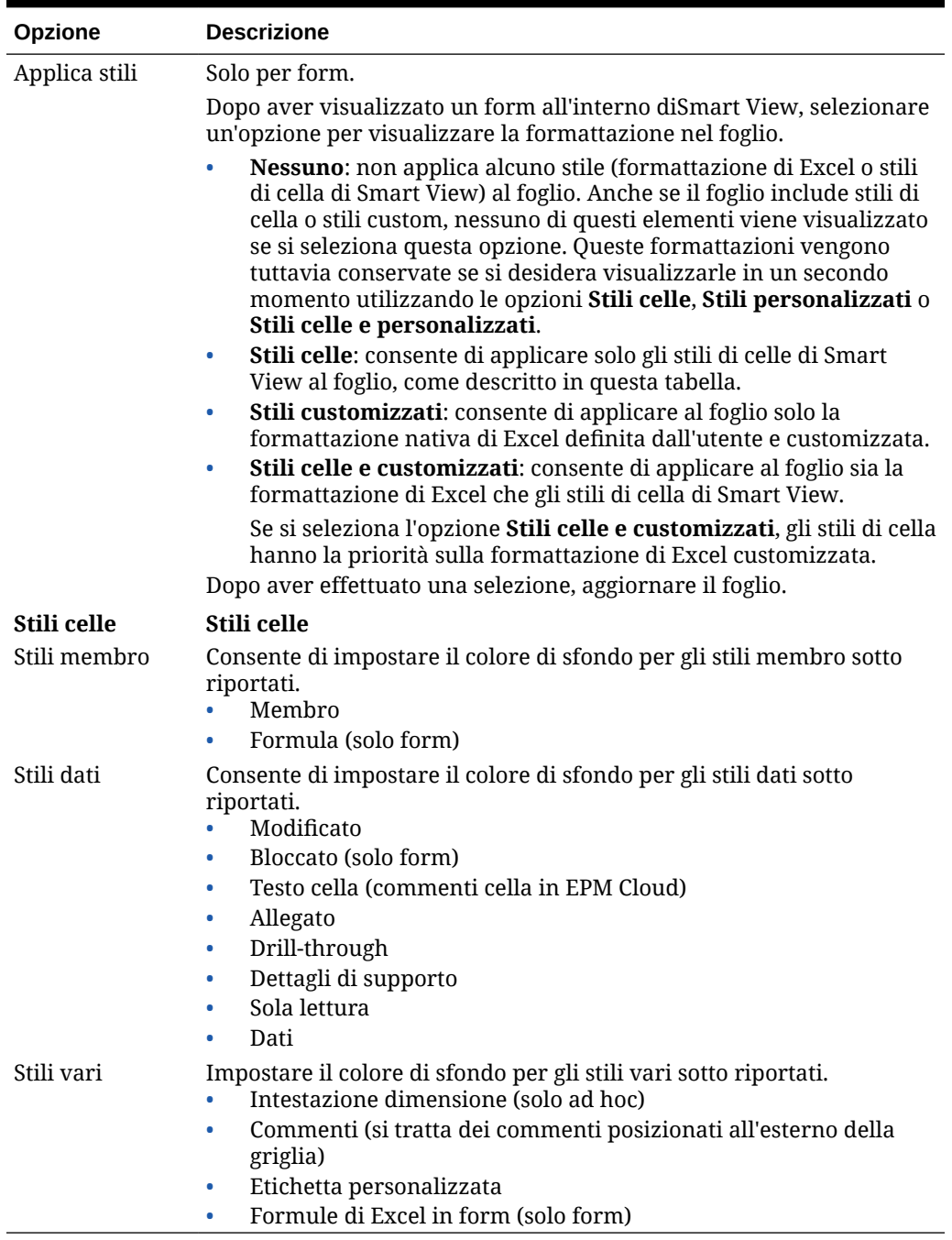

### **Tabella 6-6 (Cont.) Opzioni di formattazione**

### **Opzioni di formattazione per Oracle Essbase**

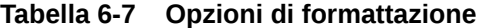

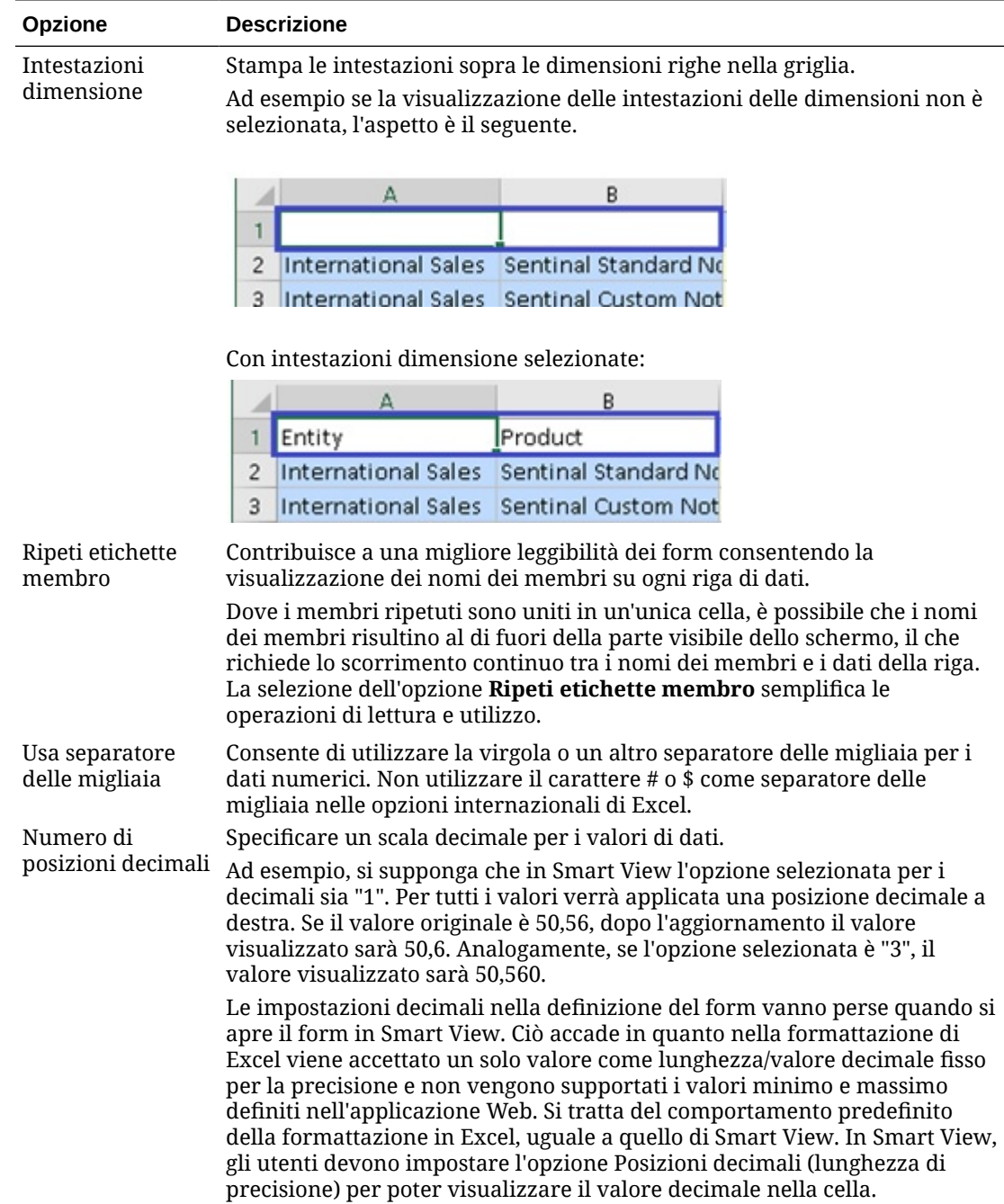

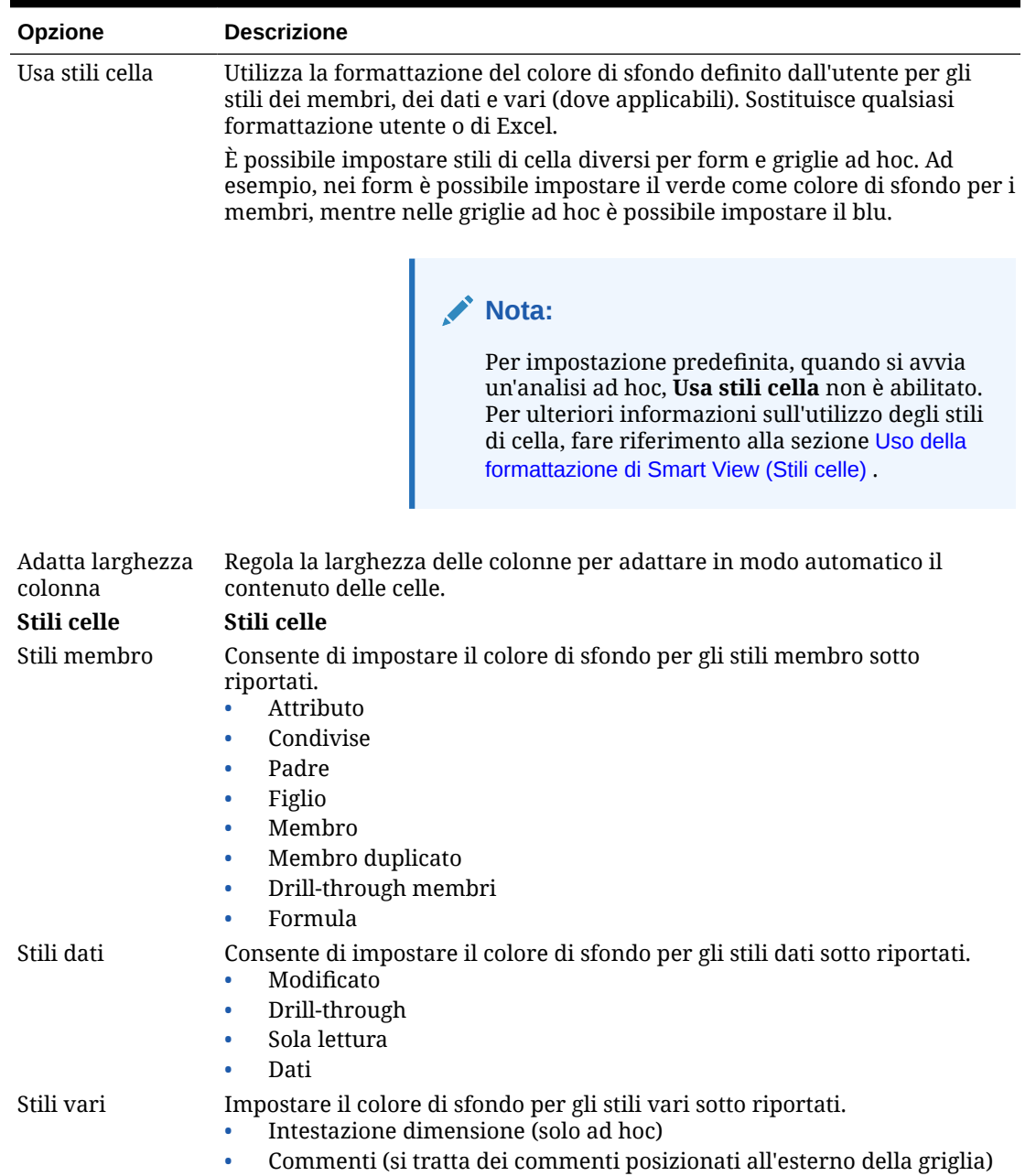

### **Tabella 6-7 (Cont.) Opzioni di formattazione**

# 7 Dimensioni e membri

#### **Vedere anche:**

- Informazioni su dimensioni e membri Le *dimensioni* sono categorie utilizzate per organizzare i dati aziendali per il recupero e la conservazione dei valori.
- Visualizzazione di dimensioni punto di vista Se si sceglie di visualizzare dimensioni POV, è possibile selezionare membri da una dimensione POV e spostarli all'interno e all'esterno della griglia.
- [Selezione di membri](#page-40-0) In Smart View, è possibile selezionare i membri da utilizzare nelle griglie ad hoc e nei form di Oracle Enterprise Performance Management Cloud.
- [Visualizzazione di formule membro](#page-46-0) È possibile visualizzare la formula sottostante nelle celle del membro dimensione che contengono una formula.
- [Utilizzo degli alias e delle tabelle alias](#page-46-0) Gli alias sono nomi alternativi per i membri del database.

# Informazioni su dimensioni e membri

Le *dimensioni* sono categorie utilizzate per organizzare i dati aziendali per il recupero e la conservazione dei valori.

In genere le dimensioni contengono gerarchie di *membri* correlati e raggruppati. Ad esempio, una dimensione Anno include spesso i membri per ogni periodo di tempo, quali i trimestri e i mesi.

# Visualizzazione di dimensioni punto di vista

Se si sceglie di visualizzare dimensioni POV, è possibile selezionare membri da una dimensione POV e spostarli all'interno e all'esterno della griglia.

Il punto di vista (POV) è il punto iniziale predefinito per le dimensioni in una connessione all'origine dati. È possibile selezionare membri e filtri per la dimensione che si desidera includere nella griglia, nonché spostare i membri all'interno e all'esterno della griglia stessa.

#### **Visualizzazione del POV per i form**

Per visualizzare dimensioni punto di vista nei form, procedere come segue.

**1.** Aprire un form.

Per informazioni su come aprire un form, fare riferimento all'argomento [Apertura di form](#page-65-0) [in Excel](#page-65-0)

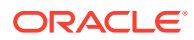

<span id="page-40-0"></span>**2.** Nella barra multifunzione del provider, fare clic su **POV**

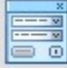

.

Le dimensioni POV vengono visualizzate nel pannello **POV**.

**Visualizzazione del POV per le griglie ad hoc**

Per visualizzare dimensioni punto di vista in una griglia ad hoc, procedere come segue.

- **1.** Visualizzare una griglia in modalità ad hoc. Per informazioni su come aprire una griglia, fare riferimento all'argomento [Avvio](#page-84-0) [dell'analisi ad hoc.](#page-84-0)
- **2.** Nella barra multifunzione ad hoc del provider, fare clic su **POV**

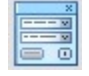

.

Le dimensioni POV vengono visualizzate nel pannello **POV**.

### **Nota:**

- Per selezionare i membri da una dimensione POV, fare riferimento alla sezione [Selezione di membri da una dimensione punto di vista.](#page-45-0)
- Per eseguire operazioni pivot su dimensioni e membri tra griglia e POV e viceversa, fare riferimento alla sezione [Operazioni pivot su dimensioni o](#page-94-0) [membri tra griglia e POV](#page-94-0).

# Selezione di membri

In Smart View, è possibile selezionare i membri da utilizzare nelle griglie ad hoc e nei form di Oracle Enterprise Performance Management Cloud.

#### **Vedere anche:**

• [Selezione di membri dal selettore membri](#page-41-0)

È possibile utilizzare la finestra di dialogo Selettore membri per selezionare i membri per numerosi scopi, ad esempio lavorare su griglie ad hoc, selezionare e aggiungere membri alle funzioni, visualizzare e cambiare le dimensioni nel POV e così via.

• [Selezione di membri da una dimensione punto di vista](#page-45-0) È possibile selezionare membri e filtri per la dimensione che si desidera includere nella griglia, nonché spostare i membri all'interno e all'esterno della griglia stessa.

• [Immissione di membri in modalità formato libero](#page-46-0) Se si ha familiarità con le dimensioni e i membri del database, è possibile immetterne i nomi direttamente nelle celle utilizzando la modalità formato libero.

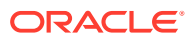

### <span id="page-41-0"></span>Selezione di membri dal selettore membri

È possibile utilizzare la finestra di dialogo Selettore membri per selezionare i membri per numerosi scopi, ad esempio lavorare su griglie ad hoc, selezionare e aggiungere membri alle funzioni, visualizzare e cambiare le dimensioni nel POV e così via.

Per visualizzare la finestra di dialogo **Selettore membri**, è possibile procedere in diversi modi. Ad esempio:

#### • **Da una griglia ad hoc:**

Selezionare una dimensione o un membro nella griglia, quindi nella barra multifunzione

ad hoc del provider, nella sezione **Analisi**, fare clic su **Selezione membri** . Se ad esempio si è connessi a Planning, fare clic su **Selezione membri** nella barra multifunzione ad hoc di Planning.

• **Dal pannello POV:**

Nella barra multifunzione ad hoc del provider, nella sezione **Dati**, fare clic su **POV**, ,

per visualizzare le dimensioni POV nel pannello POV. Fare quindi clic su **accanto a** una dimensione POV e dall'elenco a discesa selezionare **Selettore membri**.

Per ulteriori informazioni, vedere [Selezione di membri da una dimensione punto di vista](#page-45-0).

Per selezionare membri:

- **1.** Visualizzare la finestra di dialogo **Selettore membri**.
- **2.** Nella finestra di dialogo **Selezione membri** fare clic sull'elenco a discesa Selettore dimensioni,  $\mathbb O$  (nella parte superiore sinistra della finestra di dialogo) e selezionare una dimensione, ad esempio:

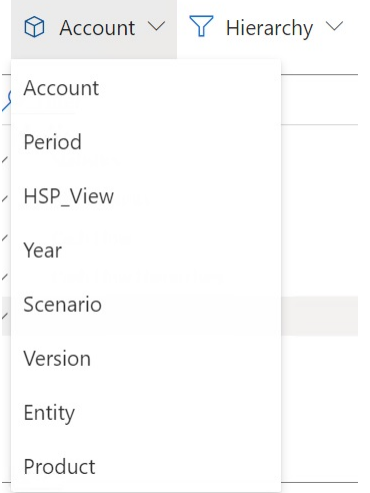

Se l'accesso al **Selettore membri** è stato eseguito da una dimensione POV nel pannello **POV**, la dimensione accanto alla quale si è fatto clic su

 $\cdots$ 

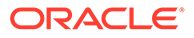

viene visualizzata automaticamente nell'elenco a discesa e non è possibile selezionare un'altra dimensione, ad esempio:

**Member Selector** 

 $\circledR$  Scenario  $\vee$   $\overline{Y}$  Hierarchy  $\vee$ 

**3. Facoltativo.** Per recuperare un set di membri specifico, utilizzare l'elenco a discesa **Filtro**, (accanto al Selettore dimensioni nella parte superiore sinistra della finestra di dialogo).

Il filtro del set di membri verrà applicato al membro evidenziato. Per evidenziare un membro, fare clic sul nome del membro per evidenziarlo. Se non vi sono membri evidenziati, il filtro verrà applicato alla dimensione selezionata nell'elenco a discesa Selettore dimensioni.

Di seguito sono riportate le opzioni filtro disponibili, che possono variare a seconda dell'origine dati.

- **Gerarchia** per selezionare tutti i membri nella gerarchia
- **Discendenti** per selezionare tutti i discendenti del membro selezionato
- **Discendenti (inclusivo)** per includere il membro selezionato e tutti i relativi discendenti
- **Figli** per selezionare solo i figli del membro selezionato
- **Figli (inclusivo)** per includere il membro selezionato e i figli del membro selezionato
- **Pari livello** per selezionare tutti i pari livello del membro selezionato
- **Pari livello (inclusivo)** per includere il membro selezionato e tutti i relativi pari livello
- **Pari livello a sinistra** per includere solo i membri visualizzati prima del membro selezionato con lo stesso padre
- **Pari livello a sinistra (incl.)** per includere i membri selezionati e i relativi pari livello a sinistra
- **Pari livello a destra** per includere solo i membri visualizzati dopo il membro selezionato con lo stesso padre
- **Pari livello a destra (incl.)** per includere i membri selezionati e i relativi pari livello a destra
- **Padre** per selezionare solo il padre del membro selezionato
- **Padre (inclusivo)** per includere il membro selezionato e il padre del membro selezionato
- **Predecessori** per selezionare tutti i predecessori del membro selezionato
- **Predecessori (Inclusivo)** per includere il membro selezionato e tutti i relativi predecessori
- **Discendenti di livello 0** per visualizzare tutti i discendenti del membro selezionato che non dispone di figli

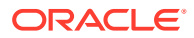

- **Livello** per visualizzare la finestra di dialogo **Filtra argomenti**, in cui è possibile selezionare un livello della gerarchia di membri
- **Generazione** per visualizzare la finestra di dialogo **Filtra argomenti**, in cui è possibile selezionare una generazione della gerarchia di membri
- **ADU** per visualizzare la finestra di dialogo **Filtra argomenti**, in cui è possibile selezionare un attributo definito dall'utente. Questa opzione è disponibile solo se definita dall'amministratore.
- **Attributo** per visualizzare la finestra di dialogo **Filtra argomenti**, in cui è possibile selezionare un nome attributo e un valore attributo. Questa opzione è disponibile solo se definita dall'amministratore.
- **4. Facoltativo.** Utilizzare uno dei metodi riportati di seguito per applicare un filtro o cercare i membri.
	- Digitare direttamente nel campo **Filtro** per filtrare i membri già recuperati nella dimensione selezionata nel **Selettore membri**.
	- Dopo aver digitato un nome membro nel campo **Filtro**, fare clic sul pulsante **Ricerca**

**server**,  $\equiv$ , per cercare tutti i membri che contengono il testo immesso, compresi quelli che non sono stati già recuperati nella dimensione selezionata nel **Selettore membri**.

Dopo aver eseguito una ricerca, è possibile cancellare i risultati ottenuti facendo di nuovo clic sul  $\Box$ 

**5.** Per scegliere i membri per la selezione, posizionare il puntatore del mouse a sinistra di un nome membro e fare clic sulla casella di controllo.

### **Nota:**

La casella di controllo accanto ai nomi membro rimane nascosta finché il puntatore del mouse è posizionato su di essa.

La figura riportata di seguito indica che per il membro "Cash Flow" la casella di controllo è blu, a indicare che il membro è stato scelto per la selezione. Per il membro "All Accounts" la casella di controllo è grigia, a indicare che il membro non è stato ancora scelto, ma che il cursore vi è posizionato accanto.

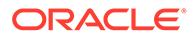

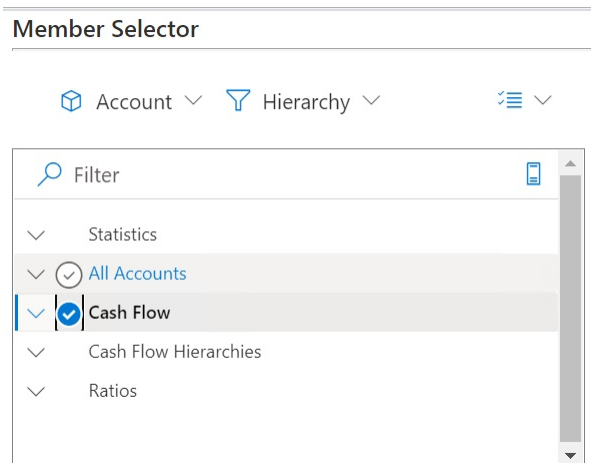

È inoltre possibile:

- fare direttamente clic su un nome membro per scegliere per la selezione un solo membro specifico;
- utilizzare il mouse per trascinare un rettangolo su un gruppo di dimensioni e scegliere più membri per la selezione.
- **6. Facoltativo.** Selezionare il menu a discesa Azioni,  $\overline{\equiv}$  , al di sopra dell'elenco Membri sul lato sinistro della finestra di dialogo, per selezionare tutti i membri oppure per deselezionare i membri selezionati.
- **7.** Fare clic sul pulsante **Aggiungi**, , per spostare i membri selezionati all'elenco Selezione (l'elenco situato a destra nella finestra di dialogo).

Utilizzare invece il pulsante Rimuovi, , per spostare i membri dall'elenco Selezione all'elenco Membri (l'elenco situato a sinistra nella finestra di dialogo).

**8. Facoltativo.** Utilizzare le frecce al di sopra dell'elenco Selezione per selezionare le modalità di inserimento dei membri nella griglia.

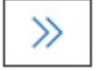

inserisce orizzontalmente i membri selezionati in una colonna

inserisce verticalmente i membri selezionati in una riga

- **9. Facoltativo.** Selezionare il menu a discesa Azioni,  $\overline{\equiv}$  , al di spora dell'elenco Selezione, per eseguire le azioni riportate di seguito.
	- **Seleziona dimensione** per aggiungere la dimensione selezionata nell'elenco a discesa Selettore dimensioni (il primo elenco a discesa nella finestra di dialogo) all'elenco Selezione.
	- **Rimuovi tutto** per rimuovere tutti i membri selezionati.

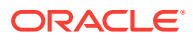

- **Seleziona tutto** e **Cancella selezioni** per aggiungere o rimuovere le selezioni da tutti i membri dell'elenco Selezione.
- <span id="page-45-0"></span>**10.** Fare clic su **Fine** per chiudere la finestra di dialogo e aggiungere i membri selezionati alla griglia. In alternativa, fare clic su **Annulla** per chiudere la finestra di dialogo senza salvare le modifiche.
- 11. Nella barra multifunzione ad hoc del provider, fare clic su Aggiorna<sup>co</sup> per aggiornare i dati in modo che corrispondano ai membri selezionati.

È anche possibile fare clic su nella barra multifunzione di Smart View.

### Selezione di membri da una dimensione punto di vista

È possibile selezionare membri e filtri per la dimensione che si desidera includere nella griglia, nonché spostare i membri all'interno e all'esterno della griglia stessa.

Ciascuna connessione è associata a un solo POV. Una stessa connessione a fogli di lavoro diversi all'interno di una cartella di lavoro, tuttavia, può essere associata a diversi POV.

Per selezionare un membro da aggiungere all'elenco a discesa POV, procedere come segue.

- **1.** Aprire una griglia ad hoc.
- **2.** Nella barra multifunzione ad hoc del provider, ad esempio nella barra multifunzione ad

hoc di Planning, fare clic su **POV** per visualizzare le dimensioni POV nel pannello POV.

- **3.** Nel pannello **POV**, fare clic sul pulsante ellissi  $\cdots$  accanto a una dimensione POV e dal menu a discesa scegliere **Selettore membri**.
- **4.** Selezionare i membri nel **selettore membri** e spostarli da sinistra a destra nella finestra di dialogo (fare riferimento all'argomento [Selezione di membri dal selettore membri](#page-41-0)).

I membri selezionati verranno visualizzati nel menu a discesa per la dimensione nel POV. Ad esempio, nell'applicazione Vision, selezionando ogni membro nella dimensione Prodotto, si otterrebbe una visualizzazione parziale dell'elenco a discesa risultante:

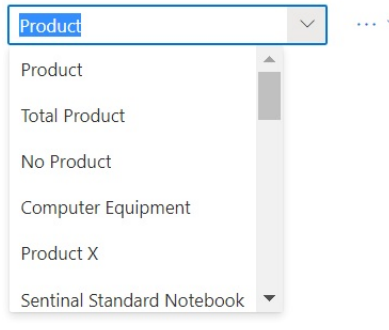

#### **Nota:**

Per eseguire un'operazione pivot su un membro o una dimensione dal POV alla griglia, fare riferimento alla sezione [Operazioni pivot su dimensioni o membri tra](#page-94-0) [griglia e POV.](#page-94-0)

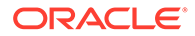

### <span id="page-46-0"></span>Immissione di membri in modalità formato libero

Se si ha familiarità con le dimensioni e i membri del database, è possibile immetterne i nomi direttamente nelle celle utilizzando la modalità formato libero.

È possibile utilizzare alias attinti dalla tabella alias associata alla griglia corrente in modalità formato libero. Se in una griglia ad hoc si immette un alias di una tabella alias diversa, questo verrà convertito nell'alias corrispondente della tabella alias corrente.

Dopo aver eseguito la connessione a un'origine dati, è possibile immettere i nomi dei membri come segue:

- Immettendo un nome membro in una cella vuota
- Sostituendo un nome membro presente in una cella con un membro diverso attinto dalla stessa dimensione

È possibile utilizzare comunque il POV, la selezione membri e altre operazioni ad hoc in griglie in formato libero.

# Visualizzazione di formule membro

È possibile visualizzare la formula sottostante nelle celle del membro dimensione che contengono una formula.

Per visualizzare le formule membro, procedere come segue.

**1.** Aprire un form.

.

**2.** Nella barra multifunzione del provider, selezionare **Altro**, quindi **Formula membro** 僵

L'elenco dei membri contenenti formule per la dimensione selezionata viene visualizzato nella finestra di dialogo **Formula membro**.

**3.** Dall'elenco visualizzato selezionare un membro per vedere la relativa formula nella finestra di dialogo **Formula membro**.

# Utilizzo degli alias e delle tabelle alias

Gli alias sono nomi alternativi per i membri del database.

#### **Vedere anche:**

- Informazioni sugli alias
- [Selezione di tabelle alias](#page-47-0)

### Informazioni sugli alias

I nomi dei membri del database sono spesso codici di azioni o codici di prodotti. I relativi alias possono essere più descrittivi.

Ad esempio, nel cubo PBCS Vision Plan1, il nome di alias per il membro "P\_TP1" nella dimensione "Product" è "Computer Equipment". Gli alias sono memorizzati nella

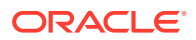

*tabella alias* come parte del database. Le dimensioni possono essere associate a più tabelle alias.

### <span id="page-47-0"></span>Selezione di tabelle alias

Se un amministratore ha creato tabelle alias nel database, è possibile selezionare una tabella alias per il foglio di lavoro corrente. La tabella alias selezionata viene applicata solo al foglio di lavoro corrente e non alle connessioni future.

Per selezionare una tabella alias per il foglio di lavoro corrente, riprodurre i passi sotto riportati.

- **1.** Selezionare un membro in una griglia ad hoc.
- **2.** Nella barra multifunzione ad hoc del provider, selezionare **Modifica alias** per visualizzare l'elenco delle tabelle alias disponibili.
- **3.** Nella finestra di dialogo visualizzata, selezionare una tabella alias, quindi fare clic su **OK**.

### **Nota:**

Se si immette un nome attinto da una tabella alias non associata alla griglia corrente, dopo l'aggiornamento verrà invece visualizzato l'alias corrispondente attinto dalla tabella alias che *è* associata alla griglia corrente. Se ad esempio si immette QTR1 in una griglia associata all'alias Long Names, dopo l'aggiornamento verrà visualizzato Quarter1.

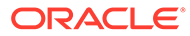

# 8 Dati e celle dati

#### **Vedere anche:**

- Aggiornamento dei dati È possibile recuperare e aggiornare i dati per il foglio corrente nella cartella di lavoro.
- [Sottomissione di dati](#page-49-0) È possibile aggiornare qualsiasi tipo di dati nell'origine dati inviando i dati modificati dai form e dalle griglie ad hoc.
- [Calcolo dei dati](#page-52-0) Dopo avere sottomesso dati nuovi o modificati, è necessario calcolare i dati nel database in modo da riflettere le modifiche.
- [Modifica dei valori nelle celle dati](#page-54-0)

È possibile modificare di un numero o di una percentuale specificata il valore di una o più celle contenenti dati numerici.

• [Distribuzione di dati](#page-55-0)

È possibile distribuire i dati per periodi di tempo e con il blocco delle celle, nonché distribuire i valori mediante distribuzione delle griglie e allocazione di massa.

- [Utilizzo dei report drill-through](#page-59-0) I report drill-through sono predefiniti dagli amministratori e sono disponibili agli utenti nelle singole celle dati specificate.
- [Utilizzo delle azioni cella](#page-60-0)

Consentono di espandere e comprimere celle, visualizzare le formule membro sottostanti, visualizzare informazioni dettagliate sui membri, allegare file e rivedere commenti e cronologia della cella.

# Aggiornamento dei dati

È possibile recuperare e aggiornare i dati per il foglio corrente nella cartella di lavoro.

L'aggiornamento si applica a fogli interi e include i dati in tutte le griglie ad hoc e in tutti gli oggetti di reporting, ad esempio griglie funzioni, tabelle o grafici.

Nella barra multifunzione del provider o di Smart View, fare clic su **Aggiorna** per aggiornare il foglio corrente.

#### **Figura 8-1 Icona Aggiorna**

**&** Refresh

#### **Note sull'aggiornamento**

- Nei fogli ad hoc, i filtri di Excel vengono mantenuti dopo l'aggiornamento.
- I membri POV selezionati vengono convertiti in membri dimensione dopo l'eliminazione di alcune colonne e l'aggiornamento di un foglio. Per evitare ciò, fare clic sul pulsante POV

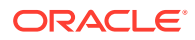

per nascondere le dimensioni POV e assicurarsi di non eliminare la colonna che contiene i membri pagina.

## <span id="page-49-0"></span>Sottomissione di dati

È possibile aggiornare qualsiasi tipo di dati nell'origine dati inviando i dati modificati dai form e dalle griglie ad hoc.

Per sottomettere dati:

- **1.** Connettersi all'origine dati e aprire un piano o un form nella griglia.
- **2.** Modificare i dati secondo necessità.
- **3.** Assicurarsi che il cursore si trovi all'interno della griglia, quindi nella barra multifunzione di Smart View o nella barra multifunzione del provider, fare clic sul pulsante **Sottometti dati**.

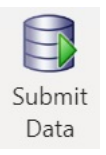

Viene visualizzato un messaggio con l'avanzamento dell'operazione di sottomissione.

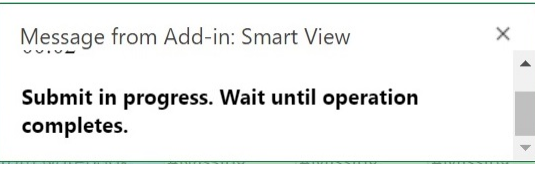

Quando si sottomettono i dati, vengono sottomesse tutte le celle modificate del foglio di lavoro.

Quando l'operazione di sottomissione è completata, il messaggio di avanzamento si chiude automaticamente. È possibile apportare modifiche alla griglia o al form o passare a un altro foglio di lavoro solo dopo che il messaggio di avanzamento si è chiuso. Per ulteriori informazioni, fare riferimento alla sezione Linee guida per la sottomissione di dati.

#### **Nota:**

Nella versione browser di Excel 365, durante l'operazione di sottomissione e la visualizzazione del messaggio di avanzamento il pulsante **Sottometti dati** è disabilitato. Tuttavia, in Excel 365 per Mac, il pulsante **Sottometti dati** non è disabilitato, anche se il messaggio di avanzamento è visualizzato. Per evitare che Excel 365 per Mac si blocchi, non fare clic sul pulsante **Sottometti dati** finché il messaggio di avanzamento non si è chiuso.

### Linee guida per la sottomissione di dati

Tenere presenti le istruzioni riportate di seguito quando si sottomettono i dati.

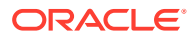

• Quando si sottomettono dati in Oracle Smart View for Office (Mac e browser), viene visualizzato un messaggio che mostra l'avanzamento dell'operazione di sottomissione. Quando la sottomissione è completata, il messaggio di avanzamento si chiude automaticamente.

È possibile apportare modifiche alla griglia o al form o passare a un altro foglio di lavoro solo dopo che il messaggio di avanzamento si è chiuso. Ciò consente di evitare di immettere dati nel foglio prima che la sottomissione corrente sia completata.

L'immissione di dati prima del completamento della sottomissione, in altre celle del foglio o in altri fogli della cartella di lavoro, può risultare in una griglia o in un form non valido.

### **Nota:**

Nella versione browser di Excel 365, durante l'operazione di sottomissione e la visualizzazione del messaggio di avanzamento il pulsante **Sottometti dati** è disabilitato. Tuttavia, in Excel 365 per Mac, il pulsante **Sottometti dati** non è disabilitato, anche se il messaggio di avanzamento è visualizzato. Per evitare che Excel 365 per Mac si blocchi, non fare clic sul pulsante **Sottometti dati** finché il messaggio di avanzamento non si è chiuso.

Figura 1 mostra un esempio del messaggio di avanzamento visualizzato quando si esegue una sottomissione. Si noti che mentre la sottomissione è in corso, il foglio è disabilitato. Non è possibile eseguire altre operazioni sul foglio né passare alle schede di altri fogli di lavoro nella cartella di lavoro.

Inoltre, gli errori originati nel processo aziendale, ad esempio il processo di pianificazione, vengono visualizzati in un messaggio popup simile.

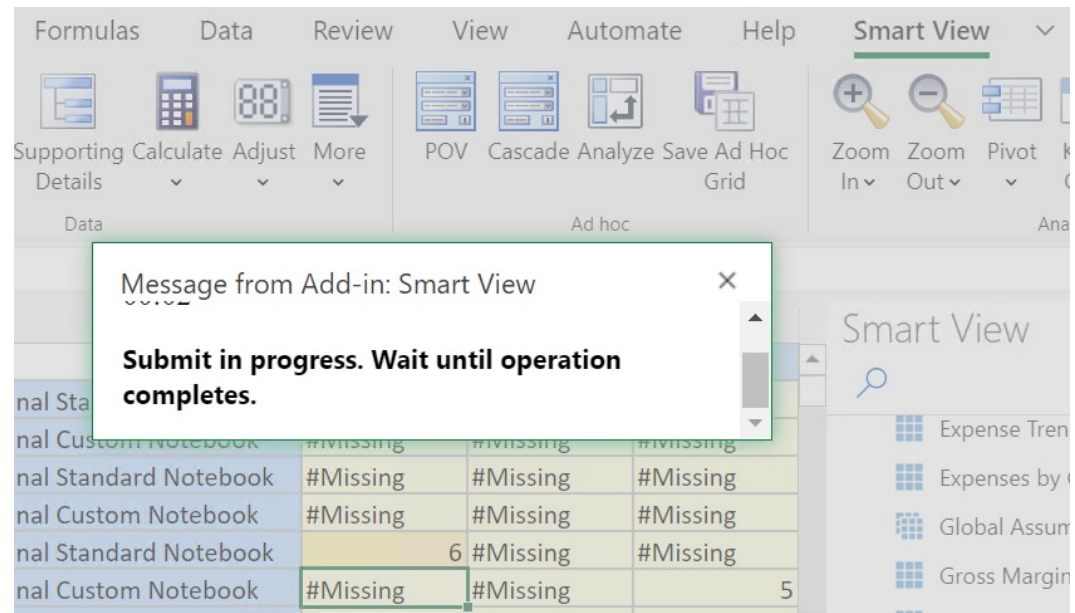

#### **Figura 8-2 Messaggio di avanzamento della sottomissione**

Se si sottomettono dati da form:

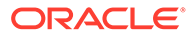

- Nei form di Oracle Enterprise Performance Management Cloud è possibile bloccare qualsiasi cella o intervallo di celle per proteggere i dati finché questi non vengono aggiornati o sottomessi.
- È possibile che alcune celle non esistano più nella definizione del form. Questo può accadere se la definizione del form o i privilegi di accesso sono cambiati o se vengono eliminate righe o colonne. In questi casi, vengono salvate solo le celle scrivibili presenti nella nuova definizione del form. Questo vale sia per le celle che per le modifiche ai dettagli di supporto, nonché quando si lavora con i form mentre si è connessi o disconnessi dal provider di dati.
- Quando si utilizza un form e si fa clic su **Sottometti dati**, in realtà si riscrivono i dati nell'ultimo POV. Oracle consiglia di eseguire un aggiornamento ogni volta che si apportano modifiche al POV. L'operazione di aggiornamento modifica i dati del foglio in base all'ultima modifica del POV.
- Nei form aperti in Smart View, alcune celle calcolate e di sola lettura possono essere modificate senza che venga visualizzato un messaggio di errore, anche se i dati modificati non potranno essere sottomessi.
- Per i fogli di lavoro che supportano più griglie, è possibile eseguire il comando **Sottometti dati** per una sola griglia alla volta.

Se si cerca di inviare dati per più di una griglia alla volta, ovvero se sono stati selezionati intervalli di celle in più griglie, il primo intervallo restituito da Excel viene utilizzato per determinare la griglia selezionata e la sottomissione viene eseguita solo per tale griglia.

### Sottomissione di dati senza aggiornamento

Questa opzione consente agli utenti di sottomettere tutti i dati dal foglio di lavoro.

**Sottometti senza aggiornare** comprende tutte le celle di dati modificate in modo esplicito e quelle non modificate. Tutte le celle di dati vengono contrassegnate come modificate e inviate.

#### **Note:**

Per favorire l'identificazione delle celle modificate, impostare uno stile di cella per le celle modificate.

Per sottomettere dati senza prima aggiornare:

- **1.** Connettersi all'origine dati e aprire una griglia ad hoc.
- **2.** Modificare i dati secondo necessità.
- **3.** Nella barra multifunzione ad hoc del provider o nella barra multifunzione di Essbase, selezionare **Sottometti dati**, quindi **Sottometti senza aggiornare**. Verranno inviati i dati di tutte le celle del foglio, indipendentemente dal fatto che le celle siano state modificate.

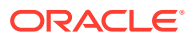

# <span id="page-52-0"></span>Calcolo dei dati

Dopo avere sottomesso dati nuovi o modificati, è necessario calcolare i dati nel database in modo da riflettere le modifiche.

Per calcolare i dati, è necessario disporre dei diritti di accesso ai dati.

Per calcolare i dati all'interno di form di Oracle Enterprise Performance Management Cloud in Excel, è possibile utilizzare i due metodi sotto riportati.

• Il metodo **Regole business** consente di selezionare una regola business da applicare al form.

Vedere Applicazione di una regola business a un form di EPM Cloud.

• Il metodo **Regole form** viene creato per ogni form per calcolare i totali parziali.

Vedere [Calcolo di totali parziali in un form di EPM Cloud.](#page-53-0)

È inoltre possibile eseguire le regole business sui form progettati per calcolare le regole dopo l'invio dei dati. Vedere [Applicazione di una regola business ai form definiti per l'esecuzione di](#page-53-0) [regole quando si inviano i dati](#page-53-0).

### **Nota:**

In Chrome, versione Mac o Windows, quando si apre il pannello delle regole, i pulsanti disponibili nella parte inferiore del pannello, ad esempio **Tipo piano**, **Applica**, **Indietro**, **Successivo**, **Avvia** e **Annulla**, potrebbero non essere visibili anche se la finestra è ingrandita. Per visualizzare i pulsanti, fare clic sul pulsante **Ingrandisci/Ripristina da qui** (口/口) nella parte superiore destra della finestra finché i pulsanti delle regole non saranno visibili. Fare di nuovo clic su  $\Box$  o su  $\Box$  per ripristinare le dimensioni richieste della finestra (ingrandita o ridimensionata).

#### **Applicazione di una regola business a un form di EPM Cloud**

Per applicare una regola business a un form, eseguire le operazioni riportate di seguito.

- **1.** Aprire un form.
- **2.** Nella barra multifunzione del provider, selezionare **Calcola**, quindi **Regole business**.

Le regole business associate al form vengono visualizzate nel pannello Smart View.

**3. Facoltativo**: fare clic sul pulsante **Filtro** nella parte inferiore del pannello Regole business per filtrare le regole in base a cubo e tipo di regola. Per impostazione predefinita, tutte le opzioni per tipo di regola e cubo sono selezionate. Per limitare l'ambito della ricerca, deselezionare le caselle di controllo per i cubi e i tipi di regola che non interessano e quindi fare clic su **Applica**. L'elenco viene filtrato in base alle selezioni. In questo esempio, verranno visualizzate regole business di tutti i tipi che si applicano solo al cubo Plan1.

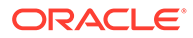

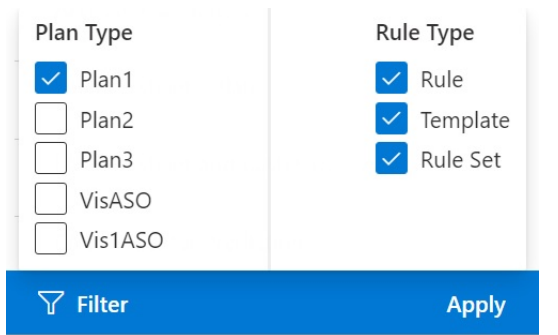

#### <span id="page-53-0"></span>**Figura 8-3 Opzioni di filtro delle regole business**

- **4.** Selezionare una regola business per eseguirla.
- **5.** Immettere eventuali prompt runtime applicabili, quindi fare clic su **Esegui**.
- **6.** Viene visualizzata una finestra di dialogo con messaggio di completamento dell'esecuzione della regola business. Fare clic su **Chiudi** per chiudere la finestra.

Se il calcolo viene eseguito correttamente, i valori nel database rifletteranno i risultati del calcolo.

#### **Calcolo di totali parziali in un form di EPM Cloud**

Per calcolare i totali parziali in un form, eseguire le operazioni riportate di seguito.

- **1.** Aprire un form.
- **2.** Nella barra multifunzione del provider, selezionare **Calcola**, quindi **Regole form**.

#### **Nota:**

Fare clic sul pulsante **Filtro** nella parte inferiore del pannello Regole business per filtrare le regole in base a cubo e tipo di regola. Per impostazione predefinita, tutte le opzioni per tipo di regola e cubo sono selezionate. Per limitare l'ambito della ricerca, deselezionare le caselle di controllo per i cubi e i tipi di regola che non interessano e quindi fare clic su **Applica**. L'elenco viene filtrato in base alle selezioni.

**3.** Nel pannello Smart View selezionare la regola per il calcolo dei totali parziali.

Quando si avvia la regola business, gli eventuali dati non salvati nel foglio di calcolo verranno persi.

**4.** Viene visualizzata una finestra di dialogo con messaggio di completamento dell'esecuzione della regola business. Fare clic su **Chiudi** per chiudere la finestra.

Se il calcolo viene eseguito correttamente, i valori nel database rifletteranno i risultati del calcolo.

**Applicazione di una regola business ai form definiti per l'esecuzione di regole quando si inviano i dati**

Alcuni form sono progettati per eseguire regole business quando si sottomettono i dati. Nell'applicazione Web a questo tipo di funzionamento viene fatto riferimento con l'espressione "Esecuzione dopo il salvataggio".

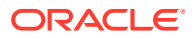

<span id="page-54-0"></span>Per eseguire le regole business in un form progettati per l'esecuzione di regole quando si sottomettono i dati (Esecuzione dopo il salvataggio), eseguire le operazioni riportate di seguito.

- **1.** Aprire un form.
- **2.** Apportare le necessarie modifiche al form.
- **3.** Fare clic su **Sottometti**.

Le regole business associate al form vengono visualizzate in una pagina finestra di dialogo.

**4.** Immettere eventuali prompt runtime applicabili, quindi fare clic su **Salva**.

# Modifica dei valori nelle celle dati

È possibile modificare di un numero o di una percentuale specificata il valore di una o più celle contenenti dati numerici.

Per adeguare i valori, è possibile selezionare un'unica cella oppure un intervallo di più celle, compresi intervalli continui o discontinui di celle. Tuttavia, quando viene selezionato un intervallo, se si seleziona una cella di sola lettura, una cella con dettagli di supporto, una cella con valori stringa o non numerici oppure una cella esterna alla griglia, vengono visualizzati i messaggi di errore corrispondenti che informano l'utente che non è possibile eseguire l'operazione di adeguamento e che è necessario modificare la selezione.

#### **Nota:**

Se si adegua il valore di una cella che contiene una formula di Excel, il valore adeguato sovrascrive la formula.

Per adeguare i valori dei dati, procedere come segue.

- **1.** Fare clic sulla cella dati contenente il valore da modificare.
- **2.** Nella barra multifunzione del provider o nella barra multifunzione ad hoc del provider, selezionare **Adegua**, quindi **Adegua**.
- **3.** In **Adegua dati**, selezionare un'opzione, quindi immettere il numero o la percentuale che si desidera utilizzare come base per adeguare il valore della cella.

Le opzioni disponibili sono le seguenti:

- **Aggiungi valore fisso a celle selezionate**
- **Sottrai valore fisso da celle selezionate**
- **Moltiplica celle selezionate per valore fisso**
- **Dividi celle selezionate per valore fisso**
- **Aumenta celle selezionate di percentuale fissa**
- **Diminuisci celle selezionate di percentuale fissa**
- **4.** Fare clic su **Adegua dati**.

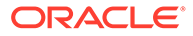

# <span id="page-55-0"></span>Distribuzione di dati

È possibile distribuire i dati per periodi di tempo e con il blocco delle celle, nonché distribuire i valori mediante distribuzione delle griglie e allocazione di massa.

#### **Vedere anche:**

- Informazioni sulla distribuzione dei dati Quando si utilizzano i form, è possibile diffondere o distribuire i valori.
- Diffusione dei dati per i periodi di tempo In un form le regole di distribuzione per i periodi di tempo vengono impostate nell'applicazione Web nell'ambito delle impostazioni delle proprietà delle dimensioni.
- [Distribuzione di dati con blocco celle](#page-56-0) Quando si distribuiscono dati nei periodi di tempo, è possibile bloccare temporaneamente i valori di una o più celle in modo da mantenerne i valori mentre vengono ricalcolati altri valori.
- [Diffusione dei valori utilizzando Diffusione griglia](#page-57-0) Se l'amministratore ha abilitato la diffusione della griglia, è possibile specificare una quantità o una percentuale per aumentare o ridurre i valori su più dimensioni della griglia, sulla base dei valori esistenti nelle celle di destinazione.
- [Diffusione dei valori tramite l'allocazione di massa](#page-58-0) Utilizzando l'allocazione di massa è possibile diffondere dati a tutti i discendenti della cella di origine e in tutte le dimensioni.

### Informazioni sulla distribuzione dei dati

Quando si utilizzano i form, è possibile diffondere o distribuire i valori.

**Si applica a:** provider di origini dati di EPM Cloud

È possibile adeguare i valori dei dati con la distribuzione utilizzando i metodi seguenti:

- Per periodi di tempo
- Con il blocco delle celle
- Mediante la distribuzione griglia
- Mediante l'allocazione di massa

### Diffusione dei dati per i periodi di tempo

In un form le regole di distribuzione per i periodi di tempo vengono impostate nell'applicazione Web nell'ambito delle impostazioni delle proprietà delle dimensioni.

Quando si utilizza un form in Smart View, a seconda di come il form è stato configurato dall'amministratore, i valori dei dati possono essere distribuiti in vari modi.

- Il valore presente in un periodo di tempo di riepilogo viene diffuso ai relativi periodi di tempo di base oppure al primo padre o al primo figlio del relativo periodo di tempo padre.
- I valori vengono distribuiti in modo proporzionale tra figli e padri, in base alla distribuzione esistente.

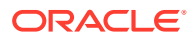

- <span id="page-56-0"></span>I valori vengono distribuiti in base alla distribuzione settimanale di un trimestre, che potrebbe equivalere a 4-4-5, 5-4-4, 4-5-4 o Nessuna (a seconda dell'impostazione effettuata dall'amministratore del budget).
- I valori di alcune celle vengono temporaneamente bloccati durante la distribuzione dei dati nei periodi di tempo. Vedere Distribuzione di dati con blocco celle.
- I valori vengono distribuiti per diversi periodi di tempo utilizzando una regola di distribuzione diversa per ogni singolo periodo di tempo nella stessa dimensione riga o dimensione colonna. Ad esempio, per FY2018 è possibile abilitare il riempimento formule e per FY2019 il flusso.

#### **Note**

- Non è possibile distribuire i dati in un periodo di tempo di riepilogo che include membri con tipi di valuta misti.
- Le formule di Excel nelle celle figlio vengono ignorate durante la distribuzione.

Per diffondere i dati per i periodi di tempo:

- **1.** Aprire un form.
- **2.** Nella barra multifunzione di Smart View selezionare **Opzioni**.
- **3.** Nel panello **Opzioni**, selezionare la scheda **Dati**, quindi selezionare la casella di controllo **Distribuzione abilitata** e chiudere il panello.

Completare questo passo per ogni form che viene avviato.

### **Nota:**

In Chrome, versione Mac o Windows, quando si apre il pannello **Opzioni** sulla scheda **Dati**, la casella di controllo **Diffusione abilitata** non è visibile anche se la finestra è ingrandita. Per visualizzare il pulsante, fare clic sul pulsante **Ingrandisci/Ripristina da qui (□/□)** nella parte superiore destra della finestra finché il pulsante **Distribuzione abilitata** non sarà visibile. Fare di nuovo clic su  $\Box$  o su  $\Box$  per ripristinare le dimensioni richieste per la finestra (ingrandita o ridimensionata).

**4.** Nel form aperto selezionare una cella dati e immettere un nuovo valore.

Il valore viene distribuito in base alle regole descritte nella sezione Adeguamento e distribuzione dei dati in *Utilizzo di Planning*.

**5.** Per salvare il nuovi valori, sottomettere il foglio.

### Distribuzione di dati con blocco celle

Quando si distribuiscono dati nei periodi di tempo, è possibile bloccare temporaneamente i valori di una o più celle in modo da mantenerne i valori mentre vengono ricalcolati altri valori.

È possibile distribuire i dati nei periodi di tempo in base a diversi calcoli e visualizzare le modifiche prima di eseguirne il commit nel database. Per esempi della distribuzione con il blocco delle celle, fare riferimento alla sezione Esempi di distribuzione dei dati con il blocco delle celle in *Utilizzo di Planning*.

Per bloccare temporaneamente i valori:

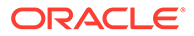

- <span id="page-57-0"></span>**1.** Aprire un form.
- **2.** Nel form selezionare la cella o il gruppo di celle che si desidera bloccare.
- **3.** Nella barra multifunzione del provider, selezionare **Adegua**, quindi **Blocca**.

Una modifica del colore indica che la cella è bloccata. È quindi possibile distribuire o gestire i dati nelle altre celle nel modo desiderato, senza influire sulle celle bloccate.

**4.** Per sbloccare una cella, aggiornare il foglio.

### Diffusione dei valori utilizzando Diffusione griglia

Se l'amministratore ha abilitato la diffusione della griglia, è possibile specificare una quantità o una percentuale per aumentare o ridurre i valori su più dimensioni della griglia, sulla base dei valori esistenti nelle celle di destinazione.

Quando si calcolano i dati distribuiti, le celle in sola lettura e le celle bloccate con dettagli di supporto vengono ignorate. L'integrità dei dati viene ottenuta tramite la diffusione dei valori solo alle celle per cui si dispone dell'accesso.

Per diffondere i valori utilizzando Diffusione griglia:

- **1.** Aprire un form.
- **2.** Posizionare il cursore sulla cella di origine Totale parziale o Totale contenente il valore che si desidera diffondere alle celle di destinazione.
- **3.** Nella barra multifunzione del provider o nella barra multifunzione ad hoc del provider, selezionare **Adegua**, quindi **Distribuzione griglia**.
- **4.** Dal menu a discesa, selezionare una delle opzioni riportate di seguito.
	- **Valore** per aumentare o ridurre i valori di una quantità specifica
	- **Percentuale** per aumentare o ridurre i valori di una percentuale
- **5.** Selezionare **Aumenta di** o **Diminuisci di** e immettere un valore o una percentuale.
- **6.** In **Valore distribuito** immettere il valore distribuito effettivo desiderato.

Ad esempio, se l'opzione **Valore corrente** è impostata su 100 e si desidera che il valore distribuito sia 125, immettere 125 direttamente nel campo **Valore distribuito** e non specificare alcun valore per le opzioni **Aumenta di**/**Diminuisci di** o la casella di testo nel passo precedente.

In alternativa, è possibile immettere 25 nel campo **Aumenta di**. In questo modo verrà visualizzato 125 nel campo **Valore distribuito**.

### **Nota:**

L'immissione di un valore nel campo **Valore distribuito** non ha alcun effetto sull'impostazione della casella di testo **Aumenta di**/**Diminuisci di**. Tuttavia, se si immette un valore in **Aumenta di**/**Diminuisci di**, il valore distribuito verrà automaticamente inserito nella casella di testo **Valore distribuito**.

**7.** Selezionare un pattern di diffusione.

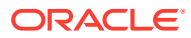

- <span id="page-58-0"></span>• **Diffusione proporzionale** per diffondere il valore in modo proporzionale, in base ai valori esistenti nelle celle di destinazione (impostazione predefinita).
- **Suddiviso uniformemente** per diffondere il valore in modo uniforme tra le celle di destinazione.
- **Riempimento** per sostituire il valore in tutte le celle di destinazione.

L'amministratore può aggiungere altri pattern di diffusione.

- **8.** Fare clic su **Diffondi**. Il valore o la percentuale specificati vengono diffusi tra le celle di destinazione, sostituendo i valori precedenti con altri nuovi.
- **9.** Per salvare il nuovi valori, sottomettere il foglio.

### Diffusione dei valori tramite l'allocazione di massa

Utilizzando l'allocazione di massa è possibile diffondere dati a tutti i discendenti della cella di origine e in tutte le dimensioni.

La diffusione tramite allocazione di massa diffonde i dati alle celle non visualizzate sulla griglia e non richiede l'accesso alle celle di destinazione.

Quando si utilizza l'allocazione di massa, tenere in considerazione i punti riportati di seguito.

- L'allocazione di massa è disponibile solo per i form, che devono essere abilitati per l'allocazione di massa dall'amministratore.
- Per utilizzare questa funzione è necessario disporre del ruolo Allocazione di massa.
- Non è possibile annullare un'allocazione di massa.

Per diffondere i valori utilizzando l'allocazione di massa, procedere come segue.

- **1.** Aprire un form.
- **2.** Posizionare il cursore sulla cella Totale parziale o Totale contenente il valore che si desidera diffondere.
- **3.** Nella barra multifunzione del provider o nella barra multifunzione ad hoc del provider, selezionare **Adegua**, quindi **Allocazione di massa** 囪 .
- **4.** Immettere un nuovo valore in **Valore distribuzione** per sostituire il valore corrente oppure selezionare una delle opzioni riportate di seguito dal menu a discesa.
	- **Valore** per aumentare o ridurre i valori di una quantità specifica
	- **Percentuale** per aumentare o ridurre i valori di una percentuale
- **5.** Selezionare **Aumenta di** o **Diminuisci di** e immettere un valore o una percentuale.
- **6.** In **Valore distribuito** immettere il valore distribuito effettivo desiderato.

Se, ad esempio, l'opzione **Valore corrente** è impostata su 100 e si desidera che il valore distribuito sia 125, immettere 125 direttamente nel campo **Valore distribuito** e non specificare alcun valore per le opzioni **Aumenta di** e **Diminuisci di**.

In alternativa, è possibile immettere 25 nel campo **Aumenta di**. In questo modo verrà visualizzato 125 nel campo **Valore distribuito**.

L'immissione di un valore nel campo **Valore distribuito** non ha alcun effetto sull'impostazione della casella di testo **Aumenta di** e **Diminuisci di**. Tuttavia, se si

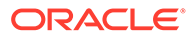

immette un valore in **Aumenta di** e in **Diminuisci di**, il valore distribuito verrà automaticamente inserito nella casella di testo **Valore distribuito**.

- <span id="page-59-0"></span>**7.** Selezionare un valore in **Tipo distribuzione** per l'allocazione del valore o della percentuale specificati alle celle target come indicato di seguito.
	- **Diffusione proporzionale** per diffondere il valore in modo proporzionale, in base ai valori esistenti nelle celle di destinazione (impostazione predefinita).
	- **Suddiviso uniformemente** per diffondere il valore in modo uniforme tra le celle di destinazione.
	- **Riempimento** per sostituire il valore in tutte le celle di destinazione.
	- **Diffusione relazionale** consente di eseguire la diffusione nelle celle selezionate, in base ai valori esistenti in una posizione di origine differente. Se si seleziona questa opzione, viene visualizzato il membro attualmente selezionato per ciascuna dimensione sia nella colonna **Relazione corrente** che nella colonna **Scegli relazione**. Se si fa doppio clic su una riga qualsiasi, si visualizza **Selezione membro**. È ora possibile selezionare un membro qualsiasi per tale dimensione. Il membro selezionato verrà visualizzato nella colonna **Scegli relazione**.

L'amministratore può aggiungere altri pattern di diffusione.

**8.** Fare clic su **Diffondi**.

I nuovi valori vengono salvati automaticamente.

## Utilizzo dei report drill-through

I report drill-through sono predefiniti dagli amministratori e sono disponibili agli utenti nelle singole celle dati specificate.

A seconda dell'origine dati, è possibile aprire report drill-through nei seguenti modi:

Se l'origine Oracle Enterprise Performance Management Cloud utilizza Oracle Enterprise Data Management Cloud per caricare dati per report drill-through, è possibile eseguire il drilling ai dati di origine in un nuovo foglio o in un browser Web.

Per le origini dati Oracle Essbase, è possibile eseguire il drill-through utilizzando le griglie o gli URL. Se il report drill-through è impostato come griglia, esso viene visualizzato in un nuovo foglio. Se invece è impostato come URL, il report viene lanciato in un browser Web.

Prendere in considerazione le seguenti linee guida durante l'utilizzo dei report drillthrough:

- Le celle contenenti i report di drill-through possono essere segnalate sulla griglia mediante uno stile di cella.
- I dati visualizzati in un report drill-through sono dinamici.
- Non è possibile utilizzare nomi di alias per il drill-through. È necessario utilizzare nomi membro.

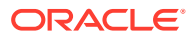

#### <span id="page-60-0"></span>**Nota:**

Per utilizzare la funzione drill-through in Chrome, è necessario abilitare i popup seguendo i passi sotto riportati.

**1.** Fare clic sul menu di Chrome (l'icona con i tre punti

) sulla barra degli strumenti del browser e selezionare **Impostazioni**.

- **2.** Scorrere verso il basso la pagina e fare clic sulla freccia accanto ad **Avanzate** per visualizzare altre impostazioni.
- **3.** Nella sezione **Privacy e sicurezza**, selezionare **Impostazioni sito**.
- **4.** Selezionare **Popup e reindirizzamenti**.
- **5.** In **Consenti**, fare clic su **Aggiungi**.
- **6.** Nella finestra di dialogo **Aggiungi sito** immettere l'URL dell'ambiente e il numero di porta, ad esempio:

https://<URLservizio>.oraclecloud.com

**7.** Fare clic su **Aggiungi**.

L'URL dovrebbe comparire nell'elenco in **Consenti**.

Per accedere a un report drill-through, procedere come segue.

- **1.** Selezionare una cella dati associata a un report drill-through.
- **2.** Nella barra multifunzione del provider o nella barra multifunzione ad hoc del provider, selezionare **Drill-through** N,
- **3.** Se alla cella sono associati più report drill-through, selezionarne uno dall'elenco e fare clic su **Avvia**.

Se alla cella è associato un solo report drill-through, questo viene avviato direttamente.

### Utilizzo delle azioni cella

.

Consentono di espandere e comprimere celle, visualizzare le formule membro sottostanti, visualizzare informazioni dettagliate sui membri, allegare file e rivedere commenti e cronologia della cella.

**Si applica a:** provider di origini dati di EPM Cloud

### Espansione e compressione delle celle

Durante l'utilizzo di form, è possibile espandere e comprimere le celle padre nella griglia.

Per espandere o comprimere una cella padre in un form, procedere come segue.

**1.** Selezionare una cella nel form.

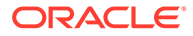

**2.** Nella barra multifunzione del provider, selezionare **Azioni cella**, quindi **Espandi/ Comprimi**

阣 .

### Aggiunta di commenti a una cella

È possibile aggiungere uno o più commenti per cella dati.

Ogni cella dati può includere commenti di più utenti. È anche possibile aggiungere uno stesso commento in un intervallo di celle dati contigue. Le celle contenenti commenti possono essere associate a uno stile di cella.

Viene applicato il limite di caratteri impostato in Oracle Enterprise Performance Management Cloud.

In base al livello di autorizzazione assegnato all'utente dall'amministratore, è possibile che si sia in grado di eseguire una delle azioni seguenti in una cella dati:

- Aggiungere commenti
- Uno stesso commento può essere aggiungo contemporaneamente a più celle adiacenti in un intervalli.
- Visualizzare i commenti aggiunti dall'utente attivo o da altri utenti
- Eliminare i commenti immessi.

### **Nota:**

.

Non è possibile eliminare commenti immessi da altri utenti.

Quando si elimina un commento, *non* viene visualizzata una finestra con una richiesta di conferma.

Per aggiungere commenti a una cella dati:

**1.** In una griglia ad hoc o in un form, selezionare una cella dati o un intervallo di celle dati.

Utilizzare il tasto **Maiusc** per selezionare un intervallo di celle dati. Non utilizzare il tasto **Ctrl** per selezionare intervalli di celle.

- **2.** Nella barra multifunzione del provider o nella barra multifunzione ad hoc del provider, selezionare **Azioni cella**, quindi **Azioni cella** B.
- **3.** Nella finestra di dialogo **Azioni cella**, selezionare **Testo** e quindi immettere il commento desiderato.
- **4.** Se è stato selezionato un intervallo di celle, è possibile immettere i commenti per una cella alla volta oppure applicare il commento a tutte le celle selezionate.
	- Per immettere un commento per una cella, selezionare la cella nel menu a discesa e immettere il commento.

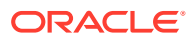

- Per immettere un commento per tutte le celle selezionate, selezionare **Applica a tutte le celle selezionate**.
- **5.** Fare clic su **Pubblica** per salvare il commento.
- **6.** Fare clic su **Chiudi** per chiudere la finestra di dialogo.

### Aggiunta di allegati

È possibile allegare documenti a singole celle dati mediante URL o file.

Ogni cella dati può includere più documenti allegati da uno o più utenti. In base al livello di autorizzazione assegnato all'utente dall'amministratore, è possibile che si sia in grado di eseguire una delle azioni seguenti in una cella dati:

- Allegare i documenti come URL o file.
- Uno stesso documento può essere allegato come URL contemporaneamente a più celle adiacenti o contigue in un intervallo.

### **Nota:**

.

Uno stesso documento può essere allegato come file contemporaneamente a più celle in un intervallo. È possibile allegare i file a una cella alla volta.

- Visualizzare i documenti allegati dall'utente attivo e da altri documenti.
- Modificare ed eliminare i documenti allegati. Non è possibile modificare o eliminare i documenti allegati da altri utenti.

Le celle contenenti allegati possono essere associate a uno stile di cella.

Per allegare documenti a una cella dati:

**1.** In una griglia ad hoc o in un form, selezionare una cella dati o un intervallo di celle dati.

Utilizzare il tasto **Maiusc** per selezionare un intervallo di celle dati. Non utilizzare il tasto **Ctrl** per selezionare intervalli di celle.

- **2.** Nella barra multifunzione del provider o nella barra multifunzione ad hoc del provider, selezionare **Azioni cella**, quindi **Azioni cella** ц.
- **3.** Nella finestra di dialogo **Azioni cella**, selezionare **Allegati** e procedere in uno dei seguenti modi.
	- Per allegare un URL, immettere il titolo e l'URL del documento da allegare.

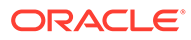

#### **Nota:**

Se è stato selezionato un intervallo di celle, è possibile allegare gli URL a una cella alla volta oppure allegare lo stesso URL a tutte le celle selezionate.

- Per allegare un URL a una cella in un intervallo, selezionare la cella nel menu a discesa e allegare l'URL.
- Per allegare uno stesso URL a tutte le celle selezionate nell'intervallo, selezionare **Applica a tutte le celle selezionate**.
- Per allegare un file, fare clic su  $\mathbb U$ , individuare il file da allegare, selezionarlo e fare clic su **Apri**.
- **4.** Fare clic su **Pubblica** per salvare le selezioni degli allegati.
- **5.** Fare clic su **Chiudi** per chiudere la finestra di dialogo.

#### **Nota:**

Per definire un colore di sfondo per le celle con allegati, in Smart View scegliere **Opzioni**, fare clic su **Formattazione** e quindi su **Stili celle**. Espandere **Stili dati** e selezionare **Allegato** per impostare il colore.

### Visualizzazione della cronologia della cella

È possibile visualizzare la cronologia delle modifiche apportate a una cella dati.

Per visualizzare la cronologia cella, procedere come segue.

- **1.** In una griglia ad hoc o in un form, selezionare una cella dati.
- **2.** Nella barra multifunzione del provider o nella barra multifunzione ad hoc del provider, selezionare **Azioni cella**, quindi **Azioni cella** PØ.
- **3.** Nella finestra di dialogo **Azioni cella**, selezionare **Cronologia**.

Per ciascuna modifica elencata, vengono visualizzate le informazioni sotto riportate.

- Utente che ha eseguito la modifica
- Data della modifica
- Vecchio valore

.

• Nuovo valore

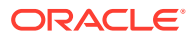

# 9 Form dati

È possibile utilizzare i form di Oracle Enterprise Performance Management Cloud per visualizzare e modificare i dati.

#### **Vedere anche:**

- Utilizzo di form nei fogli di lavoro di Excel I form sono visualizzazioni griglia che consentono di immettere dati nel database da Excel, nonché di visualizzare e analizzare dati o testo correlato. I valori membro di determinate dimensioni sono fissi e forniscono una vista specifica del dati.
- [Apertura di form in Excel](#page-65-0) È possibile aprire i form di Oracle Enterprise Performance Management Cloud in Excel.
- [Formule di Excel nei form](#page-66-0) È possibile creare formule di Excel in celle del form all'interno o all'esterno della griglia se le celle non sono di sola lettura o bloccate.
- [Utilizzo di variabili utente dinamiche](#page-66-0) Se un form di Oracle Smart View for Office (per Mac e browser) contiene variabili utente, è possibile modificare tali variabili in Smart View.
- [Copia di versioni](#page-67-0) È possibile copiare i dati da una versione bottom-up o di destinazione di uno scenario selezionato a un'altra versione bottom-up o di destinazione dello stesso scenario.
- [Monitoraggio dello stato di un job](#page-68-0) Utilizzare la Console job per visualizzare lo stato di esecuzione dei job di Oracle Enterprise Performance Management Cloud in corso e completati e per eliminarli, se necessario.
- [Utilizzo dei dettagli di supporto](#page-69-0) È possibile immettere dettagli di supporto per le griglie ad hoc e per le celle scrivibili all'interno di form.
- [Utilizzo di smartform](#page-72-0) È possibile creare e gestire gli smartform in Smart View.

# Utilizzo di form in Excel

I form sono visualizzazioni griglia che consentono di immettere dati nel database da Excel, nonché di visualizzare e analizzare dati o testo correlato. I valori membro di determinate dimensioni sono fissi e forniscono una vista specifica del dati.

**Si applica a:** provider di origini dati di EPM Cloud

Utilizzando Oracle Smart View for Office (per Mac e browser), è possibile utilizzare Oracle Enterprise Performance Management Cloud in Excel.

#### **Linee guida sui form aperti in Smart View**

Per i form aperti in Smart View, tenere presenti le linee guida riportate di seguito.

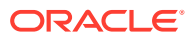

- <span id="page-65-0"></span>• Nei form è possibile modificare i valori dati ma non la struttura del form.
- I valori sottomessi al database da Excel devono essere dati non formattati.
- Se un form è attualmente caricato in Excel e l'amministratore modifica la definizione del form sul server, è consigliabile chiudere il form e ricaricarlo. Questa azione assicura che vengano visualizzate le definizioni del form più recenti.
- Le personalizzazioni dei form vengono mantenute dopo il salvataggio o l'aggiornamento solo se eseguite all'esterno della griglia o se riguardano i separatori delle migliaia e dei decimali.
- Se si comprime un form sul Web, quindi lo si apre in Smart View, il form viene visualizzato completamente espanso.
- I form compositi non sono supportati. A partire dalla versione 21.05, EPM Cloud non supporta più ufficialmente i form compositi.

#### **Linee guida per gli smartform**

È possibile aprire uno smartform *esistente* in Smart View, ma tenere presente quanto riportato di seguito.

- Non è possibile modificare il tipo di vista. Attualmente, tutto ciò che è impostato tramite Web viene utilizzato per la visualizzazione.
- Le funzioni definite dall'utente non sono supportate.
- Non è possibile creare un *nuovo* smartform.

## Apertura di form in Excel

È possibile aprire i form di Oracle Enterprise Performance Management Cloud in Excel.

Per aprire un form:

- **1.** Connettersi a un'origine dati.
- **2.** Nel pannello Home page di Smart View, espandere l'elenco ad albero e selezionare un form. A seconda del provider dell'origine dati, potrebbero risultare visibili tipi diversi da quelli indicati dalle icone sotto riportate.
	- ₩ •
		- : form
		- 載
		- : smartform
		-
	- Ħ •

•

- : griglie ad hoc salvate
- 車 •
	- : dashboard
- **3. Facoltativo.** Visualizzare le istruzioni associate al form facendo clic su **Altro**, quindi su **Istruzioni**

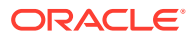

#### 2 Instructions

nella sezione **Dati** nella barra multifunzione del provider.

# <span id="page-66-0"></span>Formule di Excel nei form

È possibile creare formule di Excel in celle del form all'interno o all'esterno della griglia se le celle non sono di sola lettura o bloccate.

Le celle contenenti testo possono includere formule di Excel, al contrario delle celle contenenti i dettagli di supporto, ad esempio le celle di Oracle Enterprise Performance Management Cloud.

Quando si aggiorna un form, le formule vengono conservate, anche se non si salvano i dati.

Se si sposta una formula referenziale, i relativi riferimenti di cella vengono aggiornati in modo da riflettere la nuova posizione.

Se si esegue una delle operazioni riportate di seguito in un form, viene richiesto di salvare la cartella di lavoro come file Excel (l'operazione comporta la perdita temporanea dell'accesso al form).

- Modifica della pagina corrente
- Selezione di un form diverso
- Connessione a un'origine dati diversa

### Utilizzo di variabili utente dinamiche

Se un form di Oracle Smart View for Office (per Mac e browser) contiene variabili utente, è possibile modificare tali variabili in Smart View.

Quando si fa clic su

...

accanto a una variabile utente visualizzata nel pannello **Smart View**, viene visualizzata la finestra di dialogo **Selettore membri** di Smart View. È quindi possibile selezionare i membri applicabili per la variabile utente. Tutti i filtri che si applicano alla variabile utente selezionata vengono caricati e sono visualizzabili dall'elenco a discesa dei filtri. Una volta effettuate le selezioni, è possibile modificare uno o più pulsanti della variabile utente, cambiando quindi il POV di un form in Smart View.

Per modificare le variabili utente nei form, procedere come segue.

- **1.** Nel pannello **Smart View** connettersi a un'origine dati e aprire un form.
- **2.** Nella barra multifunzione del provider, fare clic su **POV**

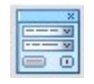

.

Eventuali variabili utente sono visualizzate con il nome corrispondente, seguito dalla colonna, seguita dal valore.

**3.** Fare clic su

 $\cdots$ 

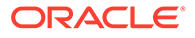

accanto a una variabile utente per accedere al **Selettore membri** di Smart View, dove è possibile assegnare altri membri alla variabile utente.

- <span id="page-67-0"></span>**4.** Fare clic su **Applica** per applicare le modifiche e uscire dal **Selettore membri** di Smart View.
- **5.** Fare clic su **Aggiorna**

**&** Refresh

.

# Copia di versioni

È possibile copiare i dati da una versione bottom-up o di destinazione di uno scenario selezionato a un'altra versione bottom-up o di destinazione dello stesso scenario.

È ad esempio possibile creare una versione "Caso migliore" e copiare alcuni o tutti i relativi dati in una versione "Caso peggiore" per creare rapidamente un punto di inizio per la nuova versione.

È possibile eseguire la copia tra versioni bottom-up e di destinazione.

- Se si esegue la copia in una versione bottom-up, vengono copiati soltanto i membri di livello 0 selezionati.
- Se si esegue la copia in una versione di destinazione, vengono copiati tutti i membri selezionati.
- Per proteggere i dati nelle unità di pianificazione approvate, la copia di una versione non implica la copia nelle unità di pianificazione approvate.

#### **Nota:**

Per copiare correttamente i dati, durante l'impostazione dei criteri di copia dei dati è necessario selezionare almeno un membro per le dimensioni Scenario, Conto, Entità, Periodo e Versione.

Per copiare una versione, procedere come segue.

- **1.** Nella barra multifunzione del provider, nella sezione **Flusso di lavoro**, selezionare **Copia versione**.
- **2.** In **Scenario**, selezionare lo scenario da copiare.
- **3.** In **Copia da**, selezionare la versione di origine.
- **4.** In **Copia in**, selezionare la versione di destinazione.
- **5.** Fare clic su **Vai** per visualizzare le entità disponibili (unità di pianificazione) per la versione di origine selezionata.
- **6.** Utilizzare i tasti freccia per spostare entità da **Entità disponibili** a **Entità selezionate**.

È possibile copiare le entità con stato processo corrispondente a *Non avviato* o *Primo passaggio*.

**7. Facoltativo:** per copiare le informazioni associate, selezionare le opzioni sotto riportate.

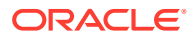

#### <span id="page-68-0"></span>• **Copia annotazioni conto**

Vengono copiate solo le annotazioni per le entità selezionate. Se si esegue la copia in una versione bottom-up, vengono copiate solo le entità (e le relative annotazioni) di livello 0.

- **Copia commenti cella e Copia annotazioni conto**
- **Copia dettagli di supporto**
- **8.** Fare clic su **Copia dati**.

### **Nota:**

Attendere il messaggio di completamento delle operazioni di copia dei dati prima di caricare un'altra pagina Web.

# Monitoraggio dello stato di un job

Utilizzare la Console job per visualizzare lo stato di esecuzione dei job di Oracle Enterprise Performance Management Cloud in corso e completati e per eliminarli, se necessario.

Per verificare lo stato di esecuzione dei job, procedere come segue.

- **1.** Nella barra multifunzione del provider, nella sezione **Dati**, fare clic su **Altro**, quindi su **Console job**.
- **2.** Visualizzare l'elenco dei job. Per impostazione predefinita vengono visualizzati tutti i job. È possibile filtrare l'elenco dei job utilizzando uno dei criteri per i job riportati di seguito.
	- **Tipo di job**
	- **Stato**
	- **Nome job**
	- **Nome utente**
	- **Data inizio**
	- **Data fine**

Se si immettono criteri per filtrare i job, fare clic su **Vai** per visualizzare i job che soddisfano i criteri selezionati.

- **3. Facoltativo:** per visualizzare il nome dell'applicazione e il tipo di piano di un job, selezionare il job e fare clic su **Mostra dettagli**. Per visualizzare i dettagli per tutti i job dell'elenco, fare clic su **Seleziona tutto**, quindi su **Mostra dettagli**.
- **4. Facoltativo:** per eliminare un job, selezionare il job e fare clic su **Elimina**. Per eliminare tutti i job dell'elenco, fare clic su **Seleziona tutto**, quindi su **Elimina**.

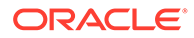

#### **Nota:**

L'eliminazione di un job ne comporta l'eliminazione solo dall'elenco della finestra **Console job**. Il job non viene annullato.

**5.** Dopo aver esaminato i job, fare clic su **OK** per chiudere la console job.

# <span id="page-69-0"></span>Utilizzo dei dettagli di supporto

È possibile immettere dettagli di supporto per le griglie ad hoc e per le celle scrivibili all'interno di form.

Questa funzionalità funge da calcolatrice incorporata per lo sviluppo dei dati che non si trovano nel profilo del membro. I dettagli di supporto possono includere testo, valori e operatori per definire le modalità di aggregazione dei dati.

### Aggiunta di dettagli di supporto

È possibile immettere dettagli di supporto per le celle delle griglie ad hoc e nelle celle scrivibili all'interno di form.

**Note:**

- Non è possibile aggiungere dettagli di supporto a celle periodo non di livello zero, di sola lettura e bloccate.
- Quando si sottomettono i dettagli di supporto, se il form è associato a regole impostate su **Esegui al salvataggio**, viene visualizzata la finestra di dialogo Regole business.

Per aggiungere dettagli di supporto, procedere come segue.

**1.** Aprire un form e quindi selezionare le celle.

È possibile selezionare una cella o un intervallo di celle contigue in una riga o colonna. La selezione non può includere una combinazione di righe e colonne. Selezionare le celle con valuta locale, in modo da poterle scrivere.

- **2.** Nella barra multifunzione del provider, nella sezione **Dati**, fare clic su **Azioni cella**, quindi su **Dettagli di supporto** 宿
	- .

La finestra di dialogo **Dettagli di supporto** riflette la selezione delle celle.

**3.** Immettere una descrizione sopra il testo iniziale "senza titolo".

Il testo e l'operatore associato ad esso devono essere univoci per i figli dello stesso padre. Per impostazione predefinita, è possibile immettere fino a 1.500 caratteri.

**4.** Utilizzare i pulsanti per impostare o modificare la gerarchia con rientro per rispecchiare la struttura e i calcoli desiderati.

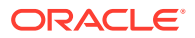

Ad esempio, fare clic su **Aggiungi figlio** per aggiungere un elemento riga direttamente sotto l'elemento selezionato.

Per ulteriori informazioni, vedere Impostazione della gerarchia nei dettagli di supporto.

**5.** Impostare le relazioni matematiche tra gli elementi riga selezionando un operatore per ciascuno di essi.

Selezionare uno di questi operatori:

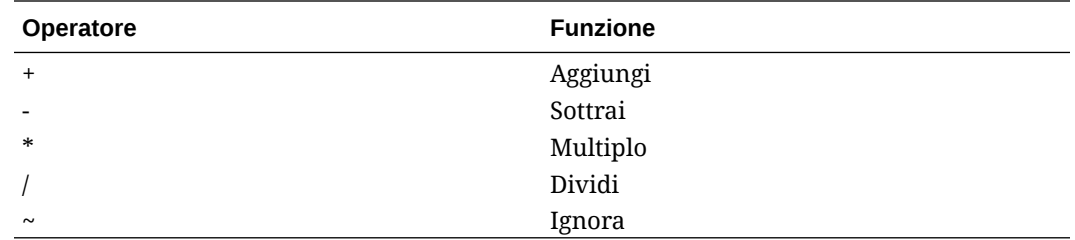

**6.** Immettere i dati da impostare o calcolare.

Immettere i numeri utilizzando la stessa scala impostata per il form.

**7.** Fare clic su **Sottometti**.

.

I valori vengono calcolati e aggregati in modo dinamico prima della sottomissione dei dati. Vengono sottomessi anche i dati del form.

### Impostazione della gerarchia nei dettagli di supporto

La gerarchia dei dettagli di supporto riflette il tipo di informazioni che supportano i valori delle celle e gli operatori matematici mediante cui vengono create le relazioni. È possibile impostare e modificare questa gerarchia.

Per impostare la gerarchia nei dettagli di supporto, procedere come segue.

- **1.** In un form, selezionare le celle contenenti dettagli di supporto.
- **2.** Nella barra multifunzione del provider, nella sezione **Dati**, fare clic su **Azioni cella**, quindi su **Dettagli di supporto** 宿
- **3.** Impostare o modificare le righe che forniscono i dettagli nella gerarchia richiesta posizionando il cursore su un elemento e facendo clic sulle opzioni riportate in questa tabella.

#### **Table 9-1 Opzioni relative ai dettagli di supporto e risultati corrispondenti**

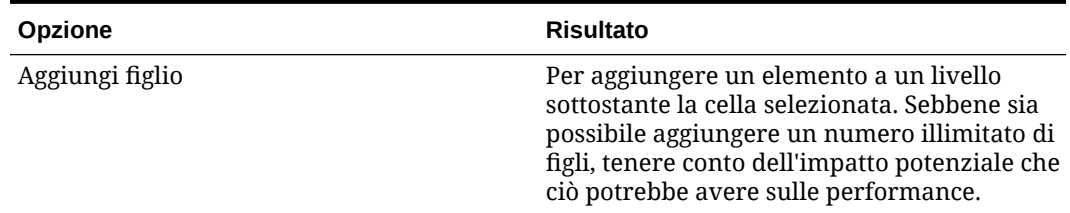

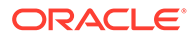

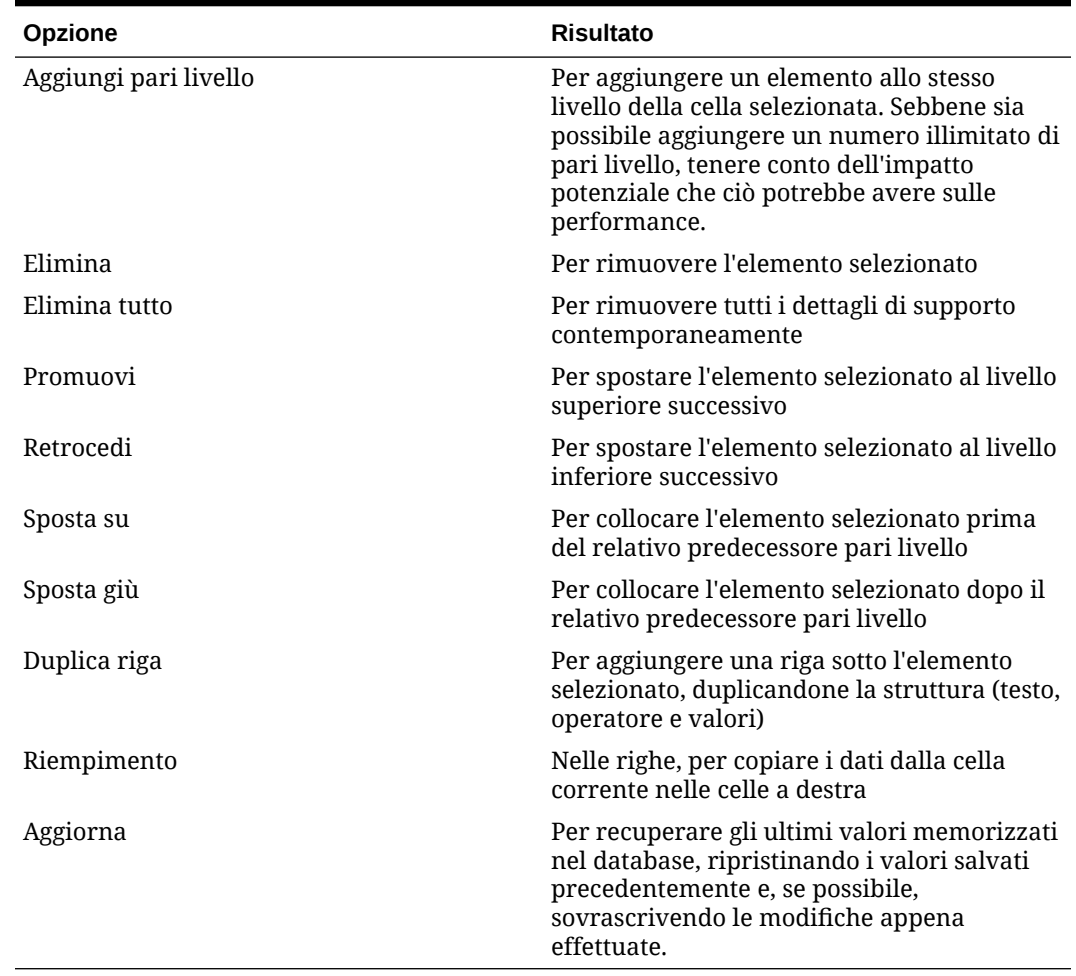

#### **Table 9-1 (Cont.) Opzioni relative ai dettagli di supporto e risultati corrispondenti**

**4.** Fare clic su **Sottometti**.

### Visualizzazione e modifica dei dettagli di supporto

È possibile visualizzare e modificare i dettagli di supporto aggiunti in una cella.

### **Note:** Le celle con dettagli di supporto possono essere indicate utilizzando stili cella in modo che possano essere facilmente identificate in una griglia. • Per definire un colore di sfondo per le celle con dettagli di supporto, in Smart View **Opzioni**, fare clic su **Formattazione**, quindi su **Stili celle**. Espandere **Stili dati** e selezionare **Dettagli di supporto** per impostare il colore.

Per visualizzare o modificare i dettagli di supporto, procedere come segue.

**1.** Aprire un form e selezionare le celle per cui si desidera visualizzare o aggiungere dettagli di supporto.

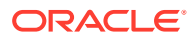
È possibile selezionare una cella o un intervallo di celle contigue in una riga o colonna. La selezione non può includere una combinazione di righe e colonne. Selezionare le celle con valuta locale, in modo da poterle scrivere.

- **2.** Nella barra multifunzione del provider, nella sezione **Dati**, fare clic su **Azioni cella**, quindi su **Dettagli di supporto**
	- 扂 .

La finestra di dialogo **Dettagli di supporto** riflette la selezione delle celle.

**3.** Visualizzare i dettagli o modificare gli elementi riga o i calcoli di aggregazione dei dati nelle celle selezionate.

## Utilizzo di smartform

È possibile creare e gestire gli smartform in Smart View.

#### **Vedere anche:**

- Informazioni sugli smartform È possibile creare e gestire gli smartform in Smart View.
- [Creazione di smartform](#page-74-0) In Smart View, per creare smartform, è necessario salvare griglie ad hoc contenenti etichette di griglia e calcoli aziendali.
- [Funzioni di Excel supportate negli smartform](#page-75-0) È possibile conoscere l'elenco delle funzioni di Excel supportate negli smartform.

### Informazioni sugli smartform

È possibile creare e gestire gli smartform in Smart View.

**Si applica a:** provider di origini dati di EPM Cloud

Gli smartform sono un tipo di form dati creato in Smart View e basato su griglie ad hoc. Supportano funzionalità aggiuntive non supportate dai normali form dati. Gli smartform supportano le [etichette di griglia](#page-74-0), nonché i [calcoli aziendali](#page-73-0) sotto forma di formule e funzioni di Excel. In Smart View, è possibile salvare le griglie ad hoc per i provider applicabili come smartform. I calcoli aziendali e le etichette di griglia, assieme a righe e colonne vuote, vengono salvati nella definizione dello smartform.

Utilizzando una griglia di analisi ad hoc come punto di partenza, è possibile customizzare la griglia aggiungendovi calcoli aziendali sotto forma di funzioni e formule di Excel. Questi calcoli non interessano i metadati nelle altre parti dell'applicazione di origine. I calcoli aziendali creati e salvati nello smartform possono quindi essere eseguiti sia in Smart View che nell'interfaccia Web del provider, ad esempio in Planning. In Smart View le formule vengono valutate da Excel, mentre nell'interfaccia Web le formule vengono valutate dal provider.

Si supponga, ad esempio, di voler analizzare i dati di Planning in Smart View. Si desidera calcolare il margine di profitto medio per quattro prodotti. È possibile aggiungere una riga alla griglia, con un'etichetta di griglia "Average Profit Margin". Nella nuova riga aggiungere una funzione per il margine di profitto medio, selezionando le celle di dati del margine di profitto per ciascuno dei quattro prodotti. Se il margine di profitto per ogni prodotto viene visualizzato nella colonna D della griglia, la funzione potrebbe essere =AVERAGE(D5:D8). Negli smartform, le formule e le funzioni aggiunte vengono definite *calcoli aziendali*. Dopo aver aggiunto il

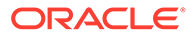

<span id="page-73-0"></span>calcolo aziendale, il margine di profitto medio viene visualizzato immediatamente nella nuova riga. Tuttavia, la nuova riga verrà salvata solo negli smartform e non nelle altre parti dell'applicazione.

Per rendere disponibile questa griglia ad hoc con le etichette e i calcoli come form in Planning, è possibile utilizzare l'opzione **Salva come smartform**. Successivamente, in Planning o in Smart View è possibile aprire e utilizzare questo smartform come form, assieme alle righe, alle colonne e ai calcoli aziendali aggiunti. In Smart View è possibile eseguire l'analisi ad hoc su questo smartform. È inoltre possibile creare una sandbox da uno smartform.

#### **Linee guida per l'utilizzo degli smartform**

Quando si utilizzano gli smartform, tenere conto delle linee guida riportate di seguito.

- Oltre alle funzionalità delle celle calcolate e delle righe e colonne vuote, gli smartform supportano le funzionalità di formattazione estesa di Excel, tra cui l'unione di celle.
- Gli smartform possono essere utilizzati dagli utenti allo stesso modo dei normali form nell'interfaccia Web applicabile o in Smart View.
- La progettazione degli smartform, analogamente alla progettazione dei form nell'interfaccia Web dell'applicazione, non è disponibile per gli utenti finali. Per salvare le griglie ad hoc come Smartform, è necessario disporre del ruolo Amministratore servizi o Utente avanzato. In modo analogo ai normali form, l'amministratore servizi deve assegnare l'accesso in lettura/scrittura agli smartform per gli utenti finali.
- In Smart View, gli smartform vengono progettati in fogli di lavoro in cui è possibile vedere chiaramente il layout dello smartform, anche se asimmetrico. Nell'interfaccia Web del provider è necessario creare righe e colonne distinte per ottenere questo risultato.
- Se ci si connette mediante una connessione condivisa, negli smartform sono supportate le seguenti funzioni di Smart View: HsGetValue e HsSetValue. **Nota:** quando si apre uno smartform contenente una funzione Smart View, fare clic su **Aggiorna** per aggiornare le celle funzione con i valori corretti.
- Nell'interfaccia Web del provider, quando è attiva la modalità di progettazione:
	- Agli smartform è possibile assegnare regole business.
	- Non è possibile modificare il layout della griglia degli smartform, la formattazione di Excel o i calcoli aziendali.
- Per ulteriori informazioni sulla disponibilità degli smartform nel servizio, rivolgersi all'amministratore del servizio.

#### **Calcoli aziendali**

Negli smartform, le funzioni e le formule di Excel aggiunte a una griglia ad hoc vengono definite *calcoli aziendali*. Quando una griglia viene salvata come smartform, gli utenti finali possono eseguire i calcoli aziendali dal client Smart View senza aggiungere membri ai metadati dell'applicazione.

I calcoli aziendali vengono eseguiti in Smart View utilizzando il motore di calcolo di Excel e non richiedono l'esecuzione di query sul provider. Questi calcoli aziendali di runtime sono supportati sia in Smart View che nel provider di dati. Tenere presente quanto segue.

ORACLE®

- <span id="page-74-0"></span>• Negli smartform sono supportate molte funzioni di Excel. Se una funzione non è supportata, viene visualizzato un apposito messaggio quando si tenta di salvare lo smartform.
- È possibile applicare la formattazione di Excel alle celle dei calcoli aziendali in modo che le cifre vengano visualizzate in base alle proprie preferenze, ad esempio con il simbolo del dollaro o con il separatore decimale.
- Nella riga o nella colonna dell'etichetta della griglia non è possibile immettere solo costanti per le celle di calcolo aziendale. Ad esempio, 1000 o 0.10 non sono supportati. Se si desidera utilizzare una costante in una cella di calcolo, aggiungere il simbolo dell'uguale  $(=)$  come prefisso, ad esempio =1000 o =0.10.

#### **Etichette di griglia**

Le etichette di griglia vengono utilizzate come segnaposto in una griglia, in modo da consentire l'immissione di calcoli aziendali per le corrispondenti intersezioni di celle di dati. Tali etichette sono obbligatorie se si desidera salvare una griglia ad hoc assieme ai calcoli aziendali. Tenere presente quanto segue.

- Immettere le etichette di griglia manualmente in Excel invece di immettere i membri effettivi in una griglia ad hoc.
- I nomi delle etichette di griglia non possono corrispondere ai nomi dei membri effettivi nell'applicazione origine dei dati, né agli alias dei membri delle tabelle di alias. In caso di corrispondenza, il nome membro effettivo o il nome alias avrà la precedenza sul nome etichetta di griglia.
- Le etichette di griglia non possono essere composte solo da spazi vuoti.
- Le etichette di griglia non hanno proprietà di dimensione.
- Le etichette di griglia non sono visibili nell'editor dimensioni di Planning e non vengono inviate a Essbase.
- Le celle di dati create dall'intersezione dei membri effettivi con le etichette di griglia vengono definite *celle calcolate*.

### Creazione di smartform

In Smart View, per creare smartform, è necessario salvare griglie ad hoc contenenti etichette di griglia e calcoli aziendali.

Per creare uno smartform:

**1.** Aprire una griglia ad hoc.

In alternativa, aprire un form e fare clic su **Analizza** per convertire il form in una griglia ad hoc.

- **2.** Aggiungere alla griglia ad hoc etichette di griglia e calcoli aziendali sotto forma di formule e funzioni di Excel.
- **3.** Quindi, nella barra multifunzione ad hoc del provider, fare clic su **Salva come smartform**.
- **4.** Nella finestra di dialogo **Salva come smartform**, procedere come segue.
	- Nel campo **Griglia** immettere un nome per lo smartform.
	- In **Percorso griglia** passare alla posizione in cui si desidera memorizzare lo smartform.

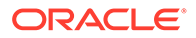

È inoltre possibile immettere un nuovo nome di cartella. La cartella viene visualizzata sotto l'applicazione nel pannello Home page di Smart View.

- <span id="page-75-0"></span>• **Facoltativo:** selezionare **Sottometti formattazione** per salvare le modifiche apportate alla formattazione di Excel customizzata precedentemente applicate alla griglia.
- **Facoltativo:** immettere i commenti personali in **Descrizione**.
- **5.** Fare clic su **OK**.

Nel pannello Home page di Smart View, gli smartform vengono indicati con l'icona 抜 .

## Funzioni di Excel supportate negli smartform

È possibile conoscere l'elenco delle funzioni di Excel supportate negli smartform.

#### **Argomenti secondari:**

- Funzioni di Excel supportate negli smartform in ordine alfabetico
- [Funzioni di Excel supportate negli smartform per categoria](#page-78-0)

**Funzioni di Excel supportate negli smartform in ordine alfabetico**

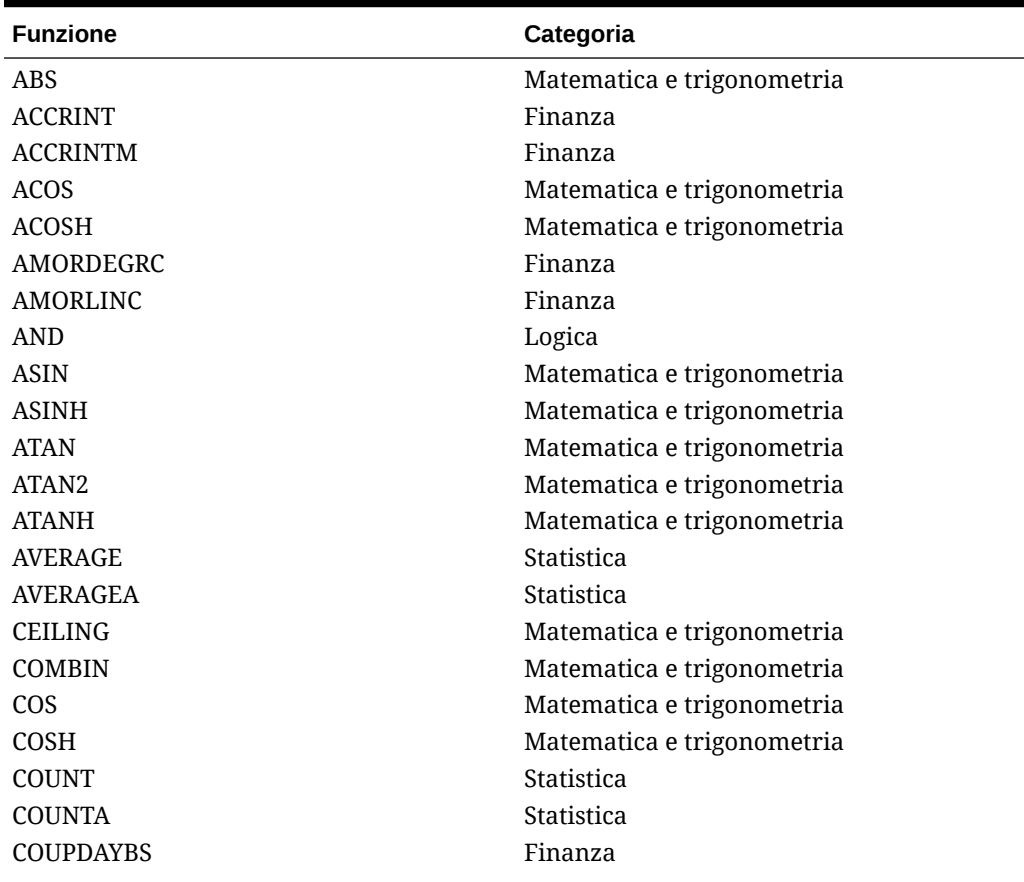

#### **Tabella 9-2 Elenco alfabetico delle funzioni di Excel supportate negli smartform**

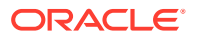

| <b>Funzione</b>   | Categoria                  |  |
|-------------------|----------------------------|--|
| <b>COUPDAYS</b>   | Finanza                    |  |
| COUPDAYSNC        | Finanza                    |  |
| COUPNCD           | Finanza                    |  |
| <b>COUPNUM</b>    | Finanza                    |  |
| COUPPCD           | Finanza                    |  |
| <b>CUMIPMT</b>    | Finanza                    |  |
| <b>CUMPRINC</b>   | Finanza                    |  |
| <b>DATE</b>       | Data e ora                 |  |
| <b>DAY</b>        | Data e ora                 |  |
| DAYS360           | Data e ora                 |  |
| DB                | Finanza                    |  |
| <b>DDB</b>        | Finanza                    |  |
| <b>DEGREES</b>    | Matematica e trigonometria |  |
| <b>DISC</b>       | Finanza                    |  |
| <b>DOLLARDE</b>   | Finanza                    |  |
| <b>DOLLARFR</b>   | Finanza                    |  |
| <b>DURATION</b>   | Finanza                    |  |
| <b>EDATE</b>      | Data e ora                 |  |
| <b>EFFECT</b>     | Finanza                    |  |
| <b>EOMONTH</b>    | Data e ora                 |  |
| <b>EVEN</b>       | Matematica e trigonometria |  |
| EXP               | Matematica e trigonometria |  |
| <b>FACT</b>       | Matematica e trigonometria |  |
| <b>FACTDOUBLE</b> | Matematica e trigonometria |  |
| <b>FLOOR</b>      | Matematica e trigonometria |  |
| FV.               | Finanza                    |  |
| FVSCHEDULE ***    | Finanza                    |  |
| GCD               | Matematica e trigonometria |  |
| <b>HOUR</b>       | Data e ora                 |  |
| IF                | Logica                     |  |
| <b>IFERROR</b>    | Logica                     |  |
| - TRUE            | Logica                     |  |
| - FALSE           | Logica                     |  |
| <b>INT</b>        | Matematica e trigonometria |  |
| <b>INTRATE</b>    | Finanza                    |  |
| <b>IPMT</b>       | Finanza                    |  |
| IRR               | Finanza                    |  |
| <b>ISERR</b>      | Informazioni               |  |
| <b>ISERROR</b>    | Informazioni               |  |
| <b>ISPMT</b>      | Finanza                    |  |
| LCM               | Matematica e trigonometria |  |
| <b>LEFT</b>       | Testo                      |  |
| LN                | Matematica e trigonometria |  |

**Tabella 9-2 (Cont.) Elenco alfabetico delle funzioni di Excel supportate negli smartform**

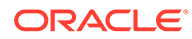

| <b>Funzione</b>    | Categoria                                |
|--------------------|------------------------------------------|
| <b>LOG</b>         | Matematica e trigonometria               |
| LOG10              | Matematica e trigonometria               |
| <b>MAX</b>         | Statistica                               |
| <b>MDURATION</b>   | Finanza                                  |
| <b>MID</b>         | Testo                                    |
| <b>MIN</b>         | Statistica                               |
| <b>MINUTE</b>      | Data e ora                               |
| MIRR               | Finanza                                  |
| <b>MOD</b>         |                                          |
| <b>MONTH</b>       | Matematica e trigonometria<br>Data e ora |
|                    |                                          |
| <b>MROUND</b>      | Matematica e trigonometria               |
| MULTINOMIAL        | Matematica e trigonometria               |
| <b>NETWORKDAYS</b> | Data e ora                               |
| <b>NOMINAL</b>     | Finanza                                  |
| <b>NOT</b>         | Logica                                   |
| <b>NOW</b>         | Data e ora                               |
| <b>NPER</b>        | Finanza                                  |
| <b>NPV</b>         | Finanza                                  |
| <b>ODD</b>         | Matematica e trigonometria               |
| <b>OR</b>          | Logica                                   |
| PI                 | Matematica e trigonometria               |
| <b>PMT</b>         | Finanza                                  |
| <b>POWER</b>       | Matematica e trigonometria               |
| PPMT               | Finanza                                  |
| PRICE              | Finanza                                  |
| PRICEDISC          | Finanza                                  |
| PRICEMAT           | Finanza                                  |
| PRODUCT            | Matematica e trigonometria               |
| <b>PV</b>          | Finanza                                  |
| QUOTIENT           | Matematica e trigonometria               |
| <b>RADIANS</b>     | Matematica e trigonometria               |
| <b>RAND</b>        | Matematica e trigonometria               |
| <b>RANDBETWEEN</b> | Matematica e trigonometria               |
| <b>RATE</b>        | Finanza                                  |
| <b>RECEIVED</b>    | Finanza                                  |
| <b>RIGHT</b>       | Testo                                    |
| <b>ROUND</b>       | Matematica e trigonometria               |
| ROUNDDOWN          | Matematica e trigonometria               |
| <b>ROUNDUP</b>     | Matematica e trigonometria               |
| <b>SECOND</b>      | Data e ora                               |
| <b>SIGN</b>        | Matematica e trigonometria               |
| <b>SIN</b>         | Matematica e trigonometria               |
| <b>SINH</b>        | Matematica e trigonometria               |

**Tabella 9-2 (Cont.) Elenco alfabetico delle funzioni di Excel supportate negli smartform**

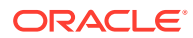

| <b>Funzione</b>   | Categoria                  |  |
|-------------------|----------------------------|--|
| <b>SLN</b>        | Finanza                    |  |
| SQRT              | Matematica e trigonometria |  |
| <b>SQRTPI</b>     | Matematica e trigonometria |  |
| <b>SUM</b>        | Matematica e trigonometria |  |
| <b>SUMSQ</b>      | Matematica e trigonometria |  |
| <b>SYD</b>        | Finanza                    |  |
| <b>TAN</b>        | Matematica e trigonometria |  |
| <b>TANH</b>       | Matematica e trigonometria |  |
| <b>TBILLEQ</b>    | Finanza                    |  |
| <b>TBILLPRICE</b> | Finanza                    |  |
| TBILLYIELD        | Finanza                    |  |
| <b>TIME</b>       | Data e ora                 |  |
| <b>TODAY</b>      | Data e ora                 |  |
| <b>TRUNC</b>      | Matematica e trigonometria |  |
| <b>WEEKDAY</b>    | Data e ora                 |  |
| <b>WEEKNUM</b>    | Data e ora                 |  |
| <b>WORKDAY</b>    | Data e ora                 |  |
| <b>XIRR</b>       | Finanza                    |  |
| <b>XNPV</b>       | Finanza                    |  |
| <b>YEAR</b>       | Data e ora                 |  |
| <b>YEARFRAC</b>   | Data e ora                 |  |
| YIELD             | Finanza                    |  |
| <b>YIELDDISC</b>  | Finanza                    |  |
| YIELDMAT          | Finanza                    |  |

<span id="page-78-0"></span>**Tabella 9-2 (Cont.) Elenco alfabetico delle funzioni di Excel supportate negli smartform**

**\*\*\***Quando si utilizza la funzione FVSCHEDULE negli smartform, utilizzare riferimenti di cella ai dati esistenti anziché array di dati. Ad esempio, utilizzare =FVSCHEDULE(C10,B15:B17). Non utilizzare =FVSCHEDULE(C10,{0.09,0.11,0.1}).

#### **Funzioni di Excel supportate negli smartform per categoria**

#### **Funzioni finanziarie**

- ACCRINT
- ACCRINTM
- AMORDEGRC
- AMORLINC
- COUPDAYBS
- COUPDAYS
- COUPDAYSNC
- COUPNCD

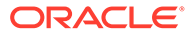

COUPNUM

COUPPCD

CUMIPMT

CUMPRINC

DB

DDB

DISC

DOLLARDE

DOLLARFR

DURATION

EFFECT

FV

FVSCHEDULE **\*\*\***

INTRATE

IPMT

IRR

ISPMT

MDURATION

MIRR

NOMINAL

NPER

NPV

PMT

PPMT

PRICE

PRICEDISC

PRICEMAT

PV

RATE

RECEIVED

SLN

SYD

TBILLEQ

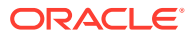

**TBILLPRICE** TBILLYIELD

XIRR

XNPV

YIELD

YIELDDISC

YIELDMAT

**\*\*\***Quando si utilizza la funzione FVSCHEDULE negli smartform, utilizzare riferimenti di cella ai dati esistenti anziché array di dati. Ad esempio, utilizzare =FVSCHEDULE(C10,B15:B17). Non utilizzare = FVSCHEDULE (C10,  $\{0.09, 0.11, 0.1\}$ ).

**Funzioni informative**

ISERR

ISERROR

**Funzioni logiche**

AND

IF

NOT

OR

IFERROR

- TRUE
- FALSE

**Funzioni statistiche**

AVERAG

AVERAGEA

COUNT

COUNTA

MAX

MIN

#### **Funzioni di testo**

LEFT

RIGHT

MID

**Funzioni di data e ora**

DATE

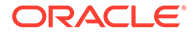

DAY

DAYS360

EDATE

EOMONTH

**HOUR** 

MINUTE

MONTH

**NETWORKDAYS** 

NOW

SECOND

TIME

TODAY

WEEKDAY

WEEKNUM

WORKDAY

YEAR

YEARFRAC

**Funzioni di matematica e trigonometria**

ABS

ACOS

ACOSH

ASIN

ASINH

ATAN

ATAN2

ATANH

CEILING

COMBIN

COS

COSH

DEGREES

EVEN

EXP

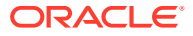

FACT FACTDOUBLE

FLOOR

GCD

INT

LCM

LN

LOG

LOG10

MOD

MROUND

MULTINOMIAL

ODD

PI

POWER

PRODUCT

QUOTIENT

RADIANS

RAND

RANDBETWEEN

ROUND

ROUNDDOWN

ROUNDUP

SIGN

SIN

SINH

SQRT

SQRTPI

SUM

TAN

TANH

**TRUNC** 

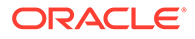

# 10 Analisi ad hoc

#### **Vedere anche:**

- [Informazioni sull'analisi ad hoc](#page-84-0) Nell'analisi ad hoc, la funzionalità Oracle Smart View for Office (per Mac e browser) viene usata con i fogli di calcolo di Excel per recuperare e analizzare i dati.
- [Avvio dell'analisi ad hoc](#page-84-0) È possibile avviare l'analisi ad hoc da un cubo e da un form Oracle Enterprise Performance Management Cloud.
- [Formattazione di griglie ad hoc](#page-87-0)

È possibile controllare la formattazione delle griglie tramite Smart View (stili delle celle) o Excel.

• [Zoom avanti e indietro](#page-90-0)

È possibile eseguire lo zoom avanti sui membri presenti nella griglia per visualizzare dati sui relativi figli e discendenti, nonché eseguire lo zoom indietro per ottenere una vista generale.

• [Pivot](#page-93-0)

Un'operazione pivot modifica l'orientamento dei dati in un foglio di lavoro. È possibile spostare le dimensioni tra righe e colonne e tra la griglia e il POV.

- [Conservazione·o rimozione di membri dalle griglie ad hoc](#page-97-0) È possibile conservare o rimuovere membri e i dati associati dalle griglie ad hoc.
- [Inserimento di dimensioni attributo](#page-101-0) Durante l'esecuzione di un'analisi ad hoc, è possibile inserire dimensioni o membri attributo in un foglio di lavoro.
- [Visualizzazione di informazioni delle celle membro](#page-103-0) È possibile visualizzare informazioni dettagliate su tutte le celle membro della griglia.
- [Modifica dell'ordine di soluzione delle celle dati](#page-103-0) È possibile visualizzare informazioni dettagliate su una cella dati e modificarne l'ordine di soluzione per il POV selezionato.
- [Conservazione delle formule di Excel in operazioni ad hoc](#page-104-0)

È possibile associare le formule e i commenti di Excel a membri e a celle dati nelle griglie ad hoc e impostare gli stili di cella per identificare tali celle. Per impostazione predefinita, le formule vengono conservate quando si eseguono operazioni ad hoc, ad eccezione del pivot.

• [Utilizzo di commenti e membri sconosciuti](#page-105-0)

La finestra di dialogo Modifica commenti, aperta dalla barra multifunzione Visualizza commenti, consente di accedere e modificare facilmente i commenti e i membri sconosciuti in una griglia ad hoc.

- [Report a cascata](#page-112-0) È possibile separare i report per alcuni o per tutti i membri di una o più dimensioni in un report basato su una griglia ad hoc.
- [Salvataggio di griglie ad hoc](#page-113-0) È possibile salvare le griglie ad hoc come form.

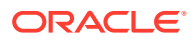

- <span id="page-84-0"></span>• [Utilizzo di fogli di lavoro con più griglie in Smart View \(per Mac e browser\)](#page-113-0) In Oracle Smart View for Office (per Mac e browser) è possibile recuperare più griglie ad hoc in un unico foglio di lavoro. È possibile connettere tutte le griglie alla stessa origine dati o connettere ciascuna griglia a un'origine dati diversa.
- [Opzioni di comportamento di Smart View \(Mac e browser\) in EPM Cloud](#page-115-0) L'amministratore può impostare nell'interfaccia Web alcune opzioni che influiscono sul comportamento di Oracle Smart View for Office (Mac e browser).

## Informazioni sull'analisi ad hoc

Nell'analisi ad hoc, la funzionalità Oracle Smart View for Office (per Mac e browser) viene usata con i fogli di calcolo di Excel per recuperare e analizzare i dati.

Per progettare i report, è quindi possibile selezionare membri, usare funzioni ed eseguire diverse operazioni, compresa la formattazione.

#### **Nota:**

Le operazioni ad hoc non sono supportate nei fogli di lavoro protetti.

## Avvio dell'analisi ad hoc

È possibile avviare l'analisi ad hoc da un cubo e da un form Oracle Enterprise Performance Management Cloud.

Per avviare una griglia di analisi ad hoc, utilizzare uno dei metodi indicati di seguito.

- Avvio dell'analisi ad hoc da un cubo
- [Avvio dell'analisi ad hoc da un form di EPM Cloud](#page-85-0)

#### **Nota:**

All'avvio di un'analisi ad hoc, per impostazione predefinita gli stili delle celle non sono abilitati. Per ulteriori informazioni sull'impostazione **Usa stili cella**, fare riferimento alla sezione [Uso della formattazione di Smart View \(Stili](#page-87-0) [celle\).](#page-87-0)

#### **Avvio dell'analisi ad hoc da un cubo**

Per avviare l'analisi ad hoc da un cubo, selezionare un cubo nel pannello Home page di Smart View.

Nel seguente esempio per EPM Cloud, sono disponibili cinque cubi per la selezione (Plan1, Plan2, Plan3, VisASO e Vis1ASO).

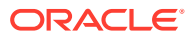

<span id="page-85-0"></span>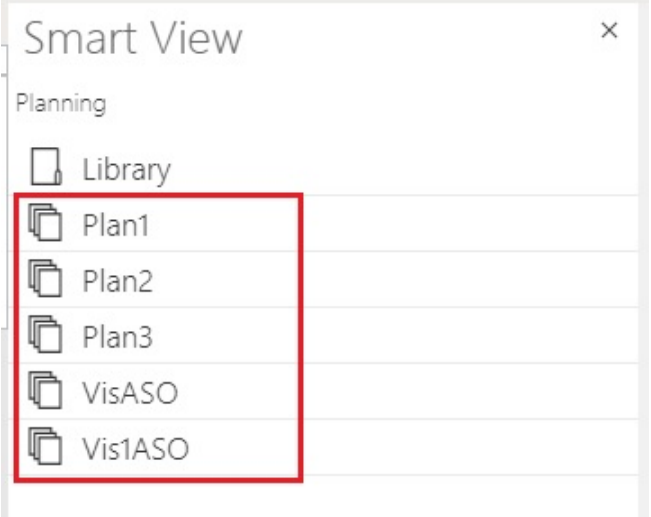

In modo analogo, nell'esempio seguente per Oracle Essbase, il cubo **Basic** è selezionato nell'elenco.

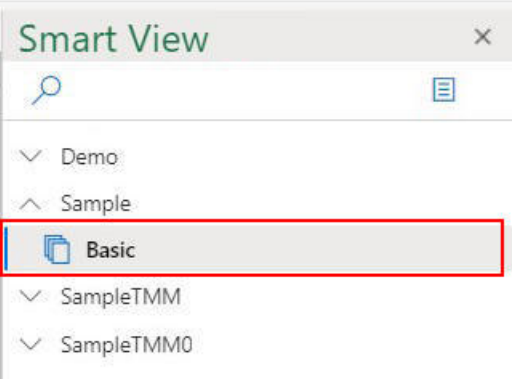

Quando si seleziona un cubo, i dati vengono inseriti nella griglia in modalità ad hoc ed è possibile avviare immediatamente l'analisi ad hoc.

#### **Avvio dell'analisi ad hoc da un form di EPM Cloud**

Se si è ricevuto il ruolo di utente ad hoc da un amministratore, è possibile eseguire l'analisi ad hoc sui form di EPM Cloud abilitati a tale scopo dall'amministratore.

Per avviare l'analisi ad hoc per un form di EPM Cloud, procedere come segue.

**1.** Nel pannello Home page di Smart View, selezionare un form di EPM Cloud.

Ad esempio, nel seguente pannello **Smart View** eseguire le operazioni sotto riportate.

**a.** Selezionare **Libreria**.

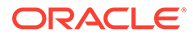

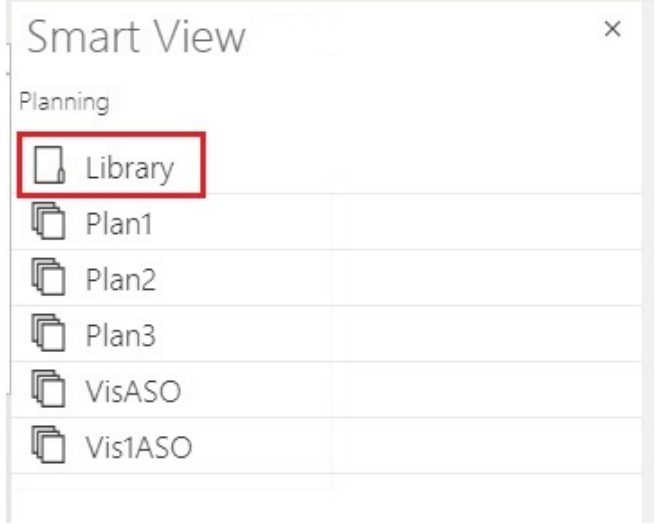

**b.** Selezionare **Piano** per visualizzare tutti i form di EPM Cloud salvati nella cartella **Piano**.

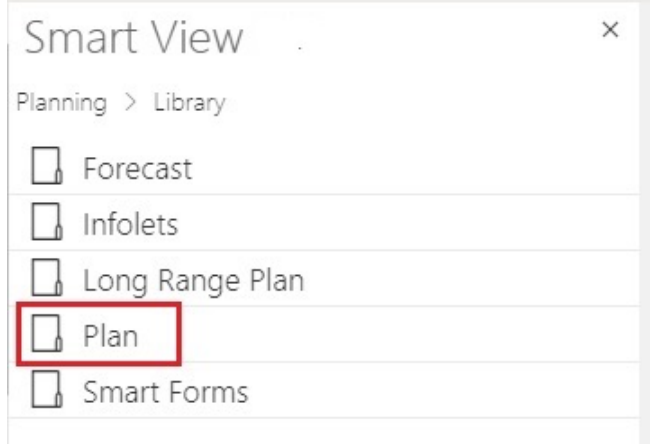

**c.** Selezionare un form di EPM Cloud. È ad esempio possibile selezionare il form di EPM Cloud **Effettivo/piano**.

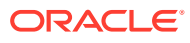

<span id="page-87-0"></span>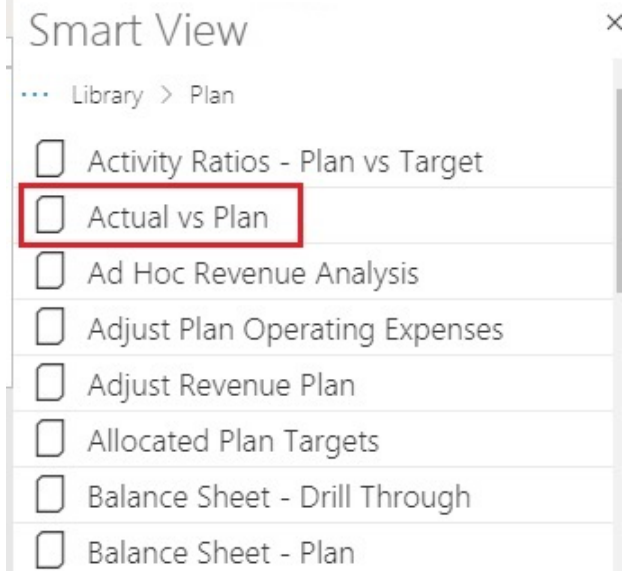

Quando si seleziona un form di EPM Cloud, i dati del form vengono inseriti nella griglia. Questa, tuttavia, inizialmente non è in modalità ad hoc.

**2.** Nella barra multifunzione del provider, nella sezione **Ad hoc**, fare clic su **Analizza**

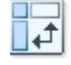

per aprire un secondo foglio contenente la griglia ad hoc creata a partire dal form. Viene visualizzata anche la barra multifunzione ad hoc del provider con diverse opzioni per l'esecuzione dell'analisi ad hoc.

## Formattazione di griglie ad hoc

È possibile controllare la formattazione delle griglie tramite Smart View (stili delle celle) o Excel.

#### **Vedere anche:**

- Uso della formattazione di Smart View (Stili celle)
- [Uso della formattazione di Excel](#page-89-0)

### Uso della formattazione di Smart View (Stili celle)

Per formattazione di Smart View, o *stili delle celle*, si intendono le impostazioni di formattazione selezionate nella scheda **Formattazione** del pannello **Opzioni** di Smart View. Se non si abilitano gli stili delle celle, viene utilizzata la formattazione di Excel (fare riferimento alla sezione [Uso della formattazione di Excel](#page-89-0)).

Per impostare le opzioni di formattazione di Smart View:

**1.** Nella barra multifunzione di Smart View, fare clic sul pulsante **Opzioni**.

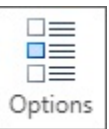

- **2.** Nel panello **Opzioni**, selezionare la scheda **Formattazione**.
- **3.** Nella scheda **Formattazione**, selezionare **Usa stili cella**.
- **4.** Impostare gli stili delle celle desiderati.
	- **a.** Nella scheda **Formattazione**, fare clic sul pulsante **Stili celle** per visualizzare il pannello **Stili celle**.

Si noti che esistono tre raggruppamenti di stili delle celle: Stili membro, Stili dati e Stili vari. Nell'esempio seguente, l'espansione di Stili dati mostra i tipi di dati disponibili ai quali è possibile applicare o modificare gli stili delle celle. L'esempio presenta gli stili disponibili: Non corretti, Testo cella, Allegato, Drillthrough, Dettagli supporto, Sola lettura e Dati.

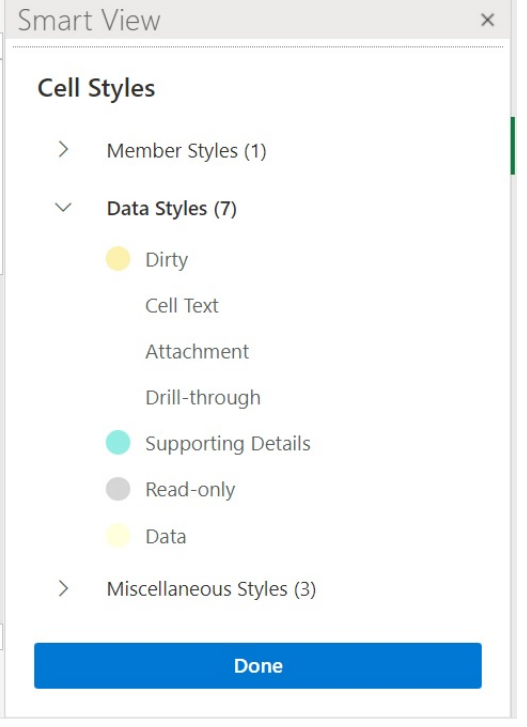

**b.** Espandere una categoria di stili delle celle e individuare e fare clic su uno stile per modificarlo.

Ad esempio, nella categoria Stili dati è possibile selezionare Allegato.

**c.** Trascinare i controlli colore (i cerchi nell'angolo superiore sinistro di ciascun blocco di colori) fino a raggiungere il colore desiderato.

Di seguito è riportato il controllo colore predefinito. Spostare il cerchio inferiore per scegliere una categoria di colore e quello superiore per scegliere una gradazione all'interno di quella categoria.

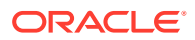

<span id="page-89-0"></span>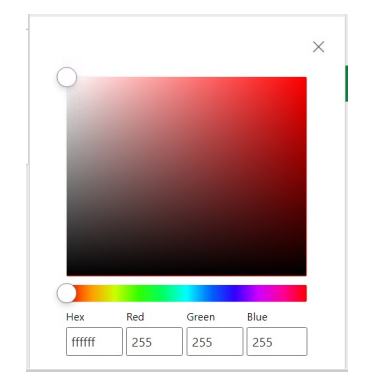

Di seguito è riportato un esempio di modifica del colore a una categoria e gradazione di blu.

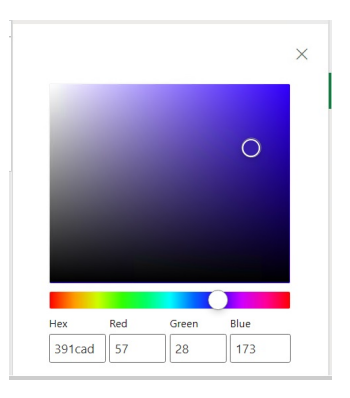

- **d.** Al termine, fare clic sulla **X** nell'angolo superiore destro per chiudere il riquadro e tornare al pannello **Stili celle**.
- **5.** Nel pannello **Stili celle**, fare clic su **Fine** per tornare al pannello **Opzioni**, quindi fare clic sulla **X** nell'angolo superiore destro per chiudere il pannello **Opzioni**.

### Uso della formattazione di Excel

Quando si utilizza la formattazione di Excel, le impostazioni di formattazione, compresa quella condizionale, vengono applicate alla griglia e mantenute anche dopo l'aggiornamento dei dati o l'esecuzione di operazioni ad hoc.

Se si utilizza la formattazione di Excel, Smart View non riapplica la formattazione alle celle in base alle operazioni che si effettuano sulla griglia e non contrassegna come modificate le celle in cui si modificano i valori dati. Smart View, tuttavia, conserva la formattazione sul foglio di lavoro tra un'operazione e l'altra.

Si preferisce di solito la formattazione di Excel per i report a elevata formattazione ed è necessario utilizzarla Excelper le origini dati i cui colori specifici dell'applicazione non sono supportati dalla tavolozza dei colori di Excel.

La formattazione di Excel viene utilizzata per impostazione predefinita, a meno che non si selezioni l'opzione **Usa stili cella** nella scheda **Formattazione** del pannello **Opzioni**. Per ulteriori informazioni, fare riferimento a [Uso della formattazione di Smart View \(Stili celle\).](#page-87-0)

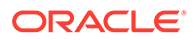

## <span id="page-90-0"></span>Zoom avanti e indietro

È possibile eseguire lo zoom avanti sui membri presenti nella griglia per visualizzare dati sui relativi figli e discendenti, nonché eseguire lo zoom indietro per ottenere una vista generale.

#### **Vedere anche:**

• Zoom avanti

È possibile eseguire lo zoom avanti sui membri presenti nella griglia per visualizzare dati sui relativi figli e discendenti.

- [Zoom indietro](#page-91-0) È possibile eseguire lo zoom indietro per comprimere la vista al successivo livello superiore o al primo livello.
- [Selezione dei membri da visualizzare quando si esegue lo zoom](#page-91-0) È possibile impostare opzioni per specificare quali membri conservare e visualizzare quando si esegue lo zoom avanti e indietro.
- [Zoom in celle contenenti formule](#page-92-0)

### Zoom avanti

È possibile eseguire lo zoom avanti sui membri presenti nella griglia per visualizzare dati sui relativi figli e discendenti.

Per eseguire lo zoom avanti su un membro, procedere come segue.

- **1.** Selezionare un membro nella griglia.
- **2.** Nella barra multifunzione ad hoc del provider, fare clic sulla freccia rivolta verso il basso visualizzata accanto a **Zoom avanti**.
- **3.** In **Zoom avanti**, selezionare l'opzione richiesta.
	- **Livello successivo** per recuperare dati per i figli dei membri selezionati
	- **Tutti i livelli** per recuperare dati per tutti i discendenti dei membri selezionati
	- **Livello più basso** per recuperare dati per il livello più basso di membri in una dimensione

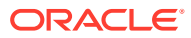

#### <span id="page-91-0"></span>**Nota:**

- Quando si esegue lo zoom avanti su una dimensione pagina, questa viene trasformata tramite Pivot in una dimensione riga.
- Non è possibile eseguire lo zoom avanti sulle celle di formule membro in caso di connessione a un database di memorizzazione di aggregazione.
- In modalità Nativa tutte le righe vuote inserite in una griglia ad hoc vengono rimosse quando viene eseguita un'azione **Zoom avanti**.

Con l'espressione modalità Nativa i fa riferimento all'impostazione **Comportamento ad hoc Smart View** per l'applicazione. Gli amministratori impostano questa opzione nel Web EPM Cloud. Quando l'applicazione alla quale si è connessi viene eseguita in modalità Nativa, l'opzione Comportamento ad hoc Smart View è impostata su Nativa.

### Zoom indietro

È possibile eseguire lo zoom indietro per comprimere la vista al successivo livello superiore o al primo livello.

Per eseguire lo zoom indietro:

- **1.** Selezionare un membro nella griglia.
- **2.** Nella barra multifunzione ad hoc del provider, fare clic sulla freccia rivolta verso il basso visualizzata accanto a **Zoom indietro**.
- **3.** In **Zoom indietro**, selezionare l'opzione richiesta.
	- **Livello successivo** per eseguire lo zoom indietro verso il livello successivo dei dati
	- **Primo livello** per eseguire lo zoom indietro verso il primo livello dei dati

#### **Nota:**

In modalità Nativa tutte le righe vuote inserite in una griglia ad hoc vengono rimosse quando viene eseguita un'azione **Zoom indietro**.

Con l'espressione modalità Nativa i fa riferimento all'impostazione **Comportamento ad hoc Smart View** per l'applicazione. Gli amministratori impostano questa opzione nel Web EPM Cloud. Quando l'applicazione alla quale si è connessi viene eseguita in modalità Nativa, l'opzione Comportamento ad hoc Smart View è impostata su Nativa.

### Selezione dei membri da visualizzare quando si esegue lo zoom

È possibile impostare opzioni per specificare quali membri conservare e visualizzare quando si esegue lo zoom avanti e indietro.

Per impostare le opzioni di visualizzazione membri per lo zoom:

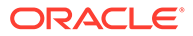

- <span id="page-92-0"></span>**1.** Nella barra multifunzione di Smart View, fare clic sul pulsante **Opzioni** per visualizzare il pannello **Opzioni**.
- **2.** Nel panello **Opzioni**, selezionare la scheda **Membri**.
- **3.** In **Mantenimento membri**, selezionare l'opzione richiesta.
	- **Includi selezione** per visualizzare sia il membro selezionato che quello recuperato come risultato dello zoom.

Eseguendo ad esempio lo zoom avanti sul membro selezionato  $Qtr1$ , vengono recuperati dati per Jan, Feb, Mar e Qtr1. In mancanza di una selezione, vengono visualizzati solo i membri recuperati come risultato dello zoom: in questo esempio, Jan, Feb e Mar.

• **In gruppo selezionato** per eseguire lo zoom avanti e indietro solo sul gruppo di celle selezionato, lasciando invariate le celle non selezionate.

Questa impostazione è significativa solo se nella griglia esistono due o più dimensioni orizzontali come righe e due o più dimensioni verticali come colonne. Questa impostazione si applica anche a **Conserva solo selezione** e **Rimuovi solo selezione**.

### Zoom in celle contenenti formule

#### **Si applica a:** Oracle Essbase

Se le celle membro o le celle dati sono associate a formule, è possibile propagare tali formule alle celle recuperate con l'operazione zoom avanti. Se ad esempio il membro Qtr1 è associato a una formula, questa può essere propagata a Jan, Feb e Mar quando si esegue lo zoom avanti su Qtr1.

Per propagare le formule, procedere come segue.

- **1.** Nella barra multifunzione di Smart View, fare clic su **Opzioni** per visualizzare il pannello **Opzioni**.
- **2.** Nel pannello **Opzioni** selezionare la scheda **Membri**.
- **3.** In **Commenti e formule**, assicurarsi che l'opzione **Conserva formule e commenti in modalità ad hoc** sia selezionata.
- **4.** Selezionare **Riempimento formule**.

#### **Note:**

- Se l'opzione **Riempimento formule** è abilitata, è possibile che l'esecuzione di alcune operazioni di zoom richieda molto tempo. Ad esempio, il completamento dello zoom avanti sul livello più basso di una gerarchia di grandi dimensioni potrebbe richiedere molto tempo.
- Anche se **Riempimento formula** è visualizzata nella scheda **Membri**, questa opzione si applica alle formule sia nelle celle membro che nelle celle dati.
- **5.** Aprire una griglia ad hoc e selezionare una cella membro o una cella dati contenente una formula.

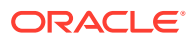

- **6.** Nella barra multifunzione di Essbase, fare clic sulla freccia rivolta verso il basso visualizzata accanto a **Zoom avanti**, quindi selezionare il livello da applicare allo zoom avanti.
	- La formula viene propagata nelle celle recuperate come risultato dello zoom avanti.

## <span id="page-93-0"></span>Pivot

Un'operazione pivot modifica l'orientamento dei dati in un foglio di lavoro. È possibile spostare le dimensioni tra righe e colonne e tra la griglia e il POV.

#### **Vedere anche:**

- Operazioni pivot su dimensioni tra righe e colonne È possibile eseguire un'operazione pivot di una dimensione oppure dei membri tra righe e colonne.
- [Operazioni pivot su dimensioni o membri tra griglia e POV](#page-94-0) È possibile scegliere di eseguire un'operazione pivot di una dimensione da una griglia ad hoc al punto di vista (POV) o viceversa. È inoltre possibile eseguire un'operazione pivot su un membro. Quando si esegue un'operazione pivot su un membro, l'operazione di pivot viene applicata anche sugli altri membri nella relativa dimensione.
- [Ridisposizione delle dimensioni nella griglia](#page-96-0) È possibile ridisporre le dimensioni nella griglia spostandole verso l'alto o il basso e a destra o sinistra.

## Operazioni pivot su dimensioni tra righe e colonne

È possibile eseguire un'operazione pivot di una dimensione oppure dei membri tra righe e colonne.

Devono essere presenti due o più dimensioni o membri da due o più dimensioni nella riga o colonna contenente la dimensione in base alla quale si desidera eseguire un'operazione pivot. In altre parole, non è possibile eseguire un'operazione pivot sull'ultima dimensione oppure sull'ultima dimensione colonna in una griglia.

Quando si esegue un'operazione pivot su un membro, l'operazione di pivot viene applicata anche sugli altri membri nella relativa dimensione.

Quando si esegue un'operazione pivot tra righe e colonne, Smart View sposta la dimensione selezionata nella riga o colonna più esterna sull'asse opposto. Ad esempio, quando si sceglie di eseguire un'operazione pivot per una dimensione su una riga, il sistema sposta la dimensione nella parte superiore della griglia.

Per eseguire operazioni pivot su una dimensione o su un membro da una riga a una colonna o viceversa, procedere come segue.

- **1.** Selezionare una dimensione o un membro nella griglia.
- **2.** Nella barra multifunzione ad hoc del provider, nella sezione **Analisi**, fare clic sulla freccia al di sotto di **Pivot**, quindi selezionare **Pivot**.
- **3.** Osservare la modifica nella griglia.
	- Le dimensioni riga vengono trasformate tramite pivot nella dimensione colonna più in alto.
	- Le dimensioni colonna vengono trasformate tramite pivot nella dimensione riga più a sinistra.

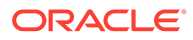

#### <span id="page-94-0"></span>**Nota:**

Se si utilizza la formattazione di Excel, i formati dei membri e numerici possono cambiare inaspettatamente dopo le operazioni pivot. Ad esempio, i nomi dei membri potrebbero essere centrati, mentre i valori numerici potrebbero essere allineati a sinistra. È possibile reimpostare il formato appropriato per la griglia utilizzando le opzioni di formattazione di Excel. Vedere [Formattazione di griglie ad hoc](#page-87-0).

### Operazioni pivot su dimensioni o membri tra griglia e POV

È possibile scegliere di eseguire un'operazione pivot di una dimensione da una griglia ad hoc al punto di vista (POV) o viceversa. È inoltre possibile eseguire un'operazione pivot su un membro. Quando si esegue un'operazione pivot su un membro, l'operazione di pivot viene applicata anche sugli altri membri nella relativa dimensione.

#### **Operazioni pivot su una dimensione dalla griglia al POV**

Per eseguire un'operazione pivot su una dimensione dalla griglia al POV, procedere come segue.

- **1.** Selezionare la dimensione nella griglia.
- **2.** Nella barra multifunzione ad hoc del provider, nella sezione **Analisi**, fare clic sulla freccia al di sotto di **Pivot**, quindi selezionare **Pivot su POV**.
- **3.** Aprire il pannello **POV**. A tale scopo, nella barra multifunzione ad hoc del provider, nella sezione **Dati**, fare clic su **POV**.

La dimensione viene visualizzata nel pannello **POV**.

#### **Operazioni pivot su una dimensione dal POV alla griglia**

Per eseguire un'operazione pivot su una dimensione dal POV alla griglia, procedere come segue.

**1.** Aprire il pannello **POV**.

Nella barra multifunzione ad hoc del provider, nella sezione **Dati**, fare clic su **POV**.

**2.** Per eseguire un'operazione pivot su una dimensione dal POV a una colonna nella griglia, procedere come segue.

Nel pannello **POV**, fare clic sul pulsante ellissi

 $\cdots$   $\vee$ 

a destra della dimensione e selezionare **Pivot su colonna**.

**3.** Per eseguire un'operazione pivot su una dimensione dal POV a una riga nella griglia, procedere come segue.

Nel pannello **POV**, fare clic sul pulsante ellissi

 $\cdots$   $\vee$ 

a destra della dimensione e selezionare **Pivot su riga**.

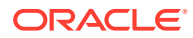

#### **Operazioni pivot su un membro dal POV alla griglia**

Per eseguire un'operazione pivot su un membro dal POV alla griglia, procedere come segue.

**1.** Aprire il pannello **POV**.

Nella barra multifunzione ad hoc del provider, nella sezione **Dati**, fare clic su **POV**.

- **2.** Assicurarsi di aver aggiunto i membri all'elenco a discesa completando la procedura illustrata nella sezione [Selezione di membri da una dimensione punto di vista.](#page-45-0)
- **3.** Fare clic sulla freccia a discesa della dimensione per visualizzare l'elenco dei membri disponibili e selezionare un membro dall'elenco.

Per lunghi elenchi di membri, è possibile filtrare i membri digitando parte del nome del membro nella casella di testo della dimensione. Ad esempio, usando la dimensione Prodotto Vision, iniziare a digitare Computer. Nell'elenco a discesa verranno filtrati i membri che contengono la parola "Computer" nel nome:

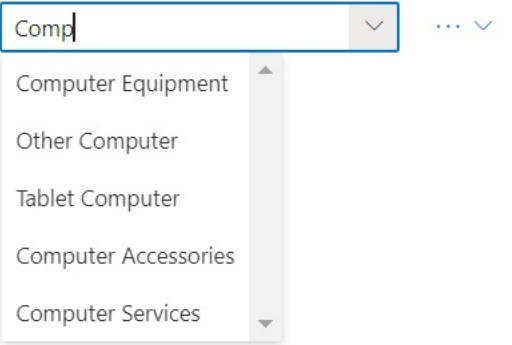

**4.** Per eseguire un'operazione pivot sul membro selezionato dal POV a una colonna nella griglia, procedere come segue.

Nel pannello **POV**, fare clic sul pulsante ellissi  $\cdots$   $\vee$ 

a destra della dimensione e selezionare **Pivot su colonna**.

**5.** Per eseguire un'operazione pivot sul membro selezionato dal POV a una riga nella griglia, procedere come segue.

Nel pannello **POV**, fare clic sul pulsante ellissi  $\cdots$   $\vee$ 

a destra della dimensione e selezionare **Pivot su riga**.

#### **Linee guida per l'esecuzione di operazioni pivot su dimensioni e membri**

Tenere presenti le istruzioni riportate di seguito quando si eseguono operazioni pivot.

- È possibile lasciare nel POV un numero qualsiasi di dimensioni.
- Dopo aver eseguito un'operazione pivot sull'ultima dimensione dal POV alla griglia, il pannello POV viene nascosto. È sempre possibile riaprire tale pannello per visualizzarlo di nuovo.
- La griglia deve sempre contenere almeno due dimensioni: una dimensione riga e una dimensione colonna. Quando in una griglia sono presenti solo una dimensione riga e solo una dimensione colonna, è innanzitutto necessario eseguire l'operazione pivot sulla

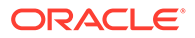

<span id="page-96-0"></span>dimensione di sostituzione sulla griglia prima di eseguire l'operazione pivot su una dimensione dalla griglia.

Ad esempio, se si desidera eseguire l'operazione pivot sulla dimensione riga dalla griglia, è innanzitutto necessario eseguire l'operazione pivot sulla dimensione riga di sostituzione sulla griglia, quindi eseguire l'operazione pivot sulla dimensione riga non desiderata dalla griglia.

- Quando si esegue un'operazione pivot dalla griglia al POV su un membro, il membro selezionato nella griglia diventa il POV per la dimensione interessata. Ad esempio, se si esegue un'operazione pivot su Trim2 della dimensione Anno dalla griglia al POV, Trim2 diventerà il POV della dimensione Anno.
- È possibile immettere manualmente un nome di dimensione o membro per sostituire un nome di dimensione o membro nella griglia o nel POV.

In modo analogo, è possibile eliminare una dimensione o un membro dalla griglia e aggiornare la griglia; in questo caso, la dimensione o il membro eliminato viene spostato dalla griglia e viene visualizzato nel POV.

• È possibile eseguire operazioni pivot su membri selezionando i membri desiderati dal POV, come descritto in [Selezione di membri da una dimensione punto di vista.](#page-45-0)

## Ridisposizione delle dimensioni nella griglia

È possibile ridisporre le dimensioni nella griglia spostandole verso l'alto o il basso e a destra o sinistra.

Per ridisporre le dimensioni in una griglia ad hoc, procedere come segue.

- **1.** Selezionare una dimensione o un membro nella griglia.
- **2.** Nella barra multifunzione ad hoc del provider, nella sezione **Analisi**, fare clic sulla freccia al di sotto di **Pivot**.
- **3.** Selezionare una delle opzioni seguenti.
	- **Sposta su**
	- **Sposta giù**
	- **Sposta a sinistra**
	- **Sposta a destra**

Se si utilizzano applicazioni in modalità Standard, le dimensioni POV vengono visualizzate sul foglio con la griglia ad hoc per impostazione predefinita. Nella [Figura 1](#page-97-0) le dimensioni mostrate in giallo sono le dimensioni POV. È possibile eseguire il pivot delle dimensioni POV nella griglia oppure scegliere l'opzione **Sposta a sinistra** per spostarle a sinistra all'interno della riga specifica. L'opzione **Sposta a destra**, tuttavia, non è supportata per le dimensioni POV in griglia.

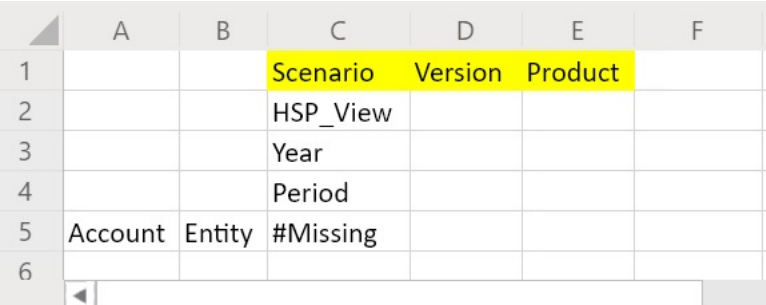

#### <span id="page-97-0"></span>**Figura 10-1 Griglia ad hoc con dimensioni POV all'interno**

## Conservazione·o rimozione di membri dalle griglie ad hoc

È possibile conservare o rimuovere membri e i dati associati dalle griglie ad hoc.

#### **Selezione dei membri da conservare**

Per selezionare i membri nella griglia da conservare, procedere come segue.

- **1.** In una griglia ad hoc, selezionare le celle dei membri da conservare.
- **2.** Nella barra multifunzione ad hoc del provider, nella sezione **Analisi**, selezionare **Conserva solo**.

Tutti gli altri membri della griglia verranno rimossi.

#### **Selezione dei membri da rimuovere**

Per selezionare i membri nella griglia da rimuovere, procedere come segue.

- **1.** In una griglia ad hoc, selezionare le celle dei membri da rimuovere.
- **2.** Nella barra multifunzione ad hoc del provider, nella sezione **Analisi**, selezionare **Rimuovi solo**.

Tutti i membri selezionati nella griglia verranno rimossi.

#### **Nota:**

In modalità Nativa tutte le righe vuote inserite in una griglia ad hoc vengono rimosse quando viene eseguita un'azione **Rimuovi solo selezione** o **Conserva solo selezione**.

Con l'espressione modalità Nativa i fa riferimento all'impostazione **Comportamento ad hoc Smart View** per l'applicazione. Gli amministratori impostano questa opzione nel Web EPM Cloud. Quando l'applicazione alla quale si è connessi viene eseguita in modalità Nativa, l'opzione Comportamento ad hoc Smart View è impostata su Nativa.

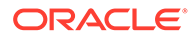

#### **Esempi di conservazione e rimozione**

I risultati dei comandi **Conserva solo selezione** e **Rimuovi solo selezione** dipendono da come viene valutato il gruppo selezionato all'interno della griglia. Un gruppo è composto da due o più dimensioni orizzontali come righe e due o più dimensioni verticali come colonne.

Per utilizzare il comando **Conserva solo selezione** o **Rimuovi solo selezione**, al membro selezionato deve essere associato un gruppo di membri. I membri non devono necessariamente provenire dalla stessa dimensione per poter essere considerati un gruppo. Il membro selezionato non deve essere l'ultimo membro o il membro di livello inferiore del gruppo.

Ad esempio, è possibile considerare New York, Florida, Connecticut e New Hampshire singoli gruppi che conterranno il membro January. Si desidera conservare i dati per la dimensione January per questi quattro stati. Tuttavia, quando si seleziona Jan e quindi si fa clic su **Conserva solo selezione**, la griglia non cambia. Ciò è dovuto al fatto che Jan non appartiene a un gruppo proprio, bensì è un membro di un gruppo che ha origine dalla dimensione Market e pertanto appartiene ai gruppi New York, Florida, Connecticut e New Hampshire.

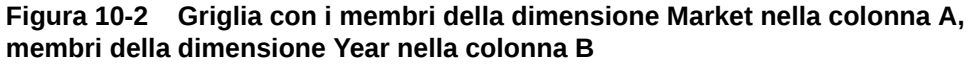

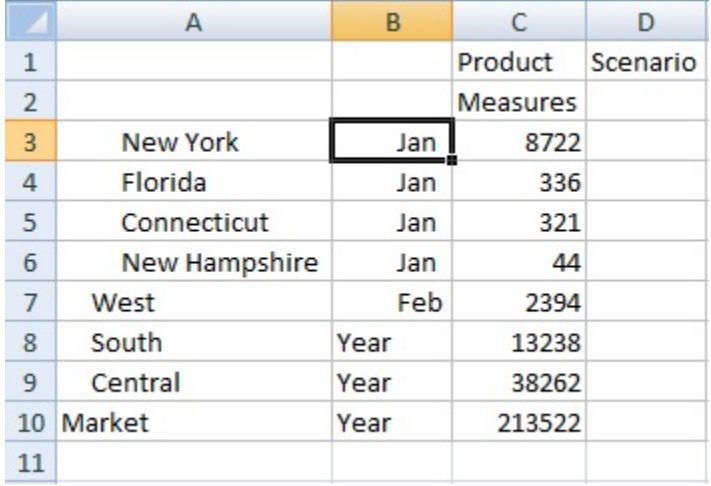

Spostare Jan per riposizionarlo in modo che Jan ora sia un nuovo gruppo e i membri New York, Florida, Connecticut e New Hampshire appartengano al gruppo Jan.

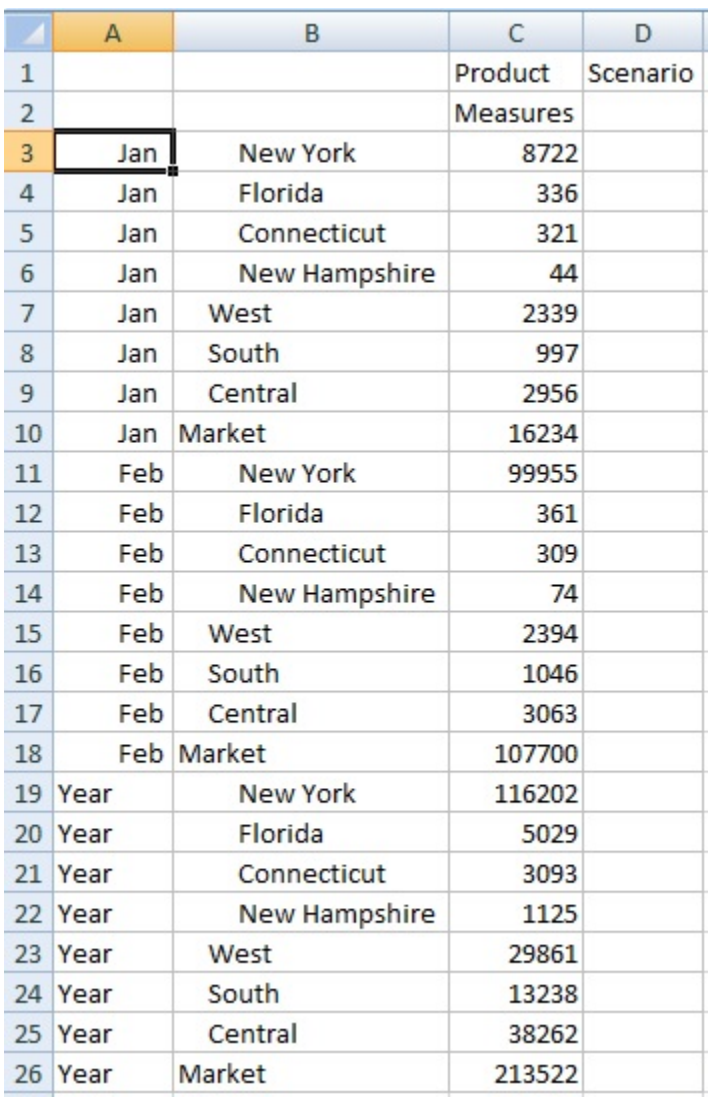

**Figura 10-3 Griglia con i membri della dimensione Year nella colonna A, membri della dimensione Market nella colonna B**

Selezionare una cella Jan, quindi fare clic su **Conserva solo selezione**. Il layout risultante mostra solo i membri della dimensione Market raggruppati sotto Jan.

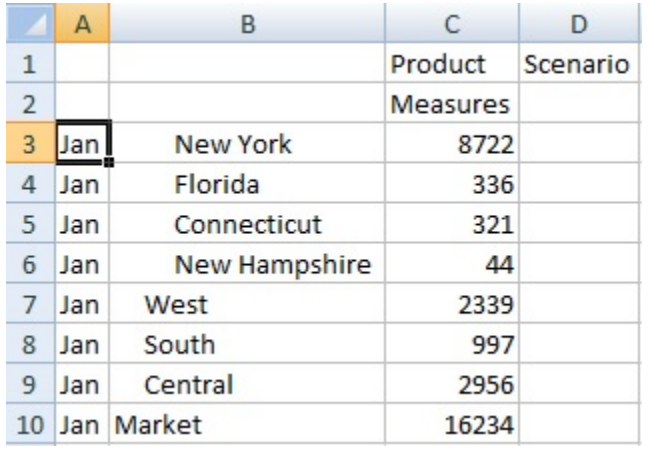

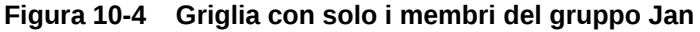

È possibile definire ulteriormente il report in modo da visualizzare solo i membri New York, Florida, Connecticut e New Hampshire. Selezionare tali membri nella griglia.

|                | A   | B               | C        | D        |
|----------------|-----|-----------------|----------|----------|
| 1              |     |                 | Product  | Scenario |
| $\overline{2}$ |     |                 | Measures |          |
| 3              | Jan | <b>New York</b> | 8722     |          |
| 4              | Jan | Florida         | 336      |          |
| 5              | Jan | Connecticut     | 321      |          |
| 6              | Jan | New Hampshire   | 44       |          |
| 7              | Jan | West            | 2339     |          |
| 8              | Jan | South           | 997      |          |
| 9              | Jan | Central         | 2956     |          |
| 10             |     | Jan Market      | 16234    |          |

**Figura 10-5 Membri selezionati per il comando Conserva solo selezione**

Fare quindi clic su **Conserva solo selezione**.

#### **Figura 10-6 Griglia solo con i membri New York, Florida, Connecticut e New Hampshire del gruppo Jan**

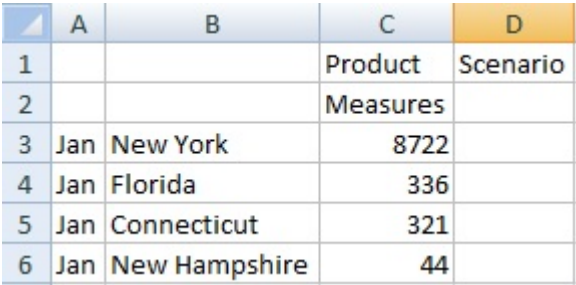

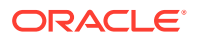

<span id="page-101-0"></span>È possibile ottenere il risultato in un altro modo. Selezionare i membri West, South e Central e quindi la dimensione Market.

|                | $\mathsf{A}$ | В               |                 |          |
|----------------|--------------|-----------------|-----------------|----------|
| 1              |              |                 | Product         | Scenario |
| $\overline{2}$ |              |                 | <b>Measures</b> |          |
| 3              | Jan          | <b>New York</b> | 8722            |          |
| 4              | Jan          | Florida         | 336             |          |
| 5              | Jan          | Connecticut     | 321             |          |
| 6              | Jan          | New Hampshire   | 44              |          |
| 7              | Jan          | West            | 2339            |          |
| 8              | Jan          | South           | 997             |          |
| 9              | Jan          | Central         | 2956            |          |
| 10             | Jan          | Market          | 16234           |          |

**Figura 10-7 Membri selezionati per il comando Rimuovi solo selezione**

Fare quindi clic su **Rimuovi solo selezione**.

#### **Figura 10-8 Griglia solo con i membri New York, Florida, Connecticut e New Hampshire del gruppo Jan**

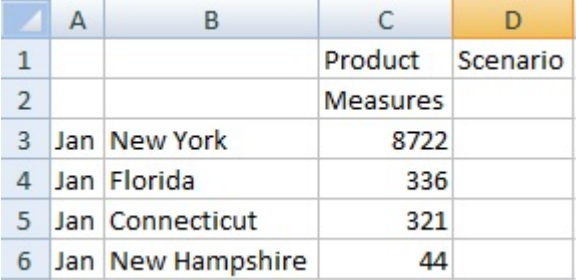

È opportuno ricordare che i comandi **Conserva solo selezione** e **Rimuovi solo selezione** vengono sempre eseguiti sui gruppi selezionati e valutati all'interno della griglia.

## Inserimento di dimensioni attributo

Durante l'esecuzione di un'analisi ad hoc, è possibile inserire dimensioni o membri attributo in un foglio di lavoro.

Per inserire dimensioni o membri attributo, procedere come segue.

- **1.** Aprire una griglia ad hoc.
- **2.** Nella barra multifunzione ad hoc del provider, nella sezione **Analisi**, fare clic su **Inserisci attributo**.
- **3.** Nella finestra di dialogo **Inserisci attributo**, selezionare le dimensioni attributo da aggiungere al foglio.

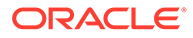

 $...$ **4. Facoltativo:** per definire ulteriormente un membro attributo, fare clic su accanto all'attributo per aprire il **selettore membri** e selezionare il membro richiesto.

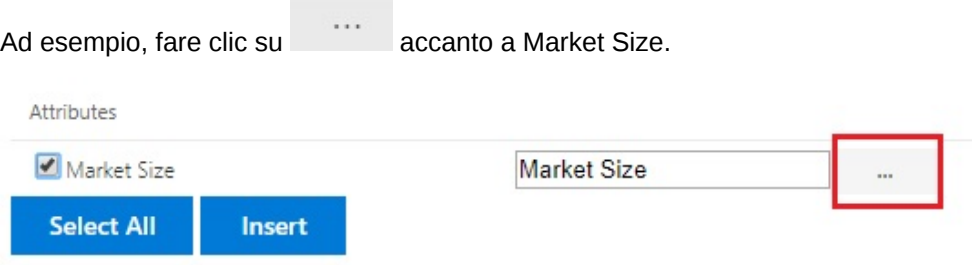

Selezionare *Large Market*, *Medium Market* o *Small Market*.

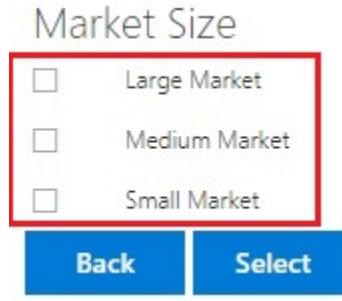

**5.** Selezionare **Inserisci** per aggiungere le dimensioni attributo selezionate alla griglia.

### Linee guida per l'inserimento delle dimensioni attributo

Quando si inseriscono gli attributi, tenere in considerazione le linee guida riportate di seguito.

- Se un attributo è già presente nella griglia, non sarà disponibile per la selezione nella finestra di dialogo **Inserisci attributi**.
- La griglia deve essere aggiornata. Se la griglia è in formato libero prima dell'aggiornamento, viene richiesto di eseguire un aggiornamento manuale.
- Quando gli attributi vengono inseriti nella griglia, la griglia viene aggiornata automaticamente.
- Nella finestra di dialogo **Inserisci attributi**:
	- È possibile scegliere di inserire l'intera dimensione attributo oppure un membro attributo da una dimensione.
	- Se nella casella di testo dell'attributo non viene specificato alcun valore per il nome di membro, la dimensione corrispondente sarà deselezionata e non verrà inserita.
- Se è stato inserito un membro attributo utilizzando il comando e la finestra di dialogo **Inserisci attributi**, è possibile utilizzare **Selezione membri** per aggiungere alla griglia altri membri dalla stessa dimensione attributo.
- La funzionalità **Inserisci attributi** non è supportata per i fogli con più griglie.

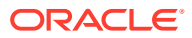

- <span id="page-103-0"></span>• Quando si applica un filtro agli attributi del livello Generazione 3 in una dimensione attributo, Smart View visualizza solo i membri fino al livello Generazione 2.
- Perché sia possibile eliminare una dimensione attributo, questa deve essere presente nella griglia. Per ulteriori informazioni, vedere [Operazioni pivot su dimensioni o membri](#page-94-0) [tra griglia e POV](#page-94-0).

## Visualizzazione di informazioni delle celle membro

È possibile visualizzare informazioni dettagliate su tutte le celle membro della griglia.

Le informazioni visualizzate variano in base al tipo di origine dati a cui si è connessi.

#### **Nota:**

.

- Per Oracle Essbase, oltre alle celle membro, è anche possibile visualizzare le informazioni sulle celle per le celle dati e modificare il relativo ordine di soluzione. Per ulteriori informazioni, vedere Modifica dell'ordine di soluzione delle celle dati.
- Per altri provider di dati, è possibile visualizzare le informazioni solo per una cella membro.

Per visualizzare le informazioni sulla cella, procedere come segue.

- **1.** Selezionare una cella membro nella griglia.
- **2.** Nella barra multifunzione ad hoc del provider o nella barra multifunzione di Essbase, nella sezione **Analisi**, selezionare **Informazioni cella** 喝
- **3.** Visualizzare le informazioni visualizzate nelle schede descritte di seguito. Vengono visualizzate solo le schede applicabili al membro e alla connessione.
	- **Informazioni:** elenco di informazioni generali relative al membro, ad esempio dimensione, livello, generazione e così via
	- **Alias:** elenco di tabelle di alias e corrispondenti alias associati al membro
	- **Attributi:** tabella delle dimensioni, dei membri e dei tipi di attributi associati al membro
	- **Formula:** formula associata al membro
	- **Commenti:** elenco di commenti associati al membro
	- **Attributi definiti dall'utente**: elenco di attributi definiti dall'utente (attributi del membro definito dall'amministratore)
- **4.** Fare clic su **OK** per tornare alla griglia.

## Modifica dell'ordine di soluzione delle celle dati

È possibile visualizzare informazioni dettagliate su una cella dati e modificarne l'ordine di soluzione per il POV selezionato.

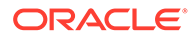

#### <span id="page-104-0"></span>**Si applica a:** Oracle Essbase

È possibile visualizzare le informazioni su una cella dati, ad esempio il relativo POV e la relativa proprietà di consolidamento. È inoltre possibile visualizzare l'ordine di soluzione della cella dati in corrispondenza dell'intersezione dei membri o del POV selezionato.

L'ordine di soluzione è un valore che rappresenta l'ordine o la priorità di un membro quando viene eseguito un calcolo. È possibile visualizzare e modificare l'ordine di soluzione modificandolo nella finestra di dialogo **Informazioni cella dati**. La cella dati selezionata deve contenere un membro dinamico nel POV.

Per visualizzare le informazioni relative a una cella dati, procedere come segue.

- **1.** In una griglia ad hoc, selezionare una cella dati.
- **2.** Nella barra multifunzione di Essbase, nella sezione **Analisi** selezionare **Informazioni cella**

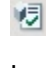

- **3.** Nella finestra di dialogo **Informazioni cella dati**, visualizzare le seguenti informazioni:
	- Il membro nel POV per la cella dati selezionata. In presenza di più intersezioni di POV, tali intersezioni sono elencate in righe distinte.
	- L'ordine di soluzione corrente Non è possibile modificare questo valore per ottenere risultati diversi.
	- Il tipo di calcolo dell'operazione. Una descrizione dettagliata del risultato del calcolo corrente viene visualizzata nella sezione **Risultato**.
- **4.** Per modificare il valore dell'ordine di soluzione per un membro nel POV, immettere un nuovo valore nel campo **Ordine di soluzione**.

#### **Note:**

I valori di ordine di soluzione validi sono compresi tra 0 e 127. Se si immette un valore maggiore di 127, un messaggio di errore richiederà di immettere un valore compreso tra 0 e 127. Si noti che i membri con un ordine di soluzione pari a zero, 0, non verranno elencati nella finestra di dialogo.

**5.** Fare clic su **OK** per eseguire il commit di tutte le modifiche dell'ordine di soluzione.

## Conservazione delle formule di Excel in operazioni ad hoc

È possibile associare le formule e i commenti di Excel a membri e a celle dati nelle griglie ad hoc e impostare gli stili di cella per identificare tali celle. Per impostazione predefinita, le formule vengono conservate quando si eseguono operazioni ad hoc, ad eccezione del pivot.

Per specificare se conservare le formule e i commenti nelle operazioni ad hoc, procedere come segue.

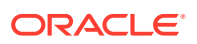

- <span id="page-105-0"></span>**1.** Nella barra multifunzione di Smart View, nella sezione **Generale**, fare clic su **Opzioni**.
- **2.** Selezionare la scheda **Membro**, scorrere verso il basso fino a **Commenti e formula**, quindi procedere in uno dei modi descritti di seguito.
	- Per conservare le formule e i commenti nelle griglie ad hoc, selezionare la casella di controllo **Conserva formule e commenti in modalità ad hoc**.
	- Per disabilitare la conservazione di formule e commenti, deselezionare la casella di controllo **Conserva formule e commenti in modalità ad hoc**. Eseguire questa operazione solo se non è necessario conservare le formule e i commenti e si desidera velocizzare l'esecuzione delle query.
	- Per conservare commenti e membri sconosciuti nelle griglie ad hoc, selezionare le caselle di controllo **Conserva formule e commenti in modalità ad hoc** e **Conserva commenti e membri sconosciuti**. La casella di controllo **Conserva formule e commenti in modalità ad hoc** deve essere selezionata per abilitare la casella di controllo **Conserva commenti e membri sconosciuti**
	- Per disabilitare la conservazione di formule e membri sconosciuti, deselezionare la casella di controllo **Conserva commenti e membri sconosciuti**. Eseguire questa operazione solo se non è necessario conservare i commenti e i membri sconosciuti e si desidera velocizzare l'esecuzione delle query.

La selezione effettuata si applica alle formule sia nelle celle membri che nelle celle dati.

## Utilizzo di commenti e membri sconosciuti

La finestra di dialogo Modifica commenti, aperta dalla barra multifunzione Visualizza commenti, consente di accedere e modificare facilmente i commenti e i membri sconosciuti in una griglia ad hoc.

#### **Related Topics**

- Informazioni su commenti e membri sconosciuti Impostare le opzioni per l'evidenziazione di commenti e membri sconosciuti in un foglio ad hoc, quindi utilizzare la finestra di dialogo Modifica commenti per modificare o eliminare commenti e membri sconosciuti in base alle esigenze.
- [Abilitazione della visualizzazione dei commenti nel foglio](#page-106-0) È possibile impostare opzioni in Smart View per rilevare commenti e membri sconosciuti in un foglio ad hoc.
- [Visualizzazione della finestra di dialogo Modifica commenti all'aggiornamento](#page-107-0) È possibile configurare un'opzione in modo da visualizzare la finestra di dialogo Modifica commenti ogni volta che si aggiorna il foglio.
- [Visualizzazione dei commenti nel foglio](#page-108-0) È possibile visualizzare i commenti in un foglio ad hoc.
- [Modifica ed eliminazione di commenti e membri sconosciuti](#page-109-0) È possibile modificare commenti e membri sconosciuti utilizzando la finestra di dialogo Modifica commenti.

## Informazioni su commenti e membri sconosciuti

Impostare le opzioni per l'evidenziazione di commenti e membri sconosciuti in un foglio ad hoc, quindi utilizzare la finestra di dialogo Modifica commenti per modificare o eliminare commenti e membri sconosciuti in base alle esigenze.

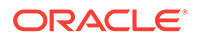

<span id="page-106-0"></span>In caso di connessione a un provider, è possibile abilitare le opzioni in Smart View per individuare rapidamente gli elementi seguenti.

- Membri sconosciuti in una griglia
- Testo digitato all'esterno della griglia, ad esempio proprie note su un foglio

In Smart View le celle contenenti questi tipi di testo vengono definite *commenti*.

In Smart View è possibile impostare opzioni che consentono di individuare in modo semplice e rapido le celle di commenti, tra cui membri sconosciuti o non validi nella griglia oppure note valide inserite in un foglio esterno alla griglia.

Ad esempio, nel database Vision, un membro denominato "Total Entities" viene rinominato "Total Entity". Smart View registra questa modifica e la visualizza nel foglio se si definisce uno stile di cella da associare ai commenti. Sarà quindi possibile prendere nota della modifica e correggerla direttamente nella griglia o facendo clic su **Visualizza commenti** sulla barra multifunzione di Smart View e modificando la cella nella finestra di dialogo **Modifica commenti**.

Per richiamare i commenti in un foglio ad hoc, aprire una griglia ad hoc e nel pannello **Opzioni**, scheda **Formattazione**, effettuare le operazioni riportate di seguito.

- Selezionare la casella di controllo **Usa stili cella**
- Impostare uno stile di cella per i commenti

Sarà quindi possibile identificare con facilità le celle commenti nel foglio ad hoc e utilizzare la finestra di dialogo **Modifica commenti** per selezionarle ed eseguire operazioni su di esse.

È inoltre possibile selezionare la casella di controllo **Mostra sempre durante aggiornamento** nella finestra di dialogo **Modifica commenti** per avviare la finestra di dialogo a ogni aggiornamento.

### Abilitazione della visualizzazione dei commenti nel foglio

È possibile impostare opzioni in Smart View per rilevare commenti e membri sconosciuti in un foglio ad hoc.

Per abilitare la visualizzazione dei commenti in un foglio ad hoc, procedere come segue.

- **1.** Nel pannello **Opzioni**, effettuare le operazioni riportate di seguito.
	- **a.** Nella scheda **Membri**, selezionare le caselle di controllo **Conserva formule e commenti in modalità ad hoc** e **Conserva commenti e membri sconosciuti**.
	- **b.** Nella scheda **Formattazione**, selezionare la casella di controllo **Usa stili cella**.
	- **c.** Fare clic sul pulsante **Stili cella**, espandere **Stili vari**, quindi fare clic su **Commento**. Trascinare i controlli colore (i cerchi nell'angolo superiore sinistro di ciascun blocco di colori) fino a raggiungere il colore desiderato.

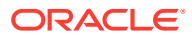

<span id="page-107-0"></span>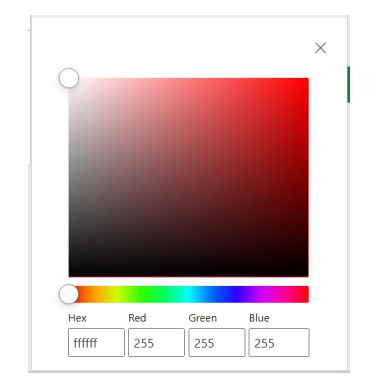

**2.** Fare clic su **X** nell'angolo superiore destro per chiudere il pannello **Opzioni**.

Ora si è pronti a eseguire i passi descritti in [Visualizzazione dei commenti nel foglio.](#page-108-0)

Facoltativamente, per visualizzare la finestra di dialogo **Modifica commenti** a ogni aggiornamento, completare i passi descritti in Visualizzazione della finestra di dialogo Modifica commenti all'aggiornamento.

## Visualizzazione della finestra di dialogo Modifica commenti all'aggiornamento

È possibile configurare un'opzione in modo da visualizzare la finestra di dialogo Modifica commenti ogni volta che si aggiorna il foglio.

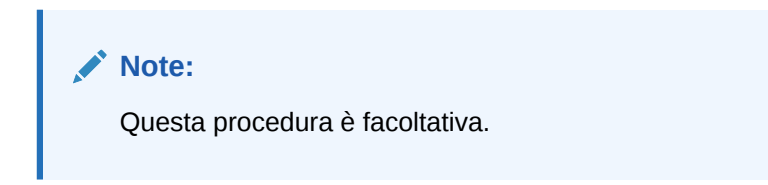

Per abilitare la visualizzazione dei commenti nel foglio all'aggiornamento, procedere come segue.

- **1.** Posizionare una griglia ad hoc nel foglio.
- **2.** Nella barra multifunzione ad hoc del provider, nella sezione **Dati**:
	- Per un provider Oracle Enterprise Performance Management Cloud, fare clic su **Altro** e quindi su **Visualizza commenti**.
	- Per un provider Oracle Essbase, fare clic su **Visualizza commenti** sulla barra multifunzione di Essbase.
- **3.** Nella finestra di dialogo **Modifica commenti**, selezionare la casella di controllo **Mostra sempre durante aggiornamento**.

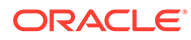
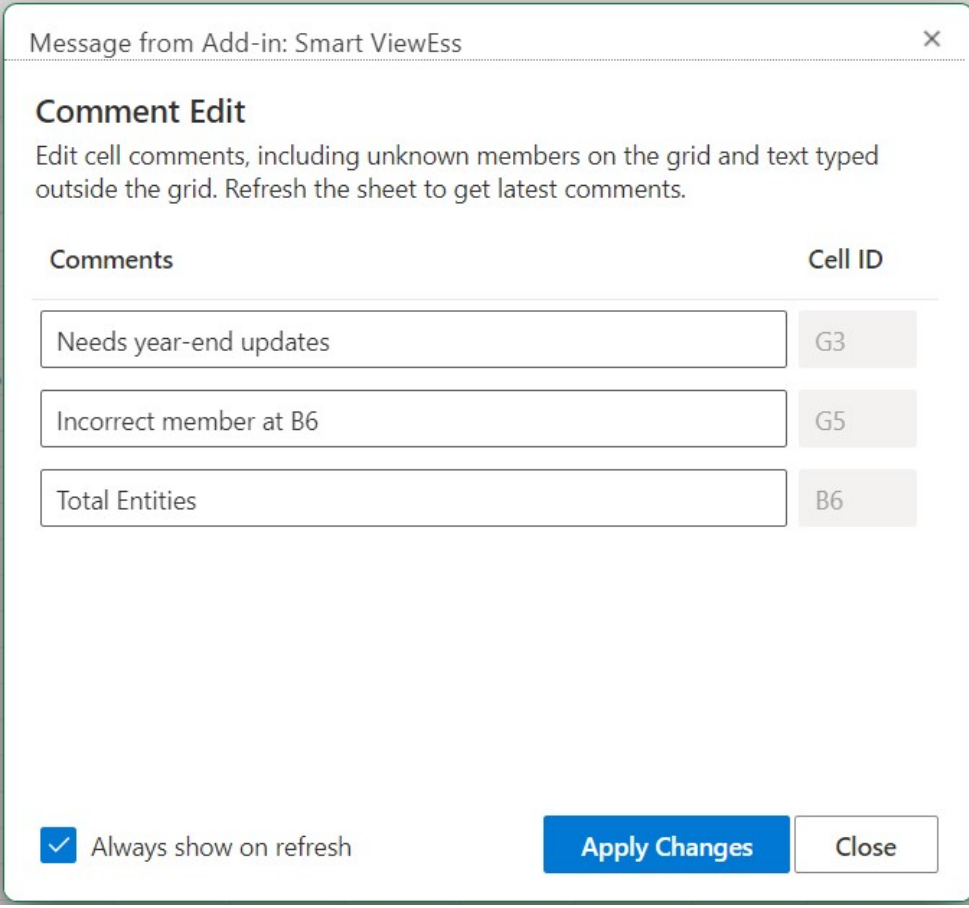

#### **Figure 10-9 Finestra di dialogo Modifica commenti**

**4.** Fare clic su **Applica modifiche**.

La finestra di dialogo **Modifica commenti** verrà visualizzata ogni volta che si aggiornerà la griglia.

L'impostazione della casella di controllo **Mostra sempre durante aggiornamento** si applica non solo al foglio di lavoro corrente, ma anche a qualsiasi nuovo foglio di lavoro aperto successivamente. Non è necessario impostare questa casella di controllo per ogni foglio di lavoro.

**5. Facoltativo:** per disabilitare la visualizzazione della finestra di dialogo **Modifica commenti** durante l'aggiornamento, deselezionare la casella di controllo **Mostra sempre durante aggiornamento**.

### Visualizzazione dei commenti nel foglio

È possibile visualizzare i commenti in un foglio ad hoc.

Per visualizzare le celle commenti in un foglio ad hoc, procedere come segue.

- **1.** Assicurarsi di completare i passi descritti in [Abilitazione della visualizzazione dei](#page-106-0) [commenti nel foglio](#page-106-0)
- **2.** Avviare una griglia ad hoc o aprire una cartella di lavoro contenente una griglia e fare clic su **Aggiorna**.
- **3.** Nel foglio individuare le celle contenenti commenti e membri sconosciuti.

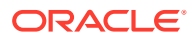

Nell'esempio sotto riportato, la cella B6 è un membro sconosciuto ed è stata contrassegnata da Smart View come commento. È possibile che il nome del membro sia stato modificato nel cubo sottostante. Lo stile di commento indica che è necessario controllare il membro.

|   |                | B                     |                 |                 | G                      |
|---|----------------|-----------------------|-----------------|-----------------|------------------------|
|   |                |                       | Scenario        | Version Product |                        |
|   |                |                       | <b>HSP View</b> |                 |                        |
| 3 |                |                       | Year            |                 | Needs year-end updates |
| 4 |                |                       | Period          |                 |                        |
|   | Account Entity |                       | #Missing        |                 | Incorrect member at B6 |
| 6 |                | <b>Total Entities</b> |                 |                 |                        |

**Figure 10-10 Griglia con celle contrassegnate con lo stile di commento**

Inoltre, un commento nella colonna G indica che il nome del membro non è corretto (G5). Questo commento è una nota inserita da un utente all'esterno della griglia e conferma che il nome del membro è stato modificato nel cubo e che il membro deve essere aggiornato manualmente nella griglia. Un altro commento all'esterno della griglia (G3) fornisce istruzioni generali sulla griglia.

**4.** Proseguire con la sezione Modifica ed eliminazione di commenti e membri sconosciuti.

### Modifica ed eliminazione di commenti e membri sconosciuti

È possibile modificare commenti e membri sconosciuti utilizzando la finestra di dialogo Modifica commenti.

Prima di iniziare, completare i passi descritti in [Abilitazione della visualizzazione dei](#page-106-0) [commenti nel foglio](#page-106-0).

#### **Note:**

La procedura riportata in questo argomento mostra come modificare i commenti in un foglio ad hoc utilizzando il comando **Visualizza commenti** e la finestra di dialogo **Modifica commenti** in Smart View. È inoltre possibile modificare i commenti direttamente nella griglia, senza utilizzare gli elementi dell'interfaccia Smart View descritti in questo argomento.

Per modificare ed eliminare commenti in una griglia ad hoc, eseguire le operazioni riportate di seguito.

**1.** Aprire una griglia ad hoc contenente commenti e fare clic su **Aggiorna**.

Nell'esempio sotto riportato, la griglia visualizza alcuni commenti nel foglio.

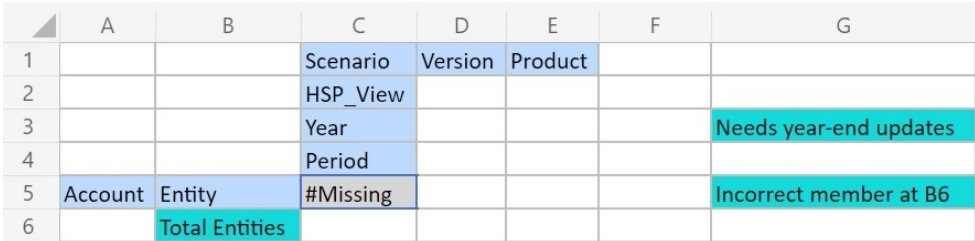

#### <span id="page-110-0"></span>**Figure 10-11 Griglia con celle contrassegnate con lo stile di commento**

**2.** Nella barra multifunzione ad hoc del provider, nella sezione **Dati**, fare clic su **Altro**, quindi su **Visualizza commenti**.

Viene aperta la finestra di dialogo **Modifica commenti**.

In base alla griglia dell'esempio precedente, la finestra di dialogo **Modifica commenti** mostra i commenti presenti nel foglio che possono essere modificati.

**Figure 10-12 Finestra di dialogo Modifica commenti**

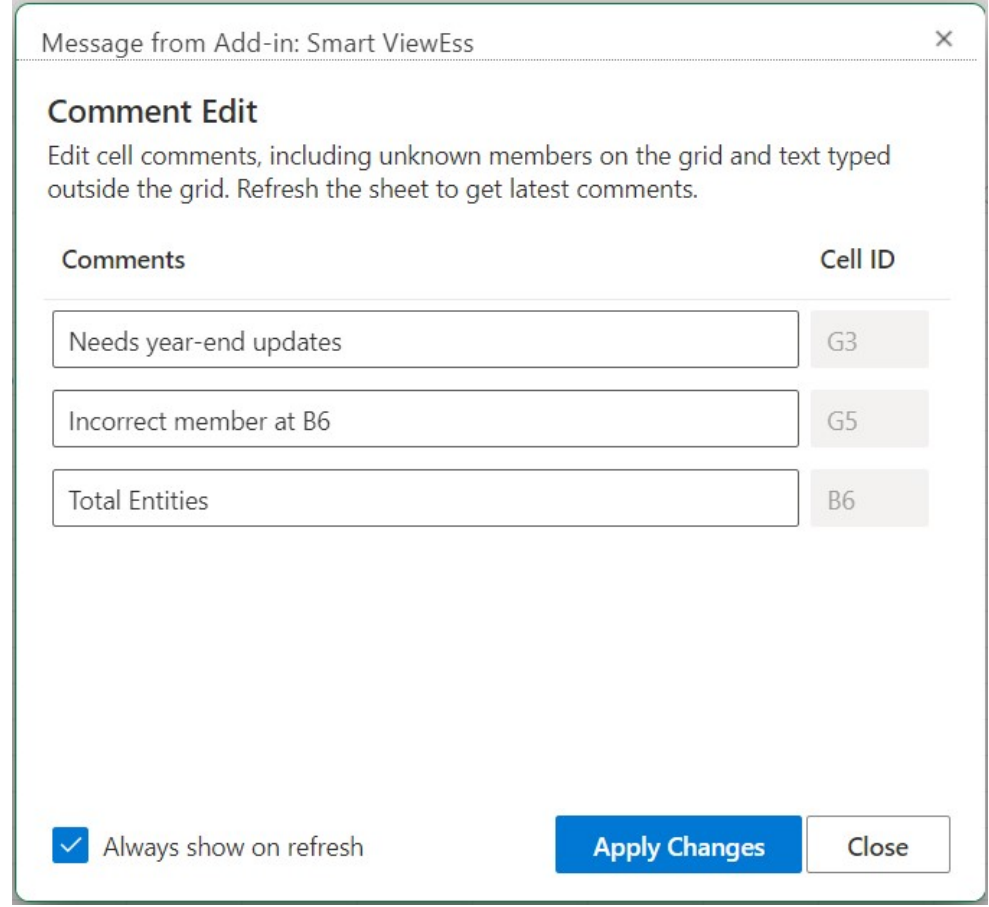

**3.** Per modificare il testo in una cella commenti, nella finestra di dialogo **Modifica commenti** fare clic sulla casella di testo della cella commenti da modificare, quindi modificare il testo in base alla necessità.

Utilizzando la finestra di dialogo **Modifica commenti** di esempio, fare clic nella casella di testo della cella commenti "Total Entities", quindi modificare "Total Entities" in "Total Entity".

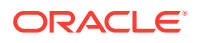

**4.** Fare clic su **Applica modifiche** e notare la modifica nella griglia.

Le celle modificate vengono ora contrassegnate con lo stile specifico per le celle modificate.

Nella griglia di esempio, dopo la selezione di **Applica modifiche**, la cella B6 sarà una cella modificata e avrà lo stile specifico per le celle modificate fino all'aggiornamento del foglio.

**5.** Fare clic su **Aggiorna**. Lo stile di cella modificata verrà cancellato e verrà applicato lo stile di cella appropriato.

Nella griglia di esempio, il risultato dell'aggiornamento viene mostrato nella Figura 3, in cui la cella B6 ha lo stile appropriato.

#### **Figure 10-13 Griglia dopo l'aggiornamento, lo stile dei commenti della cella B6 è stato cancellato e il membro è sincronizzato con il cubo**

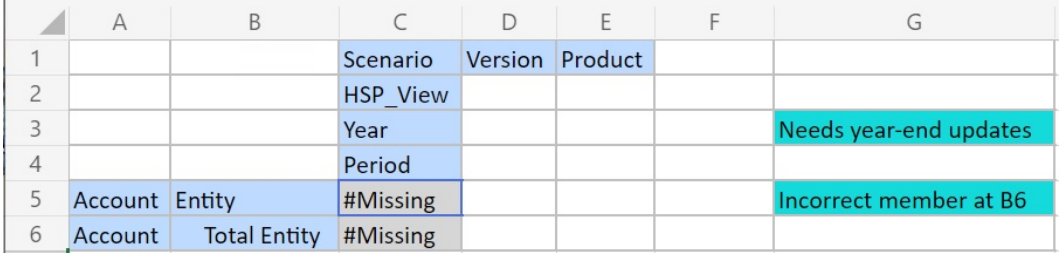

Si noti che i commenti all'esterno della griglia sono ancora visualizzati con lo stile di commento.

- **6.** Per eliminare commenti, procedere come segue.
	- **a.** Avviare la finestra di dialogo **Modifica commenti**, fare clic sulla casella di testo della cella commenti per evidenziare il testo modificabile e premere il tasto **Canc**.

In base alla finestra di dialogo di esempio **Modifica commenti** nella [Figura 2](#page-110-0), fare clic sulla casella di testo della cella commenti per la cella G3, evidenziare il testo e premere il tasto **Canc** per rimuovere il commento. Ripetere per la cella G5.

- **b.** Fare clic su **Applica modifiche** nella finestra di dialogo **Modifica commenti** per tornare al foglio della griglia ad hoc.
- **c.** Fare clic su **Aggiorna**.

In base alla griglia di esempio riportata nella Figura 3, dopo l'eliminazione dei commenti nelle celle G3 e G5, non è rimasto alcun commento nella griglia, come mostrato nella [Figura 4](#page-112-0).

#### <span id="page-112-0"></span>**Figure 10-14 Griglia dopo l'aggiornamento. Il commento e lo stile di cella nelle celle G3 e G5 sono stati cancellati**

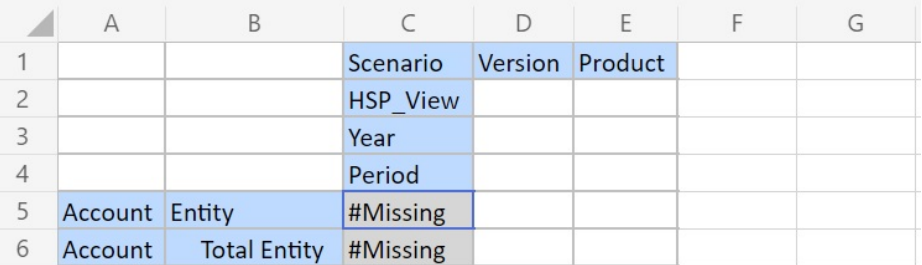

### Report a cascata

È possibile separare i report per alcuni o per tutti i membri di una o più dimensioni in un report basato su una griglia ad hoc.

È possibile sovrapporre questi report in modo distinto nei fogli di lavoro di una cartella di lavoro di Excel.

Per eseguire un report a cascata da una griglia ad hoc, procedere come segue.

- **1.** Aprire una griglia ad hoc sul foglio di lavoro.
- **2.** Nella barra multifunzione ad hoc del provider, nella sezione **Analisi**, selezionare **Cascata**

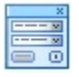

.

**3.** Nel pannello **Smart View** a destra del foglio di lavoro, fare clic su

 $\cdots$ 

accanto a ciascuna dimensione per aprire la finestra di dialogo **Selettore membri** di Smart View.

**4.** Selezionare i membri per la dimensione per la quale si desiderano creare dei report, quindi fare clic su **Applica**.

Verrà generato un report per ciascun membro selezionato.

**5.** Fare clic su **OK** per iniziare l'esecuzione della cascata.

I report risultanti vengono creati all'interno di fogli di lavoro separati nella cartella di lavoro corrente. Ogni scheda del foglio di lavoro viene nominata in base ai membri e alle dimensioni del report contenuti. Fare clic su una scheda del foglio di lavoro per visualizzare un report.

#### **Nota:**

Per i nomi dei fogli di lavoro creati a seguito dell'operazione di cascata sussiste il limite di 30 caratteri. Eventuali caratteri successivi al trentesimo vengono troncati.

ORACLE®

# <span id="page-113-0"></span>Salvataggio di griglie ad hoc

È possibile salvare le griglie ad hoc come form.

Per salvare una griglia ad hoc come form, eseguire le operazioni riportate di seguito.

**1.** Con la griglia ad hoc attiva, nella barra multifunzione ad hoc del provider, nella sezione **Analisi**, fare clic su **Salva griglia ad hoc**.

Il salvataggio delle griglie ad hoc come form non è supportato per le griglie contenenti attributi.

- **2.** In **Salva griglia con nome** immettere un nome e una descrizione per il form, quindi sfogliare per individuare la posizione in cui salvare la griglia.
- **3.** Fare clic su **OK**.

La griglia salvata viene visualizzata nella struttura ad albero del pannello Home page di Smart View nella posizione selezionata nel passo 2.

# Utilizzo di fogli di lavoro con più griglie in Smart View (per Mac e browser)

In Oracle Smart View for Office (per Mac e browser) è possibile recuperare più griglie ad hoc in un unico foglio di lavoro. È possibile connettere tutte le griglie alla stessa origine dati o connettere ciascuna griglia a un'origine dati diversa.

#### **Vedere anche:**

- Informazioni su più griglie in un foglio di lavoro
- [Creazione di fogli di lavoro a più griglie](#page-115-0)
- [Comportamento del POV nei fogli di lavoro a più griglie](#page-115-0)

### Informazioni su più griglie in un foglio di lavoro

Durante la connessione a origini dati Oracle Smart View for Office (per Mac e browser) supportate è possibile creare più griglie nello stesso foglio di lavoro. Queste griglie possono essere connesse alla stessa origine dati o a origini dati diverse. Ad esempio, una griglia può essere connessa a Planning e un'altra a Tax Reporting. Possono avere origine da cubi. È possibile recuperare i dati contenuti in queste griglie e trasferirli nel foglio di lavoro.

#### **Nota:**

Gli **amministratori** possono abilitare la funzione ad hoc a più griglie per gli utenti di Smart View impostando l'opzione **Comportamento ad hoc** di Smart View su **Standard** nelle impostazioni dell'applicazione del servizio. Per ulteriori informazioni, fare riferimento alla documentazione relativa all'amministrazione del servizio.

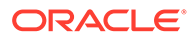

#### **Video**

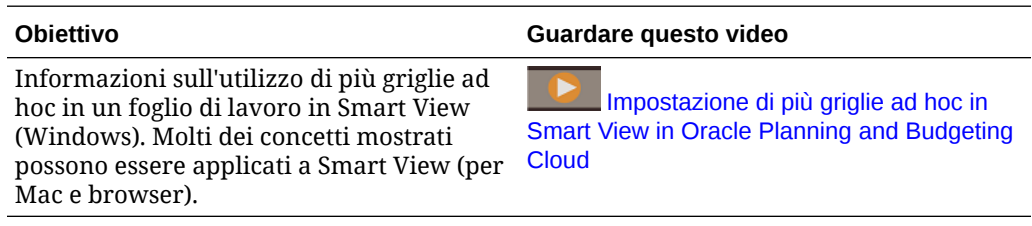

Nel video si fa riferimento a Planning come origine dati, ma la funzionalità descritta è comune a tutti i provider Oracle Enterprise Performance Management Cloud sopra specificati.

#### **Linee guida e limitazioni per i fogli di lavoro a più griglie**

Si notino le seguenti indicazioni e limitazioni nei fogli di lavoro che supportano più griglie.

- Per creare griglie ad hoc da form, è necessario almeno il ruolo Utente. Controllare i requisiti relativi al ruolo per il proprio servizio cloud.
- È possibile sottomettere dati per una sola griglia alla volta.

Se si cerca di sottomettere dati per più di una griglia alla volta, ovvero se sono stati selezionati intervalli di celle in più griglie, il primo intervallo restituito da Excel verrà utilizzato per determinare la griglia selezionata e la sottomissione verrà eseguita solo su tale griglia.

- Se l'opzione membro **Conserva formule nelle operazioni ad hoc** è selezionata, è possibile conservare le formule nel foglio utilizzando l'opzione **Annulla** disponibile facendo clic con il pulsante destro del mouse sul menu di scelta rapida **Smart View** all'interno della griglia. Questa opzione è supportata solo dopo l'esecuzione di un aggiornamento a seguito dell'aggiunta di formule al foglio e per una sola operazione di annullamento. L'opzione **Annulla** disponibile nella barra multifunzione di Smart View non è abilitata per fogli con più griglie. Vedere [Conservazione delle formule di Excel in operazioni ad hoc.](#page-104-0)
- Non utilizzare la funzionalità **Gestione nomi** o **Casella Nome** di Microsoft Excel per rinominare gli intervalli con nome. Al posto di una delle due funzionalità utilizzare il comando **Rinomina intervallo**.
- Nei fogli di lavoro a più griglie e con più connessioni, verificare che vi sia spazio sufficiente tra le griglie per consentire operazioni di pivot e zoom nelle singole griglie, soprattutto se si utilizzano griglie di grandi dimensioni.

Può verificarsi una perdita di metadati nei fogli con tre o più connessioni a database e con griglie molto ravvicinate.

- Per assicurarsi di aggiornare l'intervallo desiderato, utilizzare il riquadro **Sommario documento** per selezionare prima l'intervallo, quindi fare clic sul collegamento **Aggiorna** nel riquadro. Dopo l'aggiornamento, selezionare di nuovo l'intervallo in **Sommario documento** per evidenziare l'intervallo aggiornato.
- Smart View non supporta l'uso contemporaneo di griglie di estensione di amministrazione e di griglie di analisi ad hoc nello stesso foglio.

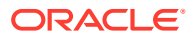

### <span id="page-115-0"></span>Creazione di fogli di lavoro a più griglie

Per creare un foglio di lavoro a più griglie:

- **1.** In Excel, connettersi a un'origine dati.
- **2.** In una qualsiasi posizione del foglio di lavoro, selezionare un intervallo di celle. È necessario selezionare un intervallo anziché una sola cella.
- **3.** Fare clic su un cubo nel pannello Smart View.
- **4.** Selezionare **Sì** quando viene chiesta conferma della modifica del foglio di lavoro per il supporto di più griglie.
- **5.** Per creare un'altra griglia nel foglio di lavoro, procedere come segue.
	- **a.** Selezionare un intervallo di celle diverso.
	- **b.** Fare clic su un cubo nel pannello Smart View.
- **6.** Ripetere il passo 5 secondo necessità per aggiungere griglie al foglio di lavoro.

### Comportamento del POV nei fogli di lavoro a più griglie

Il pulsante **POV** è abilitato per i fogli di lavoro a più griglie contenenti solo una griglia. È quindi possibile utilizzare il pulsante per visualizzare o nascondere la barra degli strumenti POV. Il pulsante **POV** rimane disabilitato per i fogli di lavoro con più griglie contenenti più di una griglia.

Nei fogli di lavoro con più griglie contenenti una sola griglia le dimensioni POV sono visualizzate sia nella griglia che nella barra degli strumenti. Nei fogli di lavoro ad hoc regolari le dimensioni POV sono visualizzate nella griglia solo se la barra degli strumenti POV è nascosta.

# Opzioni di comportamento di Smart View (Mac e browser) in EPM Cloud

L'amministratore può impostare nell'interfaccia Web alcune opzioni che influiscono sul comportamento di Oracle Smart View for Office (Mac e browser).

Le opzioni che interessano il comportamento di Smart View sono elencate di seguito:

- [Modalità soppressione](#page-116-0)
- [Comportamento ad hoc Smart View](#page-117-0)

Per istruzioni sull'impostazione di queste opzioni, vedere la documentazione relativa all'amministrazione per il processo aziendale in uso. Ad esempio, per Planning, vedere Quali impostazioni a livello di applicazione e sistema è possibile specificare?

Verificare inoltre le informazioni fornite in questi argomenti:

- [Impostazione Comportamento ad hoc Smart View e griglie ad hoc salvate](#page-118-0)
- [Impostazione Comportamento ad hoc Smart View e accesso non amministratore ai](#page-119-0) [membri validi](#page-119-0)
- [Impostazione Comportamento ad hoc Smart View e selezione membri](#page-120-0)

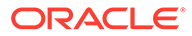

- <span id="page-116-0"></span>• [Impostazione Comportamento ad hoc Smart View e opzioni Eliminazione righe/](#page-120-0) [colonne](#page-120-0)
- [Impostazione Comportamento ad hoc Smart View e opzioni Zoom avanti](#page-120-0) **[supplementari](#page-120-0)**
- [Impostazione Comportamento ad hoc Smart View e selezione di più celle per](#page-121-0) [operazioni ad hoc](#page-121-0)

#### **Modalità soppressione**

L'impostazione applicazione **Modalità soppressione** funziona con le opzioni di soppressione per **Nessun dato/Mancante** e **Zero** in Smart View. Nell'applicazione Web, l'amministratore può utilizzare l'impostazione **Modalità soppressione** per modificare il comportamento di soppressione.

Nella finestra di dialogo di Smart View **Opzioni**, nella scheda **Opzioni dati**, è possibile selezionare le opzioni **Nessun dato/Mancante** e **Zero** per **Elimina righe**, **Sopprimi colonne** o entrambe le opzioni. Le impostazioni selezionate in Smart View quindi funzionano in combinazione con l'impostazione dell'applicazione Web.

Le opzioni **Modalità soppressione** nell'applicazione Web e il loro effetto inSmart View sono i seguenti.

• **Sopprimi solo valori mancanti**: nell'applicazione Web, l'amministratore abilita questa opzione per sopprimere righe, colonne o righe e colonne contenenti **Nessun dato/Mancante**.

**Sopprimi solo valori mancanti**: nell'applicazione Web, l'amministratore abilita questa opzione per sopprimere righe, colonne o righe e colonne contenenti **Nessun dato/Mancante**.

Ad esempio, in Oracle Smart View for Office, se l'opzione **Nessun dato/Mancante** per le righe è selezionata e una riga contiene solo valori mancanti, tale riga viene soppressa e *non* viene visualizzata. Se entrambe le opzioni di soppressione **Nessun dato/Mancante** e **Zero** sono selezionate in Smart View per le righe e una riga contiene sia zeri che dati mancanti, tale riga viene visualizzata e *non* viene soppressa.

In precedenza, l'opzione **Sopprimi solo valori mancanti** era definita "Legacy".

• **Sopprimi valore mancante sopprime anche valore zero**: nell'applicazione Web, l'amministratore può abilitare questa opzione per sopprimere righe, colonne o righe e colonne contenenti solo **Nessun dato/Mancante**, solo **Zero** o una combinazione di entrambi.

In Smart View, è necessario abilitare le opzioni **Nessun dato/Mancante** e **Zero** per **Elimina righe**, **Sopprimi colonne** o entrambi i comandi per visualizzare il risultato in una griglia ad hoc.

Ad esempio, in Smart View, se le opzioni di soppressione **Nessun dato/Mancante** e **Zero** sono entrambe selezionate per le colonne e una colonna contiene sia zeri che etichette Mancante, la colonna verrà soppressa e *non* visualizzata. Vengono soppresse anche le colonne contenenti solo etichette Zero e le colonne contenenti solo etichette Mancante, ovvero *non* vengono visualizzate.

In precedenza, l'opzione **Sopprimi valore mancante sopprime anche valore zero** era definita "Standard."

Fare riferimento alla sezione [Opzioni dati](#page-26-0) per informazioni generali sulle opzioni di soppressione disponibili in Smart View.

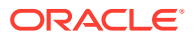

#### <span id="page-117-0"></span>**Comportamento ad hoc Smart View**

Nelle release 21.08 e successive, tutte le nuove applicazioni e tutte le applicazioni ricreate utilizzano solo l'impostazione **Standard** per l'opzione **Comportamento ad hoc Smart View**. In questi casi, l'opzione **Comportamento ad hoc Smart View** non è selezionabile.

#### **Note:**

Per le applicazioni esistenti e migrate non si verificherà alcuna modifica di comportamento e la modalità **nativa** rimarrà l'impostazione predefinita di **Comportamento ad hoc Smart View** , con **Standard** come opzione.

La modalità **nativa** dell'impostazione **Comportamento ad hoc Smart View** verrà alla fine ritirata (con tempistica ancora da definire). Se si utilizza l'opzione modalità **nativa**, Oracle raccomanda di pianificare il passaggio dell'impostazione applicazione **Comportamento ad hoc Smart View** alla modalità **Standard**.

Le applicazioni in modalità Standard offrono le funzioni e i comportamenti ad hoc riportati di seguito.

- POV nella griglia: i membri POV vengono posizionati nella griglia anziché sulla barra degli strumenti POV.
- **Sottometti dati**: quando si utilizza il pulsante **Sottometti dati** predefinito della barra multifunzione di Smart View, vengono sottomesse tutte le celle di una griglia, valori delle smartlist e di testo compresi, e tutte le cella dati modificate in modo esplicito. Una volta completata l'operazione di sottomissione, l'intera griglia viene aggiornata.

Se lo stato della griglia non è Aggiornato, Smart View tenterà di eseguire la sottomissione dei dati senza l'operazione di aggiornamento.

• Supporto per il formato libero: colonne e righe vuote sono supportate in qualsiasi punto di una griglia. Sono inoltre supportati la modifica della tabella alias e l'aggiornamento automatico dei membri nei punti in cui membri eliminati vengono restituiti alla griglia in occasione di un aggiornamento.

Fare riferimento alla sezione [Modalità formato libero.](#page-184-0)

• Salvataggio delle griglie ad hoc: il comando **Salva griglia ad hoc** è abilitato. È pertanto possibile salvare le griglie ad hoc. Tuttavia, l'opzione **Sottometti formattazione** non è ancora disponibile.

Fare riferimento alle sezioni [Salvataggio di griglie ad hoc](#page-113-0) e [Impostazione Comportamento](#page-118-0) [ad hoc Smart View e griglie ad hoc salvate.](#page-118-0)

• Più griglie ad hoc: sono supportate più griglie ad hoc all'interno dello stesso foglio di lavoro di Excel. Con più griglie ad hoc, è possibile sottomettere dati da qualsiasi griglia del foglio. Le griglie basate su cubi di memorizzazione di aggregazione e su cubi di memorizzazione a blocchi sono supportate nello stesso foglio. Ciascuna griglia è indipendente. Se necessario, ad esempio, è possibile modificare la tabella alias per una sola griglia nel foglio.

Fare riferimento alla sezione [Utilizzo di fogli di lavoro con più griglie in Smart View \(per](#page-113-0) [Mac e browser\).](#page-113-0)

• Opzioni Zoom avanti aggiuntive: sono supportate queste opzioni Zoom avanti aggiuntive: **Pari livello**, **Stesso livello** e Stessa generazione.

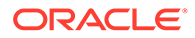

<span id="page-118-0"></span>Fare riferimento alla sezione [Impostazione Comportamento ad hoc Smart View e](#page-120-0) [opzioni Zoom avanti supplementari](#page-120-0).

• Selezione di più celle per operazioni ad hoc: è supportata la selezione di più celle per queste operazioni ad hoc: **Zoom avanti**, **Zoom indietro**, **Conserva solo** e **Rimuovi solo**.

Fare riferimento alla sezione [Impostazione Comportamento ad hoc Smart View e](#page-121-0) [selezione di più celle per operazioni ad hoc](#page-121-0).

Se l'opzione **Comportamento ad hoc** è impostata su **Standard**, le funzioni e le funzionalità sotto riportate non sono supportate.

- Creazione di smartform
- Apertura di una griglia con modalità nativa in modalità standard; apertura di un griglia con modalità standard in modalità nativa (fare riferimento alla sezione Impostazione Comportamento ad hoc Smart View e griglie ad hoc salvate)
- HSACTIVE è supportata nei fogli con più griglie.
- Zoom avanti sulle formule
- L'opzione Conserva formule è disabilitata nei fogli a più griglie

Nelle applicazioni Web esistenti e migrate, l'amministratore può scegliere di abilitare funzioni e comportamenti ad hoc avanzati. Di seguito sono descritte le opzioni **Comportamento ad hoc**.

- **Nativo** (impostazione predefinita): non abilita le funzioni ad hoc avanzate.
- **Standard:** abilita le funzioni ad hoc avanzate.

**Impostazione Comportamento ad hoc Smart View e griglie ad hoc salvate**

L'impostazione dell'opzione **Comportamento ad hoc Smart View** per l'applicazione in uso determina le griglie ad hoc salvate che gli utenti possono aprire e utilizzare.

Quando gli amministratori alternano le impostazioni dell'opzione **Comportamento ad hoc Smart View**, passando da **Nativo** a **Standard** e viceversa, le griglie ad hoc create e salvate in una modalità possono essere aperte con le limitazioni elencate nella tabella seguente.

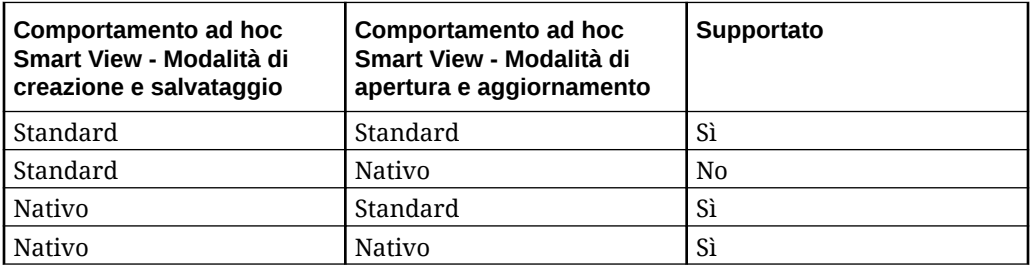

Ad esempio:

- Quando l'opzione **Comportamento ad hoc Smart View** è impostata su **Standard**, gli utenti possono aprire e aggiornare le griglie ad hoc salvate create con il servizio impostato su **Standard** o **Nativo**.
- Quando l'opzione **Comportamento ad hoc Smart View** è impostata su **Nativo**, gli utenti possono aprire e aggiornare solo le griglie ad hoc salvate create con servizio impostato su **Nativo**.

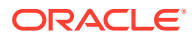

<span id="page-119-0"></span>Gli utenti che cercano di aprire e aggiornare una griglia creata con l'opzione **Comportamento ad hoc Smart View** impostata su **Standard** riceveranno un messaggio di errore. Per aprire e aggiornare una griglia ad hoc creata con l'opzione **Comportamento ad hoc Smart View** impostata su **Nativo**, assicurarsi che l'opzione **Comportamento ad hoc Smart View** sia impostata su **Nativo**.

Per gli amministratori: impostare l'opzione **Comportamento ad hoc Smart View** nella pagina delle opzioni di configurazione dell'applicazione per il servizio in uso. Per ulteriori informazioni, fare riferimento alla documentazione relativa all'amministrazione del servizio.

#### **Impostazione Comportamento ad hoc Smart View e accesso non amministratore ai membri validi**

Nelle griglie ad hoc in modalità Standard, quando un utente non amministratore non dispone dell'accesso a un membro valido, questo membro viene gestito come commento e al momento dell'aggiornamento non vengono visualizzati dati. L'utente non amministratore non deve essere in grado di fare la differenza tra i membri per i quali non dispone dell'accesso e i commenti.

Esaminare gli scenari seguenti con più dimensioni su una riga, in cui C1 rappresenta un commento o un membro per il quale un utente non amministratore non dispone dell'accesso.

**1.** C1 si trova nella posizione più interna della dimensione riga. M1 e M2 sono i membri validi effettivi per i quali l'utente non amministratore non dispone dell'accesso. M1 e M2 si trovano sulla stessa riga di C1. Dopo l'aggiornamento, i membri validi verranno rimossi; ad esempio:

Dimensioni riga:

M1 M2 C1

Dopo l'aggiornamento:

Vuoto Vuoto C1

**2.** C1 *non* si trova nella posizione più interna della dimensione riga. Nella posizione più interna della dimensione in questa riga c'è invece il membro valido M3. Il commento, C1, verrà rimosso al momento dell'aggiornamento e sostituito con il membro valido superiore precedente nella dimensione; ad esempio:

Dimensioni riga:

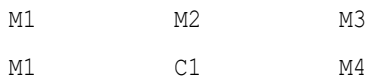

Dopo l'aggiornamento:

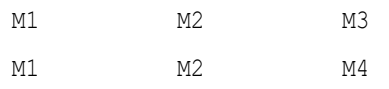

Questo tipo di approccio contribuisce a evitare la presenza contemporanea di membri validi e commenti sulla stessa riga, una condizione che può provocare confusione per l'utente.

Tenere presente quanto riportato di seguito.

- Se è costituita completamente di celle e commenti vuoti, la riga non verrà modificata durante l'aggiornamento.
- La primissima riga o colonna costituisce un caso speciale, in quanto controlla i limiti della griglia. L'utilizzo misto e l'abbinamento di membri e commenti su questa riga o colonna possono causare la visualizzazione di un messaggio di griglia non valida. Tutto ciò è intenzionale.

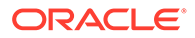

#### <span id="page-120-0"></span>**Impostazione Comportamento ad hoc Smart View e selezione membri**

In Smart View, quando si è connessi a un'applicazione in modalità standard (20.09+), la dimensione o il membro dal quale si richiama **Selezione membri** è visualizzato come dimensione selezionata nella finestra di dialogo. In modalità standard non è necessario aggiornare la griglia prima di selezionare un'altra dimensione o un altro membro nella griglia e richiamare **Selezione membri**. La dimensione selezionata verrà visualizzata in **Selezione membri** per impostazione predefinita.

#### **Impostazione Comportamento ad hoc Smart View e opzioni di soppressione di righe/colonne**

In modalità standard, alcune opzioni di eliminazione di righe o colonne nella finestra di dialogo Opzioni di Smart View non sono supportate anche se figurano come selezionabili nella finestra.

- Opzioni di eliminazione righe non supportate in modalità standard:
	- Nessun accesso
	- Non valido
	- Carattere di sottolineatura
- Opzioni di eliminazione colonne non supportate in modalità standard:
	- Nessun dato/Mancante
	- Zero
	- Nessun accesso

#### **Note:**

Se è selezionata l'opzione di eliminazione **Accesso non consentito** per righe e colonne e si esegue l'aggiornamento, verrà visualizzato il messaggi di errore seguente:

L'opzione di eliminazione Accesso non consentito non è supportata.

#### **Impostazione Comportamento ad hoc Smart View e opzioni Zoom avanti supplementari**

Nella modalità standard, i seguenti comandi supplementari sono disponibili nel menu a discesa associato al pulsante **Zoom avanti** nella barra multifunzione Ad hoc del provider:

- **Pari livello**: selezionare questa opzione per recuperare dati per i membri di pari livello del membro o dei membri selezionati. Ad esempio, nel database di esempio Vision, un'operazione Zoom avanti su gennaio recupera gennaio, febbraio e marzo.
- **Stesso livello**: selezionare questa opzione per recuperare i dati per tutti i membri dello stesso livello del membro o dei membri selezionati. Ad esempio, nel database di esempio Vision, un'operazione Zoom avanti su T1 recupera T2, T3 e T4.

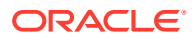

<span id="page-121-0"></span>• **Stessa generazione**: selezionare questa opzione per recuperare i dati per tutti i membri della stessa generazione del membro o dei membri selezionati. Ad esempio, nel database di esempio Vision, un'operazione Zoom avanti su T1 recupera T2, T3 e T4.

**Impostazione Comportamento ad hoc Smart View e selezione di più celle per operazioni ad hoc**

Nella modalità standard è possibile selezionare più celle membro di riga o colonna e quindi eseguire una qualsiasi delle azioni seguenti:

- **Zoom avanti**, compresa qualsiasi opzione di zoom, ad esempio Livello più basso o Stessa generazione.
- **Zoom indietro**. L'operazione Zoom indietro comprime la vista al successivo livello superiore.
- **Conserva solo** e **Rimuovi solo**. L'integrità e la validità della griglia devono essere conservate. Se le selezioni effettuate generano un problema livello di griglia, Smart View visualizza un messaggio di avviso indicante la presenza di un problema. Alla griglia non viene apportata alcuna modifica.

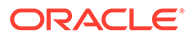

# 11 Registri

L'estensione Registri EPM consente di importare registri in Excel 365 e utilizzarli modificandone i valori del POV e aggiornandoli.

#### **Related Topics**

- Informazioni sull'estensione Registri EPM L'estensione Registri EPM di Smart View consente di importare registri EPM Cloud in Excel 365 in un formato aggiornabile.
- [Avvio del pannello Registri EPM](#page-125-0) È possibile avviare il pannello Registri EPM ogni volta che ci si connette a un processo aziendale Oracle Enterprise Performance Management Cloud contenente registri.
- [Utilizzo dei registri](#page-126-0) Nel pannello Registri EPM, visualizzare le proprietà di un registro, importare e caricare registri in Oracle Smart View for Office e gestire i job di importazione nella Console job.
- [Gestione dei job nella Console job](#page-131-0)

Oltre a scaricare registri dalla Console job nel pannello Registri EPM, è possibile aggiornare lo stato dei job, nonché rimuovere e visualizzare i job dalla connessione da cui sono stati importati i registri.

# Informazioni sull'estensione Registri EPM

L'estensione Registri EPM di Smart View consente di importare registri EPM Cloud in Excel 365 in un formato aggiornabile.

**Si applica a:** provider di origini dati di EPM Cloud

In Oracle Enterprise Performance Management Cloud, i registri sono una raccolta di uno o più report, registri e altri documenti generata come singolo output in formato PDF o Excel. Per le avvertenze relative all'output in formato Excel, fare riferimento alla Nota riportata di seguito.

Mediante l'estensione Registri EPM per Oracle Smart View for Office (per Mac e browser), è possibile importare registri in Excel 365 e utilizzarli modificando i valori del POV ed effettuando l'aggiornamento. È anche possibile aprire e utilizzare i registri scaricati in formato Excel a partire dall'applicazione Web.

#### **Note:**

Solo i report vengono inclusi nei registri Excel aperti o importati in Smart View. Gli altri documenti, quali i file di Word e in formato PDF, e i registri inseriti non sono disponibili per la visualizzazione.

Dal pannello Registri di Smart View è possibile visualizzare le proprietà di un registro, nonché importare registri in Excel.

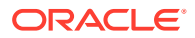

Ogni registro importato è un "job". Verificare lo stato del job nella **Console job** all'interno del pannello Registri. Non è necessario attendere il completamento di un job per richiamarne un altro o per eseguire altre operazioni nel pannello o in altre aree di Smart View. Nella Console job è possibile aggiornare lo stato dei job, eliminare i job selezionati oppure tutti quelli completati.

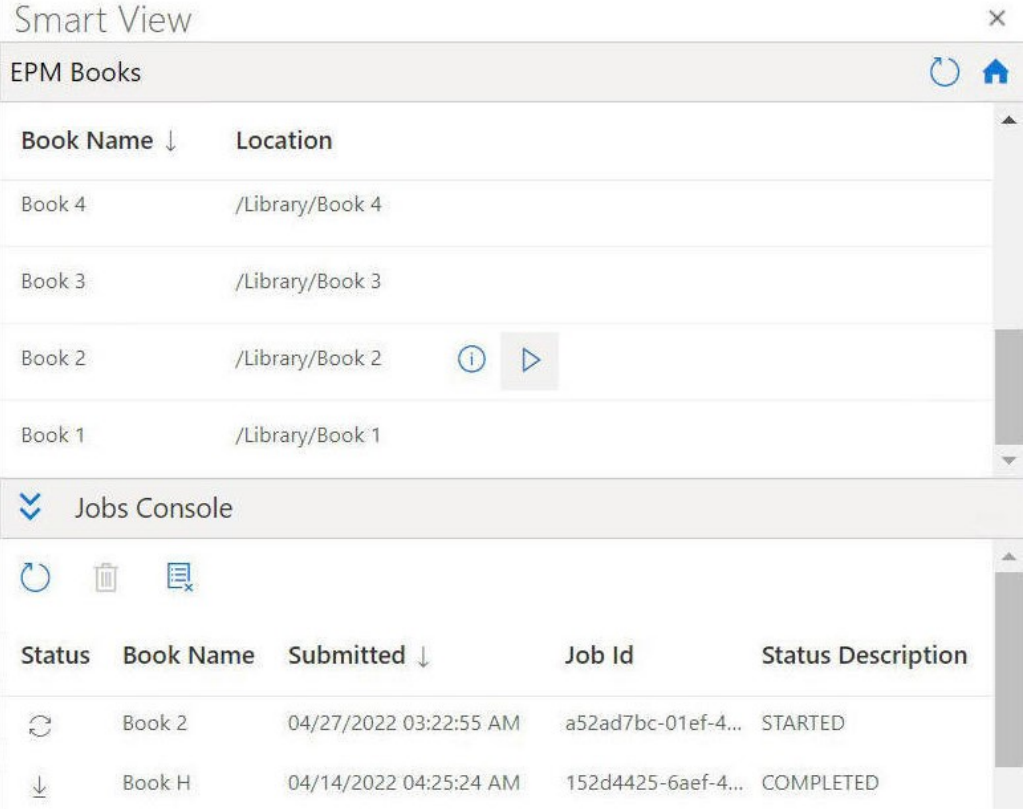

**Figure 11-1 Esempio di pannello Registri EPM**

Dalla **Console job** scaricare un registro in Excel. Nel registro scaricato, ogni report viene posizionato in un singolo foglio di lavoro. Viene generato un foglio Sommario con collegamenti ai singoli fogli di report nella cartella di lavoro. I nomi dei fogli di lavoro si basano sulle intestazioni del Sommario definite nel pannello Proprietà del Designer registri nell'applicazione Web.

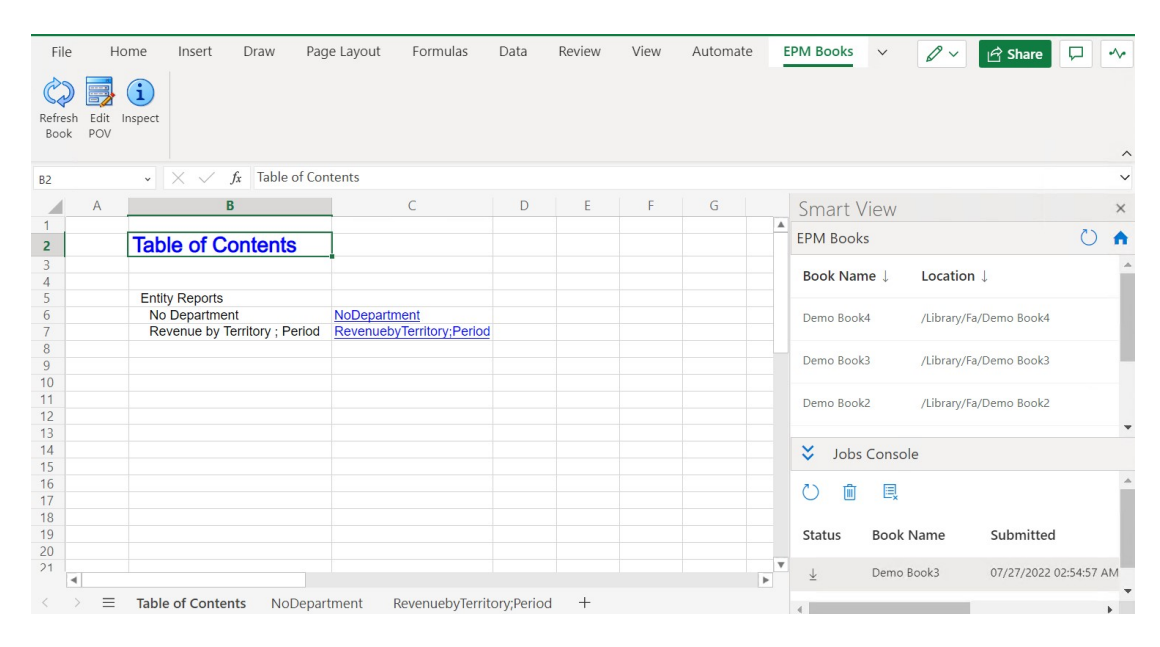

**Figure 11-2 Esempio di foglio Sommario e di schede dei fogli di lavoro di un registro importato in Excel 365**

Dopo aver importato un registro in Smart View, è possibile utilizzare le opzioni nella barra multifunzione Registri EPM per cambiare il POV dei report in un registro e aggiornare il contenuto del registro. È inoltre possibile utilizzare il pulsante Ispeziona per visualizzare le proprietà del registro, incluso il POV.

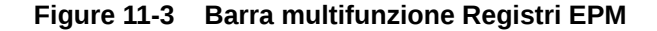

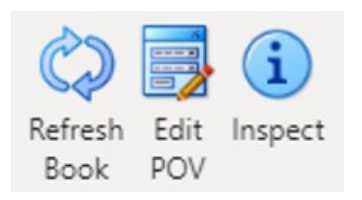

**Indicazioni per utilizzare i registri in Smart View**

• Modifica del POV: Excel 365 attualmente non supporta Selezione membri nella finestra di dialogo **Selezionare POV** se la definizione del POV del registro è impostata su "Tutto".

Se la definizione del POV del registro è impostata su "Visualizza valori selezionati", l'elenco dei membri disponibili da cui effettuare la selezione viene visualizzato nell'elenco a discesa per ogni dimensione.

- I registri nidificati non sono supportati in Excel 365. Ad esempio, se un registro è contenuto all'interno di un altro registro, il registro interno verrà soppresso. La risultante cartella di lavoro di Excel non includerà il contenuto relativo al registro interno nidificato.
- I documenti PDF e di Word inseriti come parte di un registro non sono supportati. Se un registro include altri documenti di tipo PDF o Word, tali documenti verranno omessi dalla cartella di lavoro di Excel.

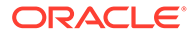

# <span id="page-125-0"></span>Avvio del pannello Registri EPM

È possibile avviare il pannello Registri EPM ogni volta che ci si connette a un processo aziendale Oracle Enterprise Performance Management Cloud contenente registri.

Prima di avviare il pannello Registri EPM, assicurarsi che sia abilitata l'estensione Registri EPM tramite il file manifest. Per ulteriori informazioni, fare riferimento alla sezione Abilitazione delle estensioni in Smart View (per Mac e browser) nella guida *Distribuzione e amministrazione di Oracle Smart View for Office (per Mac e browser)*.

Per avviare il pannello Registri EPM, procedere come segue.

- **1.** Connettersi al provider di dati contenente i registri.
- **2.** Nel pannello Home page Smart View, fare clic sul menu **Azioni**, quindi su **Registri EPM**.

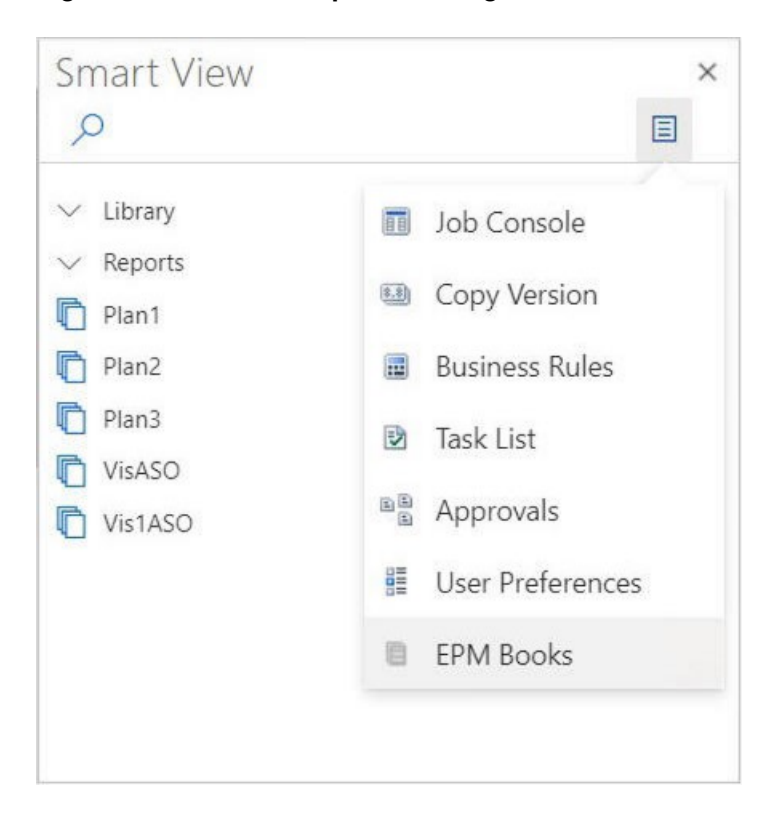

**Figure 11-4 Avvio del pannello Registri EPM**

Il pannello Registri EPM viene visualizzato come mostrato nell'esempio riportato di seguito.

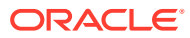

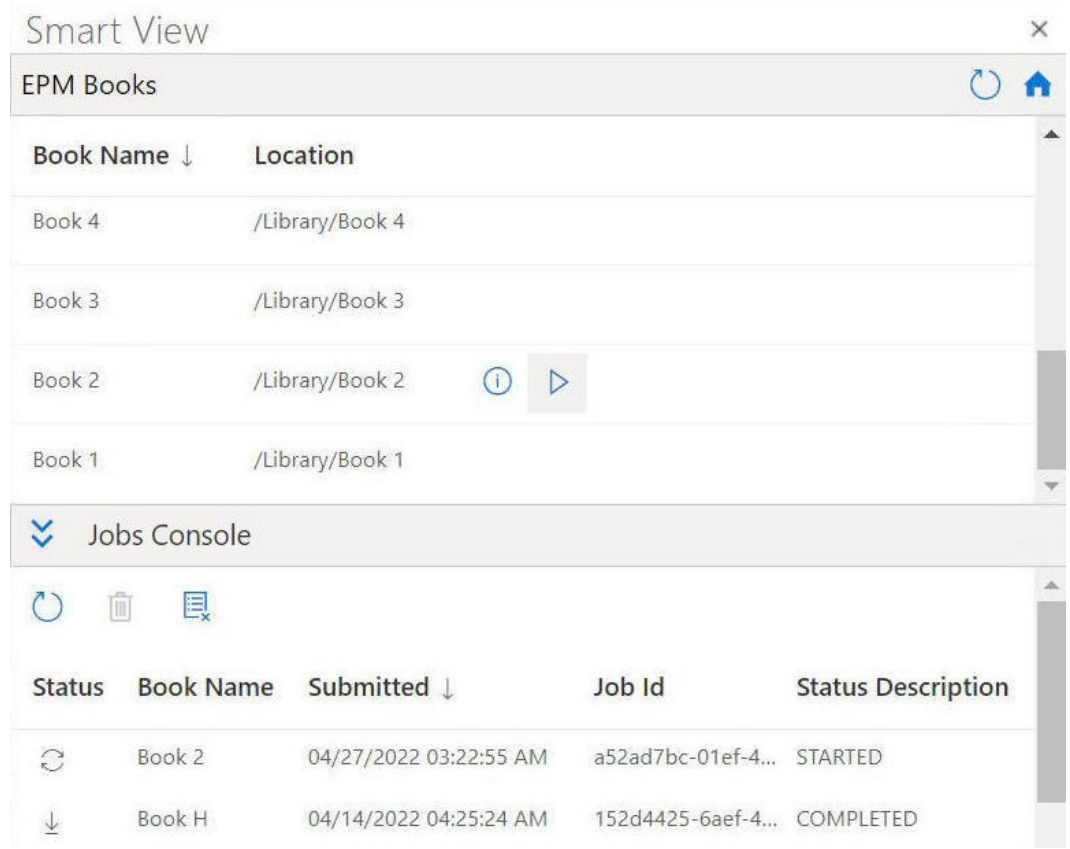

#### <span id="page-126-0"></span>**Figure 11-5 Esempio di pannello Registri EPM**

È possibile fare clic su

 $\circ$ 

nel pannello Registri EPM per aggiornare l'elenco dei registri disponibili.

È ora possibile iniziare a utilizzare la funzionalità Registri disponibile in Oracle Smart View for Office (per Mac e browser).

# Utilizzo dei registri

Nel pannello Registri EPM, visualizzare le proprietà di un registro, importare e caricare registri in Oracle Smart View for Office e gestire i job di importazione nella Console job.

#### **Related Topics**

- [Importazione di registri](#page-127-0) È possibile importare registri per scaricarli e utilizzarli in Oracle Smart View for Office (per Mac e Browser).
- [Utilizzo di registri scaricati](#page-129-0) Dopo l'importazione è possibile visualizzare i report presenti nel registro, modificare il POV, ispezionare le proprietà del registro e aggiornarlo con i dati più recenti.

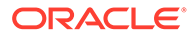

### <span id="page-127-0"></span>Importazione di registri

È possibile importare registri per scaricarli e utilizzarli in Oracle Smart View for Office (per Mac e Browser).

Per poter iniziare a importare registri, è necessario essere già connessi a un'origine dati e aver avviato il pannello Registri EPM, come descritto nella sezione [Avvio del](#page-125-0) [pannello Registri EPM.](#page-125-0)

Per importare registri, procedere come segue.

**1.** Nell'elenco dei registri all'interno del pannello Registri EPM, fare clic su

 $\triangleright$ 

accanto al registro che si desidera importare.

Ha inizio il processo di importazione.

Per ogni registro importato, viene aggiunta una riga separata al riquadro Console job nel pannello Registri EPM. Nell'esempio riportato di seguito viene mostrato il pannello Registri EPM con due job nella Console job, uno in corso con stato Avviato e uno con stato Completato. Il pannello viene espanso in modo che siano visibili tutte le colonne nella Console job.

#### **Figure 11-6 Pannello Registri EPM con job visualizzati nella Console job**

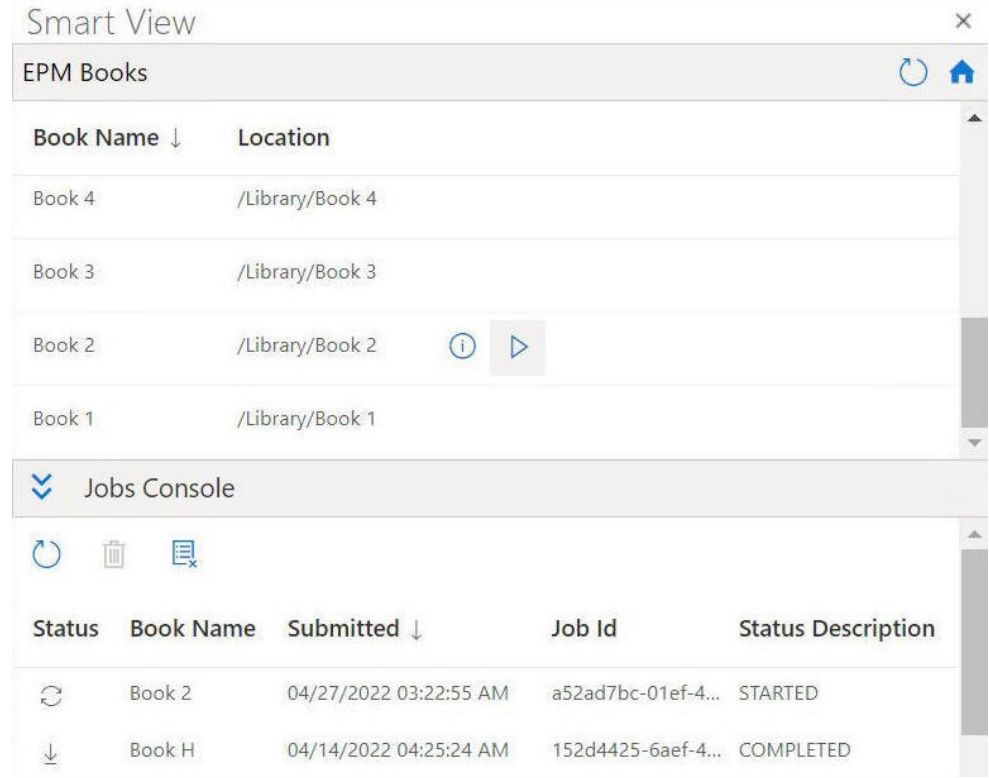

#### **2.** Nella **Console job**, fare clic su

 $\mathcal{C}$ 

per aggiornare lo stato job del processo di importazione del registro. Le icone relative allo stato per i singoli job sono le seguenti.

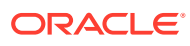

 $\widehat{C}$ • : il job è in corso. Fare clic per aggiornarne lo stato.

 $\overline{\uparrow}$ 

•

•

: il job è stato completato. Fare clic per scaricarlo.

- ٠
	- : si è verificato un errore. Fare clic per visualizzare il messaggio di errore.
- **3.** Nell'elenco dei job all'interno della Console job, fare clic su

 $\downarrow$ 

accanto a un job completato per scaricarlo in Oracle Smart View for Office. Al prompt che viene visualizzato, fare clic su **Sì** per confermare lo scaricamento.

#### **Note:**

Nel registro importato e scaricato in Excel sono inclusi solo report. I registri inseriti o i documenti di terze parti, ad esempio documenti PDF o di Microsoft Word, non vengono inclusi nell'importazione dei registri di Excel.

Il registro viene visualizzato in Excel e viene generato un foglio Sommario con collegamenti ai singoli fogli di report presenti nella cartella di lavoro, come mostrato nell'esempio riportato di seguito.

#### **Figure 11-7 Esempio di foglio Sommario e di schede dei fogli di lavoro di un registro scaricato in Excel 365**

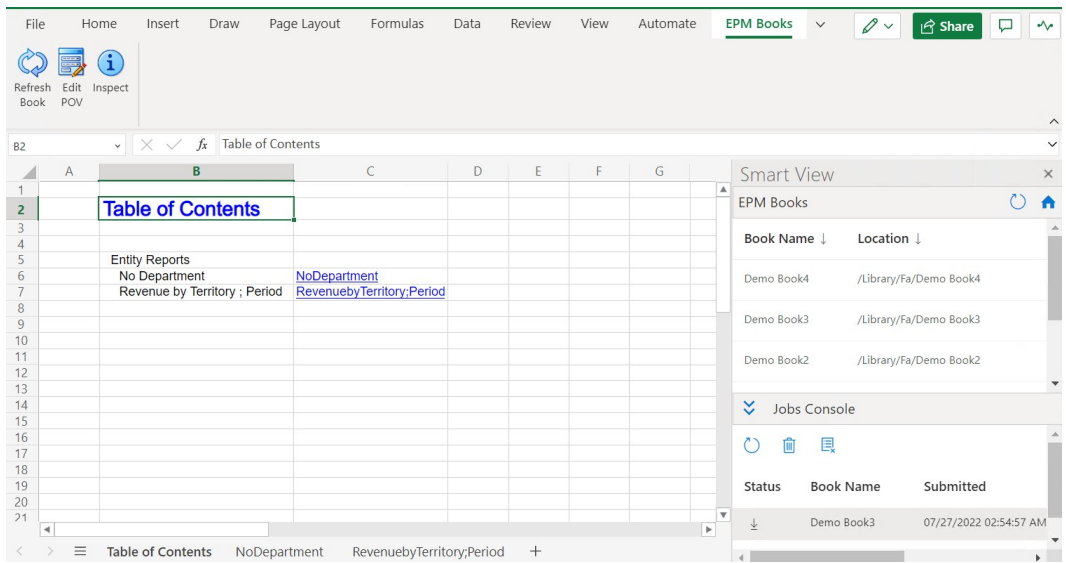

- **4.** Fare clic sulle schede della cartella di lavoro per visualizzare i report contenuti nel registro scaricato.
- **5.** Passare alla sezione [Utilizzo di registri scaricati](#page-129-0).

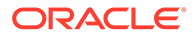

### <span id="page-129-0"></span>Utilizzo di registri scaricati

Dopo l'importazione è possibile visualizzare i report presenti nel registro, modificare il POV, ispezionare le proprietà del registro e aggiornarlo con i dati più recenti.

Per utilizzare registri scaricati, completarne l'importazione in Oracle Smart View for Office (per Mac e browser) seguendo i passi descritti nella sezione [Importazione di](#page-127-0) [registri](#page-127-0). Le opzioni specifiche dei registri sono visualizzate nella barra multifunzione Registri EPM.

Per utilizzare registri scaricati, procedere come segue.

**1.** Per visualizzare i report contenuti nel registro, fare clic sui collegamenti nella scheda Sommario.

Ogni scheda di foglio di lavoro è un report che fa parte del registro importato e scaricato in Smart View.

È anche possibile fare clic sulle schede dei fogli di lavoro dopo la scheda Sommario per visualizzare i diversi report presenti in un registro.

File Home Insert Draw Formulas Automate **EPM Books** Page Layout Data Review View  $\overline{\mathscr{O}}$  $\boxed{\bigoplus}$  Share  $\checkmark$  $\Box$   $\sim$  $\circledcirc$   $\blacksquare$   $\odot$ Refresh Edit Inspect<br>Book POV  $f_x$ A28  $D = \begin{bmatrix} E & E \end{bmatrix}$  $F$ **Smart View** Vision Corporation<br>Revenue by Territory **FPM Books**  $\infty$ Ä FY18<br>ort Run Date: Jul 27, 2022 3:55 AM Book Name ↓ Location  $\downarrow$ Demo Book4 /Library/Fa/Demo Book4 50,000,000 Demo Book3 /Library/Fa/Demo Book3 6 493 87 40,000,000 12 Sales East 41,814,632 Demo Book2 /Library/Fa/Demo Book2 13 Sales NorthEast 35,794,765 30,000,000 14 Sales Mid-Atlantic 35,659,101  $\check{\smash\downarrow}$  Jobs Console 15 Sales SouthEast 28.456.754 20,000,000 16 Sales South 45,455,463 Õ û 目 17 Sales Central 43,552,679 10,000,000 Sales West 46.219.548 Status **Book Name** Submitted  $\frac{19}{10}$ Actual Demo Book3 07/27/2022 02:54:57 AM  $\langle \rangle \equiv$  Table of Contents NoDepartment RevenuebyTerritory;Period  $^{+}$ 

**Figure 11-8 Esempio di report contenuto in registro scaricato in Excel 365**

- **2.** Per modificare il POV per il registro, procedere come segue.
	- **a.** Nella barra multifunzione Registri EPM, fare clic su **Modifica POV** nella

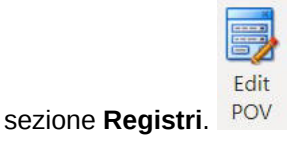

**b.** Nella finestra di dialogo **Selezionare POV**, effettuare le selezioni dagli elenchi a discesa per ogni dimensione, quindi fare clic su **OK**.

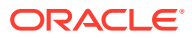

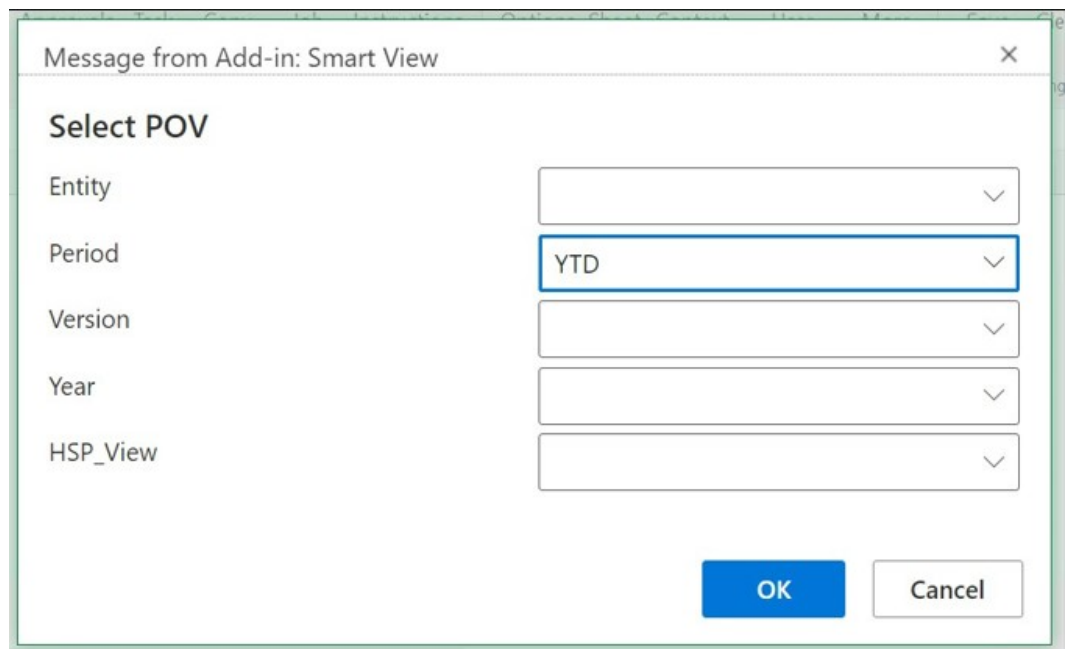

**Figure 11-9 Esempio di selezione di POV**

Se per le dimensioni vengono specificati gli alias nel report, gli alias membro verranno visualizzati nell'elenco di selezione a discesa nella finestra di dialogo **Selezionare POV**.

Un messaggio notifica che è in corso l'operazione di aggiornamento con i valori del POV appena selezionati. Nel messaggio fare clic su **OK**. Viene creato un nuovo job nella Console job. Al completamento del job, è possibile verificarne lo stato e scaricare il registro. Nel registro appena scaricato verranno mostrati i risultati aggiornati che riflettono i nuovi valori del POV.

**3.** Per visualizzare le proprietà del registro, nella barra multifunzione Registri EPM fare clic

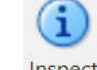

su **Ispeziona** Inspect

Viene visualizzata la finestra di dialogo **Proprietà del registro**, con le proprietà relative al registro e le selezioni per il POV.

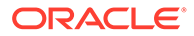

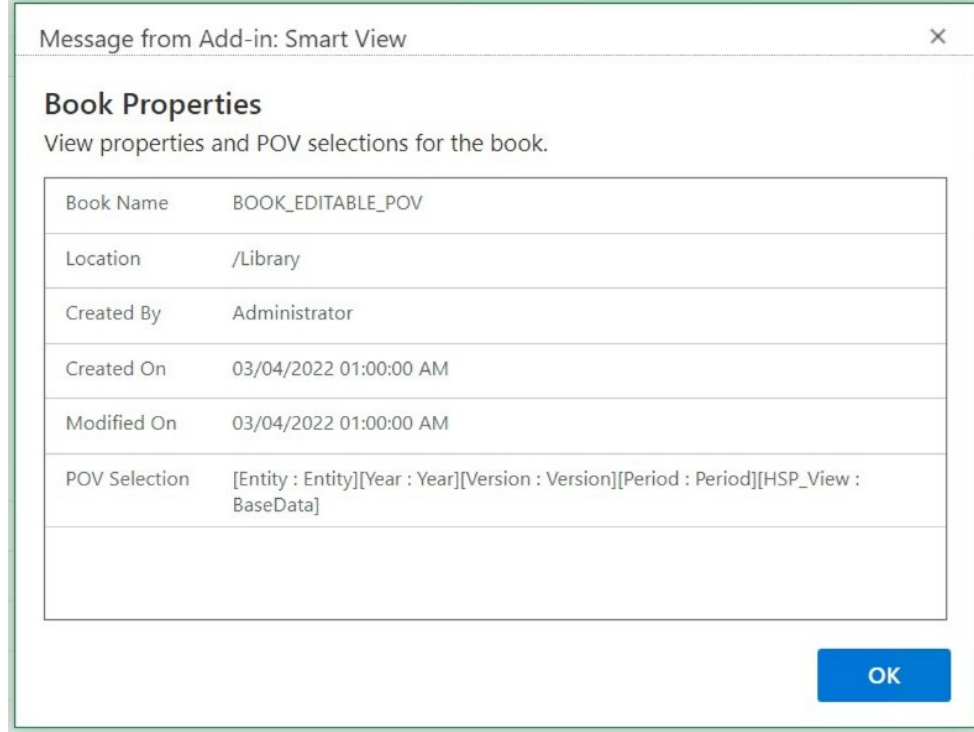

#### <span id="page-131-0"></span>**Figure 11-10 Esempio di Proprietà del registro**

Fare clic su **OK** per chiudere la finestra di dialogo **Proprietà del registro**.

**4.** Per aggiornare il report attualmente selezionato, nella barra multifunzione Registri

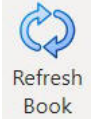

EPM fare clic su **Aggiorna registro** .

Utilizzare il comando Aggiorna registro quando vengono modificati i dati nel processo aziendale, ad esempio quando viene apportata una modifica nei dati di Planning.

Viene creato un nuovo job nella Console job. Al completamento del job, è possibile verificarne lo stato e scaricare il registro. Nel registro appena scaricato verranno mostrati i valori dei dati aggiornati.

# Gestione dei job nella Console job

Oltre a scaricare registri dalla Console job nel pannello Registri EPM, è possibile aggiornare lo stato dei job, nonché rimuovere e visualizzare i job dalla connessione da cui sono stati importati i registri.

#### **Related Topics**

• [Informazioni sulla Console job](#page-132-0)

Un job rappresenta un processo di importazione di un registro in Oracle Smart View for Office (per Mac e browser). Nella Console job all'interno del pannello Registri EPM viene visualizzato un elenco di job dell'origine dati connessa da cui sono stati importati i registri.

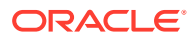

#### • [Utilizzo dei job nella Console job](#page-133-0)

Nella Console job è possibile visualizzare e aggiornare lo stato dei job, eliminando quelli non più necessari.

### <span id="page-132-0"></span>Informazioni sulla Console job

Un job rappresenta un processo di importazione di un registro in Oracle Smart View for Office (per Mac e browser). Nella Console job all'interno del pannello Registri EPM viene visualizzato un elenco di job dell'origine dati connessa da cui sono stati importati i registri.

Nella Console job è possibile aggiornare lo stato dei job, scaricare in Smart View registri importati e rimuovere job.

Nella parte superiore del pannello Registri EPM sono elencati tutti i registri disponibili per l'importazione dall'origine dati connessa. Dopo essere stato importato, il job viene aggiunto alla Console job. Ogni riga della Console job elenca i job relativi ai registri importati.

Nell'esempio riportato di seguito viene mostrato il pannello Registri EPM con un elenco di registri. Di questi, ne sono stati importati due e i job vengono mostrati nei vari stati nella Console job.

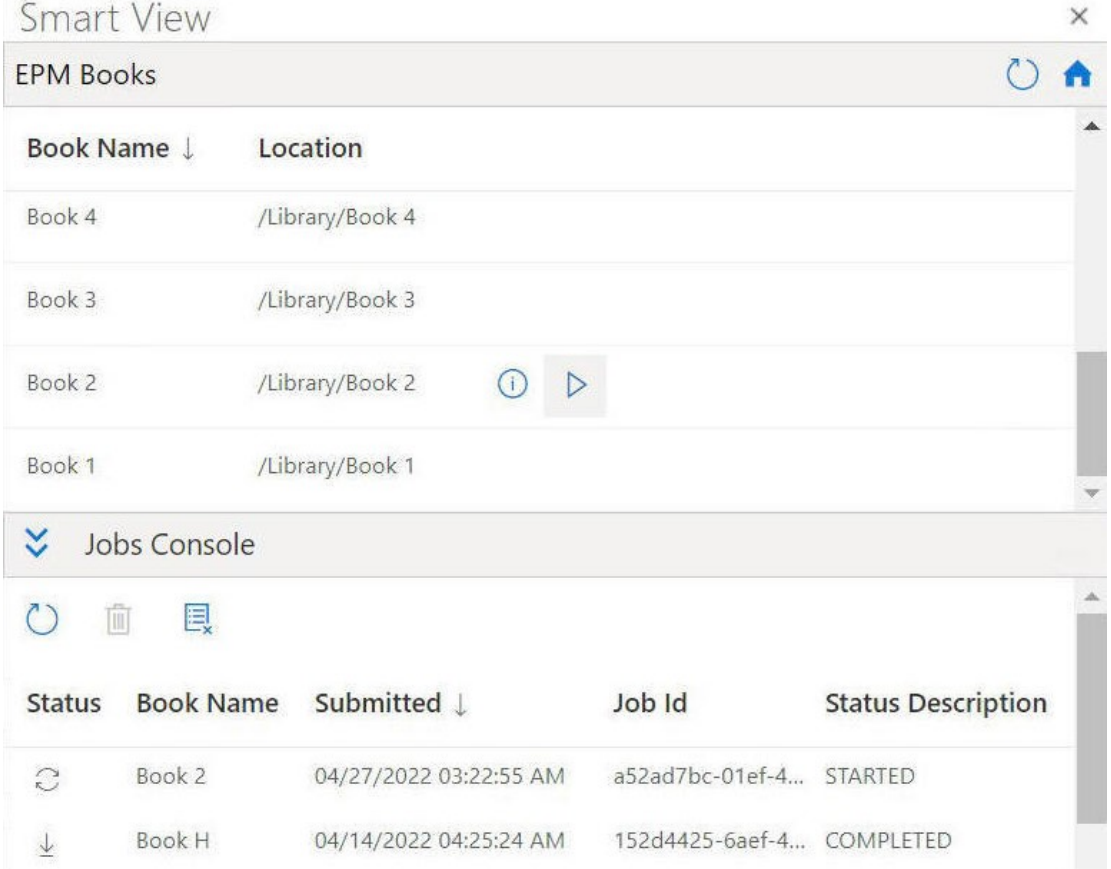

**Figure 11-11 Esempio di pannello Registri con i job elencati nella Console job**

Per ogni job, nella Console job vengono fornite le informazioni riportate di seguito.

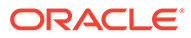

- <span id="page-133-0"></span>• **Stato**: stato del job, indicato da un'icona.
	- : il job è in corso. Fare clic per aggiornarne lo stato.
	- $\downarrow$ –

G

: il job è stato completato. Fare clic per scaricarlo.

–

–

- : si è verificato un errore. Fare clic per visualizzare il messaggio di errore.
- **Sottomesso**: data e ora in cui il job è stato sottomesso per l'importazione.
- **Registro**: nome del registro sottomesso per l'importazione.
- **Descrizione stato**: le descrizioni stato valide sono **Avviato**, **Completato** ed **Errore**.
- **ID job**: ID interno generato per ogni job dal processo aziendale.

Nella barra degli strumenti della Console job, visualizzata al di sopra dell'elenco dei job, sono disponibili opzioni per gestire i job , incluse opzioni per aggiornare tutti i job, eliminare i job selezionati ed eliminare tutti i job completati.

#### **Figure 11-12 Barra degli strumenti della Console job**

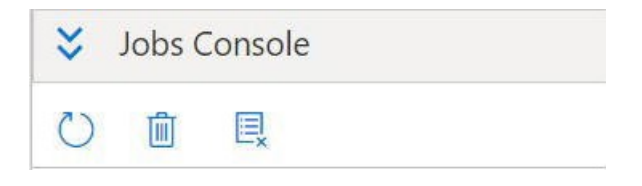

Per informazioni sull'utilizzo delle opzioni nella Console job, continuare con la sezione Utilizzo dei job nella Console job.

### Utilizzo dei job nella Console job

Nella Console job è possibile visualizzare e aggiornare lo stato dei job, eliminando quelli non più necessari.

Prima di iniziare a utilizzare i job nella Console job, è necessario aver avviato il pannello Registri EPM, come descritto nella sezione [Avvio del pannello Registri EPM](#page-125-0) e aver avviato l'importazione dei registri come descritto nella sezione [Importazione di](#page-127-0) [registri](#page-127-0).

Per gestire i job nella Console job, procedere come segue.

**1.** Espandere la Console job facendo clic su

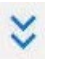

, se è compressa.

Nella **Console job** vengono visualizzati i job dei registri importati con tutti i tipi di stato: job in corso, completati e che hanno generato un errore.

Nella parte superiore dell'elenco dei job viene anche visualizzata la barra degli strumenti della Console job.

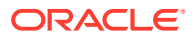

| Y<br>Jobs Console |                  |                        |                 |                           |  |  |  |  |  |
|-------------------|------------------|------------------------|-----------------|---------------------------|--|--|--|--|--|
| Ш                 | 圓                |                        |                 |                           |  |  |  |  |  |
| <b>Status</b>     | <b>Book Name</b> | Submitted L            | Job Id          | <b>Status Description</b> |  |  |  |  |  |
| $\tilde{C}$       | Book 2           | 04/27/2022 03:22:55 AM | a52ad7bc-01ef-4 | <b>STARTED</b>            |  |  |  |  |  |
|                   | <b>Book H</b>    | 04/14/2022 04:25:24 AM | 152d4425-6aef-4 | <b>COMPLETED</b>          |  |  |  |  |  |

**Figure 11-13 Esempio di Console job**

- **2.** Per aggiornare i job nella **Console job**, eseguire uno dei task descritti di seguito.
	- Per aggiornare lo stato di tutti i job nella **Console job**, fare clic su

```
nella barra degli strumenti della console.
Viene aggiornato lo stato di tutti i job sottomessi.
```
Per aggiornare un job specifico, selezionarlo e fare clic su  $\mathbb{C}^{\frac{1}{2}}$ 

nella riga corrispondente al job. Viene aggiornato lo stato del job selezionato.

- **3.** Per eliminare i job nella **Console job**, eseguire uno dei task descritti di seguito.
	- Per eliminare tutti i job completati, fare clic su

圓

 $\circ$ 

.

I job completati vengono eliminati dalla **Console job**.

• Per eliminare uno specifico job completato, selezionare la riga corrispondente al job nella **Console job** e fare clic su

圃

.

È possibile utilizzare il tasto **CTRL** per selezionare dall'elenco più di un job contiguo o non contiguo, quindi fare clic su

圃

.

I job selezionati vengono eliminati dall'elenco dei job nella **Console job**.

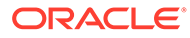

# 12 Report

Reports è una soluzione di reporting basata su cloud per la creazione di report finanziari e di gestione per Oracle Enterprise Performance Management Cloud.

#### **Related Topics**

- Informazioni sull'utilizzo dei report in Smart View Reports è una soluzione di reporting basata su cloud per la creazione di report finanziari e di gestione per Oracle Enterprise Performance Management Cloud. Consente agli utenti di inserire grafici e griglie in un report utilizzando origini dati EPM Cloud quali Planning o Financial Consolidation and Close.
- [Importazione di report come query ad hoc](#page-136-0) È possibile importare report in Oracle Smart View for Office come query ad hoc, su cui è possibile eseguire le operazioni ad hoc disponibili.
- [Importazione e utilizzo di report completamente formattati](#page-137-0) Importare i report in Oracle Smart View for Office come report completamente formattati.

# Informazioni sull'utilizzo di report in Smart View

Reports è una soluzione di reporting basata su cloud per la creazione di report finanziari e di gestione per Oracle Enterprise Performance Management Cloud. Consente agli utenti di inserire grafici e griglie in un report utilizzando origini dati EPM Cloud quali Planning o Financial Consolidation and Close.

**Si applica a:** provider di origini dati di EPM Cloud

Le griglie dei report sono tabelle contenenti dati acquisiti tramite connessioni a origini dati esterne. Gli amministratori possono aggiungere griglie ai report definendo il layout delle dimensioni, selezionando i membri e formattando la griglia. Per definire il contenuto della griglia, possono utilizzare testo, dimensioni, membri e formule.

L'utilizzo di Oracle Smart View for Office in Excel consente di:

Importare le griglie dei report come griglie ad hoc.

Eseguire operazioni ad hoc supportate nelle griglie, ad esempio pivot e selezione di membri, direttamente rispetto all'origine dati.

Vedere [Importazione di report come query ad hoc.](#page-136-0)

• Importare report in Smart View come report completamente formattati.

Se il report include prompt, specificarli al momento dell'importazione.

Si noti che saranno presenti alcune differenze tra i report importati nell'interfaccia Web e i report importati in Excel, come descritto in Differenze tra report e report importati in Excel in *Progettazione con Reports per Oracle Enterprise Performance Management Cloud*, disponibile nella pagina Oracle Help Center, scheda **Registri**, per il processo aziendale EPM Cloud in uso.

Al termine dell'importazione è possibile eseguire le operazioni indicate di seguito.

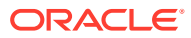

- <span id="page-136-0"></span>– Modificare il punto di vista e aggiornare i dati del report, come richiesto.
- Modificare i prompt.
- Distribuire il report ad altri come file di Excel.
- Generare una griglia ad hoc dal report, quindi eseguire ulteriori operazioni ad hoc finalizzate all'analisi dei dati.

Vedere [Importazione e utilizzo di report completamente formattati](#page-137-0).

#### **Note:**

Per ulteriori informazioni, vedere [Progettazione con Reports per Oracle](https://docs.oracle.com/en/cloud/saas/enterprise-performance-management-common/dmepr/index.html) [Enterprise Performance Management Cloud](https://docs.oracle.com/en/cloud/saas/enterprise-performance-management-common/dmepr/index.html), disponibile nella pagina Oracle Help Center, scheda **Registri** per il processo aziendale EPM Cloud in uso.

# Importazione di report come query ad hoc

È possibile importare report in Oracle Smart View for Office come query ad hoc, su cui è possibile eseguire le operazioni ad hoc disponibili.

#### **Note:**

Prima di iniziare, avviare Smart View in Excel ed eseguire il login a Planning.

Per importare un report in Smart View come query ad hoc, procedere come segue.

- **1.** Sulla barra multifunzione di Smart View fare clic su **Home** per avviare il pannello Home page di Smart View, in cui sono visualizzati la cartella della libreria e i cubi.
- **2.** Nel pannello Smart View espandere l'elenco ad albero e selezionare **Report**.

Tutti i report disponibili sono accessibili dalla cartella **Report**. In alternativa, se i report sono memorizzati in una cartella definita dall'utente, è possibile passare direttamente a tale cartella.

- **3.** Espandere un report per visualizzare le griglie disponibili e quindi selezionare una griglia.
- **4.** Nel pannello **Azioni** fare clic su **Query pronta**.

In alternativa, è possibile fare doppio clic sulla griglia selezionata.

La griglia del report viene visualizzata in Smart View come query ad hoc.

#### **Note:**

Il testo della griglia del report e le righe e le colonne delle formule non vengono importati in Excel; vengono importati solo i dati.

**5.** Eseguire le eventuali operazioni ad hoc necessarie.

È ad esempio possibile

- Eseguire lo zoom sui membri
- Fare clic sul pulsante **POV**, se disponibile, nella barra multifunzione ad hoc del provider per visualizzare o nascondere la barra degli strumenti POV
- Eseguire il pivot dei membri e delle dimensioni POV sulla griglia
- Utilizzare **Selezione membri** per modificare il punto di vista della griglia

# <span id="page-137-0"></span>Importazione e utilizzo di report completamente formattati

Importare i report in Oracle Smart View for Office come report completamente formattati.

#### **Note:**

Prima di iniziare a utilizzare i report completamente formattati in Smart View, avviare Smart View in Excel ed eseguire il login a Planning.

Per importare e utilizzare un report completamente formattato, procedere come segue.

- **1.** Sulla barra multifunzione di Smart View fare clic su **Home** per avviare il pannello Home page di Smart View, in cui sono visualizzati la cartella della libreria e i cubi.
- **2.** Nel pannello Smart View espandere l'elenco ad albero e selezionare **Report**.

Tutti i report disponibili sono accessibili dalla cartella **Report**. In alternativa, se i report sono memorizzati in una cartella definita dall'utente, è possibile passare direttamente a tale cartella.

**3.** Selezionare un report e nel pannello **Azioni** fare clic su **Importa report**.

Il report formattato viene visualizzato in una nuova cartella di lavoro.

#### **Note:**

Viene visualizzata una finestra di dialogo di conferma che indica che il report viene aperto in una nuova cartella di lavoro.

Si noti che il report può contenere numerose griglie, grafici, oggetti di testo e immagini su una o più pagine. Tutti questi oggetti sono inseriti nella cartella di lavoro di Excel al momento dell'importazione.

Le caselle di testo nel report sono convertite in immagini nel foglio di lavoro di Excel importato. In alcuni casi può essere necessario ridimensionare manualmente la finestra dell'immagine in Excel per adattarla alla presentazione del report. Per ridimensionare un'immagine, utilizzare lo strumento di formattazione immagine di Excel. Fare clic con il pulsante destro del mouse sull'immagine e selezionare **Dimensione e proprietà**. In **Formato immagine**, impostare **Altezza scala** e **Larghezza scala** su 100%.

Se il report contiene prompt, procedere con il [passo 4](#page-138-0) . In caso contrario, procedere con il [passo 5](#page-138-0).

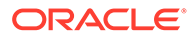

#### <span id="page-138-0"></span>**Note:**

Quando si modificano i prompt o il POV oppure si aggiorna il report, la cartella di lavoro corrente viene aggiornata e ricaricata. Vengono aggiornati solo i dati nella griglia. Se sono stati inseriti dati dalla griglia, tali dati rimarranno nella cartella di lavoro.

- **4.** Nella nuova cartella di lavoro, nella barra multifunzione di Smart View, fare clic su **Home** per avviare il pannello Home di Smart View, in cui sono visualizzati la cartella della libreria e i cubi.
- **5.** Se il report contiene prompt, è possibile scegliere di utilizzare i prompt predefiniti facendo clic su **OK** nel pannello **Modifica prompt** oppure seguire la procedura di modifica descritta nella sezione Modifica dei prompt nei report .
- **6. Facoltativo:** per modificare il POV di un foglio nel report visualizzato, fare clic sul pulsante **Modifica POV** nella barra multifunzione di Smart View e seguire la procedura indicata nella sezione [Modifica del punto di vista nei report](#page-140-0).
- **7.** Per aggiornare il report quando i dati sottostanti nel report cambiano durante la sessione, fare clic sul pulsante **Aggiorna report** nella barra multifunzione di Smart View.

Per ulteriori informazioni sull'utilizzo della griglia ad hoc, fare riferimento alla sezione [Importazione di report come query ad hoc](#page-136-0).

**8. Facoltativo:** salvare la cartella di lavoro utilizzando i comandi **Salva** o **Salva con nome** in Excel.

### Modifica dei prompt nei report

Se il report contiene prompt, è possibile scegliere di utilizzare i prompt predefiniti durante l'importazione del report o di modificarli.

Se si sceglie di utilizzare i prompt predefiniti, fare clic su **OK** nel pannello **Modifica prompt** durante l'importazione del report.

### **Note:** Prima di iniziare: • Completare i passi da 1 a 3 indicati nella sezione [Importazione e utilizzo](#page-137-0) [di report completamente formattati](#page-137-0). • Salvare la cartella di lavoro se contiene modifiche da conservare. La cartella di lavoro viene chiusa e rigenerata quando si modificano i prompt.

Per modificare i prompt per un report, procedere come segue.

**1.** Nel pannello **Modifica prompt** selezionare le dimensioni necessarie dall'elenco a discesa.

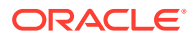

Ad esempio, nella figura seguente, per la dimensione Entità è selezionato il tipo di prompt Report **lul** 

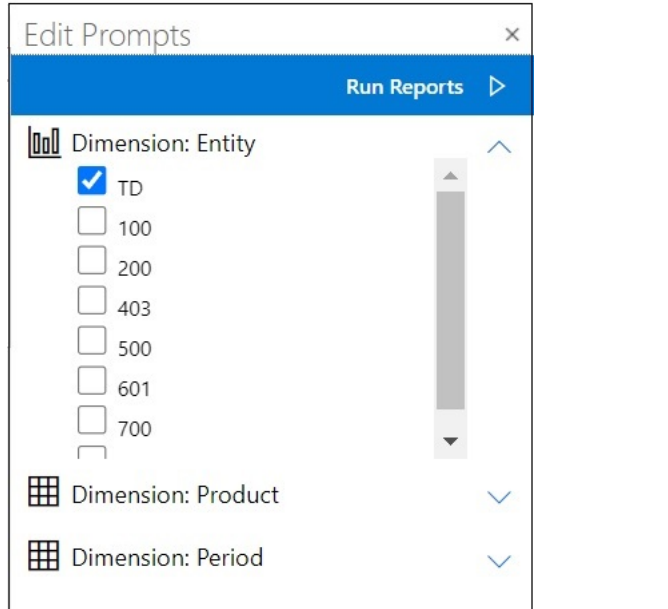

**Note:**

I tipi di prompt Report sono rappresentati dall'icona di grafico a barre,  $\boxed{\text{full}}$ . I tipi di prompt Griglia sono rappresentati dall'icona di griglia,  $\boxplus$ .

**2.** Ripetere il [passo 1](#page-138-0) per ciascuna selezione di prompt da modificare e fare clic su **Esegui report** per importare il report.

I fogli nella cartella di lavoro risultante verranno visualizzati in ordine alfabetico, esattamente come erano elencati nel pannello Modifica prompt. Se necessario, riordinare manualmente i fogli di lavoro di Excel.

**3.** Per modificare i prompt nel report dopo averlo importato, nella barra multifunzione di Smart View fare clic su **Modifica prompt** e ripetere il [passo 1](#page-138-0) per ciascun prompt da modificare, quindi fare clic su **Esegui report** per importare il report.

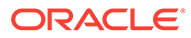

### <span id="page-140-0"></span>Modifica del punto di vista nei report

In un report è possibile modificare il punto di vista.

## **Note:** Prima di iniziare: • Completare i passi da 1 a 3 (e, se si utilizzano prompt, il passo 4) indicati nella sezione [Importazione e utilizzo di report completamente formattati](#page-137-0) • Salvare la cartella di lavoro se contiene modifiche da conservare. La cartella di lavoro verrà chiusa e rigenerata quando si modifica il POV.

Per modificare il POV in un report importato, procedere come segue.

**1.** Fare clic sul pulsante **Modifica POV** nella barra multifunzione di Smart View:

Verrà visualizzato il pannello **Modifica POV**:

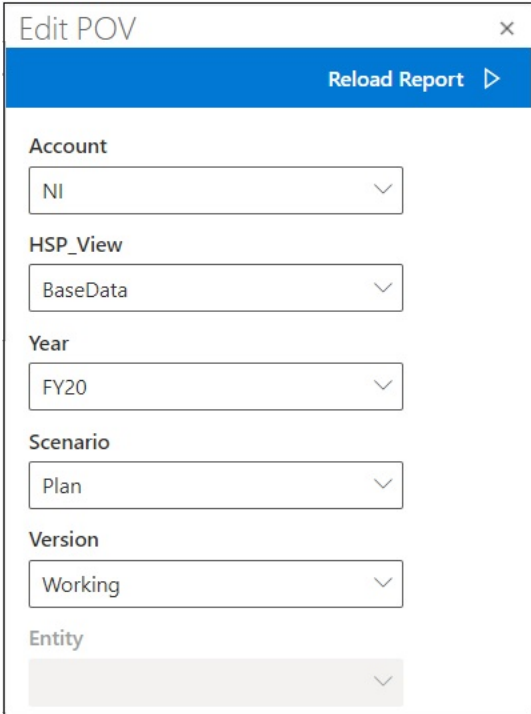

Utilizzare la freccia del menu a discesa di ciascun campo per individuare i menu a discesa che indicano la possibilità di modificare il POV della dimensione.

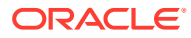

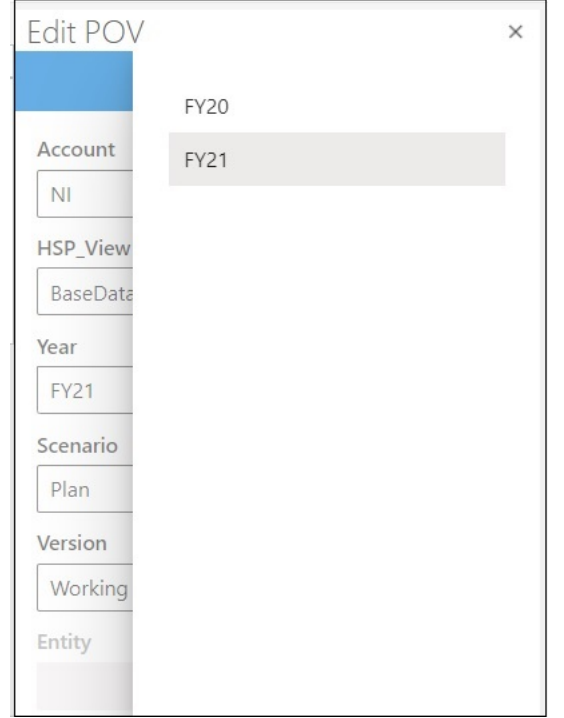

- **2.** Se l'elenco a discesa contiene una lista fissa di opzioni, selezionarne una.
- **3.** Fare clic sull'elenco a discesa per aprire la selezione dei membri. Nell'esempio riportato in [passo 1](#page-140-0) la dimensione Anno contiene un'opzione di selezione.
- **4.** Fare clic su **Ricarica report**.

Il report formattato viene rigenerato utilizzando il POV aggiornato.

# 13 Dashboard

È possibile aprire i dashboard di Oracle Enterprise Performance Management Cloud e visualizzarne e modificarne i dettagli.

#### **Related Topics**

• Informazioni sui dashboard

I dashboard offrono agli utenti una panoramica del processo di pianificazione e previsione mediante la visualizzazione di dati di riepilogo. I dashboard sono particolarmente utili quando si avvia il processo di pianificazione e previsione.

• Utilizzo dei dashboard

I dashboard offrono una panoramica delle informazioni chiave e consentono di modificare e salvare i dati.

# Informazioni sui dashboard

I dashboard offrono agli utenti una panoramica del processo di pianificazione e previsione mediante la visualizzazione di dati di riepilogo. I dashboard sono particolarmente utili quando si avvia il processo di pianificazione e previsione.

**Si applica a:** provider di origini dati di EPM Cloud

In Oracle Smart View for Office (Mac e browser), i dashboard consentono di accedere a informazioni chiave e di immettere, modificare e salvare i dati. Gli oggetti dashboard sono visualizzati in formato tabella, con ciascun oggetto in un foglio separato all'interno di una cartella di lavoro.

# Utilizzo dei dashboard

I dashboard offrono una panoramica delle informazioni chiave e consentono di modificare e salvare i dati.

È possibile aprire i dashboard di Oracle Enterprise Performance Management Cloud in Oracle Smart View for Office.

Per aprire un dashboard, effettuare le operazioni riportate di seguito.

- **1.** Connettersi a un'origine dati di EPM Cloud che contiene dashboard.
- **2.** Dall'elenco ad albero nel pannello Home page di Smart View fare clic su un dashboard, indicato dall'icona seguente.

#### EE.

Il dashboard si apre nella cartella di lavoro di Excel attiva, con ciascun oggetto dashboard visualizzato in formato tabella in un foglio di lavoro separato. Ad esempio, se un dashboard contiene quattro oggetti, nella cartella attiva vengono avviati quattro fogli di lavoro aggiuntivi. Sia che la cartella di lavoro attiva sia nuova, composta da un unico

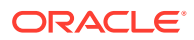

foglio di lavoro vuoto, o già in uso, composta da diversi fogli di lavoro con un form o una grigli a ad hoc in ciascun foglio, gli oggetti dashboard vengono avviati all'interno di fogli aggiuntivi della cartella di lavoro attiva.

Per ulteriori informazioni sui dashboard, vedere i riferimenti riportati di seguito.

- **Amministratori:** vedere gli argomenti relativi alla progettazione dei dashboard nella guida relativa all'*amministrazione* per il processo aziendale cloud.
- **Utenti finali:** vedere gli argomenti relativi all'uso dei dashboard nella guida relativa all'*utilizzo* per il processo aziendale cloud.

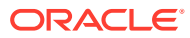
# 14 Approvazioni di Planning

### **Vedere anche:**

- Informazioni sulle approvazioni di Planning Un'approvazione di Planning è un processo di invio, verifica e approvazione di un'unità di pianificazione.
- [Visualizzazione delle unità di pianificazione](#page-145-0)
- [Ricerca di unità di pianificazione](#page-147-0) Nel pannello Gestisci approvazioni è possibile individuare con facilità le unità di pianificazione mediante una ricerca all'interno dell'elenco delle unità di pianificazione o tramite l'applicazione di un filtro a tale elenco. È possibile utilizzare un filtro automatico oppure selezionare membri come criteri di filtro.
- [Modifica dello stato delle unità di pianificazione](#page-148-0) È possibile modificare lo stato di una o più unità di pianificazione alla volta.
- [Visualizzazione del percorso promozionale per unità di pianificazione](#page-149-0) È possibile visualizzare il percorso promozionale di un'unità di pianificazione in forma grafica.
- [Aggiunta di annotazioni per unità di pianificazione](#page-150-0) È possibile aggiungere o visualizzare i commenti sui dati in un'unità di pianificazione avviata. Le annotazioni possono variare in base a combinazioni di scenario, versione e membri di entità
- [Impostazione di un Assistente fuori sede](#page-150-0) È possibile impostare l'Assistente fuori sede in modo da riassegnare le unità di pianificazione che giungono mentre ci si trova fuori sede.

# Informazioni sulle approvazioni di Planning

Un'approvazione di Planning è un processo di invio, verifica e approvazione di un'unità di pianificazione.

#### **Si applica a:** Planning

Il processo Approvazioni struttura il flusso di lavoro e formalizza i livelli di autorità mentre si preparano i dati del budget.

Le approvazioni consentono di eseguire le operazioni riportate di seguito.

- Rivedere e approvare i dati di pianificazione
- Tenere traccia dello stato di avanzamento del budget
- Identificare i problemi nel processo di revisione
- Visualizzare i commenti dei revisori tramite annotazioni
- Visualizzare il percorso promozionale dei dati di pianificazione
- Assicurarsi che i dati del piano soddisfino le regole di convalida dei dati

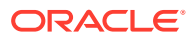

# <span id="page-145-0"></span>Visualizzazione delle unità di pianificazione

È possibile visualizzare l'elenco delle unità di pianificazione nel pannello Gestisci approvazioni.

Per aprire il pannello Gestisci approvazioni e visualizzare le unità di pianificazione, procedere come segue.

- **1.** Aprire il form appropriato.
- **2.** Sulla barra multifunzione di Planning selezionare **Approvazioni**, **papprovagion** pannello **Gestisci approvazioni**. In alternativa, è anche possibile fare clic sul menu **Azioni** nel pannello Home page di Smart View e scegliere **Approvazioni**.

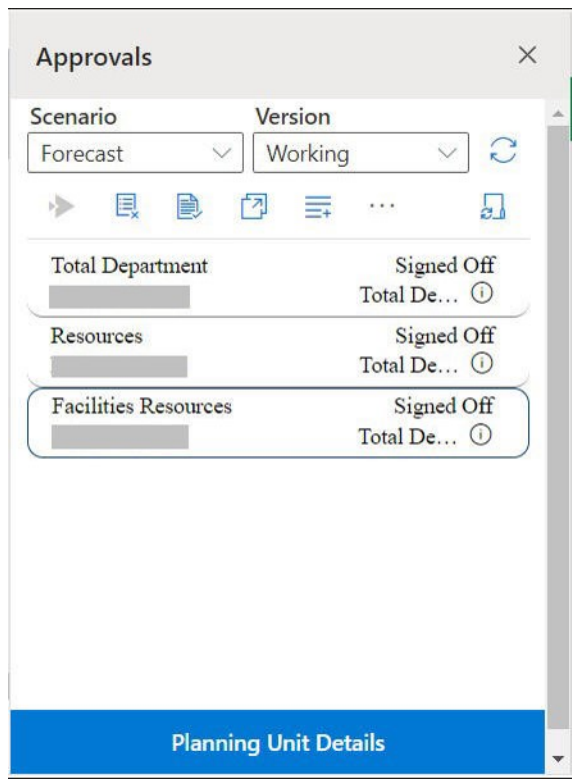

#### **Figure 14-1 Pannello Approvazioni**

- **3.** Nel pannello **Gestisci approvazioni**, selezionare uno **Scenario** e una **Versione**.
- **4.** Fare clic su per visualizzare l'elenco delle unità di pianificazione a cui è possibile accedere.
- **5.** Selezionare l'unità di pianificazione che si desidera visualizzare o utilizzare. Se l'elenco è di grandi dimensioni e risulta difficile trovare l'unità di pianificazione, è possibile eseguire ricerche o applicare filtri all'elenco, come descritto in [Ricerca](#page-147-0) [di unità di pianificazione](#page-147-0).
- **6.** Per visualizzare i dettagli dell'unità di pianificazione selezionata, fare clic su **Dettagli unità di pianificazione**.

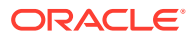

- Nella scheda **Stato approvazione**, è possibile esaminare la cronologia degli stati del processo, dei proprietari e delle azioni intraprese, con la data e l'ora di modifica dello stato.
- Nella scheda **Annotazioni**, è possibile visualizzare eventuali commenti immessi per l'unità di pianificazione. Fare riferimento alla sezione [Aggiunta di annotazioni per](#page-150-0) [unità di pianificazione.](#page-150-0)
- **7.** Fare clic su **Chiudi** per tornare al pannello Gestisci approvazioni.
- **8.** Eseguire le azioni desiderate sulle unità di pianificazione utilizzando la barra degli strumenti al di sopra dell'elenco. Fare clic sul pulsante ellissi per visualizzare ulteriori azioni.

#### **Figure 14-2 Barra degli strumenti per eseguire varie azioni sulle unità di pianificazione**

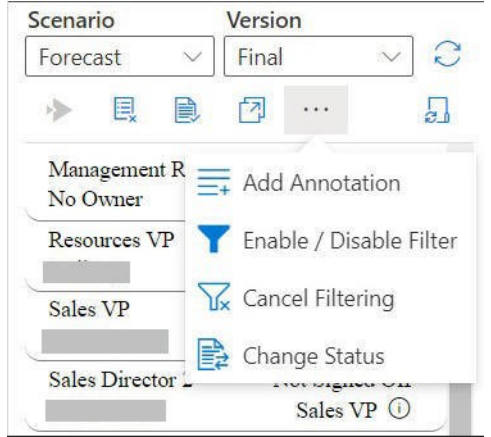

- $\mathbb{R}$  : esclude le unità di pianificazione dal processo di approvazione e le rimuove dall'elenco.
- $\bigtriangledown$ : convalida le unità di pianificazione per eseguire qualsiasi regola di convalida dati impostata dagli amministratori.
- $[2]$ : visualizza il percorso promozione per le unità di pianificazione.
- $\equiv$  : aggiunge annotazioni o commenti per le unità di pianificazione.
- : filtra l'elenco delle unità di pianificazione in base a diversi criteri.
- $\widehat{\mathbb{Y}}$ : annulla gli eventuali filtri applicati all'elenco delle unità di pianificazione.
- $\overrightarrow{E}$ : modifica lo stato delle unità di pianificazione.
- : imposta le azioni per gestire le unità di pianificazione quando si è fuori sede.
- **9.** Fare clic su  $\times$  per chiudere il pannello Gestisci approvazioni e tornare al pannello Home page di Smart View.

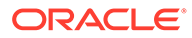

Se per aprire il pannello Gestisci approvazioni è stato utilizzato il menu **Azioni**, fare clic sul pulsante **Chiudi**, visualizzato accanto al pulsante **Dettagli unità di pianificazione**, per chiudere il pannello Gestisci approvazioni e tornare al pannello Home page di Smart View.

## <span id="page-147-0"></span>Ricerca di unità di pianificazione

Nel pannello Gestisci approvazioni è possibile individuare con facilità le unità di pianificazione mediante una ricerca all'interno dell'elenco delle unità di pianificazione o tramite l'applicazione di un filtro a tale elenco. È possibile utilizzare un filtro automatico oppure selezionare membri come criteri di filtro.

Per filtrare l'elenco di unità di pianificazione, riprodurre i passi sotto riportati.

- **1.** Aprire il pannello Gestisci approvazioni e selezionare uno **Scenario** e una **Versione**, come descritto nella sezione [Visualizzazione delle unità di](#page-145-0) [pianificazione.](#page-145-0)
- **2.** Fare clic su  $\overrightarrow{C}$  per visualizzare l'elenco delle unità di pianificazione a cui è possibile accedere.
- **3.** Fare clic su per abilitare il filtraggio.

Se questa opzione non è visualizzata nella barra degli strumenti, fare clic sul menu ellissi (con i tre puntini) per individuarla.

Le opzioni di filtro, che contengono gli strumenti di filtraggio, sono visualizzate immediatamente sopra l'elenco delle unità di pianificazione, ad esempio:

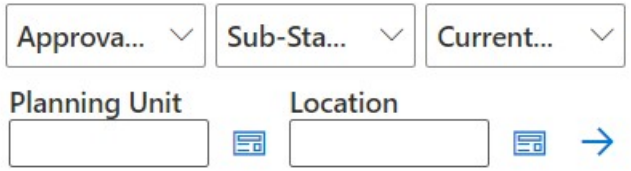

- **4.** Effettuare una delle procedure riportate di seguito.
	- **Ricerca**

Per cercare un'unità di pianificazione specifica, immetterne il nome nel campo **Unità di pianificazione**.

• **Uso dei filtri automatici**

Dagli elenchi **Stato approvazioni**, **Stato secondario** e **Proprietario corrente**, selezionare i valori di filtro richiesti.

- **Filtro per selezione membri**
	- **a.** Fare clic su **E** accanto al campo **Unità di pianificazione** o al campo **Posizione**, quindi selezionare i membri per l'elenco delle unità di pianificazione o l'elenco delle posizioni.
	- **b.** Nella finestra di dialogo **Selettore membri**, selezionare i membri richiesti e fare clic su **Fine**.

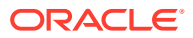

È possibile filtrare ulteriormente le unità di pianificazione o le posizioni effettuando le selezioni desiderate negli elenchi **Stato approvazioni**, **Stato secondario** e **Proprietario corrente**.

<span id="page-148-0"></span>**5.** Fare clic su  $\rightarrow$  per applicare i filtri.

L'elenco delle unità di pianificazione viene ricaricato filtrato.

**Nota:**

Per annullare i filtri applicati, fare clic su

# Modifica dello stato delle unità di pianificazione

È possibile modificare lo stato di una o più unità di pianificazione alla volta.

Per visualizzare o modificare lo stato delle unità di pianificazione, riprodurre i passi sotto riportati.

- **1.** Nel pannello Gestisci approvazioni selezionare uno **Scenario** e una **Versione**.
- **2.** Fare clic su per visualizzare l'elenco delle unità di pianificazione a cui è possibile accedere.
- **3.** Selezionare l'unità di pianificazione per la quale si desidera modificare lo stato.
- **4.** Fare clic sul pulsante ellissi, quindi selezionare **Modifica stato**.

### **Nota:**

Se viene modificato lo stato di un'entità padre, anche tutti i relativi figli verranno modificati, a meno che non siano stati esclusi durante la fase Primo passaggio o che non siano stati approvati.

- **5.** Nella finestra di dialogo **Modifica stato**, selezionare un'azione e il proprietario successivo per l'unità di pianificazione.
- **6. Facoltativo:** nel campo **Immettere l'annotazione**, immettere un'annotazione per l'unità di pianificazione.

Tale annotazione è visibile nella sezione **Dettagli unità di pianificazione** all'interno della scheda **Annotazioni**.

**7.** Fare clic su **Sottometti**.

Lo stato viene aggiornato ed è possibile visualizzarlo nella sezione **Dettagli unità di pianificazione** all'interno della scheda **Stato approvazioni**.

**8. Facoltativo:** per convalidare l'utilità di pianificazione modificata, fare clic su **il**. È possibile convalidare solo un'unità di pianificazione alla volta.

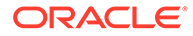

# <span id="page-149-0"></span>Visualizzazione del percorso promozionale per unità di pianificazione

È possibile visualizzare il percorso promozionale di un'unità di pianificazione in forma grafica.

Le unità di pianificazione si spostano da persona a persona e da reparto a reparto in base a quanto riportato di seguito.

- I proprietari e i revisori assegnati all'unità di pianificazione
- La posizione dell'unità di pianificazione nella gerarchia

Per visualizzare il percorso promozionale di un'unità di pianificazione in forma grafica, riprodurre i passi sotto riportati.

- **1.** Nel pannello Gestisci approvazioni selezionare uno **Scenario** e una **Versione**.
- **2.** Fare clic su per visualizzare l'elenco delle unità di pianificazione a cui è possibile accedere.
- **3.** Selezionare l'unità di pianificazione per la quale si desidera visualizzare il percorso promozione.
- **4.** Fare clic su **1**

Il percorso promozionale viene visualizzato in forma grafica. In Chrome il percorso promozionale viene visualizzato in una scheda distinta; ad esempio:

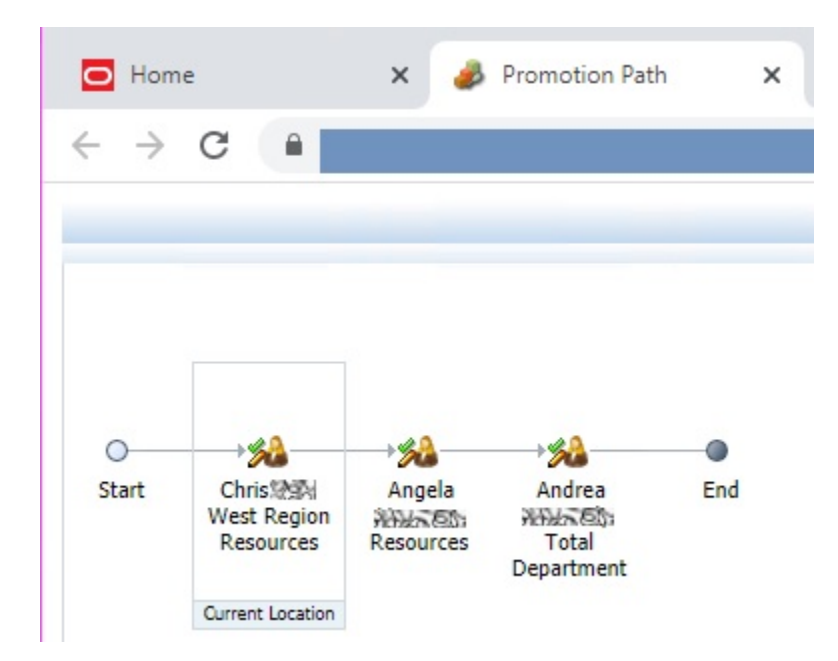

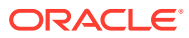

# <span id="page-150-0"></span>Aggiunta di annotazioni per unità di pianificazione

È possibile aggiungere o visualizzare i commenti sui dati in un'unità di pianificazione avviata. Le annotazioni possono variare in base a combinazioni di scenario, versione e membri di entità

Per aggiungere un'annotazione all'unità di pianificazione, procedere come segue.

- **1.** Nel pannello Gestisci approvazioni selezionare uno **Scenario** e una **Versione**.
- **2.** Fare clic su  $\heartsuit$  per visualizzare l'elenco delle unità di pianificazione a cui è possibile accedere.
- **3.** Selezionare l'unità di pianificazione per la quale si desidera aggiungere un'annotazione.
- **4. Facoltativo:** per visualizzare le annotazioni esistenti per l'unità di pianificazione selezionata, fare clic su **Dettagli unità di pianificazione**, quindi sulla scheda **Annotazioni**.
- **5.** Fare clic su  $\overline{=}$

Se questa opzione non è visualizzata nella barra degli strumenti, fare clic sul menu ellissi (con i tre puntini) per individuarla.

**6.** In **Approvazioni - Aggiungi annotazione** immettere il titolo e il testo delle annotazioni.

Nella casella di testo **Immettere l'annotazione**, è possibile immettere al massimo 1500 caratteri. Su più sistemi, Oracle consiglia di limitare le annotazioni a 750 caratteri. È possibile immettere IRL e collegamenti insieme al testo.

**7.** Fare clic su **Sottometti**.

### Impostazione di un Assistente fuori sede

È possibile impostare l'Assistente fuori sede in modo da riassegnare le unità di pianificazione che giungono mentre ci si trova fuori sede.

Con l'Assistente fuori sede, è possibile impostare le azioni sotto riportate, in modo che possano essere eseguite automaticamente sulle unità di pianificazione di cui si riceve l'assegnazione mentre non si è in ufficio.

- Promuovi: le unità di pianificazione vengono promosse al proprietario o livello successivo nel percorso promozione.
- Rifiuta: le unità di pianificazione vengono rifiutate e restituite al proprietario precedente.
- Delega: le unità di pianificazione vengono delegate all'utente desiderato.
- Sottometti: le unità di pianificazione vengono sottomesse.

Per impostare Assistente fuori sede, procedere come segue.

- **1.** Nel pannello Gestisci approvazioni, fare clic su Assistente fuori sede,  $\frac{1}{2}$ .
- **2.** Nella finestra di dialogo **Assistente fuori sede**, selezionare la casella di controllo **Sono attualmente fuori sede**.
- **3.** Selezionare un'azione desiderata e il proprietario successivo per la gestione delle unità di pianificazione che dovessero arrivare mentre si è fuori sede.

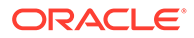

Ad esempio, se si seleziona l'opzione **Delega**, dall'elenco **Selezionare il proprietario successivo** selezionare il proprietario a cui devono essere delegate le unità di pianificazione.

**4. Facoltativo:** nel campo **Immettere l'annotazione**, immettere un'annotazione per le unità di pianificazione.

Tale annotazione è visibile nella sezione **Dettagli unità di pianificazione** all'interno della scheda **Annotazioni**.

**5.** Fare clic su **Sottometti**.

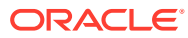

# 15 Elenchi di task

### **Vedere anche:**

- Informazioni sugli elenchi di task È possibile aprire e gestire i task dal pannello di Smart View in Excel.
- [Apertura di un elenco di task](#page-153-0) Aprire un elenco dei task per visualizzare i relativi dettagli ed eseguire azioni.
- [Visualizzazione dell'elenco di task](#page-154-0) Visualizzare i dettagli dei singoli task nell'elenco dei task, eseguire azioni su di essi e tracciare lo stato di completamento globale dell'elenco dei task.
- [Esecuzione di un task](#page-157-0) Eseguire i task incompleti secondo i requisiti.
- [Completamento di un task](#page-157-0) Contrassegnare un task come completo dopo averne completato i requisiti.
- [Creazione di report degli elenchi di task](#page-157-0) Creare e scaricare un report di elenco dei task sullo stato di completamento per singolo task e globale dell'elenco dei task.

# Informazioni sugli elenchi di task

È possibile aprire e gestire i task dal pannello di Smart View in Excel.

#### **Si applica a:** Planning

È possibile aprire e gestire i task dal pannello di Smart View in Excel.

Gli elenchi di task consentono di organizzare, tenere traccia e assegnare le priorità per il carico di lavoro. Ad esempio, un task può facilitare la compilazione di un form, l'implementazione di regole business o la promozione di unità di approvazione. Mediante i task è inoltre possibile avviare un sito Web o una pagina aziendale interna.

Dal pannello Elenco task è possibile aprire e visualizzare elenchi di task, eseguire e completare task e creare report di elenchi di task. Gli amministratori servizi gestiscono e assegnano le autorizzazioni di accesso per gli elenchi dei task. Per ulteriori informazioni, fare riferimento alla documentazione di amministrazione specifica dell'origine dati in uso.

#### **Video**

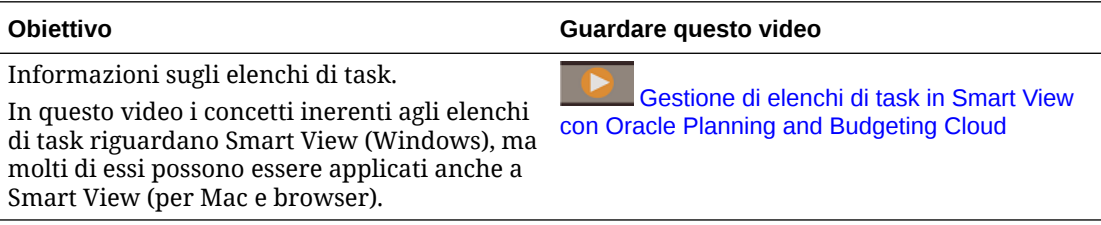

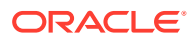

# <span id="page-153-0"></span>Apertura di un elenco di task

Aprire un elenco dei task per visualizzare i relativi dettagli ed eseguire azioni.

Per aprire un elenco dei task da Smart View, procedere come segue.

- **1.** Connettersi al provider di dati.
- **2.** Aprire un form o una griglia ad hoc.

Per poter iniziare a utilizzare gli elenchi di task è necessario disporre di un form o d una griglia ad hoc aperti nel foglio.

**3.** Nel pannello Home page Smart View, fare clic sul menu **Azioni**, quindi su **Elenco** dei task<sup>[9]</sup>.

Viene visualizzato il pannello Elenco task:

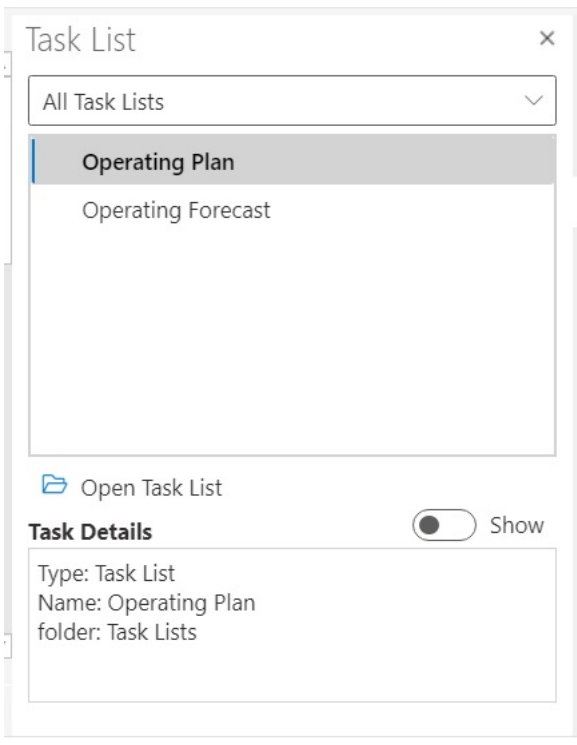

Nel pannello Elenco task, utilizzare il pulsante **Mostra/Nascondi** per visualizzare o nascondere il riquadro **Dettagli task**.

I comandi disponibili per i task sono visualizzati nel pannello azioni, situato immediatamente sotto la struttura ad albero dell'elenco dei task e sopra il riquadro **Dettagli task**.

- **4.** Nel pannello Elenco task, selezionare un elenco di task e quindi fare clic su **Apri elenco task** nel pannello azioni.
- **5.** Proseguire con la sezione [Visualizzazione dell'elenco di task.](#page-154-0)

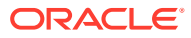

# <span id="page-154-0"></span>Visualizzazione dell'elenco di task

Visualizzare i dettagli dei singoli task nell'elenco dei task, eseguire azioni su di essi e tracciare lo stato di completamento globale dell'elenco dei task.

In un elenco di task nel pannello Elenco task viene visualizzato quanto segue:

• I singoli task presenti nell'elenco di task. Possono contenere task subordinati. Lo stato del task (completo, incompleto o scaduto) è indicato dal colore.

Ad esempio:

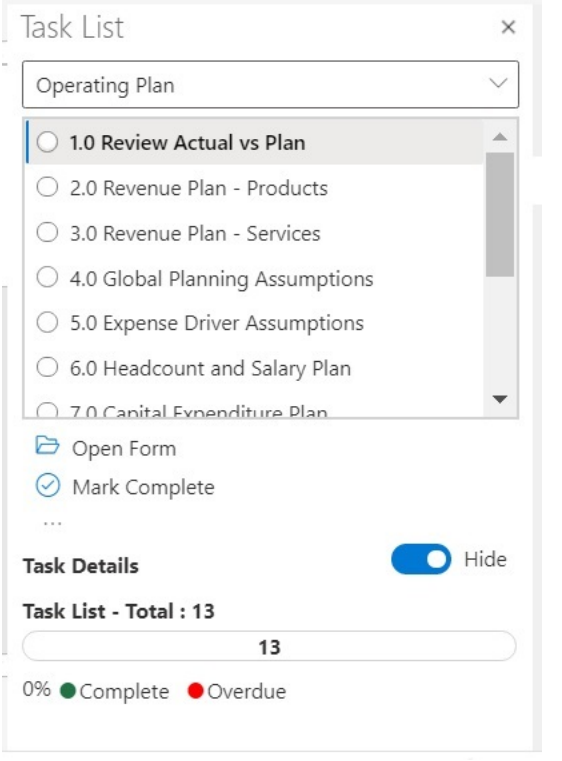

• In **Dettagli task** vengono forniti i dettagli per il task selezionato nell'elenco di task, compreso lo stato corrente.

Ad esempio:

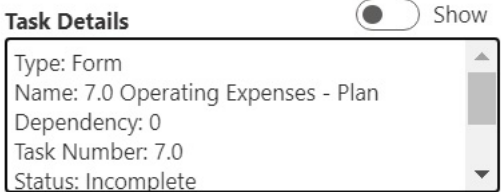

Utilizzare il pulsante **Mostra/Nascondi** per visualizzare o nascondere il riquadro **Dettagli task**.

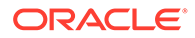

La barra di stato offre una vista di alto livello dello stato dell'elenco di task. La barra di stato, situata nella parte inferiore del pannello Elenco task, mostra il numero dei task elencati, il numero dei task completati con la percentuale di task completati per l'elenco e il numero dei task da completare. Ad esempio:

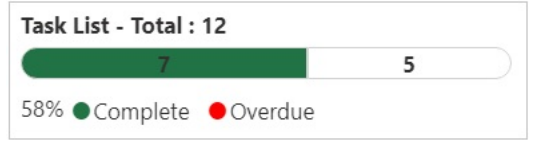

• Nel pannello azioni sono visualizzate le azioni disponibili per il task selezionato Nell'esempio precedente sono disponibili i comandi **Apri form** e **Contrassegna come completo**, oltre a ....

Analogamente, per i task con regole business, viene visualizzato il comando **Esegui regola** per la selezione e l'esecuzione delle regole business dallo stesso elenco dei task, mentre il comando **Apri URL o file** viene visualizzato per i task che avviano collegamenti o aprono file.

Il pulsante Altri elementi, in , consente di accedere a un menu a discesa con ulteriori comandi per il task selezionato:

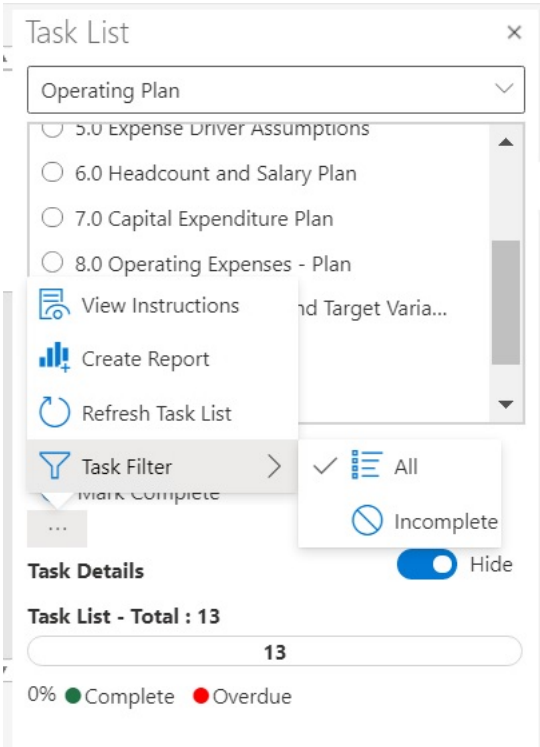

Sono disponibili le azioni riportate di seguito.

– **Visualizza istruzioni**: per visualizzare le istruzioni per un task, fare clic sul pulsante Altri elementi, **quindi selezionare Visualizza istruzioni**. Viene

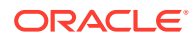

visualizzata una finestra di dialogo con informazioni specifiche per il task, ad esempio:

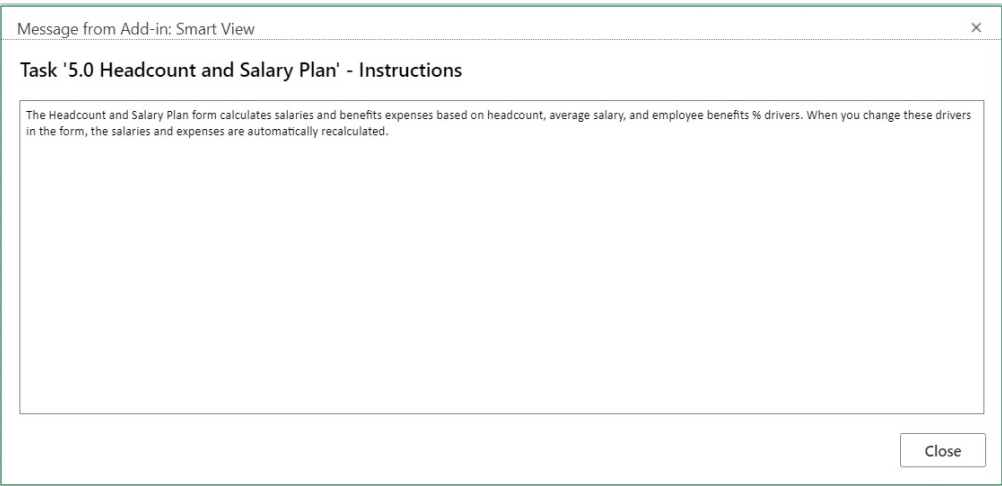

- **Crea report**: fare riferimento alla sezione [Creazione di report degli elenchi di task](#page-157-0).
- **Aggiorna elenco dei task**: fare clic per aggiornare l'elenco dei task, incorporando tutti i nuovi task aggiunti all'elenco e aggiornando la barra di stato.
- **Filtro task**: fare clic per visualizzare il menu secondario. Selezionare **Incompleti** per visualizzare solo i task incompleti dell'elenco di task. Selezionare **Tutti** per visualizzare l'intero elenco di task.
- Un menu a discesa nella parte superiore del pannello Elenco task consente di selezionare altri elenchi di task associati all'applicazione corrente. Ad esempio, fare clic sulla freccia:

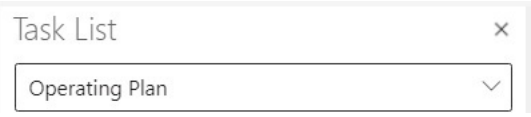

Visualizzare gli altri elenchi di task disponibili per l'applicazione. Gli elenchi di task con task scaduti visualizzano il numero di tali task in rosso accanto al rispettivo nome.

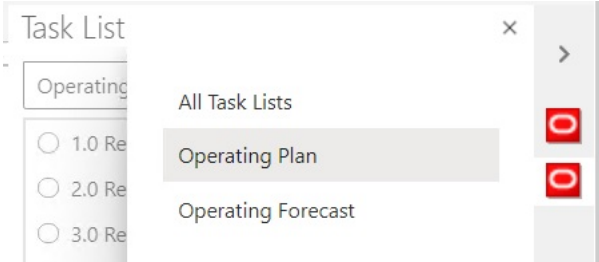

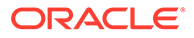

## <span id="page-157-0"></span>Esecuzione di un task

Eseguire i task incompleti secondo i requisiti.

Per eseguire un task:

- **1.** Aprire l'elenco di task contenente il task da eseguire.
- **2.** Nel pannello azioni fare clic su **Esegui task**.

L'esecuzione del task varia a seconda del task e dell'origine dati.

# Completamento di un task

Contrassegnare un task come completo dopo averne completato i requisiti.

Per completare un task, riprodurre i passi sotto riportati.

- **1.** Completare i requisiti del task.
- **2.** Aprire l'elenco di task contenente il task da completare.
- **3.** Verificare che siano stati completati eventuali task dipendenti.
- **4.** Selezionare il task per contrassegnarlo come completo.
- **5.** Nel pannello azioni fare clic su **Contrassegna come completo**.

# Creazione di report degli elenchi di task

Creare e scaricare un report di elenco dei task sullo stato di completamento per singolo task e globale dell'elenco dei task.

### **Nota:**

Nella release iniziale di Elenchi task in Oracle Smart View for Office (per Mac e browser) i report sono supportati solo quando si utilizza Smart View con il browser Chrome.

Per creare un report per un elenco di task:

- **1.** Aprire un elenco di task.
- **2.** Selezionare un task, quindi fare clic sul **entimally enselezionare Crea report**.
- **3.** In **Creazione guidata report** utilizzare i tasti freccia per spostare tutti gli elenchi di task da includere nel report da **Elenchi task disponibili** a **Elenchi task selezionati**.

Nell'esempio riportato di seguito l'elenco di task Operating Plan è selezionato per un report.

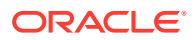

<span id="page-158-0"></span>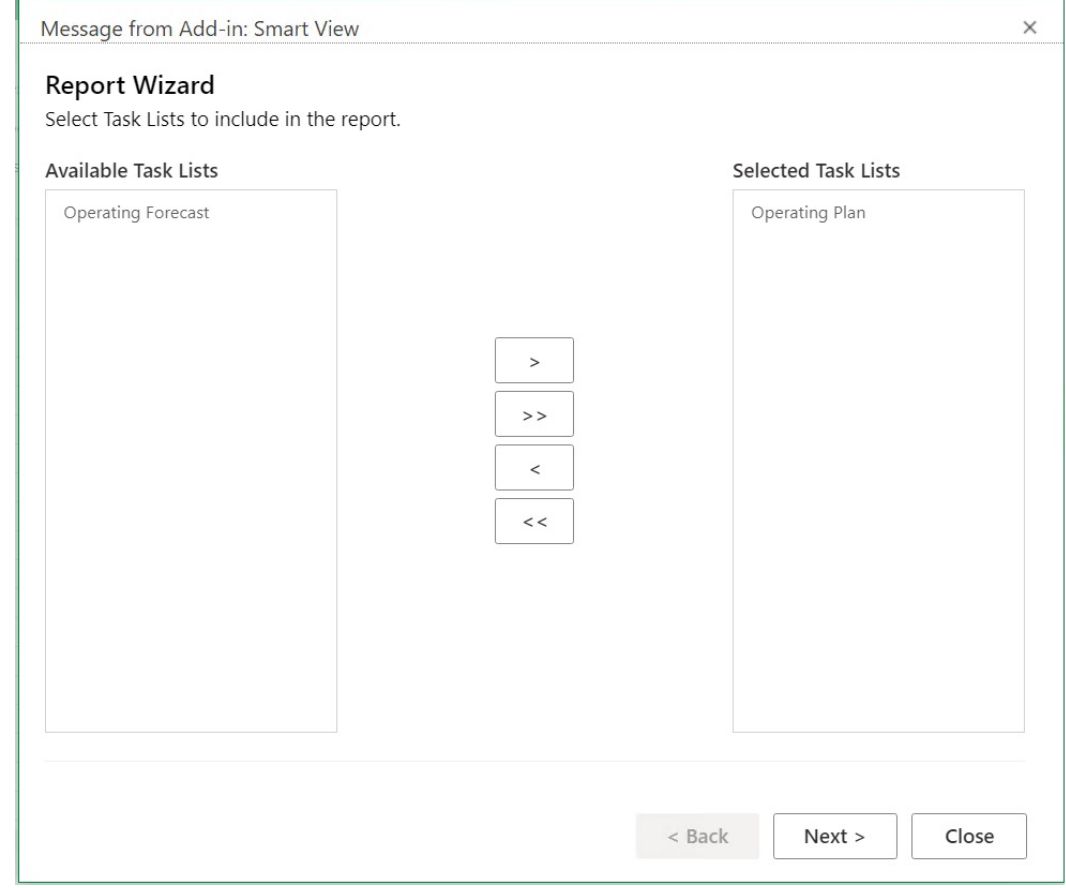

- **4.** Fare clic su **Avanti**.
- **5.** Utilizzare i tasti freccia destra e sinistra per spostare gli utenti di cui si desidera includere lo stato nel report da **Utenti disponibili** a **Utenti selezionati**.
- **6.** Fare clic su **Avanti**.
- **7.** Selezionare le opzioni per creare il report.

Le opzioni disponibili sono le seguenti:

- **Raggruppa risultati per**: consente di raggruppare l'output del report in base a Elenco task o Utenti.
- **Visualizza colonne**: utilizzare queste caselle di controllo per selezionare le colonne da visualizzare nel report.
- **Dettagli report**: utilizzare queste caselle di controllo per selezionare i dettagli da includere nel report. Per impostazione predefinita sono selezionati tutti i dettagli report.

Selezionare colonne specifiche deselezionando in primo luogo l'opzione **Mostra colonne task dettagliate nel report** e quindi deselezionando le singole opzioni di report non necessarie.

• **Tipo report**: indica il tipo di output per il report, Excel o PDF.

Nell'esempio predefinito seguente i risultati sono stati raggruppati per Elenco task, tutte le colonne di visualizzazione sono selezionate, così come tutti i dettagli del report, e il tipo di output del report è Excel.

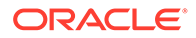

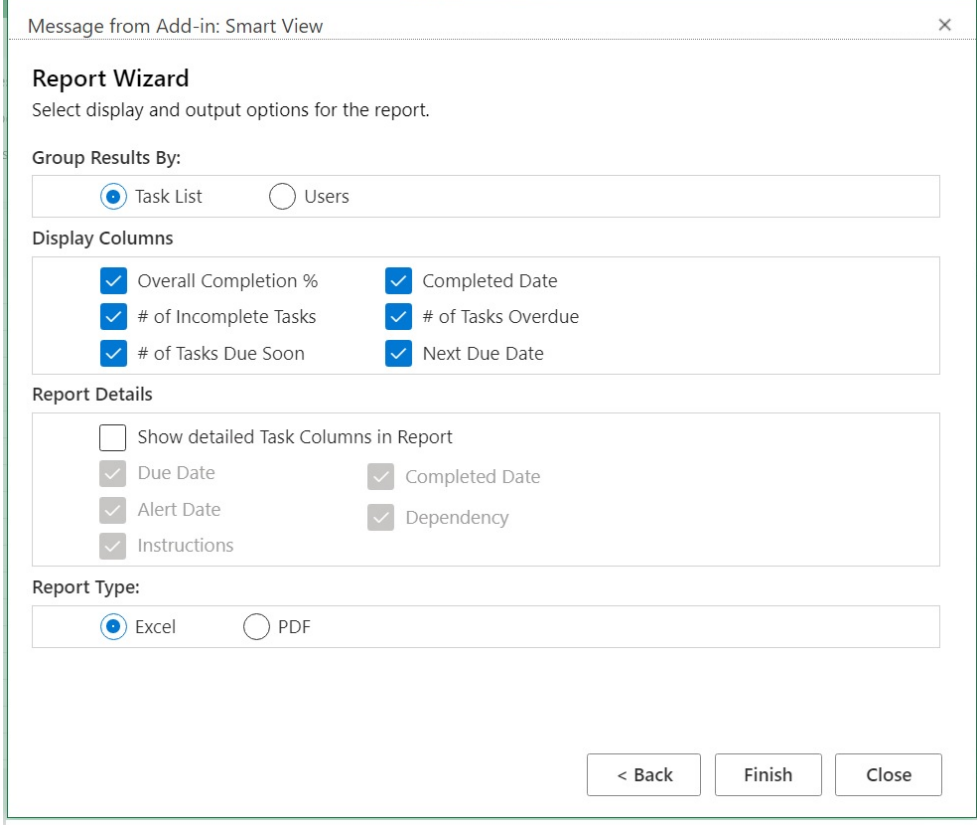

**8.** Fare clic su **Fine**, quindi su **Chiudi**.

Il report viene creato con il formato PDF o Excel, a seconda della selezione effettuata nel [passo 7](#page-158-0).

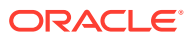

# 16 Operazioni generali

### **Vedere anche:**

- Uso di Annulla e Ripristina Durante la connessione a un provider di origini dati, l'opzione Annulla sulla barra multifunzione di **Smart View** annulla l'ultima azione effettuata dall'utente in una cella.
- [Informazioni foglio](#page-162-0) È possibile visualizzare la connessione e altri dettagli per il foglio di lavoro corrente.
- [Importazione di metadati](#page-165-0) È possibile importare i metadati nei fogli di lavoro copiati. I metadati sono composti da artifact di Smart View quali, ad esempio, punti di vista, tabelle di alias e informazioni sulla connessione.
- [Impostazione delle preferenze utente](#page-166-0) Impostare le preferenze per le impostazioni di applicazione, visualizzazione e le variabili utente.

# Uso di Annulla e Ripristina

Durante la connessione a un provider di origini dati, l'opzione Annulla sulla barra multifunzione di **Smart View** annulla l'ultima azione effettuata dall'utente in una cella.

#### **Vedere anche:**

- Informazioni sull'uso di Annulla e Ripristina
- [Specifica del numero di azioni di annullamento e ripetizione](#page-161-0) È possibile specificare il numero consentito di azioni di annullamento e ripetizione. L'impostazione ha effetto quando si esegue un aggiornamento o un'operazione di drilling.
- [Supporto della funzione Annulla in EPM Cloud](#page-161-0)

### Informazioni sull'uso di Annulla e Ripristina

Quando si utilizzano i comandi **Annulla** e **Ripristina**, tenere conto delle linee guida riportate di seguito.

- Nell'analisi ad hoc, **Annulla** annulla **Zoom avanti**, **Zoom indietro**, **Conserva solo selezione**, **Rimuovi solo selezione** e **Aggiorna** e ripristina la vista precedente del database nella griglia. Se si esegue **Annulla** dopo aver modificato i dati di un membro, viene ripristinato lo stato in cui si trovava il foglio prima dell'ultimo aggiornamento, non quello in cui si trovava prima della modifica dei dati.
- Nelle griglie ad hoc, la formattazione di Excel non viene conservata se si esegue un'operazione di **annullamento**.
- Nei form il comando **Annulla** annulla l'ultima azione eseguita dall'utente in una cella.
- È possibile annullare solo le operazioni eseguite in Oracle Smart View for Office (per Mac e browser). Non è possibile annullare le operazioni eseguite sul server Provider, ad esempio operazioni sullo stato del calcolo.

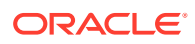

### <span id="page-161-0"></span>Specifica del numero di azioni di annullamento e ripetizione

È possibile specificare il numero consentito di azioni di annullamento e ripetizione. L'impostazione ha effetto quando si esegue un aggiornamento o un'operazione di drilling.

Per specificare il numero consentito di azioni di annullamento e ripetizione, riprodurre i passi sotto riportati.

- **1.** Dalla barra multifunzione di **Smart View**, selezionare **Opzioni**.
- **2.** Nella scheda **Avanzate** in **Numero di azioni di annullamento** specificare il numero di operazioni di tipo **Annulla** consentite (da 0 a 100).

### Supporto per Annulla in EPM Cloud

**Tabella 16-1 Operazioni di annullamento supportate da EPM Cloud - Opzioni ad hoc**

| Operazioni              | Form | Ad hoc     | <b>Funzioni</b> |
|-------------------------|------|------------|-----------------|
| Zoom avanti             | ND   | Supportato | ND              |
| Zoom indietro           | ND   | Supportato | ND              |
| Conserva solo selezione | ND.  | Supportato | ND              |
| Rimuovi solo selezione  | ND.  | Supportato | ND              |
| Pivot                   | ND   | Supportato | ND              |
| Aggiorna                | ND   | Supportato | ND              |

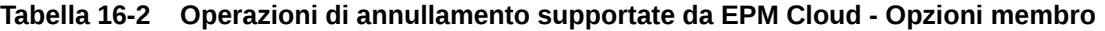

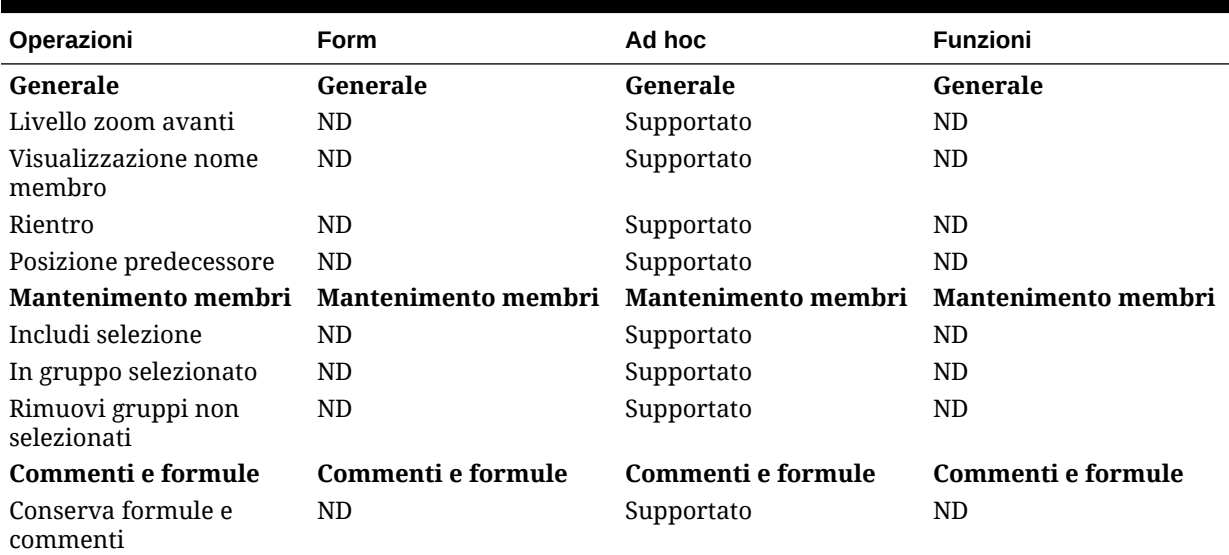

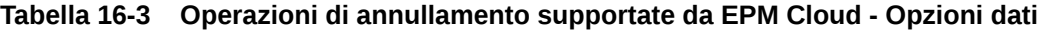

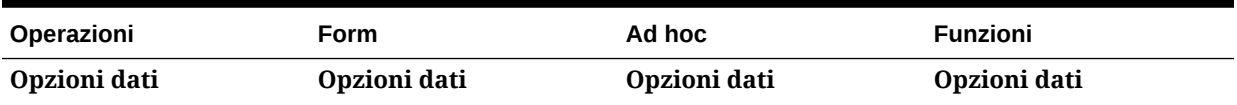

| Operazioni                                       | <b>Form</b> | Ad hoc     | <b>Funzioni</b> |
|--------------------------------------------------|-------------|------------|-----------------|
| <b>Righe</b>                                     | Righe       | Righe      | <b>Righe</b>    |
| Sopprimi in assenza di<br>dati/Sopprimi mancanti | ND          | Supportato | ND.             |
| Zero                                             | ND          | Supportato | ND.             |
| Nessun accesso                                   | ND          | Supportato | ND.             |
| Non valido                                       | ND          | Supportato | ND.             |
| Caratteri sottolineatura                         | ND          | Supportato | ND.             |
| Membri ripetuti                                  | ND          | Supportato | ND.             |
| Colonne                                          | Colonne     | Colonne    | Colonne         |
| Sopprimi in assenza di<br>dati/Sopprimi mancanti | ND          | Supportato | ND.             |
| Zero                                             | ND          | Supportato | ND.             |
| Nessun accesso                                   | ND          | Supportato | ND.             |
| Modalità                                         | Modalità    | Modalità   | Modalità        |
| Sopprimi blocchi<br>mancanti                     | ND          | Supportato | ND              |

<span id="page-162-0"></span>**Tabella 16-3 (Cont.) Operazioni di annullamento supportate da EPM Cloud - Opzioni dati**

#### **Tabella 16-4 Operazioni di annullamento supportate da EPM Cloud - Altre azioni**

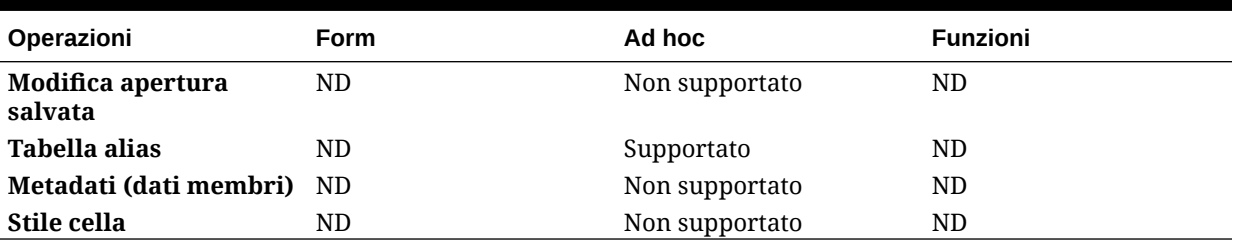

# Informazioni foglio

È possibile visualizzare la connessione e altri dettagli per il foglio di lavoro corrente.

#### **Vedere anche:**

- Linee guida sulle informazioni foglio Tenere presenti le linee guida riportate di seguito quando si utilizzano le informazioni foglio.
- [Visualizzazione di informazioni foglio](#page-163-0) È possibile visualizzare informazioni utili sul foglio, ad esempio i dettagli o lo stato della connessione, il tipo di foglio e la data e l'ora dell'ultima connessione. È inoltre possibile salvare queste informazioni in un file html o eliminare i metadati del foglio, se non necessari.
- [Supporto delle informazioni foglio in EPM Cloud](#page-164-0)

### Linee guida sulle informazioni foglio

Tenere presenti le linee guida riportate di seguito quando si utilizzano le informazioni foglio.

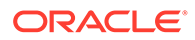

- <span id="page-163-0"></span>• Quando si utilizzano informazioni foglio con fogli di lavoro a più griglie, tenere conto delle situazioni sotto riportate.
	- Per visualizzare le informazioni su tutte le griglie in un foglio di lavoro con più griglie, fare clic in un punto qualsiasi all'esterno dei limiti della griglia oppure selezionare solo una cella all'interno di una griglia.
	- Per visualizzare le informazioni solo per una delle griglie in un foglio di lavoro con più griglie, selezionare l'intera griglia e non selezionare alcuna cella all'esterno dei limiti della griglia.
- Durante la connessione aOracle Enterprise Performance Management Cloud, non è necessario utilizzare l'opzione **Imposta come connessione predefinita** per associare il foglio a un connettore attivo. L'associazione viene stabilita automaticamente subito dopo la connessione.
- Se si associa una connessione a un foglio di lavoro ad hoc tramite **Imposta connessione attiva**, è possibile che i membri scompaiano dal foglio di lavoro quando si esegue l'aggiornamento. Invece di associare una connessione, eseguire un'analisi ad hoc diretta sul foglio di lavoro.

### Visualizzazione di informazioni foglio

È possibile visualizzare informazioni utili sul foglio, ad esempio i dettagli o lo stato della connessione, il tipo di foglio e la data e l'ora dell'ultima connessione. È inoltre possibile salvare queste informazioni in un file html o eliminare i metadati del foglio, se non necessari.

Per visualizzare le informazioni foglio, procedere come segue.

**1.** Sulla barra multifunzione di Smart View selezionare **Informazioni foglio**.

Se viene visualizzata la notifica che Smart View intende visualizzare una nuova finestra, fare clic su **Consenti**.

- **2.** A seconda dei dati nel foglio, nella finestra di dialogo **Informazioni foglio** possono essere visualizzate le informazioni sotto riportate.
	- **Connessione**
		- **Server:** nome del server a cui è connesso il foglio
		- **Applicazione:** applicazione a cui il foglio è connesso
		- **Cubo:** cubo, modello o database a cui il foglio è connesso
		- **URL:** stringa dell'URL del provider dell'origine dati a cui il foglio è connesso
		- **Provider:** tipo di origine dati a cui il foglio è connesso
		- **Tabella alias:** tabella alias corrente
		- **Nome form:** nome del form a cui è connesso il foglio. Questa proprietà si applica durante la connessione a form in applicazioni Oracle Enterprise Performance Management Cloud.
	- **Generale**
		- **Tipo di foglio:** ad hoc o form
		- **Connesso:** stato della connessione (Sì se connesso, No se non connesso)

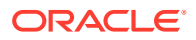

- **Ultimo recupero:** data e ora in cui il foglio è stato aggiornato l'ultima volta
- <span id="page-164-0"></span>**3.** Selezionare le opzioni seguenti in base alle necessità.
	- **Elimina:** fornisce le opzioni sotto riportate per l'eliminazione dei metadati di Smart View.
		- **Elimina metadati foglio di lavoro:** elimina tutti i metadati di Smart View nel foglio di lavoro attivo.
		- **Elimina metadati cartella di lavoro:** elimina tutti i metadati di Smart View nella cartella di lavoro attiva.

### **Nota:**

L'operazione di eliminazione non può essere annullata.

- **Salva:** salva il contenuto delle informazioni foglio in un file HTML.
- **4.** Fare clic su **Chiudi** per chiudere la finestra di dialogo **Informazioni foglio**.

### Supporto delle informazioni foglio in EPM Cloud

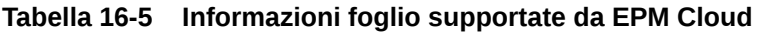

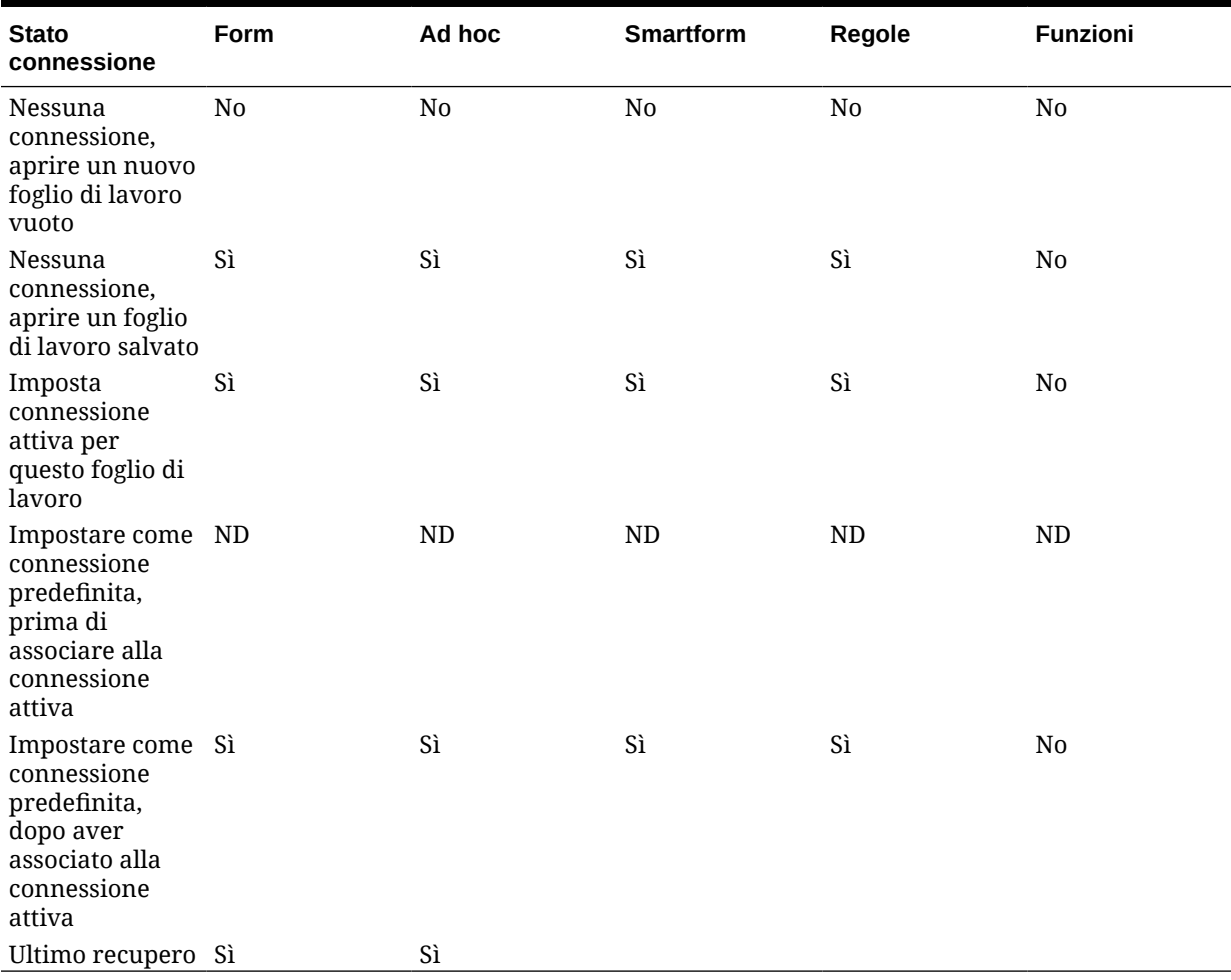

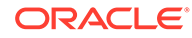

# <span id="page-165-0"></span>Importazione di metadati

È possibile importare i metadati nei fogli di lavoro copiati. I metadati sono composti da artifact di Smart View quali, ad esempio, punti di vista, tabelle di alias e informazioni sulla connessione.

### **Vedere anche:**

- Informazioni sull'importazione di metadati in Smart View
- Importazione di metadati all'interno di fogli di lavoro copiati

### Informazioni sull'importazione di metadati in Smart View

In un nuovo foglio di Excel, si potrebbe decidere di utilizzare il contenuto di Smart View in un foglio esistente che include non solo la formattazione e il layout necessari, ma anche metadati. I metadati sono composti da artifact di Smart View quali, ad esempio, punti di vista, tabelle di alias e informazioni sulla connessione. Anziché creare di nuovo il contenuto di Smart View da zero, è possibile riutilizzare i dati e le informazioni già disponibili.

Quando si utilizzano i comandi Copia e Incolla di Excel per copiare il contenuto di Smart View all'interno dello stesso foglio o tra fogli diversi, nel nuovo foglio vengono copiati i dati statici e la formattazione, ma non i metadati di Smart View. Ad esempio, se si apre la finestra Informazioni foglio nel nuovo foglio, non vengono visualizzati dettagli relativi alla connessione e il campo Tipo di foglio è impostato su Vuoto.

Se si utilizza il comando **Importa metadati**, dopo aver copiato i dati, è possibile importare i metadati dal foglio originale nel nuovo foglio nella stessa cartella di lavoro. Ora, se si apre la finestra Informazioni foglio per il nuovo foglio, vengono visualizzati gli stessi dettagli relativi alla connessione e il campo Tipo di foglio è impostato come per il foglio originale.

Per utilizzare la funzionalità **Importa metadati**, i metadati devono trovarsi in almeno un foglio nella cartella di lavoro corrente. È possibile importare i metadati dai fogli che contengono form o griglie ad hoc.

### Importazione di metadati all'interno di fogli di lavoro copiati

Prima di iniziare, assicurarsi di rivedere il contenuto in Informazioni sull'importazione di metadati in Smart View.

### **Nota:**

Questa operazione non può essere annullata.

Per importare i metadati in un foglio di lavoro copiato:

- **1.** Eseguire il backup del lavoro.
- **2.** Utilizzare Excel per copiare un foglio di lavoro.

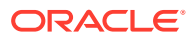

<span id="page-166-0"></span>Questa operazione copia il contenuto visibile del foglio di lavoro di origine, ma non i metadati (informazioni sulla connessione, selezioni POV, tabelle di alias e altri elementi simili), nel foglio di lavoro di destinazione.

- **3.** Con il foglio di lavoro di destinazione attivo, nella barra multifunzione di Smart View, selezionare **Altro** e quindi **Importa metadati** per visualizzare l'elenco di tutte le cartelle di lavoro e dei fogli di lavoro corrispondenti aperti.
- **4.** Selezionare dall'elenco il foglio di lavoro che contiene i metadati che si desidera importare nel foglio di lavoro di destinazione.
- **5.** Fare clic su **OK**.
- **6.** Fare clic su **Aggiorna**.

# Impostazione delle preferenze utente

Impostare le preferenze per le impostazioni di applicazione, visualizzazione e le variabili utente.

**Si applica a:** provider di origini dati di EPM Cloud

Per impostare le preferenze utente per un'applicazione Oracle Enterprise Performance Management Cloud, eseguire le operazioni riportate di seguito.

- **1.** Nella struttura ad albero del pannello Home page di Smart View, selezionare un cubo oppure aprire un form o una griglia ad hoc
- **2.** Al prompt, selezionare una delle opzioni descritte di seguito.
	- **Analisi ad hoc**: posiziona la griglia ad hoc predefinita iniziale sul foglio
	- **Imposta connessione attiva per questo foglio di lavoro**: imposta soltanto la connessione attiva per il foglio di lavoro, senza posizionare una griglia sul foglio.

È possibile accedere alle **Preferenze utente** anche da un form o da una griglia ad hoc aperti.

**3.** Nel pannello Home page Smart View, fare clic sul menu **Azioni**, quindi su **Preferenze utente**.

La funzione **Preferenze utente** viene visualizzata come un pannello con tre schede: **Impostazioni**, **Visualizza** e **Variabili**.

- **4.** Nel pannello **Preferenze utente** fare clic su una scheda ed eseguire un'azione:
	- Scheda **Impostazioni**: consente di gestire le opzioni e-mail, specificare le impostazioni degli alias e impostare le opzioni del flusso di lavoro per le approvazioni.
		- Selezionare una casella di controllo a destra per utilizzare l'impostazione applicazione predefinita per un'opzione.
		- Selezionare una casella di controllo a sinistra per sostituire le impostazioni applicazione predefinite.
		- Per **Tabella alias** selezionare una tabella di alias dall'elenco a discesa a sinistra per sostituire le impostazioni applicazione predefinite, quindi selezionare la casella di controllo a sinistra.

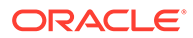

### **Nota:**

Per diventare effettive, le modifiche apportate alla tabella degli alias richiedono il riavvio di Smart View e la riconnessione.

- **Visualizzazione**: consente di impostare la formattazione numeri per i separatori delle migliaia e dei decimali, il segno negativo e il colore negativo; impostare le opzioni pagina per memorizzare i membri pagina selezionati, eseguire una ricerca se il numero delle pagine supera il numero specificato e impostare il rientro dei membri; impostare altre opzioni per visualizzare gli operatori di consolidamento, specificare il numero dei membri in ogni pagina e record e impostare il formato della data.
	- selezionare una casella di controllo a destra per utilizzare le impostazioni applicazione predefinite;
	- Per ogni proprietà disponibile a sinistra selezionare un'opzione dall'elenco a discesa oppure digitare direttamente nella casella di testo per sostituire le impostazioni applicazione predefinite.
- **Variabili**: variabili impostate dall'amministratore per facilitare la navigazione in form e griglie di grandi dimensioni.

Nella colonna a sinistra viene visualizzato il nome della variabile utente. Passare il cursore sul nome della variabile utente per visualizzare la dimensione associata.

Fare clic su un nome di variabile utente nella colonna a sinistra per visualizzare la finestra di dialogo **Selezione membri**. Selezionare quindi il membro da utilizzare come predefinito per la variabile utente.

### **Nota:**

Le preferenze utente per le impostazioni nazionali, il formato di data e il formato decimale/numerico impostate nei form dall'interno dell'applicazione Web non vengono applicate ai form in Smart View.

**5.** Dopo aver apportato le modifiche desiderate in una scheda, fare clic su **Salva**, 日

nella parte superiore del pannello **Preferenze utente** prima di selezionare un'altra scheda.

**6.** Al termine dell'impostazione delle preferenze utente, fare clic su

A

nel pannello per chiuderlo.

圖 m Settings Display Variables

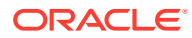

# 17 Funzioni

### **Vedere anche:**

- Informazioni sulle funzioni È possibile utilizzare le funzioni supportate in Smart View per recuperare e inviare i dati in celle specifiche nel foglio di lavoro di Excel.
- [Creazione di funzioni](#page-169-0) È possibile creare funzioni manualmente o mediante Costruzione guidata funzioni.
- [Esecuzione di funzioni](#page-178-0) È possibile eseguire la maggior parte delle funzioni di Smart View in modo automatico mediante i comandi **Aggiorna**. Per HsGetValue, usare il comando **Sottometti dati**.
- [Specificare un'etichetta per dati mancanti nelle funzioni](#page-178-0) Impostare un valore per i dati mancanti nelle funzioni definite dall'utente, ad esempio HsGetValue o HsSetValue, utilizzando l'opzione **Etichetta mancante** nel pannello **Opzioni**.
- [Correzione dei collegamenti nelle funzioni](#page-179-0) Può essere necessario correggere collegamenti interrotti nelle funzioni.
- [Descrizione delle funzioni](#page-180-0) Smart View supporta le funzioni elencate qui. Fare clic sul nome di una funzione per accedere alla descrizione, alla sintassi e a esempi.
- [Codici di errore comuni per le funzioni](#page-183-0) Di seguito sono riportati alcuni codici di errore comuni visualizzati nelle funzioni.

# Informazioni sulle funzioni

È possibile utilizzare le funzioni supportate in Smart View per recuperare e inviare i dati in celle specifiche nel foglio di lavoro di Excel.

Se si conosce il contenuto del database, è possibile utilizzare queste funzioni di Smart View per eseguire operazioni su dati specifici nelle celle di Excel.

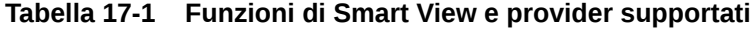

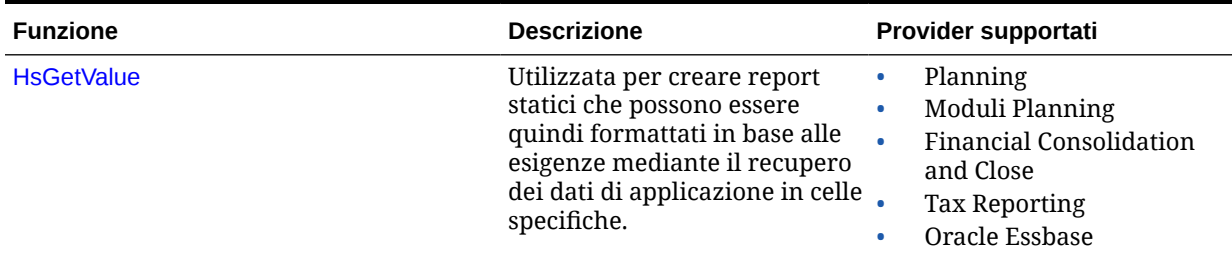

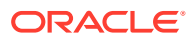

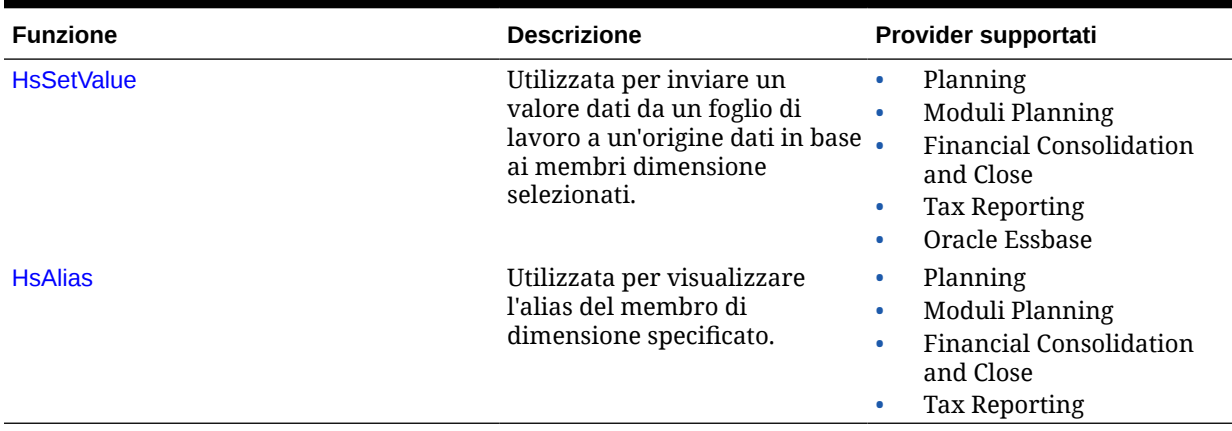

<span id="page-169-0"></span>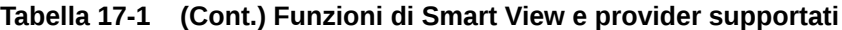

In Smart View è possibile utilizzare il pannello Costruzione guidata funzioni per aggiungere le funzioni alle celle di un foglio o per immettere manualmente le funzioni nelle celle del foglio, fornendo un nome di connessione e il POV, quindi recuperare i dati dopo l'aggiornamento.

Le funzioni vengono convalidate solo al momento dell'aggiornamento.

Se una funzione qualsiasi non è valida, per tutte le funzioni del foglio, comprese le funzioni valide, verrà visualizzato #Error. Ad esempio, un nome dimensione o membro non valido rende una funzione non valida. Esaminare le funzioni per rilevare e correggere eventuali errori, quindi aggiornare di nuovo il foglio.

**Amministratori:** per implementare le funzioni per gli utenti di Oracle Smart View for Office (per Mac e browser), gli amministratori servizi distribuiscono un file manifest con l'opzione "Includi supporto funzioni" abilitata, come descritto nella sezione *Distribuzione e amministrazione di Oracle Smart View for Office (per Mac e browser)*. Prima dell'installazione o della distribuzione agli utenti di un nuovo manifest, tutti gli utenti devono cancellare il contenuto della cache del browser.

# Creazione di funzioni

È possibile creare funzioni manualmente o mediante Costruzione guidata funzioni.

#### **Argomenti correlati:**

- Creazione di funzioni in Costruzione guidata funzioni
- [Creazione manuale di funzioni](#page-175-0)

### Creazione di funzioni in Costruzione guidata funzioni

In Costruzione guidata funzioni è possibile selezionare una funzione e specificare la connessione e i membri che la funzione deve utilizzare.

Costruzione guidata funzioni crea quindi la funzione utilizzando la sintassi appropriata e la immette nella cella selezionata. È possibile modificare queste funzioni.

Le selezioni disponibili in un determinato campo di Costruzione guidata funzioni sono limitate in base alle selezioni effettuate in altri campi di Costruzione guidata funzioni.

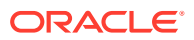

<span id="page-170-0"></span>Ad esempio, vengono visualizzate solo le connessioni supportate dalla funzione selezionata e solo le dimensioni supportate dalla funzione selezionata.

Per ciascun argomento della funzione è possibile selezionare un riferimento della cella. Per ogni argomento è disponibile la funzionalità di digitazione.

Per creare funzioni tramite Costruzione guidata funzioni, procedere come segue.

- **1.** Connettersi a un'origine dati.
- **2.** Selezionare un cubo e, nella finestra di dialogo visualizzata, selezionare **Imposta come connessione per le funzioni**, quindi digitare un nome per la connessione.

In Figura 1, il nome della connessione è **MyVision** .

### **Nota:**

È necessario creare un nome di connessione per ogni *nuova* cartella di lavoro.

Il nome della connessione viene salvato con la cartella di lavoro. Alla riapertura della cartella di lavoro salvata, non verrà richiesto di immettere il nome di una connessione.

### **Figura 17-1 Opzione e nome della connessione**

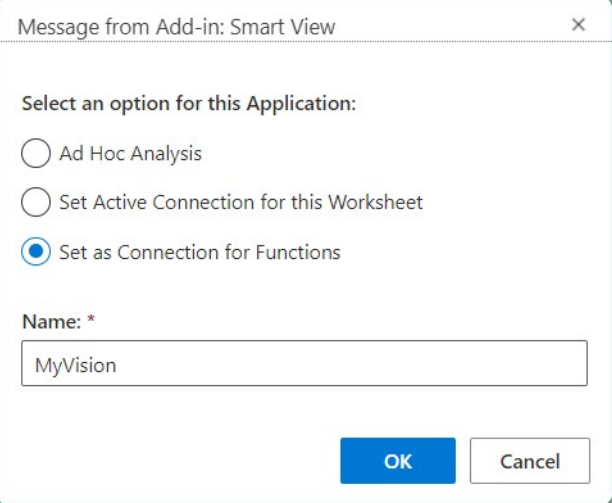

- **3.** Nel foglio selezionare la cella in cui si desidera immettere la funzione.
- **4.** Nella barra multifunzione di Smart View, fare clic su **Funzioni**, quindi su **Genera** funzione *p* per avviare il pannello Costruzione guidata funzioni.
- **5.** Scegliere una funzione dall'elenco nel pannello Costruzione guidata funzioni, quindi fare clic su **Seleziona**.

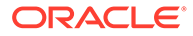

**Nota:** Smart View attualmente supporta le funzioni sotto elencate. • HsGetValue • HsSetValue • HsAlias

Nell'esempio illustrato nella Figura 2 è selezionata la funzione HsGetValue.

### **Figura 17-2 Pannello Costruzione guidata funzioni: elenco delle funzioni supportate**

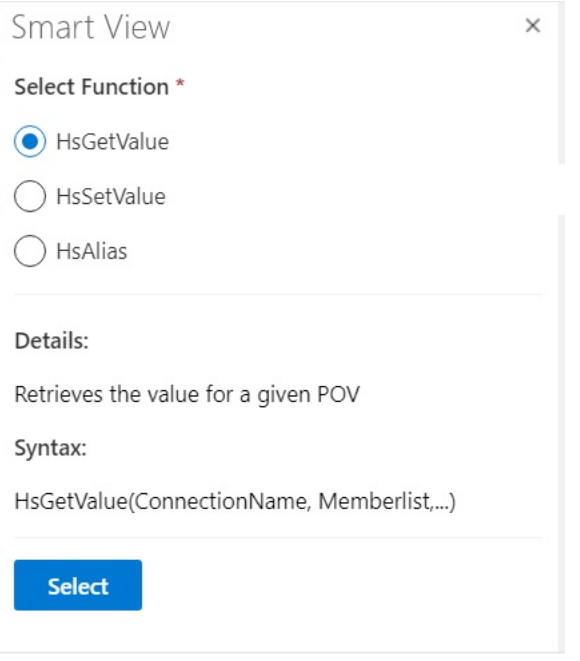

Dopo che si fa clic su **Seleziona**, in Costruzione guidata funzioni viene visualizzato il pannello della funzione selezionata.

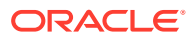

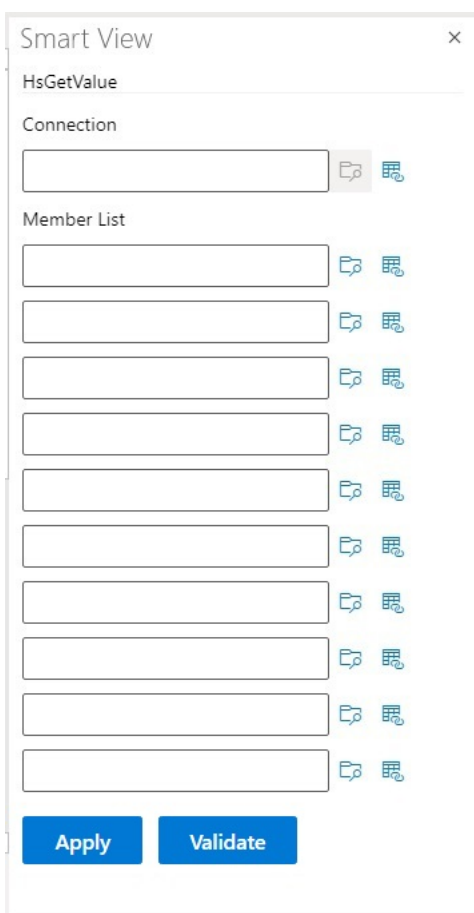

### **Figura 17-3 Pannello Costruzione guidata funzioni: Lista membri**

- **6.** In **Connessione**, immettere il nome di connessione specificato nel [passo 2](#page-170-0).
- **7.** In **Lista membri**, aggiungere un argomento per ogni dimensione del cubo utilizzando uno dei metodi riportati di seguito.
	- Fare clic sul pulsante **Seleziona membro**,  $\Box$ , accanto alla casella di testo dell'argomento. Nel **Selettore membri** selezionare una dimensione e un membro. Ripetere per ogni dimensione del cubo.
	- Immettere l'argomento manualmente digitando la dimensione e la coppia di membri nelle caselle di testo utilizzando il formato: dimensione # membro. Ad esempio, Year#Qtr1 o Year#Jan. Ripetere per ogni dimensione del cubo.
	- Per utilizzare i riferimenti delle celle, seguire la procedura descritta in [Uso di](#page-174-0) [riferimenti cella](#page-174-0).

La [Figura 4](#page-173-0) mostra una Lista membri completata per la funzione HsGetValue.

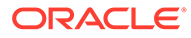

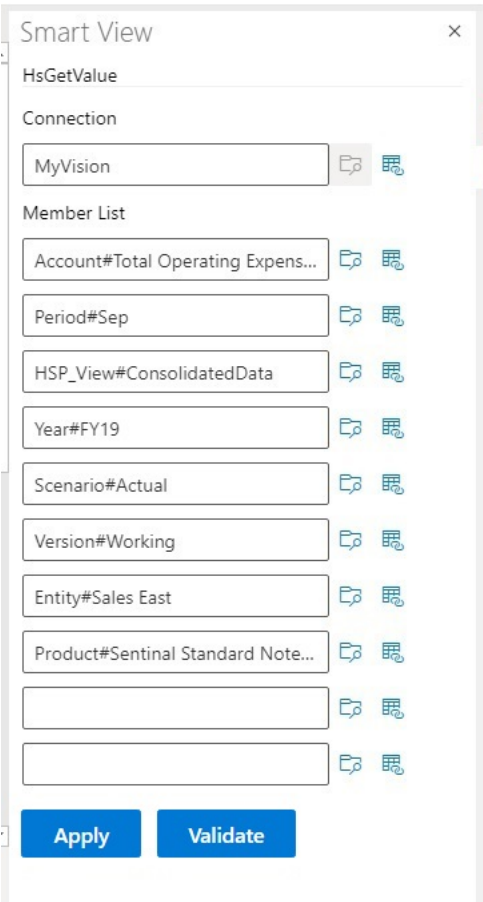

### <span id="page-173-0"></span>**Figura 17-4 Pannello Costruzione guidata funzioni per HsGetValue in base al database di esempio Planning Vision**

**8.** Fare clic su **Convalida** e correggere gli eventuali errori.

Gli errori vengono annotati nel pannello Costruzione guidata funzioni, accanto alle aree con problemi.

Alcuni possibili errori sono:

- Connessione non in linea o non valida
- Selezione non valida
- Il nome del membro non è valido o non corrisponde all'alias selezionato
- Il nome della dimensione non è valido o non corrisponde all'alias selezionato
- Combinazione Dimension#Member incompleta
- Errore generico nei casi di virgolette mancanti o di errori non gravi di sintassi

Ad esempio, nella sezione [Errori di convalida di Costruzione guidata funzioni](#page-174-0) vengono mostrati semplici errori di ortografia che hanno determinato un nome di connessione non valido, un nome di dimensione non valido in un argomento e un nome di membro non valido in un altro argomento.

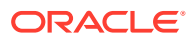

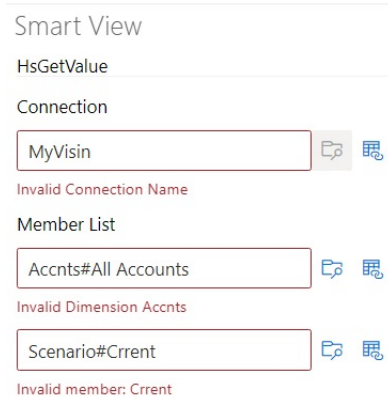

### <span id="page-174-0"></span>**Figura 17-5 Errori di convalida di Costruzione guidata funzioni**

### **Nota:**

Il comando Convalida funziona solo con combinazioni dimension#member immesse manualmente nelle caselle di testo e non si applica alle combinazioni dimension#member aggiunte mediante la finestra di dialogo **Selettore membri**. Se tutte le combinazioni dimension#member vengono immesse mediante **Selettore membri**, non viene visualizzato alcun messaggio di convalida relativo a tali combinazioni. Potrebbe comunque essere visualizzato un errore relativo al nome della connessione se questo contiene errori di ortografia. Se il nome della connessione è corretto e tutte le altre combinazioni dimension#member sono state aggiunte mediante la finestra di dialogo **Selettore membri**, il messaggio "Convalida riuscita" non verrà visualizzato. Se il nome della connessione è corretto e una o più combinazioni dimension#member sono state immesse manualmente in modo corretto, il messaggio "Convalida riuscita" verrà visualizzato.

**9.** Correggere gli errori e fare di nuovo clic su **Convalida**.

Se la convalida della funzione viene completata senza errori, viene visualizzato un messaggio "Convalida riuscita".

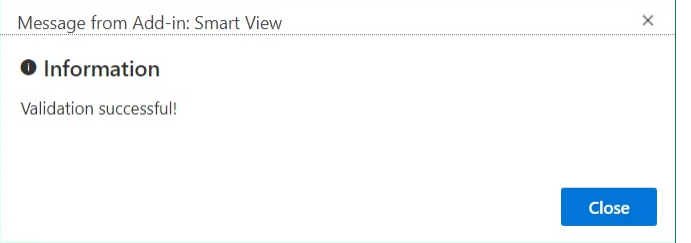

**10.** Per eseguire la funzione, seguire la procedura indicata in [Esecuzione di funzioni.](#page-178-0)

### Uso di riferimenti cella

È possibile immettere riferimenti a celle singole per argomenti connessione, etichetta, dati/ testo o variabile.

Per utilizzare i riferimenti delle celle, procedere come segue.

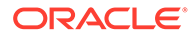

- <span id="page-175-0"></span>**1.** Attenersi alla procedura descritta in [Creazione di funzioni in Costruzione guidata](#page-169-0) [funzioni](#page-169-0) per aprire il pannello **Costruzione guidata funzioni**.
- **2.** Nel pannello **Costruzione guidata funzioni**, per ogni argomento nella funzione selezionata, selezionare la cella nel foglio, quindi fare clic sul pulsante **Riferimento cella**, **喝**.

Il riferimento cella può essere anche digitato utilizzando la sintassi seguente:

""&<lettera colonna><numero riga>&""

Ad esempio:

""&A3&""

#### **Note:**

• Se il nome membro selezionato in questo passo viene visualizzato come dimensione#membro nella griglia, la selezione dell'argomento è completa. Ad esempio, se il membro viene visualizzato nella griglia come Anno#Trim. 2 nella cella A3, ""&A3&"" è completo.

Se nella griglia viene visualizzato solo il nome del membro, è necessario immettere manualmente il nome della dimensione seguito da # tra le prime due serie di virgolette doppie. Ad esempio, se il membro viene visualizzato come Trim2 nella cella A3, è necessario immettere Anno# tra virgolette: "Anno#"&A3&""

- Se un campo di testo dell'argomento contiene del testo prima che venga selezionata una cella di riferimento, il testo di quest'ultima viene aggiunto a tale testo. Pertanto, si consiglia di eliminare l'eventuale testo indesiderato contenuto nel campo prima di selezionare una cella come riferimento.
- Se a una cella dati viene fatto riferimento come input in modo diretto, convertire l'input nel formato di testo appropriato utilizzando una funzione Testo come indicato di seguito; nell'esempio, la cella B3 contiene una data appropriata:

=HsSetValue(TEXT(B3,"dd/mm/yyyy"),"ConnectionName", "dim#member"…)

- **3.** Al termine dell'immissione dei riferimenti delle celle, fare clic su **Applica**.
- **4.** Aggiornare il foglio.

### Creazione manuale di funzioni

È possibile creare funzioni manualmente in Smart View.

Per informazioni sui limiti relativi ai caratteri e alle altre funzioni di Excel, fare riferimento alla documentazione e al sito di supporto tecnico Microsoft.

Per creare manualmente una funzione in Smart View, procedere come segue.

- **1.** Connettersi a un'origine dati.
- **2.** Selezionare un cubo e, nella finestra di dialogo visualizzata, selezionare **Imposta come connessione per le funzioni**, quindi digitare un nome per la connessione.

Nella [Figura 1](#page-176-0), il nome della connessione è **MyVision**.

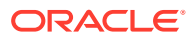

#### <span id="page-176-0"></span>**Nota:**

È necessario creare un nome di connessione per ogni *nuova* cartella di lavoro.

Il nome della connessione viene salvato con la cartella di lavoro. Alla riapertura della cartella di lavoro salvata, non verrà richiesto di immettere il nome di una connessione.

**Figura 17-6 Opzione e nome della connessione**

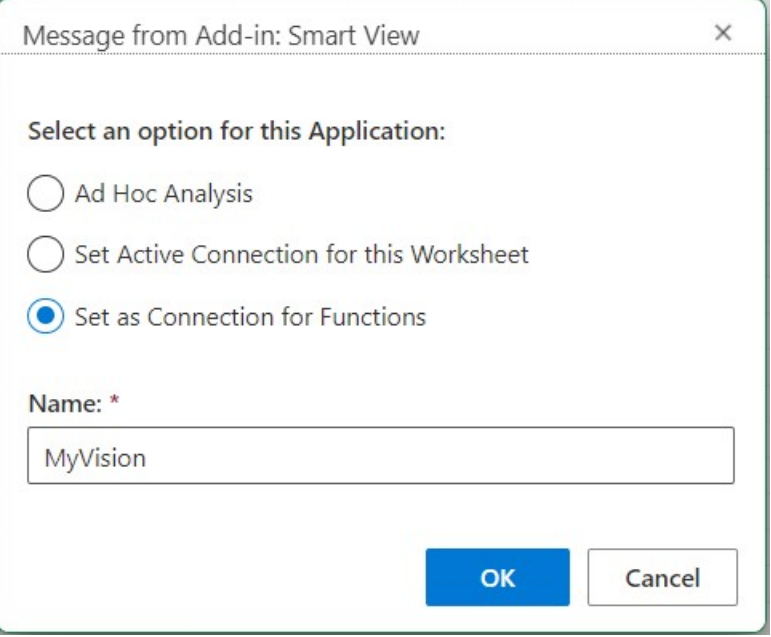

- **3.** Nel foglio, fare clic sulla cella in cui si desidera immettere la funzione.
- **4.** Immettere il segno di uguale, quindi digitare il nome della funzione, ad esempio:

=HsSetValue

- **5.** Immettere i parametri per la funzione, attenendosi alle regole descritte in [Linee guida per](#page-177-0) [la sintassi,](#page-177-0) utilizzando le informazioni specifiche di ciascuna funzione disponibili in [Descrizione delle funzioni](#page-180-0).
- **6.** Per aggiungere le funzioni ad altre celle del foglio, ripetere i passi da 4 a 6.
- **7.** Per eseguire le funzioni, aggiornare il foglio.

Le funzioni vengono convalidate solo al momento dell'aggiornamento.

Se una funzione qualsiasi non è valida, per tutte le funzioni del foglio, comprese le funzioni valide, verrà visualizzato #Error. Ad esempio, un nome dimensione o membro non valido rende una funzione non valida.

Esaminare le funzioni per rilevare eventuali errori e aggiornare di nuovo il foglio.

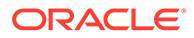

### <span id="page-177-0"></span>Linee guida per la sintassi

Per immettere i parametri per le funzioni, utilizzare le linee guida indicate di seguito.

Per informazioni sulla sintassi delle singole funzioni, fare riferimento a [Descrizione](#page-180-0) [delle funzioni](#page-180-0).

- Il parametro di connessione è il nome definito dall'utente per una connessione. Il parametro di connessione deve precedere il POV.
- Il POV è costituito da coppie *dimensione#membro*, ad esempio:

Entity#Connecticut

• Le relazioni padre-figlio sono indicate tramite un punto (.), ad esempio:

Entity#UnitedStates.Maine

• La connessione e ciascuna coppia *dimensione#membro* del POV possono essere suddivise in parametri di funzione distinti, racchiusi singolarmente tra virgolette (") e separati da virgole (,), ad esempio:

"MyVision","Entity#UnitedStates","Account#Sales"

Smart View (per Mac e browser) non supporta l'uso del punto e virgola (;) come separatore del parametro dimension#member.

• Se la coppia dimensione#membro di un POV non viene specificata, Smart View aggiunge il membro di livello superiore della dimensione alla funzione. Ad esempio, nella funzione HsGetValue seguente non sono stati specificati la dimensione e il membro Period:

```
=HsGetValue("MyVision","Account#Amount","Years#2017","Scenario#Annua
l, Contract","Version#Final","Entity#AR02-
Argentina-,IS_Adjustments","Package#Depreciation","Currency#Local 
Currency")
```
In questo caso Smart View aggiunge il membro Period di livello superiore, ovvero Period, alla funzione: Period#Period. Ad esempio:

=HsGetValue("MyVision","Account#Amount","Period#Period","Years#2017" ,"Scenario#Annual Contract","Version#Final","Entity#AR02-Argentina-IS\_Adjustments","Package#Depreciation","Currency#Local Currency")

• Non mischiare il nome di una dimensione e i relativi alias nelle funzioni. Tuttavia, per i membri è possibile utilizzare il nome del membro o i relativi alias dalla tabella degli alias selezionata.

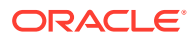

## <span id="page-178-0"></span>Esecuzione di funzioni

È possibile eseguire la maggior parte delle funzioni di Smart View in modo automatico mediante i comandi **Aggiorna**. Per HsGetValue, usare il comando **Sottometti dati**.

Per eseguire funzioni e recuperare valori, riprodurre i passi sotto riportati.

- **1.** Connettersi a un'origine dati.
- **2.** Aprire il foglio contenente le funzioni che si desidera eseguire.
- **3.** Procedere in uno dei seguenti modi:
	- Per HsSetValue, fare clic su **Sottometti dati**.
	- Per eseguire le funzioni e aggiornare tutti i fogli di lavoro nella cartella di lavoro, fare clic su **Aggiorna**.

### **Nota:**

Quando si apre una cartella di lavoro che contiene funzioni create in Oracle Smart View for Office, è necessario eseguire il comando **Correggi collegamenti**. Vedere [Correzione dei collegamenti nelle funzioni](#page-179-0).

# Specificare un'etichetta per dati mancanti nelle funzioni

Impostare un valore per i dati mancanti nelle funzioni definite dall'utente, ad esempio HsGetValue o HsSetValue, utilizzando l'opzione **Etichetta mancante** nel pannello **Opzioni**.

È possibile inserire un valore nel campo **Etichetta mancante** prima di eseguire operazioni nel foglio, ad esempio specificare un foglio vuoto per l'analisi ad hoc o per le funzioni. Questa opzione è disponibile subito dopo la connessione quando si apre **Opzioni**. È anche possibile specificare un valore per l'opzione **Etichetta mancante** in qualsiasi momento.

Per impostare un valore per l'opzione **Etichetta mancante**, procedere come segue.

- **1.** Connettersi a un'origine dati.
- **2. Facoltativo:** aprire un foglio che contiene già funzioni.
- **3.** Nella barra multifunzione di Smart View fare clic sul pulsante **Opzioni** per visualizzare la scheda **Avanzate**.

A questo punto, solo la scheda **Avanzate** è visualizzata nel pannello **Opzioni**. Non sono disponibili altre schede.

**4.** Nel pannello **Opzioni**, scorrere fino alla parte inferiore e, in **Funzioni definite dall'utente**, immettere un valore nella casella di testo **Etichetta mancante**.

Il valore predefinito è  $\frac{4 \text{Missing}}{\text{E}}$  tuttavia possibile specificare un valore personalizzato e includere caratteri speciali o lettere maiuscole, in base alla necessità.

**5.** Chiudere il pannello o, facoltativamente, salvare questo valore per un utilizzo futuro facendo clic sul collegamento **Salva opzioni correnti come predefinite**, quindi chiudere il pannello.

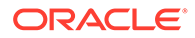

**6.** Procedere aggiungendo funzioni al foglio manualmente o tramite Costruzione guidata funzioni oppure procedere con le operazioni nel foglio contenente le funzioni aperte in precedenza.

# <span id="page-179-0"></span>Correzione dei collegamenti nelle funzioni

Può essere necessario correggere collegamenti interrotti nelle funzioni.

L'interruzione dei collegamenti può verificarsi quando in Oracle Smart View for Office (Mac e browser) si apre una cartella di lavoro contenente funzioni create in Oracle Smart View for Office. Le funzioni di Smart View, come HsGetValue e HsSetValue, create in Smart View (Windows) utilizzano il file HsTbar.xla, che si trova nella cartella <SmartViewInstallLocation>/bin/ e che memorizza nella cache il relativo percorso. Il comando Correggi collegamenti esegue il cleanup di questi precorsi presenti davanti ai nomi di funzione nel foglio. Ad esempio, un foglio creato in Smart View (Windows) può contenere un percorso simile a 'C:/Oracle/SmartView/bin/HsTbar.xla' prima del nome di funzione quando viene aperto su un Mac. Questo percorso viene cancellato quando si fa clic su **Correggi collegamenti**, in modo da consentire l'esecuzione corretta della funzione.

### **Nota:**

Attualmente il comando Correggi collegamenti è supportato solo quando si utilizza Smart View (per Mac e Browser) in un computer Mac.

Per correggere collegamenti interrotti nelle funzioni:

- **1.** In Smart View (Mac e browser), aprire la cartella di lavoro contenente le funzioni create in Smart View (Windows), quindi connettersi all'origine dati utilizzando le istruzioni fornite nella sezione [Connessione a Smart View \(per Mac e browser\).](#page-19-0)
- **2.** Nella barra multifunzione di Smart View, fare clic su **Funzioni**, quindi fare clic sul pulsante **Correggi collegamenti** .
- **3.** Fare clic su **Aggiorna** per eseguire le funzioni contenute nel foglio.
- **4.** Se nel foglio viene visualizzato un messaggio #NoConnection, selezionare **Imposta come connessione per le funzioni**, quindi immettere un nome per la connessione.

È possibile fornire un nome significativo per la connessione. La connessione includerà automaticamente le informazioni relative all'ambiente in uso, all'applicazione e al cubo e sarà valida per tutti i fogli della cartella di lavoro.

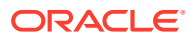
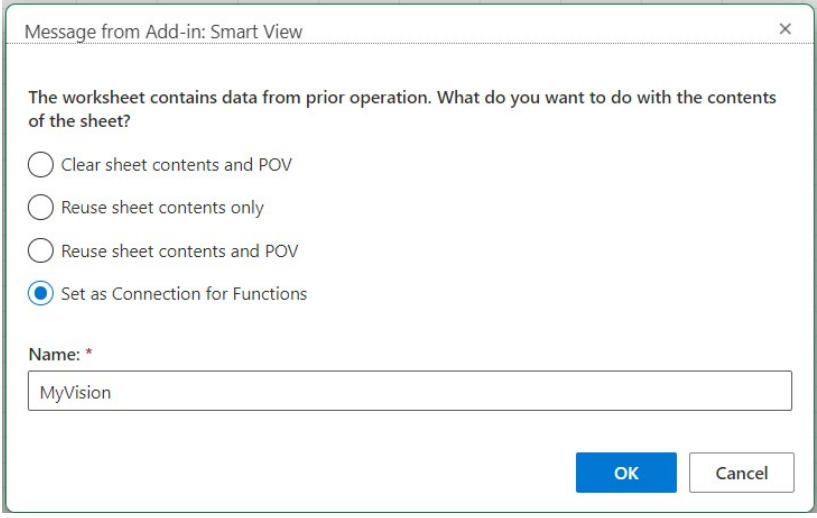

**5.** Chiudere tutti gli avvisi o i messaggi Microsoft visualizzati.

# Descrizione delle funzioni

Smart View supporta le funzioni elencate qui. Fare clic sul nome di una funzione per accedere alla descrizione, alla sintassi e a esempi.

- HsGetValue: recupera i dati dall'origine dati per i membri dimensione selezionati di un punto di vista.
- [HsSetValue](#page-181-0): invia un valore all'origine dati per i membri dimensione selezionati di un punto di vista.
- [HsAlias:](#page-182-0) Visualizza l'alias del membro di dimensione specificato.

### **HsGetValue**

**Si applica a:** Planning, Moduli Planning, Financial Consolidation and Close, Tax Reporting, Oracle Essbase

#### **Descrizione**

HsGetValue recupera i dati dall'origine dati per i membri dimensione selezionati di un punto di vista (POV).

Se la funzione HsGetValue non recupera dati, viene utilizzato il valore specificato per l'opzione di sostituzione **Missing/Nessun dato** (fare riferimento alla sezione [Opzioni dati\)](#page-26-0).

Se le funzioni HsGetValue e HsSetValue si trovano nello stesso foglio e si seleziona **Aggiorna**, verrà richiamata solo la funzione HsGetValue. Se invece si seleziona **Sottometti** verrà richiamata la funzione HsSetValue. Se HsSetValue restituisce i valori in modo corretto, sarà necessario selezionare **Aggiorna** per richiamare HsGetValue.

La funzione HsGetValue supporta l'uso di una dimensione attributo e di un membro attributo con le origini dati Planning, Moduli Planning, Financial Consolidation and Close e Tax Reporting (fare riferimento alla sezione [Esempio con attributo\)](#page-181-0).

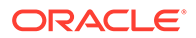

#### <span id="page-181-0"></span>**Sintassi**

```
HsGetValue("ConnectionName","POV")
```
Per informazioni dettagliate sulla sintassi, vedere [Linee guida per la sintassi](#page-177-0).

#### **Esempio 17-1 Esempio senza attributo**

In questo esempio la funzione HsGetValue restituisce il valore dall'applicazione Vision, il cubo Plan1 (rappresentato dal nome di connessione MyVision), per il punto di vista specificato.

```
=HsGetValue("MyVision","Account#Amount","Period#Jan","Years#2017","Scen
ario#Annual Contract","Version#Final","Entity#AR02-Argentina-
IS_Adjustments","Package#Depreciation","Currency#Local Currency")
```
#### **Esempio 17-2 Esempio con attributo**

In questo esempio la funzione HsGetValue restituisce il valore dall'applicazione Vision, il cubo Plan1 (rappresentato dal nome di connessione MyVision), e il POV include una dimensione attributo e un membro attributo, ovvero Entity\_Regions#NA\_Reg.

#### **Nota:**

La funzione HsGetValue supporta solo una dimensione attributo e un membro attributo per funzione.

```
=HsGetValue("MyVision","Account#Amount","Period#Jan","Years#2017","Scen
ario#Annual Contract","Version#Final","Entity#AR02-Argentina-
IS_Adjustments","Package#Depreciation","Currency#Local 
Currency", "Entity Regions#NA Reg")
```
### **HsSetValue**

**Si applica a:** Planning, Moduli Planning, Financial Consolidation and Close, Tax Reporting, Oracle Essbase

#### **Descrizione**

HsSetValue invia un valore dati da un foglio di lavoro a un'origine dati per i membri selezionati di un punto di vista (POV). Le dimensioni e i membri di attributi non sono supportati in HsSetValue.

Per inviare dati a un'origine dati, è necessario disporre della regola di caricamento appropriata e dell'accesso in scrittura all'origine dati.

#### **Sintassi**

HsSetValue (value,"*ConnectionName*","*POV*")

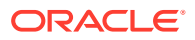

<span id="page-182-0"></span>Per informazioni dettagliate sulla sintassi, vedere [Linee guida per la sintassi](#page-177-0).

#### **Esempio 17-3 Esempio di base**

In questo esempio la funzione HsSetValue invia il valore 123 all'applicazione Vision (rappresentata dal nome di connessione MyVision).

```
=HSSETVALUE(123, "MyVision","Account#7110: Advertising","Period#x---------
x","HSP_View#BaseData","Year#FY19","Scenario#Forecast","Version#Driver","Enti
ty#International Sales","Product#No Product")
```
### **HsAlias**

**Si applica a:** Planning, Planning Modules, Financial Consolidation and Close, Tax Reporting

#### **Descrizione**

HsAlias visualizza l'alias del membro di dimensione specificato.

#### **Nota:**

La nidificazione di funzioni non è supportata per HsAlias. In altre parole, non è possibile fare riferimento all'output di HsAlias in un'altra funzione HsAlias.

#### **Sintassi**

```
HsAlias("PrivateConnectionName","Dimension#Member", "OutputAliasTable", 
"MemberNameFromAliasTable", "FlagToReturnDistinctName")
```
#### **Nota:**

Per informazioni dettagliate sulla sintassi, vedere [Linee guida per la sintassi.](#page-177-0)

#### **Note**

- I parametri di connessione e Dimension#Member sono obbligatori.
- Il parametro OutputAliasTable è facoltativo. Se il parametro OutputAliasTable è vuoto, verrà utilizzato l'alias del livello di connessione.
- Specificare la tabella alias da cui proviene il membro è facoltativo. Se il parametro MemberNameFromAliasTable è vuoto, verrà utilizzato il nome membro originale contenuto nel profilo.
- Se il nome membro non si trova nella tabella alias specificata in MemberNameFromAliasTable, verrà utilizzato il nome membro originale contenuto nel profilo.
- La parola chiave HsActive all'interno della funzione HsAlias può essere utilizzata solo su un foglio con una griglia ad hoc.

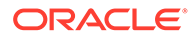

- Le operazioni Copia e Incolla da Smart View o Excel non sono supportate. Verrà incollato solo il testo statico.
- L'argomento booleano FlagToReturnDistinctName determina se l'output dell'alias è un nome breve o un nome completamente qualificato. L'impostazione predefinita è False.

#### **Esempio**

```
HsAlias("MyVision","Scenario#Actual", "German", "Default", "True")
```
### Codici di errore comuni per le funzioni

Di seguito sono riportati alcuni codici di errore comuni visualizzati nelle funzioni.

#NESSUNA CONNESSIONE - L'utente non è connesso o non ha effettuato l'accesso a un'origine dati.

#INVALID - Metadati non validi. Le celle non valide contenenti un valore visualizzano tale valore come zero.

#BLOCCATO - La cella è bloccata.

#NESSUN ACCESSO - L'utente non ha accesso alla cella.

#NESSUN DATO - La cella contiene NoData. È possibile scegliere di visualizzare zeri al posto di NoData. Per le celle viene utilizzato il testo sostitutivo specificato nel pannello Opzioni.

#INPUT NON VALIDO - Il valore dati di HsSetValue non è valido, ad esempio perché è una stringa di testo.

#SOLA LETTURA - Viene visualizzato solo per la funzione HsSetValue, quando la cella è di sola lettura.

#AGGIORNAMENTO RICHIESTO - È necessario aggiornare i dati.

#DIMENSIONE NON VALIDA - Nella funzione è specificata una dimensione non valida.

#MEMBRO NON VALIDO - Nella funzione è specificato il nome di un membro di dimensione non valido.

#NOME - Excel non riconosce il testo all'interno di una formula. Quando si inoltra un foglio di lavoro contenente funzioni a un utente che non dispone di Smart View, l'utente visualizza gli stessi dati delle funzioni nel foglio di lavoro. Quando l'utente modifica o aggiorna la funzione, questa cambia in #Nome.

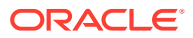

# <span id="page-184-0"></span>18 Modalità formato libero

#### **Vedere anche:**

- Informazioni sulla modalità formato libero In un'analisi ad hoc, se si conoscono le dimensioni e i membri del database, è possibile utilizzare la *modalità formato libero* digitando i nomi di membri e dimensioni direttamente nelle celle.
- Linee guida per l'utilizzo della modalità formato libero Tenere conto delle linee guida riportate di seguito quando si utilizza la modalità formato libero.
- [Creazione di report in formato libero](#page-185-0) È possibile creare un report in formato libero.
- [Azioni che possono determinare un comportamento imprevisto](#page-186-0) Oracle Smart View for Office (per Mac e browser) tenta di conservare tutti i commenti, le formule e i layout dei report customizzati.

# Informazioni sulla modalità formato libero

In un'analisi ad hoc, se si conoscono le dimensioni e i membri del database, è possibile utilizzare la *modalità formato libero* digitando i nomi di membri e dimensioni direttamente nelle celle.

È possibile utilizzare comunque il POV, la selezione membri e altre operazioni ad hoc in griglie in formato libero.

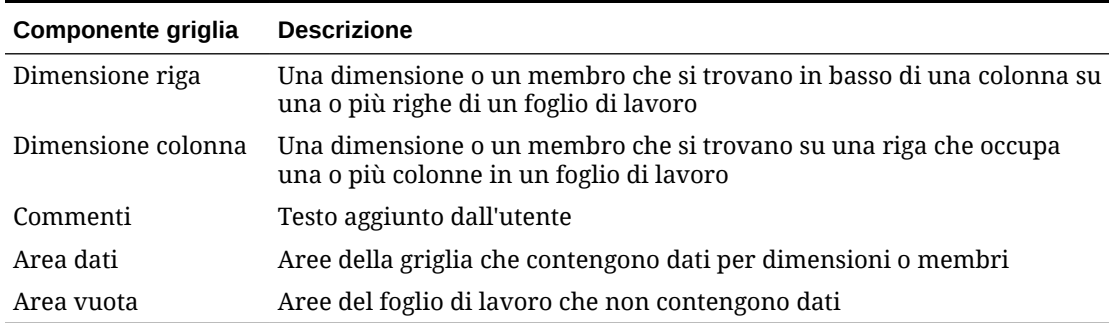

#### **Tabella 18-1 Componenti griglia di Smart View**

# Linee guida per l'utilizzo della modalità formato libero

Tenere conto delle linee guida riportate di seguito quando si utilizza la modalità formato libero.

- Non è necessario che le griglie inizino nella cella A1.
- Ogni griglia deve avere almeno una dimensione riga e una dimensione colonna.

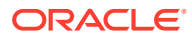

- <span id="page-185-0"></span>• Ogni dimensione riga può contenere membri di una sola dimensione Ogni dimensione riga può contenere membri di una sola dimensione, così come ogni dimensione colonna.
- I membri di una dimensione possono essere immessi solo in *una* delle aree riportate di seguito.
	- Nella stessa riga
	- Nella stessa colonna
- Le etichette di sostituzione specificate nella scheda **Dati** nel pannello **Smart View** quando si fa clic su **Opzioni** si applicano in modalità formato libero.
- Le voci numeriche sono identificate come dati nell'area dei dati e come commenti nelle altre aree. Se si desidera utilizzare un numero come nome membro, è necessario anteporvi una virgoletta singola, ad esempio '100.
- Anteporre ai nomi membri che contengono spazi tra le parole una virgoletta singola.
- Durante la connessione a un database che supporta nomi di membri duplicati, selezionare **Solo nome membro distinto** nel campo **Visualizzazione nome membro** della scheda **Membri** in Oracle Smart View for Office (per Mac e browser) **Opzioni** per visualizzare nomi di membri completamente qualificati nel foglio di lavoro. Per immettere membri duplicati, utilizzare la sintassi per i nomi membro illustrata di seguito.

```
[Income].[Other]
[Expenses].[Other]
```
- Gli alias della tabella alias corrente sono consentiti nelle griglie in formato libero, ma gli alias di altre tabelle alias vengono considerati come commenti.
- Se in una griglia ad hoc si inserisce una colonna e si digita un nome di membro nella nuova colonna, prima di modificare la tabella di alias del foglio sarà necessario aggiornare il foglio.
- Tenere conto delle eccezioni elencate nella sezione [Azioni che possono](#page-186-0) [determinare un comportamento imprevisto](#page-186-0) quando si utilizza la modalità formato libero.

# Creazione di report in formato libero

È possibile creare un report in formato libero.

Per creare un report in formato libero, procedere come segue.

- **1.** Aprire un foglio di lavoro e connettersi a un'origine dati.
- **2.** Nel foglio di lavoro, immettere i nomi dei membri in conformità alle regole specificate in [Linee guida per l'utilizzo della modalità formato libero](#page-184-0) .
- **3.** Aggiornare la griglia o fare clic su **Analizza**

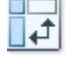

per avviare l'analisi ad hoc.

**4.** Eseguire ulteriori operazioni ad hoc e formattare in base alle necessità.

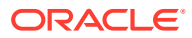

### <span id="page-186-0"></span>Azioni che possono determinare un comportamento imprevisto

Oracle Smart View for Office (per Mac e browser) tenta di conservare tutti i commenti, le formule e i layout dei report customizzati.

Alcune eccezioni che potrebbero causare un comportamento imprevisto quando si eseguono le azioni riportate di seguito.

- Esecuzione dello zoom avanti in una dimensione pagina
- Esecuzione di operazioni pivot dal POV a una riga o colonna
- Trascinamento della selezione di una dimensione dal POV a un foglio di lavoro
- Esecuzione di operazioni pivot di una dimensione riga su una dimensione colonna
- Spostamento della posizione di una dimensione riga in un'altra riga
- Spostamento della posizione di una dimensione colonna in un'altra colonna
- Modifica degli alias membri mediante il comando Modifica tabella alias

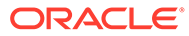